# **ELECTRONIC CASH REGISTER TE-4000F TE-4500F User's Manual**

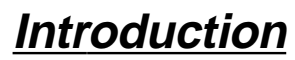

**Setting Up**

# **Getting Started**

**Paper Installation**

**Set Date/time**

**Introducing the Terminal**

**Display/Keyboard**

**Sheet Holder**

**Basic Operations & Setups**

**Registrations**

**Programs**

**Advanced Operations**

**Useful Features**

**Reports**

**Troubleshooting**

**Error Code Table**

# **User Maintenance**

**Paper Replacement**

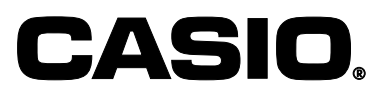

TE-4000F

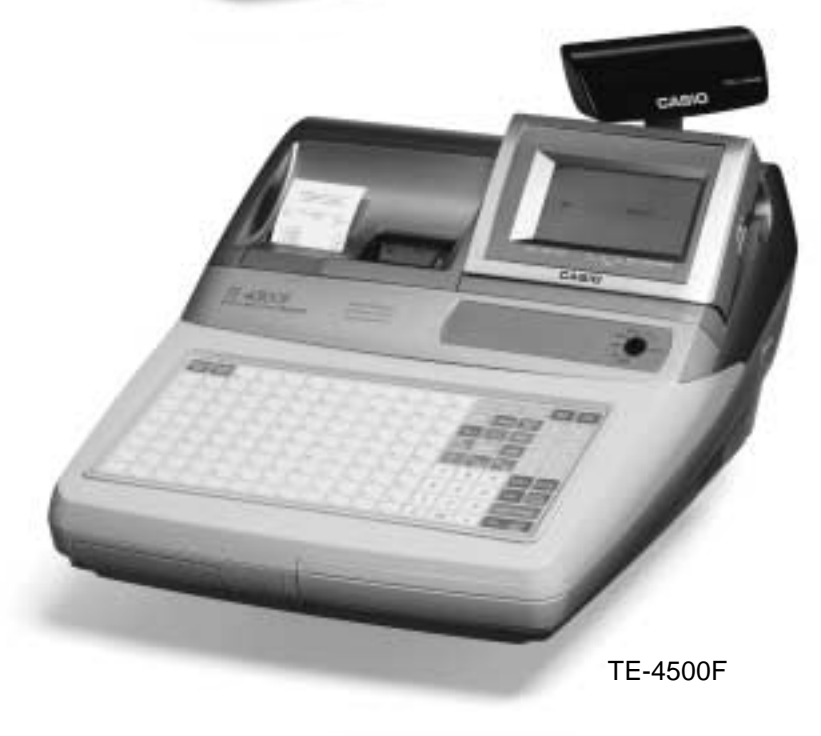

**Eu**  $\begin{bmatrix} 1 & 1 \\ 0 & 1 \end{bmatrix}$  **U.K.**  $\begin{bmatrix} 1 & 1 \\ 0 & 1 \end{bmatrix}$  **Canada** 

# **Introduction**

Congratulations on your selection of a CASIO TE-4000F/4500F series electronic cash register. This ECR is the product of the world's most advanced electronic technology, for outstanding versatility and reliability. Simplified operation is made possible by a specially designed keyboard layout and a wide selection of automated, programmable functions.

A specially designed keyboard layout and a bright, easy-to-read display help to take the fatigue out of long hours operation.

# Casio Electronics Co., Ltd. Casio Electronics Co., Ltd.<br>Unit 6, 1000 North Circular Road London NW2 7JD, U.K.

**WARNING:** This is a Class A product. In a domestic environment this product may cause radio interference in which case the user may be required to take adequate measures.

Please keep all information for future reference.

# **GUIDELINES LAID DOWN BY FCC RULES FOR USE OF THE UNIT IN THE U.S.A. (Not applicable to other areas)**

**WARNING:** This equipment has been tested and found to comply with the limits for a Class A digital device, pursuant to Part 15 of the FCC Rules. These limits are designed to provide reasonable protection against harmful interference when the equipment is operated in a commercial environment. This equipment generates, uses, and can radiate radio frequency energy and, if not installed and used in accordance with the instruction manual, may cause harmful interference to radio communications. Operation of this equipment in a residential area is likely to cause harmful interference in which case the user will be required to correct the interference at his own expense.

**FCC WARNING:** Changes or modifications not expressly approved by the party responsible for compliance could void the user's authority to operate the equipment.

Apparaten skall anslutas till jordat nätuttag.

The main plug on this equipment must be used to disconnect mains power. Please ensure that the socket outlet is installed near the equipment and shall be easily accessible.

# **Safety Precautions**

• To use this product safely and correctly, read this manual thoroughly and operate as instructed.

After reading this guide, keep it close at hand for easy reference.

Please keep all informations for future reference.

• Always observe the warnings and cautions indicated on the product.

# **About the icons**

In this guide various icons are used to highlight safe operation of this product and to prevent injury to the operator and other personnel and also to prevent damage to property and this product. The icons and definitions are given below.

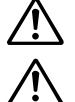

Indicates that there is a risk of severe injury or death if used incorrectly.

Indicates that injury or damage may result if used incorrectly.

# **Icon examples**

To bring attention to risks and possible damage, the following types of icons are used.

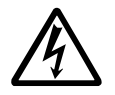

The  $\triangle$  symbol indicates that it includes some symbol for attracting attention (including warning). In this triangle the actual type of precautions to be taken (electric shock, in this case) is indicated.

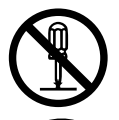

The  $\otimes$  symbol indicates a prohibited action. In this symbol the actual type of prohibited actions (disassembly, in this case) will be indicated.

The  $\bullet$  symbol indicates a restriction. In this symbol the type of actual restriction (removal of the power plug from an outlet, in this case) is indicated.

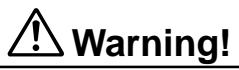

# **Handling the register**

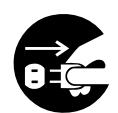

**Should the register malfunction, start to emit smoke or a strange odor, or otherwise behave abnormally, immediately shut down the power and unplug the AC plug from the power outlet. Continued use creates the danger of fire and electric shock.**

• Contact CASIO service representative.

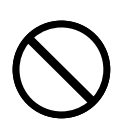

**Do not place containers of liquids near the register and do not allow any foreign matter to get into it. Should water or other foreign matter get into the register, immediately shut down the power and unplug the AC plug from the power outlet. Continued use creates the danger of shorting, fire and electric shock.**

• Contact CASIO service representative.

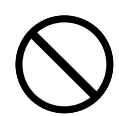

**Should you drop the register and damage it, immediately shut down the power and unplug the AC plug from the power outlet. Continued use creates the danger of shorting, fire and electric shock.**

• Attempting to repair the register yourself is extremely dangerous. Contact CASIO service representative.

# **Warning!**

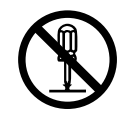

**Never try to take the register apart or modify it in any way. High-voltage components inside the register create the danger of fire and electric shock.** • Contact CASIO service representative for all repair and maintenance.

# **Power plug and AC outlet**

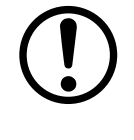

**Use only a proper AC electric outlet (100V~240V) . Use of an outlet with a different voltage from the rating creates the danger of malfunction, fire, and electric shock. Overloading an electric outlet creates the danger of overheating and fire.**

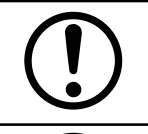

**Make sure the power plug is inserted as far as it will go. Loose plugs create the danger of electric shock, overheating, and fire.**

• Do not use the register if the plug is damaged. Never connect to a power outlet that is loose.

**Use a dry cloth to periodically wipe off any dust built up on the prongs of the plug. Humidity can cause poor insulation and create the danger of electric shock and fire if dust stays on the prongs.**

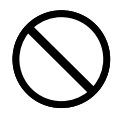

**Do not allow the power cord or plug to become damaged, and never try to modify them in any way. Continued use of a damaged power cord can cause deterioration of the insulation, exposure of internal wiring, and shorting, which creates the danger of electric shock and fire.**

• Contact CASIO service representative whenever the power cord or plug requires repair or maintenance.

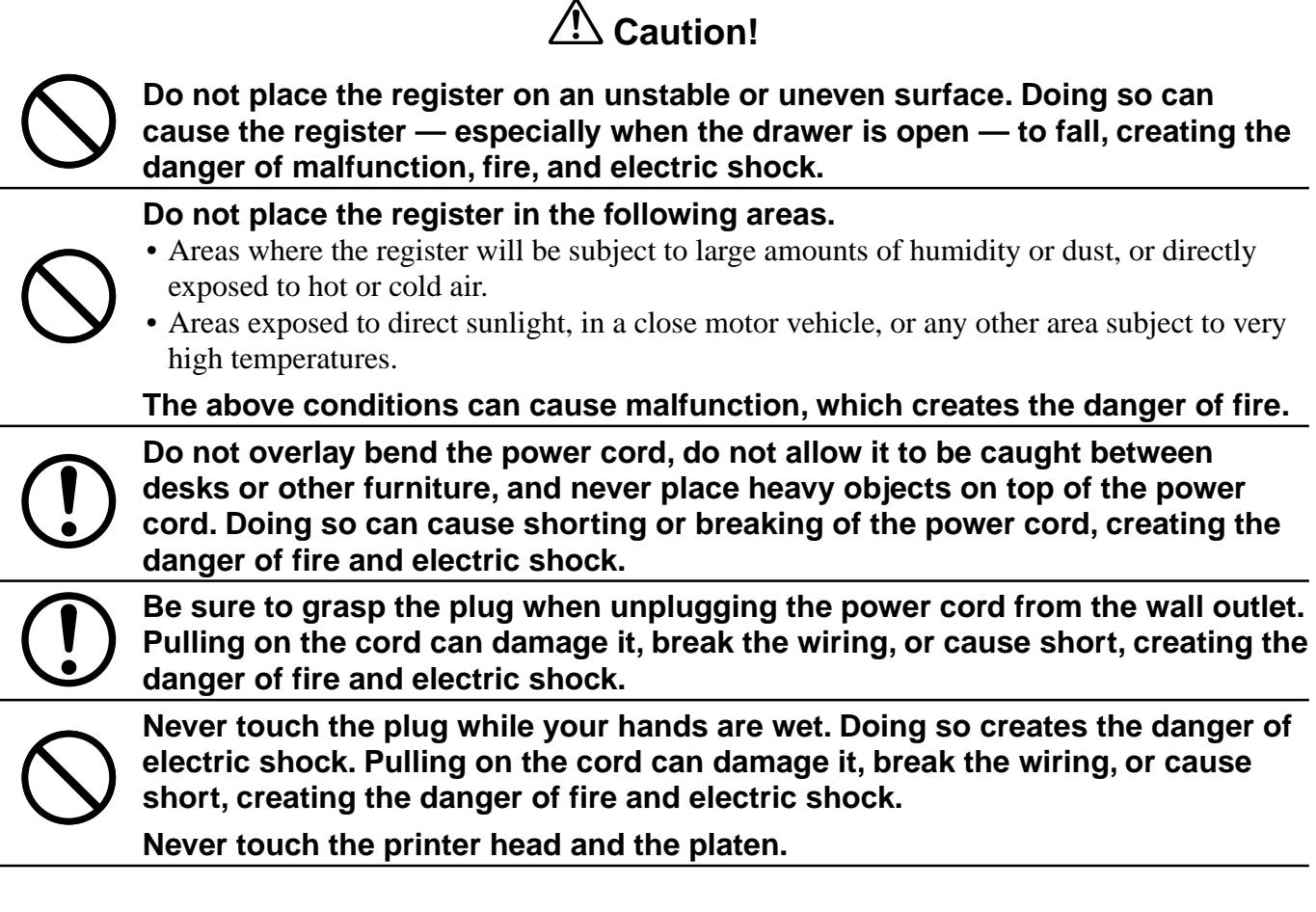

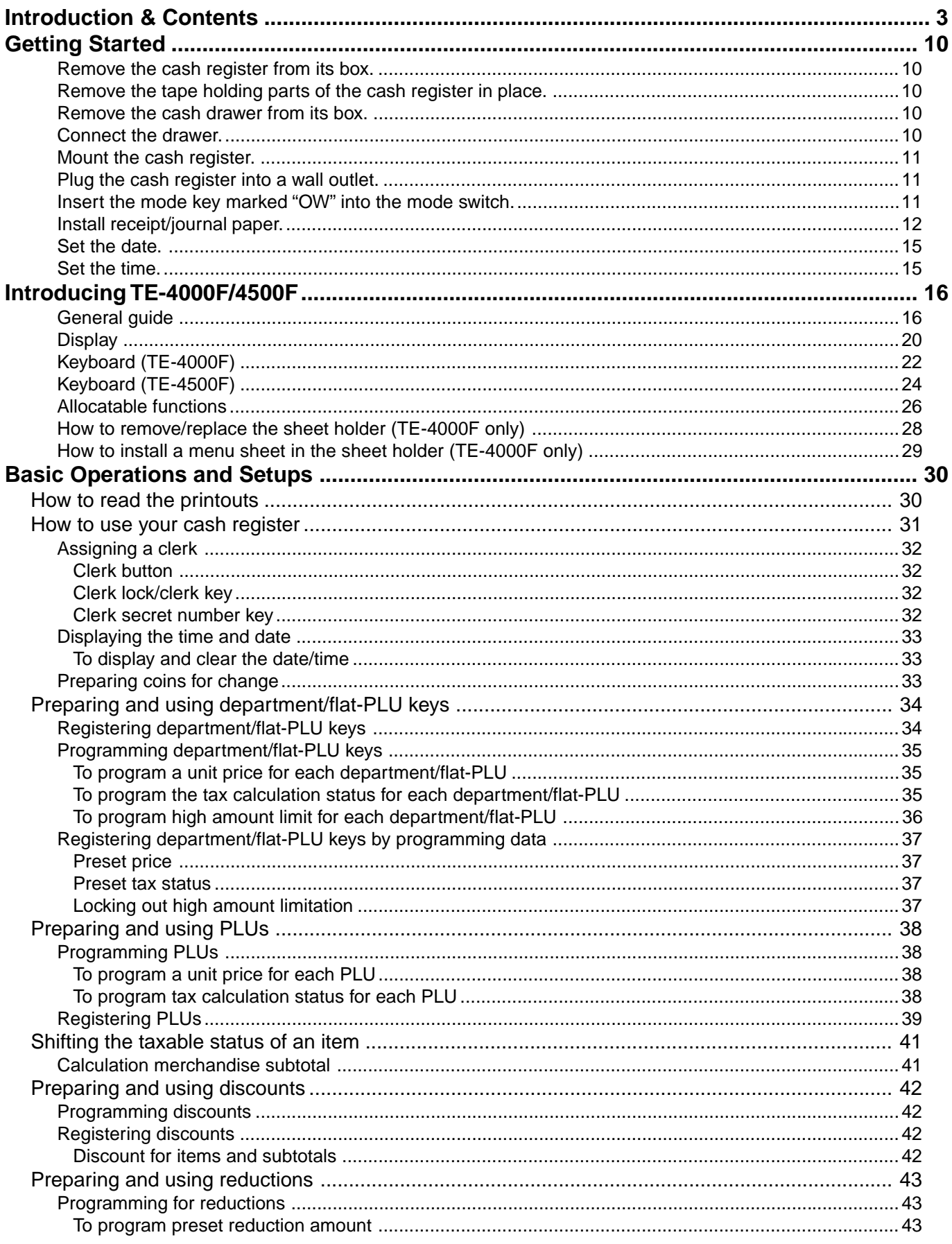

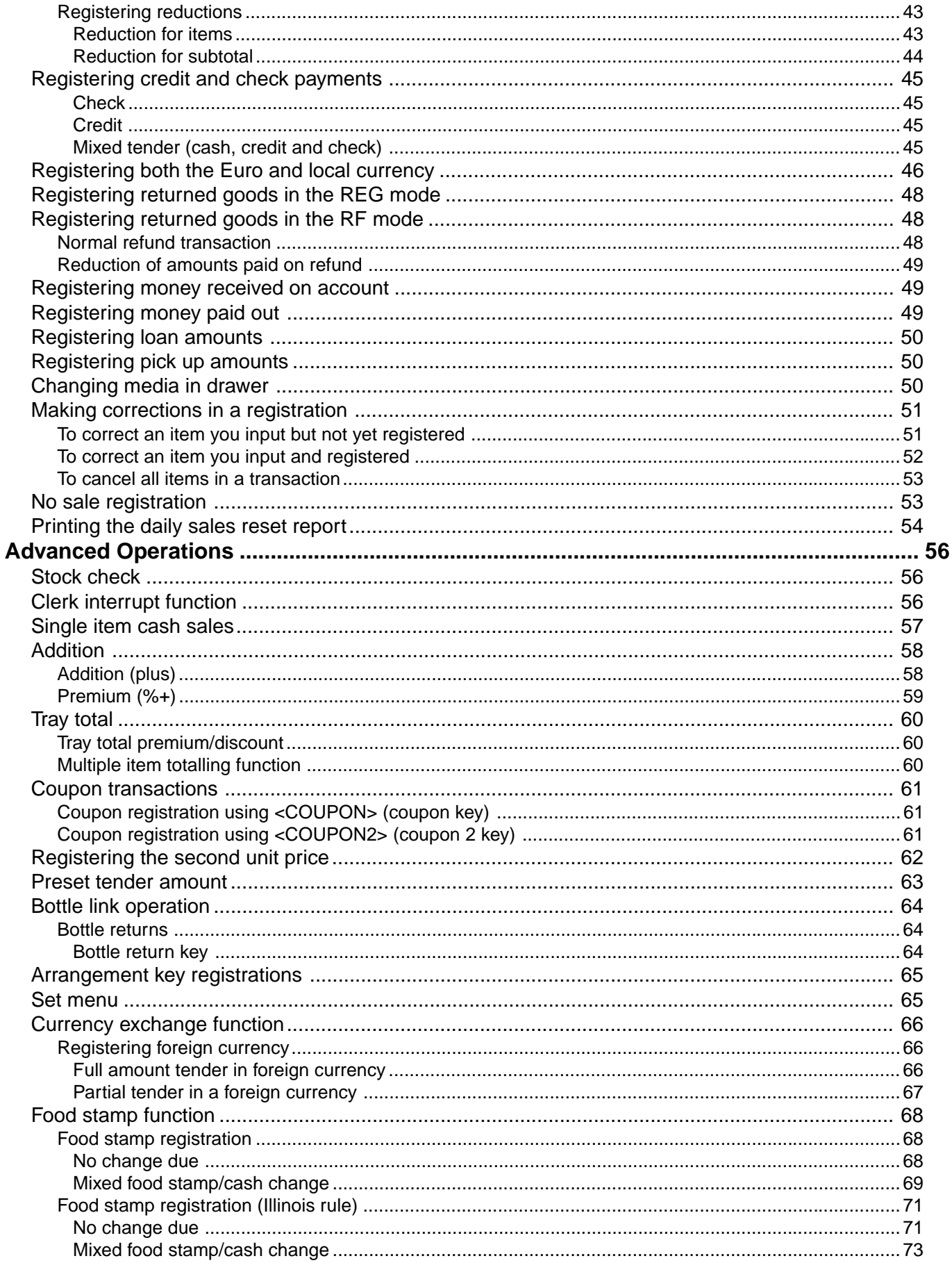

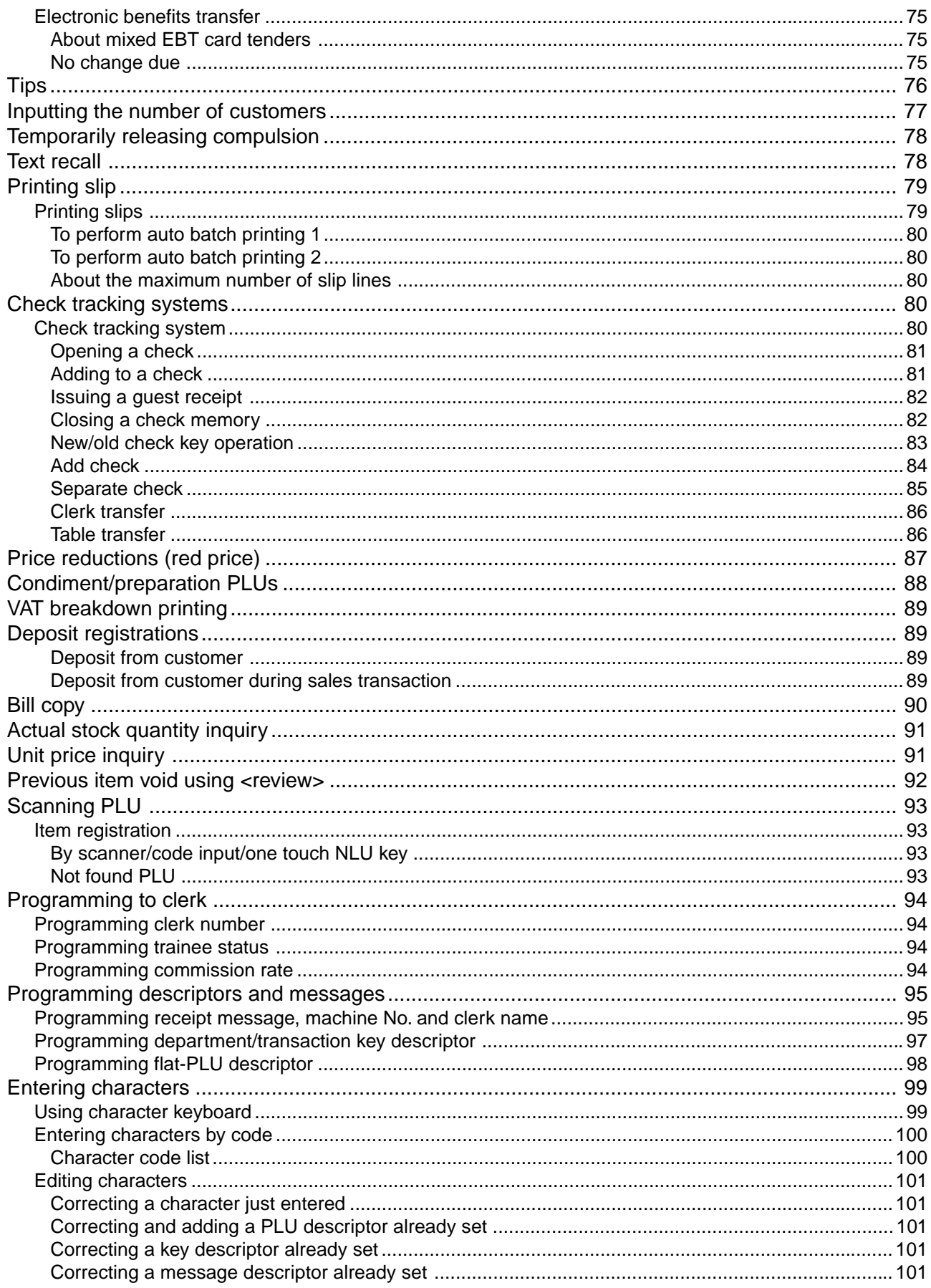

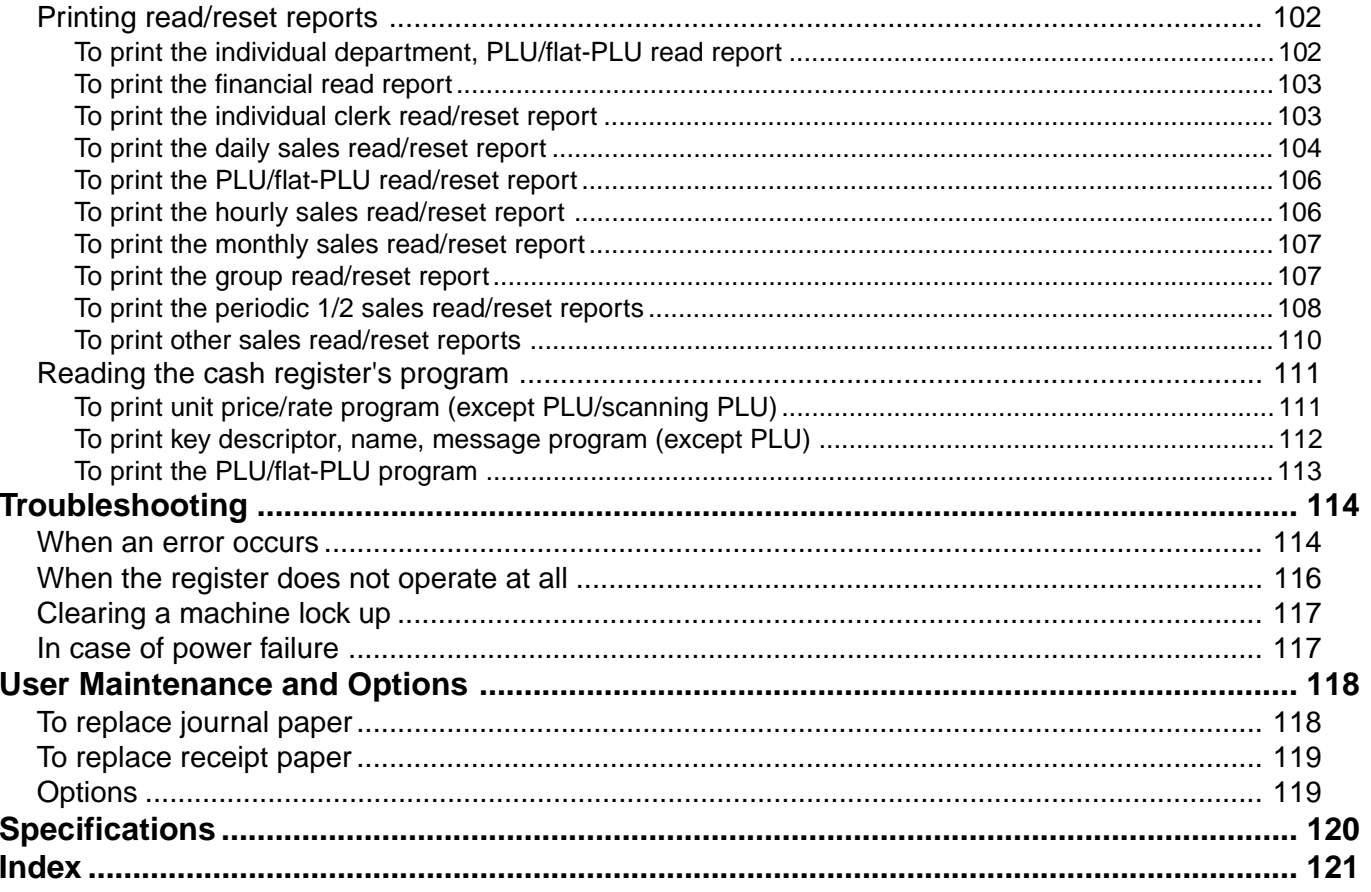

This section outlines how to unpack the cash register and get it ready to operate. You should read this part of the manual even if you have used a cash register before. The following is the basic set up procedure, along with page references where you should look for more details.

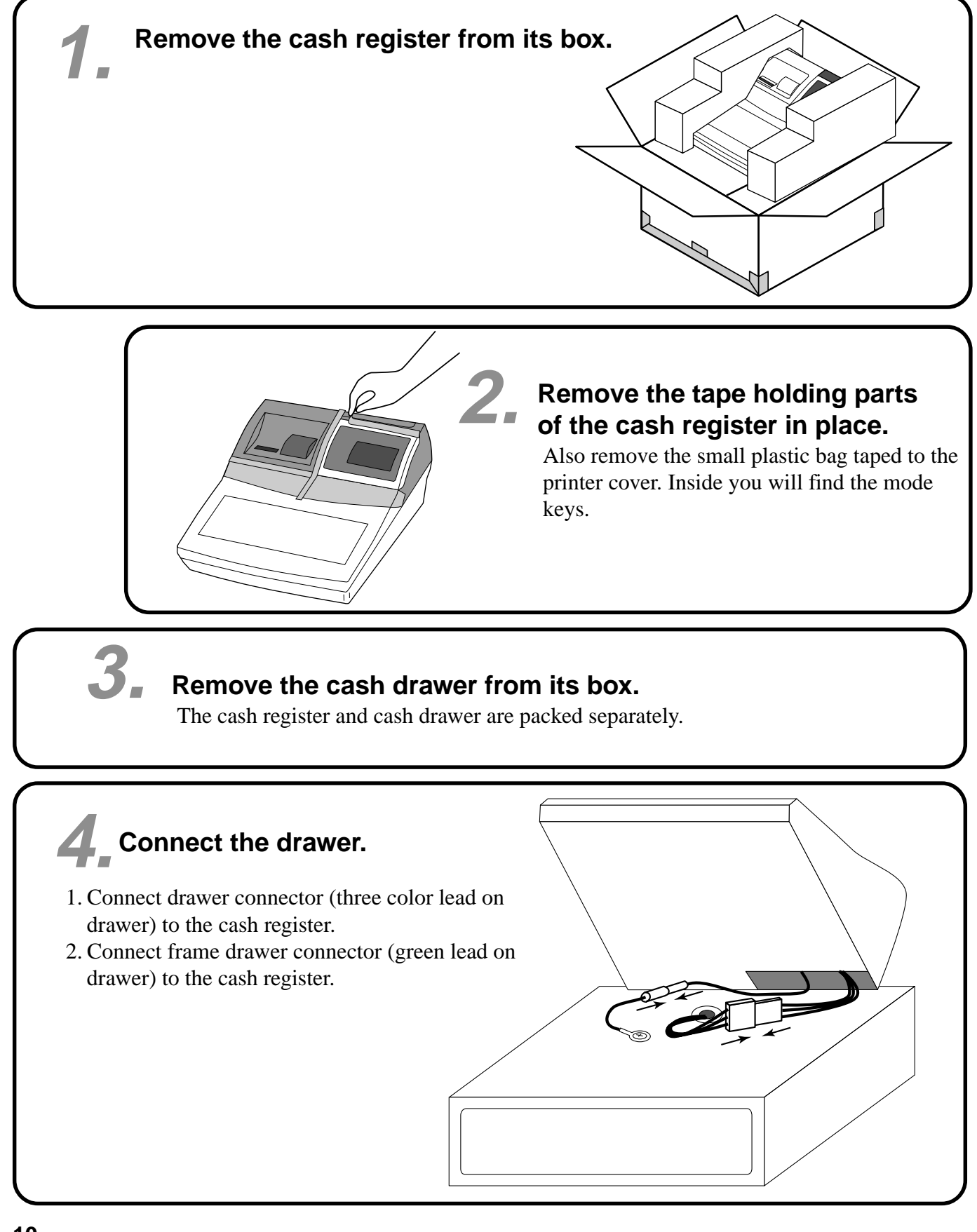

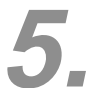

# **Mount the cash register.**

- 1. Screw in 2 fixing screws bottom side of the register.
- 2. Stick rubber plate on the each corner of the 2 bottom side of the register.
- 3. Mount the cash register on the top of the drawer, ensuring that the feet on the bottom of the cash register go into the holes on the drawer.

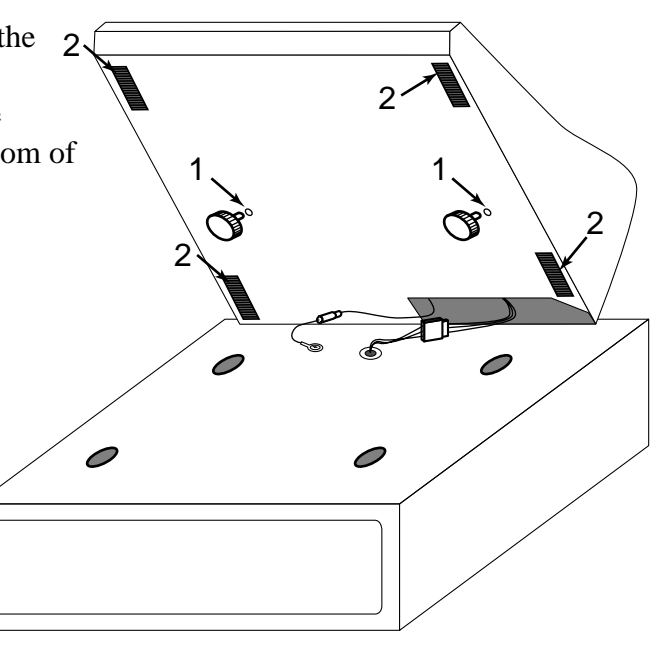

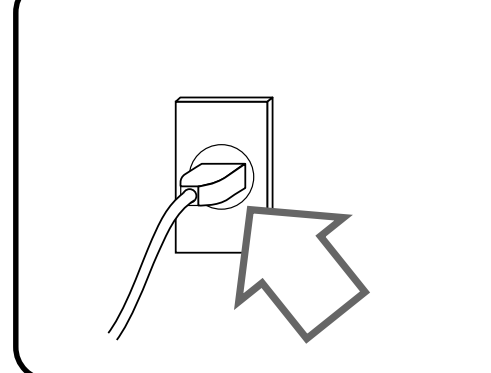

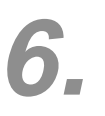

# **Plug the cash register into a wall outlet.**

Be sure to check the sticker on the side of the cash register to make sure that its voltage matches that of the power supply in your area. The printer will operate for a few seconds. Please do not pass the power cable under the drawer.

**Insert the mode key marked "OW" into the mode switch.**

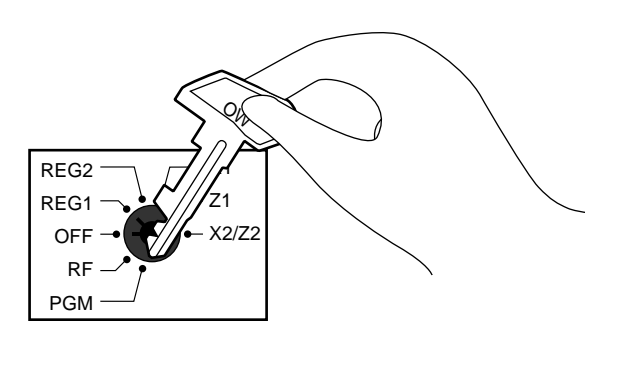

**7.**

# **Important!** Take away the head protection sheet from the printer and close the platen arm. **Caution! (in handling the thermal paper) 8. Install receipt/journal paper.** Platen arm Platen Printer

- Never touch the printer head and the platen.
- Unpack the thermal paper just before your use.
- Avoid heat/direct sunlight.
- Avoid dusty and humid places for storage.
- Do not scratch the paper.
- Do not keep the printed paper under the following circumstances: High humidity and temperature/direct sunlight/contact with glue, thinner or a rubber eraser.

# **To install receipt paper**

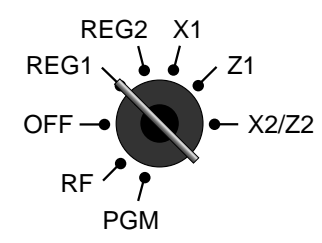

# *Step 1*

Turn the mode switch to REG1 position.

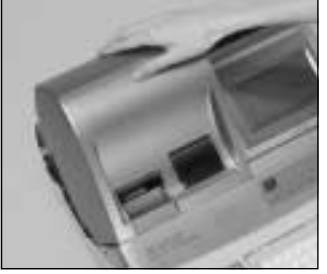

*Step 2*

Remove the printer cover. (If the cover is locked, unlock by using the printer cover key before this step.)

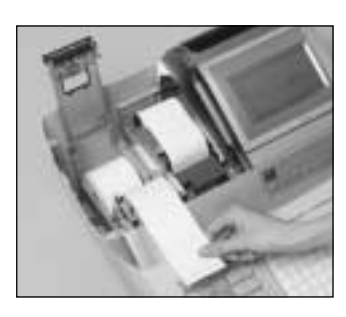

*Step 5*

Put the leading end of the paper over the printer.

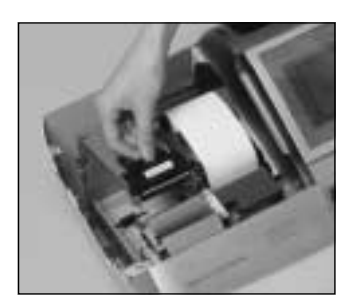

*Step 3* Open the platen arm.

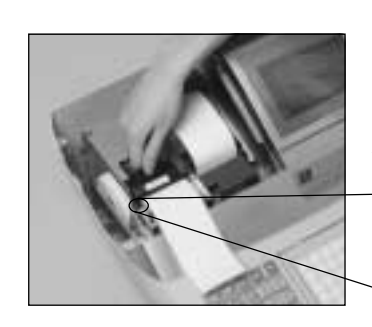

*Step 6*

Close the platen arm slowly until it locks steadily.

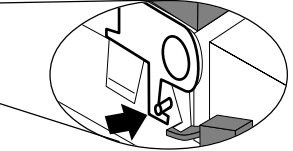

Locking platen

*Complete*

Close the printer cover, passing the leading end of the paper through the cutter slot.

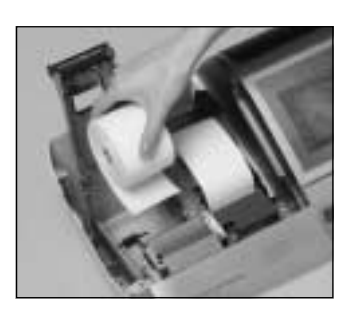

# *Step 4*

Ensuring the paper is being fed from the bottom of the roll, lower the roll into the space behind the printer.

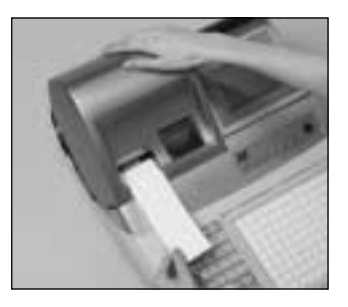

# **To install journal paper**

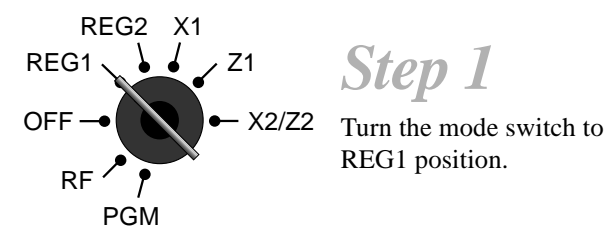

*Step 1*

*Step 2*

REG1 position.

Remove the printer cover. (If the cover is locked, unlock by using the printer cover key

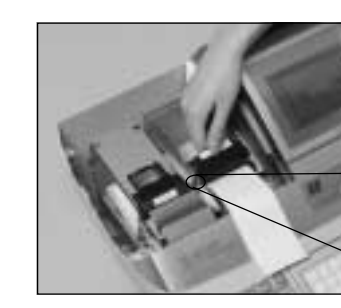

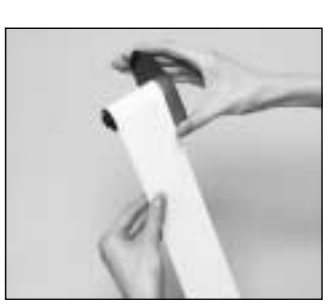

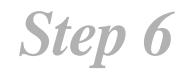

Close the platen arm slowly until it locks steadily.

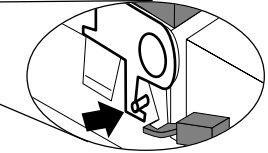

Locking platen

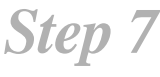

Slide the leading end of the paper into the groove on the spindle of the take-up reel and wind it onto the reel two or three turns.

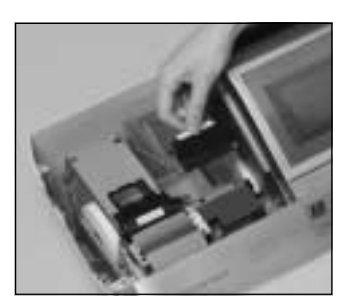

*Step 3*

before this step.)

Open the platen arm.

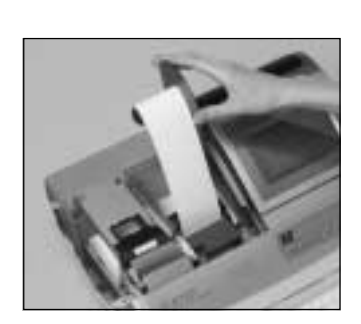

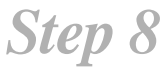

Place the take-up reel into place behind the printer, above the roll paper.

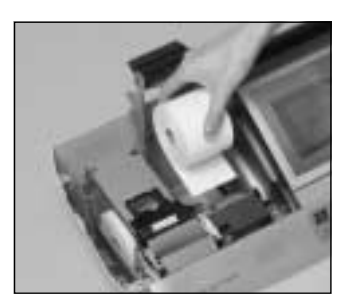

*Step 4*

Ensuring the paper is being fed from the bottom of the roll, lower the roll into the space behind the printer.

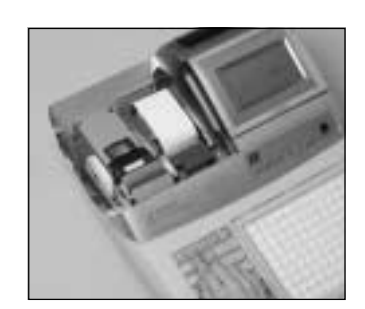

*Step 9*

Press the  $\left[\frac{JQURNA}{FEED}\right]$  key to take up any slack in the paper.

During machine installation, press the  $\frac{100 \text{NNAL}}{FEED}$ key after power on.

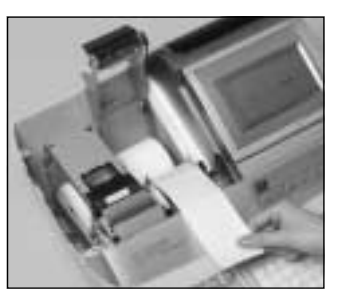

*Step 5*

Put the leading end of the paper over the printer.

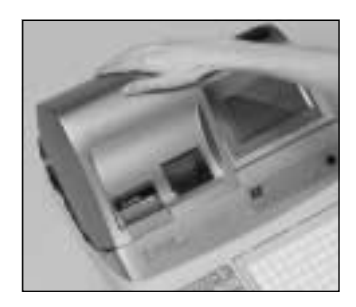

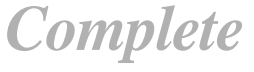

Close the printer cover.

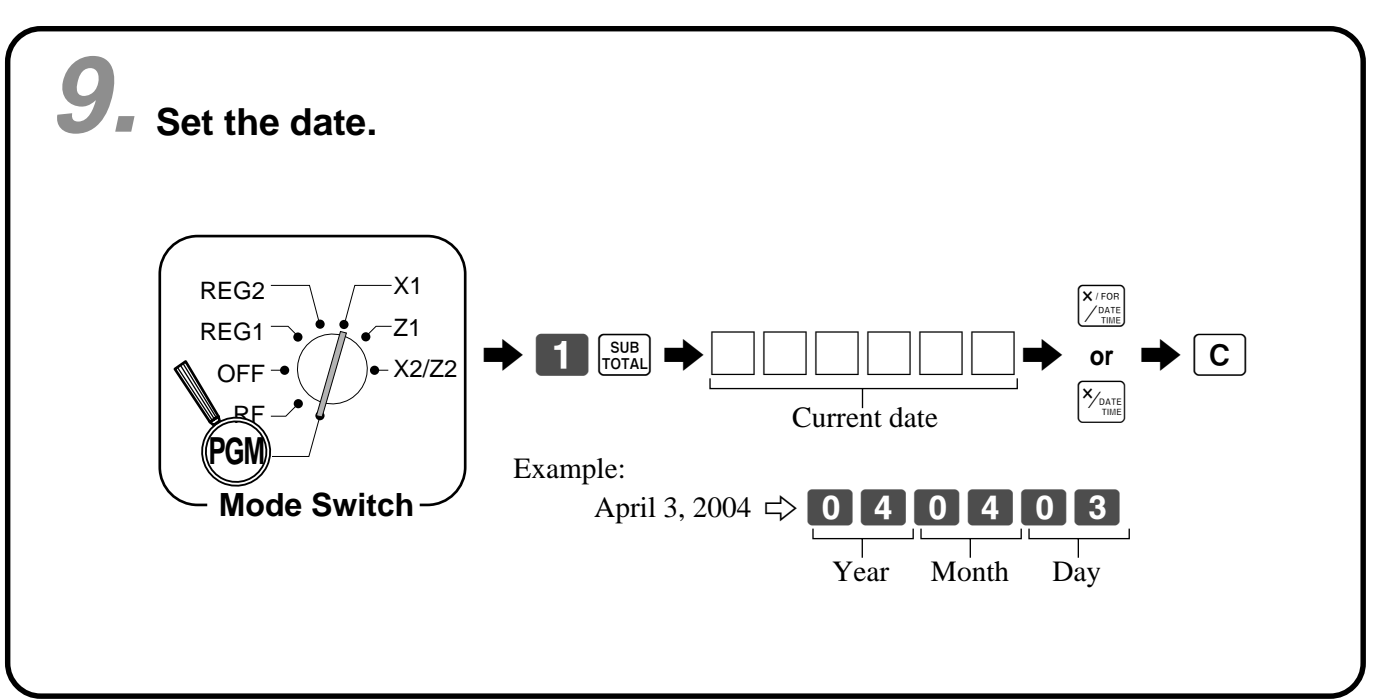

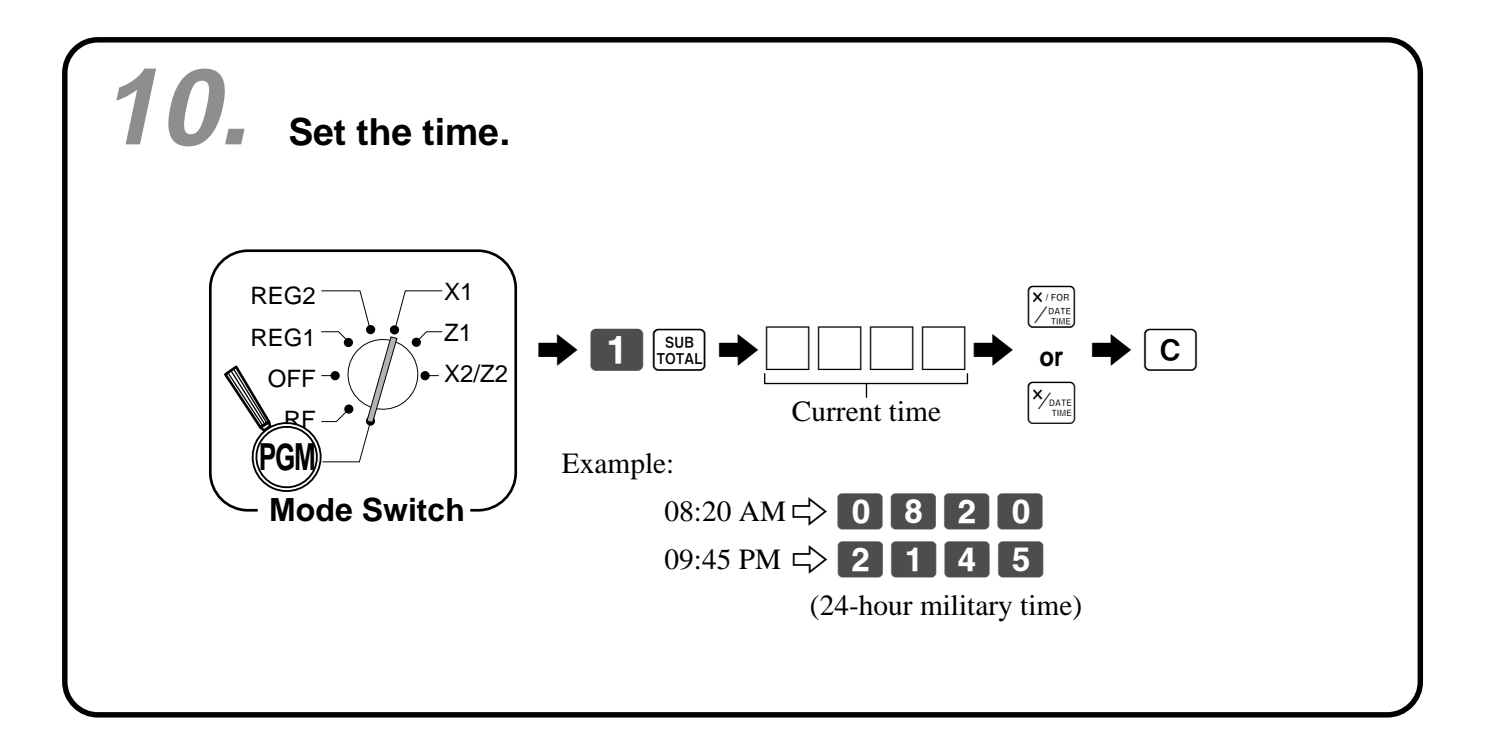

# **General guide**

This part of the manual introduces you to the cash register and provides a general explanation of its various parts.

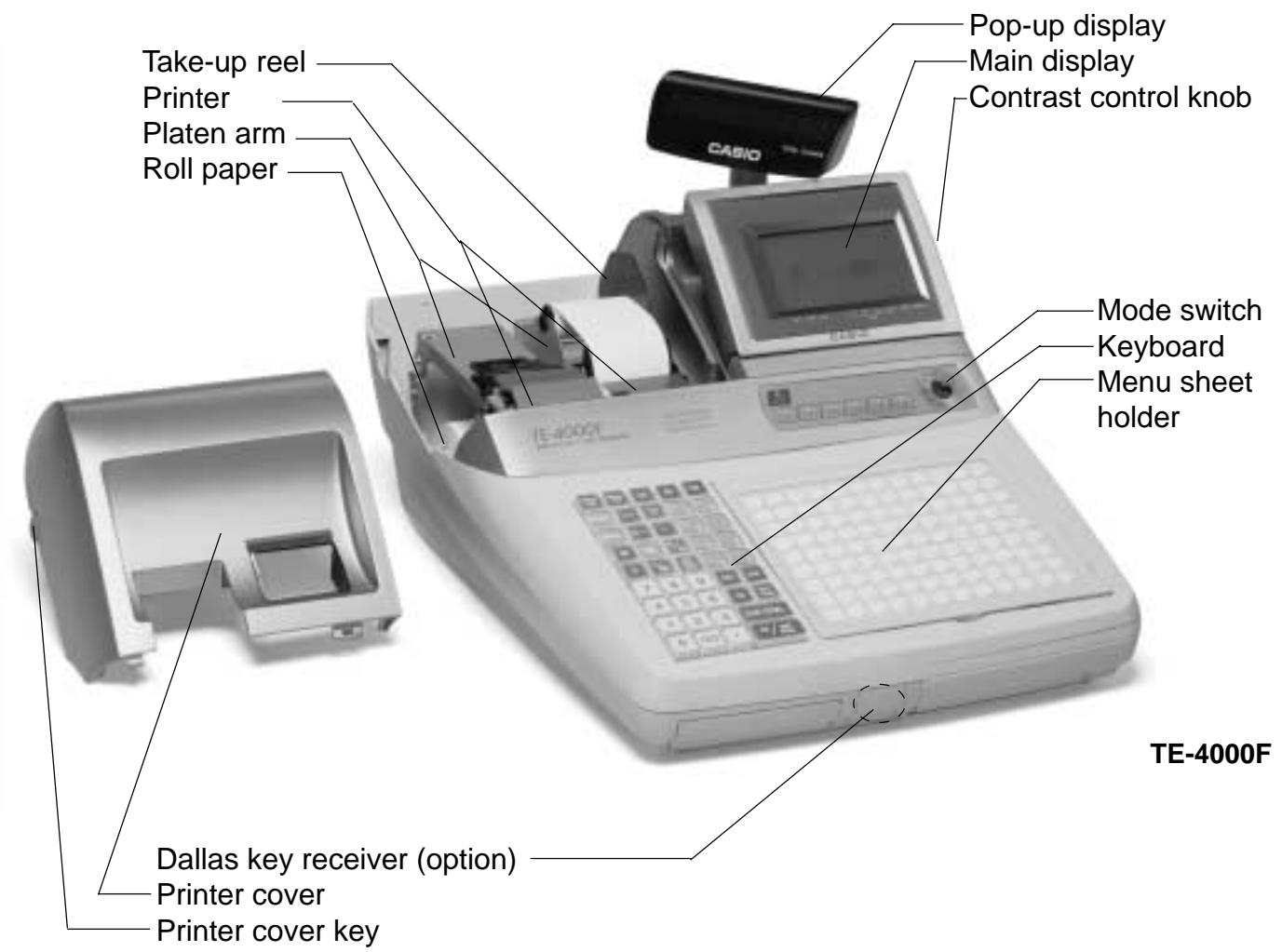

# **Roll paper**

You can use the roll paper to print receipts and a journal (pages  $12 \sim 14$ ).

# **Receipt on/off switch / key**

Use the receipt on/off switch/key in REG1, REG2 and RF modes to control issuance of receipts. In other modes, receipts or reports are printed regardless the receipt switch/key setting.

A post-finalization receipt can still be issued after finalization when the switch/key is set to off. The cash register can also be programmed to issue a post-finalization receipt even when the switch/key is set to on.

# **Receipt on/off switch**

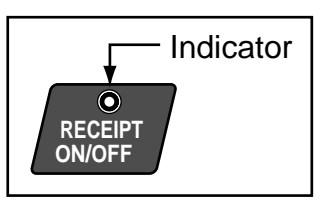

# **Receipt on/off key**

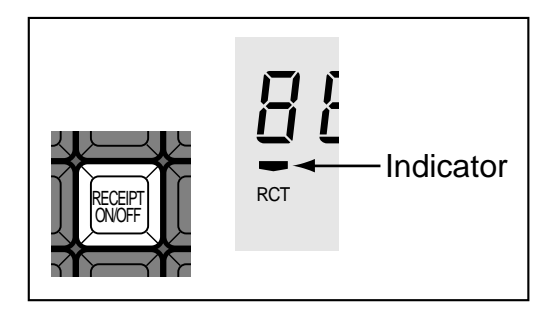

When the register issues receipts, this indicator is lit.

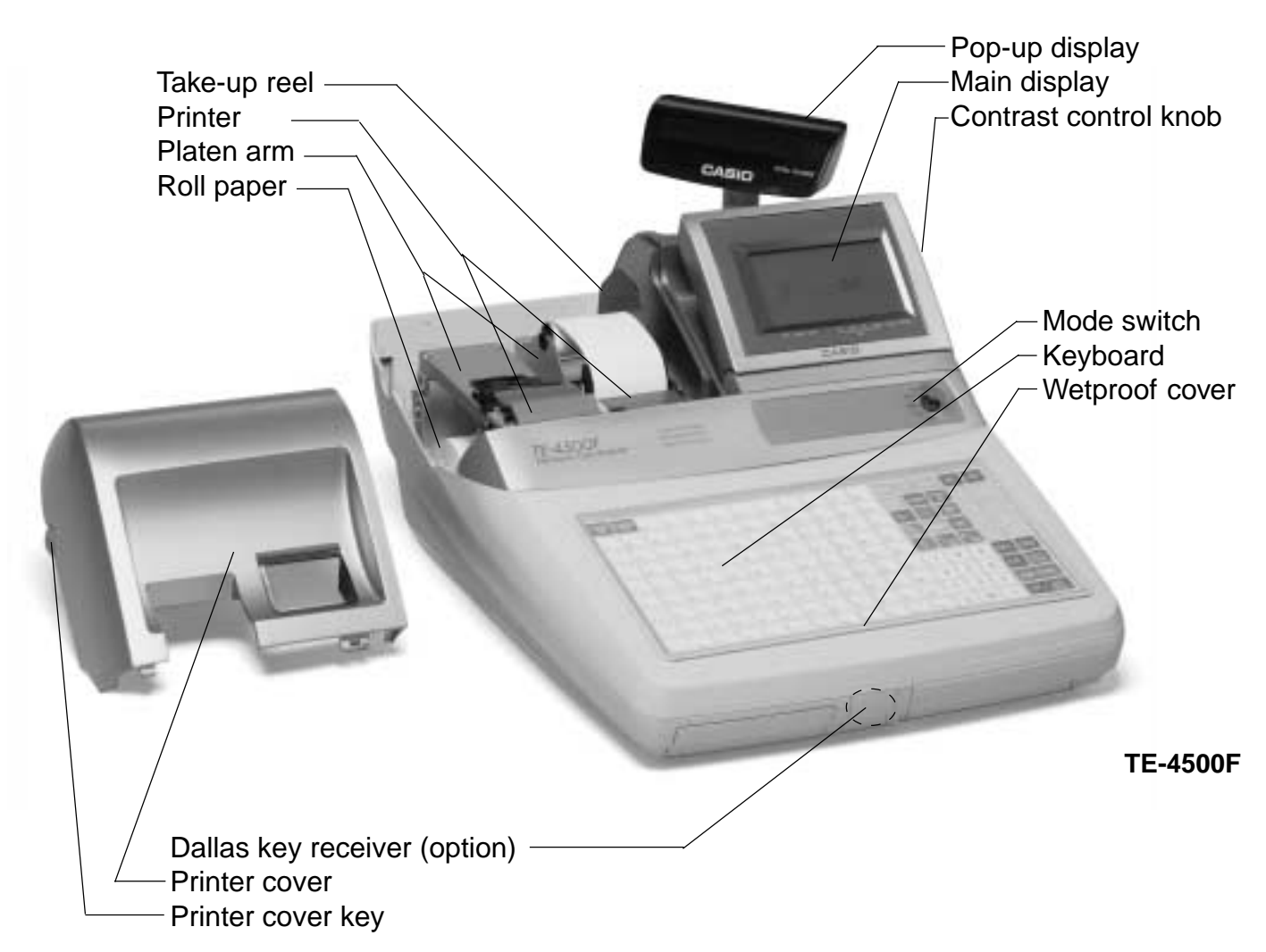

# **Mode key (for U.K., U.S. and Canada)**

The following four types of mode keys are provided with the unit in the United Kingdom, the United States and Canada.

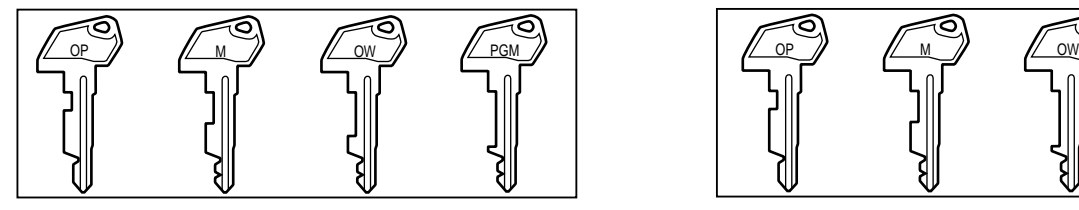

- a. OP (Operator) key Switches between OFF and REG1.
- b. M (Master) key Switches between OFF, REG1, REG2, X1 and RF.
- c. OW (Owner) key Switches between OFF, REG1, REG2, X1, Z1, X2/ Z2 and RF.
- d. PGM (Program) key Switches to any position.

# **Mode key (for other area)**

The following three types of mode keys are provided with the unit in areas outside of the United Kingdom, the United States and Canada.

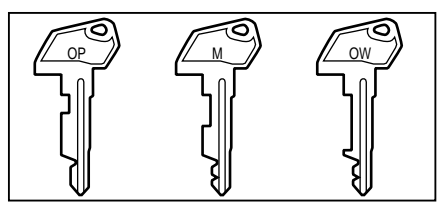

- a. OP (Operator) key Switches between OFF and REG1.
- b. M (Master) key Switches between OFF, REG1, REG2, X1 and RF.
- c. OW (Owner) key Switches to any position.

# **TE-4000F/4500F User's Manual 17** <sup>E</sup>

# **Mode switch**

Use the mode keys to change the position of the mode switch and select the mode you want to use.

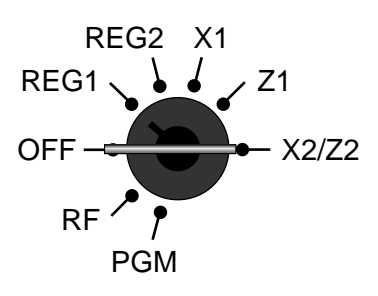

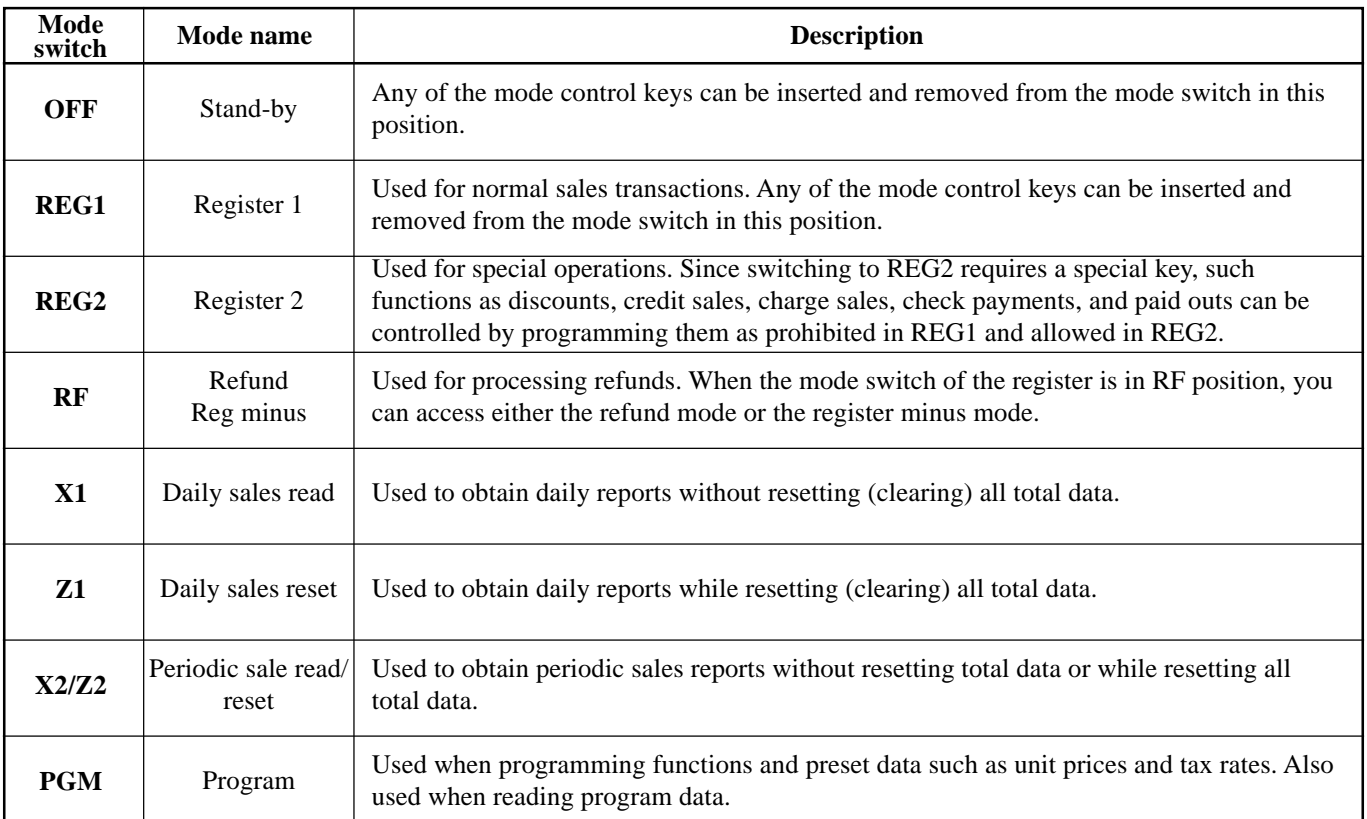

# **Clerk key/button/lock**

On models available in the United States, Canada and Germany, clerk or cashier assignment can be performed using clerk secret numbers only (clerk buttons are not equipped).

In other areas, you can assign clerks or cashiers by using clerk button or by clerk secret number. The method you are assigning clerk depends on the programming of your cash register.

**Clerk button**

# **Clerk secret number key**

When the cash register is programmed to use clerk secret numbers for clerk or cashier assignment, the clerk buttons are not functional.

# CLK#

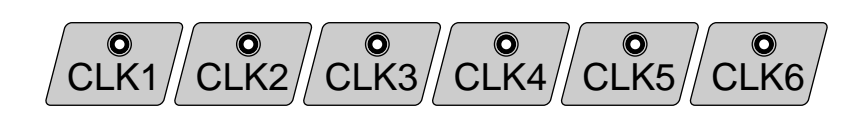

tons located below the display panel.

You can assign the clerk or cashier using the six but-

# **Drawer**

The drawer opens automatically whenever you finalize a registration and whenever you issue a read or reset report.

# **Drawer lock (for medium size drawer)**

# **Drawer open key (for large size drawer)**

Use the drawer open key to open the drawer.

Use the drawer key to lock and unlock the drawer.

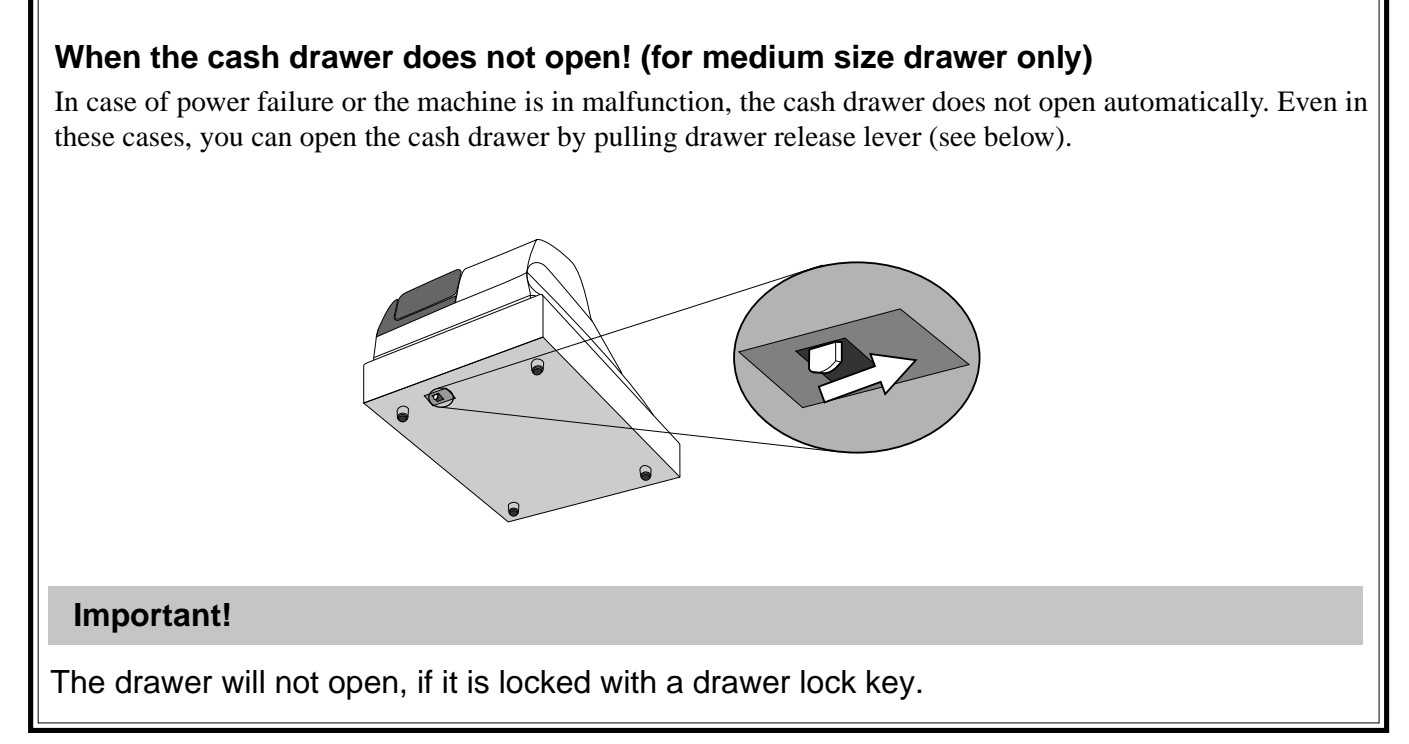

# **Display**

# **Display panel**

**Main display**

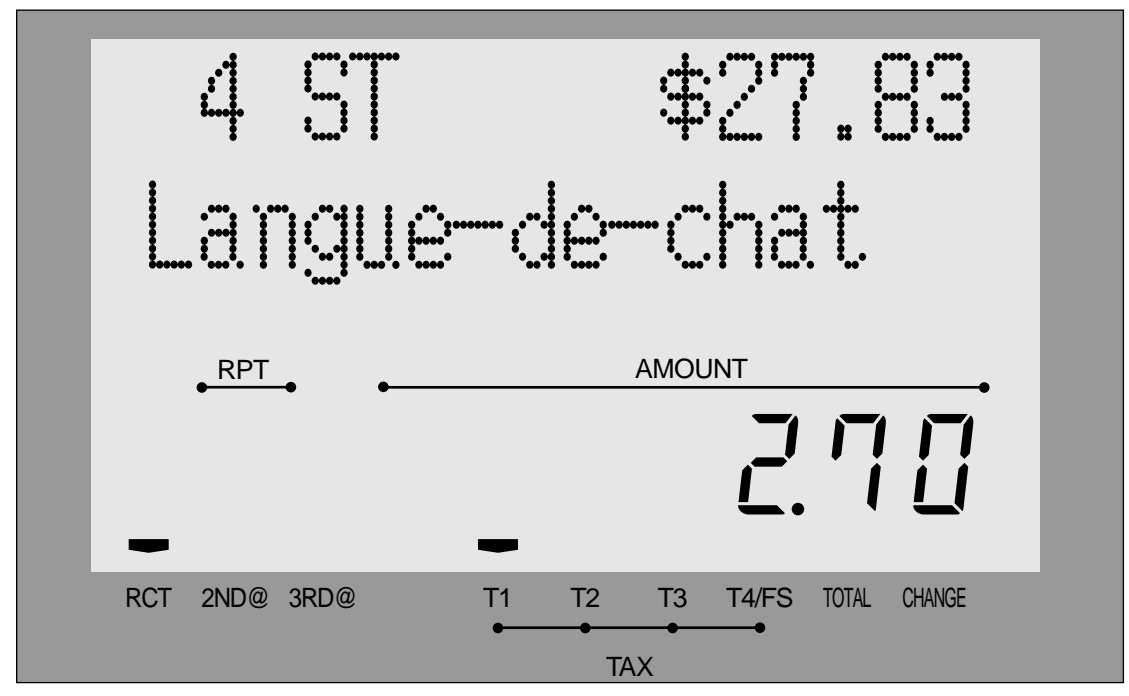

# **Customer display**

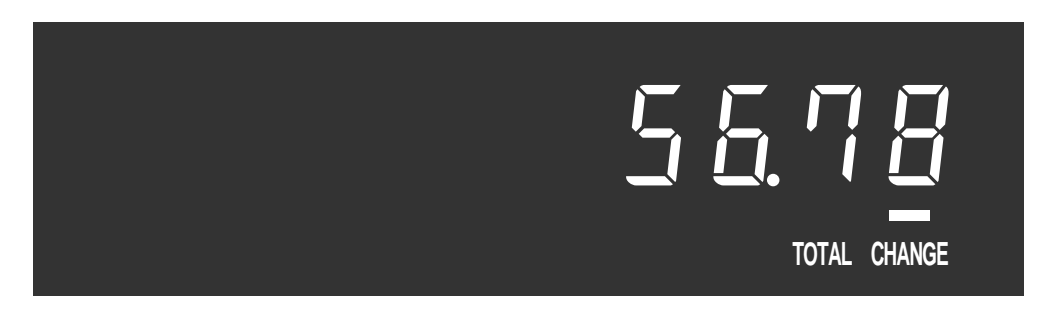

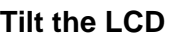

# **Contrast control knob Tilt the LCD Backlight color control switch**

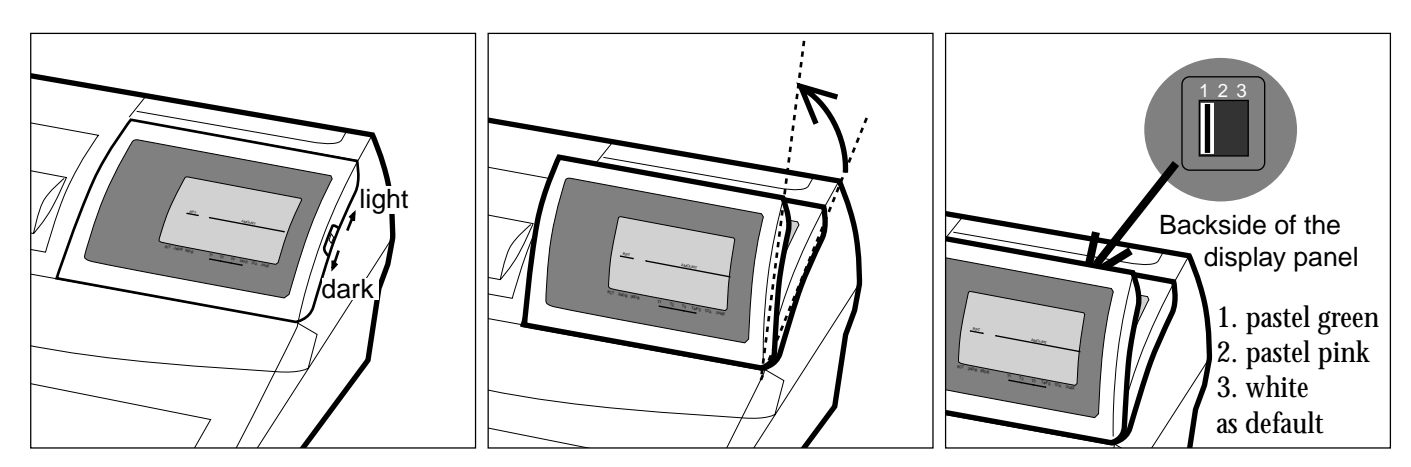

# **Display example**

# **Item registration**

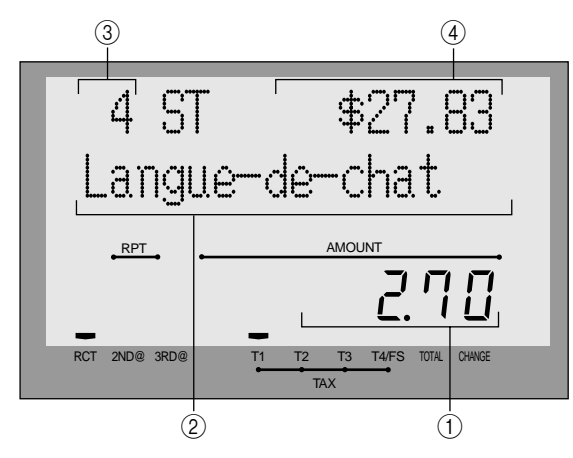

# **Repeat registration**

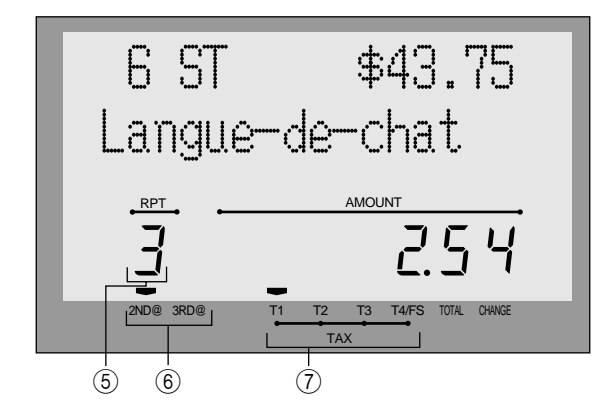

# **Totalize operation**

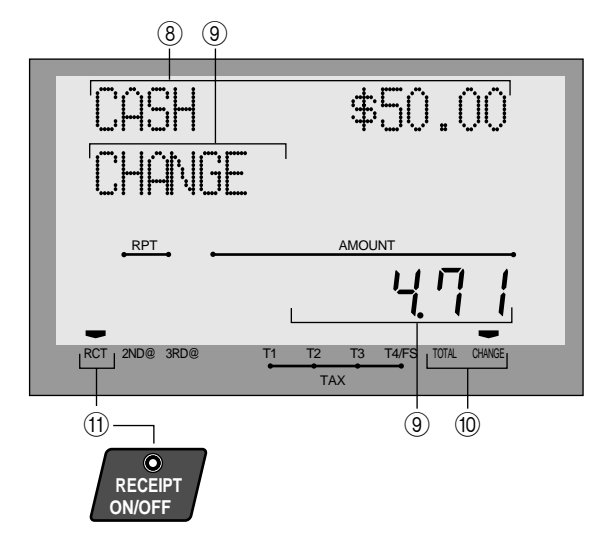

# 1 **Amount/Quantity**

This part of the display shows monetary amounts. It also can be used to show the current time.

#### 2 **Item descriptor**

When you register a department/PLU/scanning PLU, the item descriptor appears here.

## 3 **Item counter**

Number of item sold is displayed.

#### 4 **Subtotal amount**

Current subtotal amount (add-on tax excluded) is displayed.

## 5 **Number of repeats**

Anytime you perform a repeat registration (pages 34, 39), the number of repeats appears here. Note that only one digit is displayed for the number of repeats. This means that a "5" could mean 5, 15 or even 25 repeats.

# 6 **2nd, 3rd menu indicator**

When you press  $\left[\text{SHIF}\right]$  to designate the 2nd/3rd unit price, the corresponding number is displayed.

# 7 **Taxable sales status indicators**

When you register a taxable item, the corresponding indicator is lit.

#### 8 **Amount tendered key descriptor/amount**

#### 9 **Change descriptor/amount**

#### 0 **Total/Change indicators**

When the TOTAL indicator is lit, the displayed value is monetary total or subtotal amount. When the CHANGE indicator is lit, the displayed value is the change due.

## A **RCT indicator**

When the register issues receipts, this indicator is lit.

 $\widehat{29}$ 

# **Keyboard (TE-4000F)**

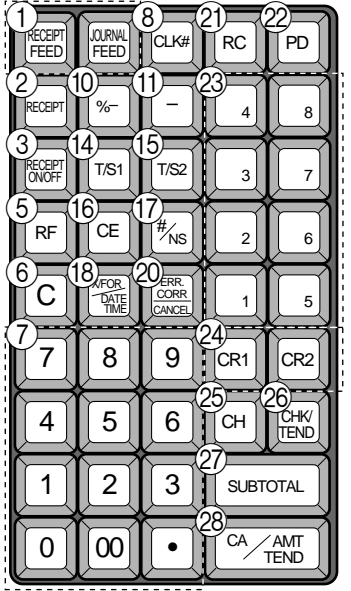

# **• Register Mode**

- **1 Paper feed key** FEED, FREED Hold this key down to feed paper from the printer.
- **2 Post receipt key** RECEIPT Use this key to produce a post-finalization receipt.
- **3 Receipt on/off key Receipt** Use this key twice to change the status "receipt issue" or "no receipt." In case of "receipt issue", the indicator is lit.
- **4 Open key** OPEN

Use this key to temporarily release a limitation on the number of digits that can be input for a unit price.

 $(5)$  **Refund key**  $\overline{RF}$ 

Use this key to input refund amounts and void certain entries.

 $(6)$  **Clear key**  $\mathsf{C}$ 

Use this key to clear an entry that has not yet been registered.

- 7 **Ten key pad** 0**,** 1 **~** 9**,** -**,** ^ Use these keys to input numbers.
- $\circledR$  **Clerk number key**  $\circ$ Use this key to sign clerk on and off the register.
- $(9)$  **VAT key** | vat | Use this key to print a VAT breakdown.
- **10 Discount key | %-|** Use this key to register discounts.
- $\textcircled{\scriptsize{1}}$  Minus key  $\vert \vert$

Use this key to input values for subtraction.

# **12) Loan key LOAN**

9 | 18 | 27 | 36 | 45 | 54 | 63 | 72 | 81 | 90 | 99 | 108

8 | 17 | 26 | 35 | 44 | 53 | 62 | 71 | 80 | 89 | 98 | 107

7 16 25 34 43 52 61 70 79 88 97 106

6 | 15 | 24 | 33 | 42 | 51 | 60 | 69 | 78 | 87 | 96 | 105

5 14 23 32 41 50 59 68 77 86 95 104

4 | 13 | 22 | 31 | 40 | 49 | 58 | 67 | 76 | 85 | 94 | 103

3 | 12 | 21 | 30 | 39 | 48 | 57 | 66 | 75 | 84 | 93 | 102

2 11 20 29 38 47 56 65 74 83 92 101

1 | 10 | 19 | 28 | 37 | 46 | 55 | 64 | 73 | 82 | 91 | 100

This key is used to input the amount of money provided for making change. This operation affects media totals, rather than sales totals. Loans are made for all types of money which can be specified by the finalize key.

# (13) **Pick up key**  $\lceil \frac{\text{PIGK}}{\text{LP}} \rceil$

When the amount in drawer exceeds the limit value (sentinel function), the manager performs a pick up operation. This key is used for this function. This operation affects media totals, rather than sales totals. Pick ups are made for all types of money which can be specified by the finalize key.

 $\overline{a}$  **Tax status shift 1 key**  $\overline{1}$   $\overline{b}$  **T** 

Use this key to change the Taxable 1 status of the next item.

**Example 15 Tax status shift 2 key** [ $\tau$ /s2]

Use this key to change the Taxable 2 status of the next item.

**fo Currency exchange**  $|c \in \mathbb{R}|$ 

Use this key to convert foreign currency to local currency or vice versa using the exchange rate preset for the key and displays the result.

Use this key for conversions of a home currency subtotal or merchandise subtotal to equivalent of another country's currency.

Use this key for conversions of another country's currency to the equivalent of the home currency.

for the U.S.

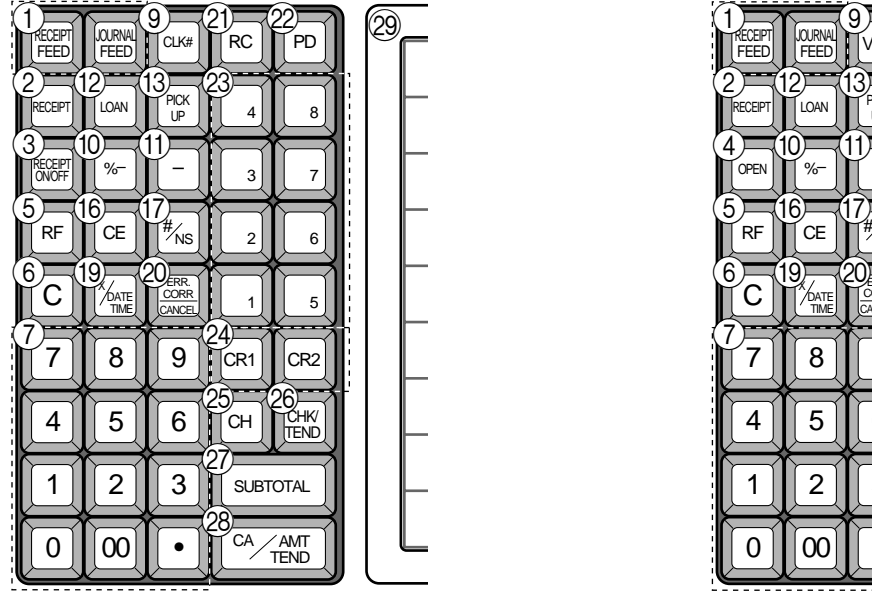

( $\bar{z}$ ) **Non-add/No sale key**  $|\frac{\bar{z}}{N}$ 

Non-add key: To print reference number (to identify a personal check, credit card, etc.) during a transaction, use this key after some numerical entries.

No sale key: Use this key to open the drawer without registering anything.

**(18) Multiplication/For/Date/Time key**  $\frac{X}{\sqrt{200R}}$ 

Use this key to input a quantity for a multiplication operation and registration of split sales of packaged items. Between transactions, this key displays the current time and date.

**IO Multiplication/Date/Time key**  $\frac{X_{\text{OATE}}}{X_{\text{OME}}}$ 

Use this key to input a quantity for a multiplication operation. Between transactions, this key displays the current time and date.

**20 Error correction/Cancellation key** ERRICORR

Use this key to correct registration errors and to cancel registration of entire transactions.

**(21) Received on account key | RC |** 

Use this key following a numeric entry to register money received for non-sale transactions.

22 Paid out key | PD

Use this key following a numeric entry to register money paid out from the drawer.

Except for the U.S. and Canada, use this key to convert the main currency to the sub currency (the euro/the local money), when registering a subtotal amount. This key is also used for specifying sub currency while entering an amount of payment or declaration in drawers.

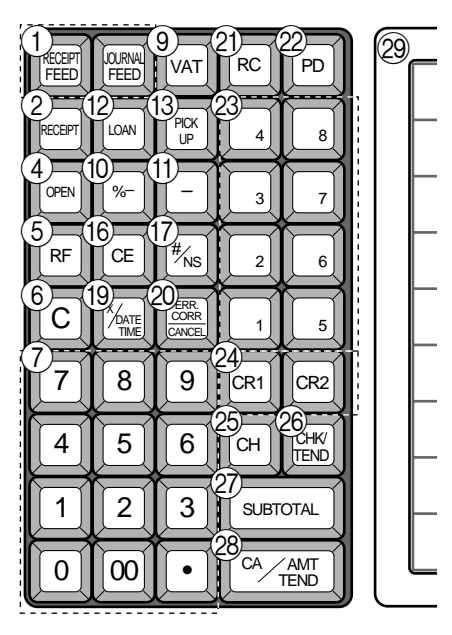

for German for other area

- $\otimes$  Department keys  $\begin{bmatrix} 1 \end{bmatrix}, \begin{bmatrix} 2 \end{bmatrix}, \begin{bmatrix} 3 \end{bmatrix}$  ~  $\begin{bmatrix} 8 \end{bmatrix}$ Use these keys to register items to departments.
- 24 Credit key CR1, CR2 Use this key to register a credit sale.
- 25 **Charge key**  $|CH|$ Use this key to register a charge sale.
- 26 **Check key FIND** Use this key to register a check tender.
- 27 **Subtotal key suble** Use this key to display and print the current subtotal (includes add-on tax) amount.
- **R Cash/Amount tendered key**  $\left|\frac{CA/AMIT}{TENO}\right|$ Use this key to register a cash tender.
- **@ Flat PLU key**  $\vert$  <sub>001</sub>,  $\vert$  <sub>002</sub> ~  $\vert$  108 Use these keys to register items to flat PLUs.

# **Keyboard (TE-4500F)**

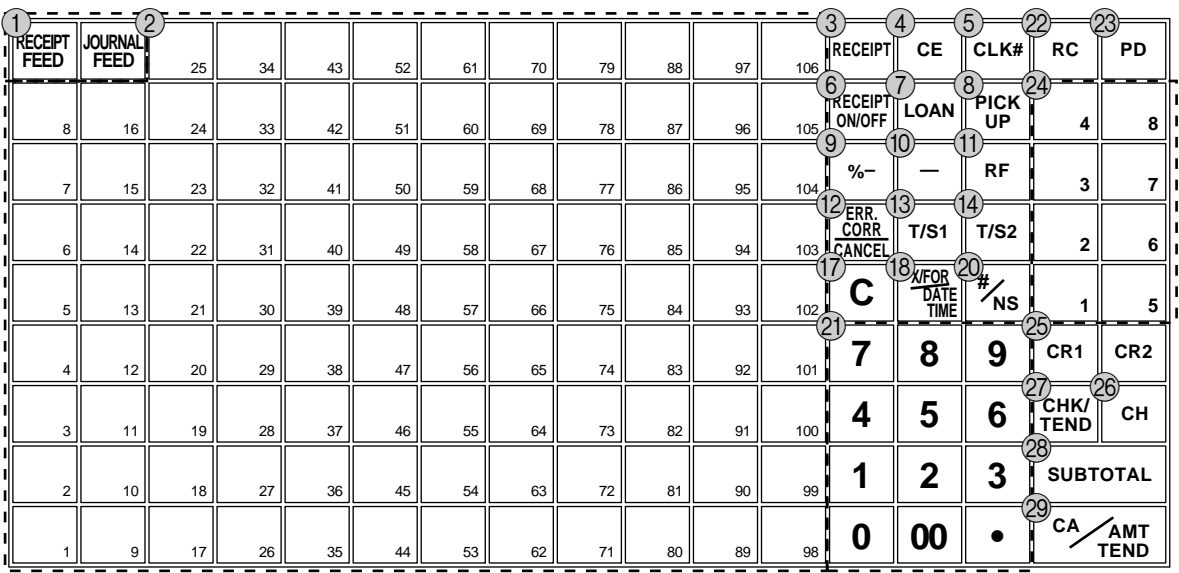

# **• Register Mode**

- **1 Paper feed key** FEED, FEED Hold this key down to feed paper from the printer.
- 2 **Flat PLU key**  $|_{001}|, |_{002}| \sim |_{106}|$ Use these keys to register items to flat PLUs.
- **3) Post receipt key RECEIPT** Press this key to produce a post-finalization receipt.
- **4.4.1 Currency exchange**  $c \in$

Use this key to convert foreign currency to local currency or vice versa using the exchange rate preset for the key and displays the result.

Use this key for conversions of a home currency subtotal or merchandise subtotal to equivalent of another country's currency.

Use this key for conversions of another country's currency to the equivalent of the home currency.

**5 Clerk number key**  $|CLK#|$ 

Use this key to sign clerk on and off the register.

**6 Receipt on/off key Receipt** 

Use this key twice to change the status "receipt issue" or "no receipt." In case of "receipt issue", the indicator is lit.

7 **Loan key** l

This key is used to input the amount of money provided for making change. This operation affects media totals, rather than sales totals. Loans are made for all types of money which can be specified by the finalize key.

# $\circledR$  **Pick up key**  $\vert \frac{PICK}{UP} \vert$

When the amount in drawer exceeds the limit value (sentinel function), the manager performs a pick up operation. This key is used for this function. This operation affects media totals, rather than sales totals. Pick ups are made for all types of money which can be specified by the finalize key.

for the U.S./Canada

- **9 Discount key | %-**Use this key to register discounts.
- $\circledR$  **Minus key**  $\vert \vert$ Use this key to input values for subtraction.
- **11) Refund key | RF |** Use this key to input refund amounts and void certain entries.
- **(12) Error correction/Cancellation key ERROBER CORRECTED** Use this key to correct registration errors and to cancel registration of entire transactions.
- (13) Tax status shift 1 key  $|\tau/s_1|$ Use this key to change the Taxable 1 status of the next item.
- $\left( \frac{1}{4} \right)$  Tax status shift 2 key  $\left| \frac{1}{52} \right|$ Use this key to change the Taxable 2 status of the next item.
- **(15)** Open key OPEN

Use this key to temporarily release a limitation on the number of digits that can be input for a unit price.

**(16) VAT key | VAT** 

Use this key to print a VAT breakdown.

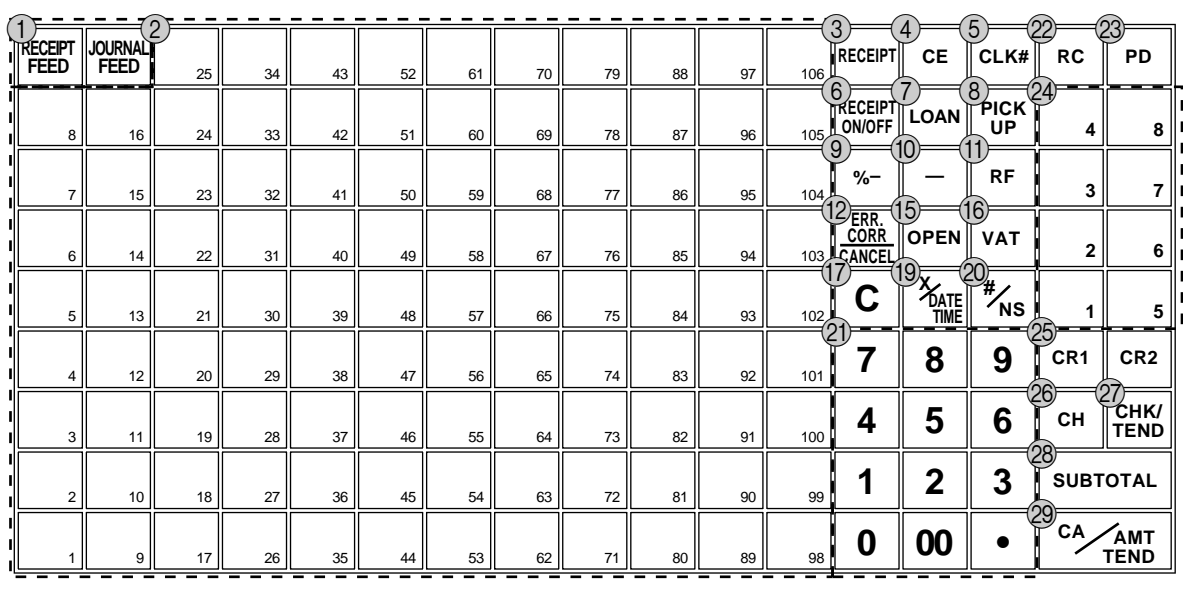

 $\circled{7}$  Clear key  $\circ$ 

Use this key to clear an entry that has not yet been registered.

**(18) Multiplication/For/Date/Time key**  $\bigcup_{\text{PQATE}}$ Use this key to input a quantity for a multiplication operation and registration of split sales of packaged

items. Between transactions, this key displays the current time and date.

**19 Multiplication/Date/Time key**  $|X_{\text{max}}|$ 

Use this key to input a quantity for a multiplication operation. Between transactions, this key displays the current time and date.

20 **Non-add/No sale key**  $\left|\frac{H}{N}S\right|$ 

Non-add key: To print reference number (to identify a personal check, credit card, etc.) during a transaction, use this key after some numerical entries.

No sale key: Use this key to open the drawer without registering anything.

K **Ten key pad** 0**,** 1 **~** 9**,** -**,** ^ Use these keys to input numbers.

**22 Received on account key |RC** 

Use this key following a numeric entry to register money received for non-sale transactions.

23 Paid out key | PD

Use this key following a numeric entry to register money paid out from the drawer.

Except for the U.S. and Canada, use this key to convert the main currency to the sub currency (the euro/the local money), when registering a subtotal amount. This key is also used for specifying sub currency while entering an amount of payment or declaration in drawers.

 $\mathcal{A}$  **Department keys**  $\begin{bmatrix} 1 \end{bmatrix}, \begin{bmatrix} 2 \end{bmatrix}, \begin{bmatrix} 3 \end{bmatrix}$  ~  $\begin{bmatrix} 8 \end{bmatrix}$ Use these keys to register items to departments.

for U.K.

- 25 **Credit key** | CR1 |, | CR2 | Use this key to register a credit sale.
- **26 Charge key | CH |** Use this key to register a charge sale.
- 27) **Check key**  $\left|\frac{CHK}{HND}\right|$ Use this key to register a check tender.
- **28 Subtotal key**  $\begin{bmatrix} SUB \\ TOTAL \end{bmatrix}$ Use this key to display and print the current subtotal (includes add-on tax) amount.
- **(29) Cash/Amount tendered key [c/4!!!]** Use this key to register a cash tender.

# **Allocatable functions**

You can tailor a keyboard to suit your particular type of business.

#### **Add check**

Use this key in a check tracking system to combine the details of more than one check into a single check.

#### **Arrangement**

Use this key to activate an arrangement program programmed in the arrangement file. Any operation that can be performed from the keyboard, as well as mode, can be programmed in an arrangement program, and can be performed merely by pressing this key. In addition, one numeric entry can be included in an arrangement program. In this case, input the number and press this key.

The mode control function of this key can be programmed for all modes except for the OFF and PGM mode.

#### **Bill copy**

Use this key to issue bill copy.

#### **Bottle return**

Use this key to specify next item as bottle return.

#### **Cancel**

Invalidates all preceding data registered for departments, PLUs and set menus within a transaction. This key must be pressed before the transaction involving the data to be invalidated is finalized. It is also effective even after calculation of subtotal amount.

#### **Check endorsement**

Use this key to print a preset check endorsement message using the slip printer.

#### **Check print**

Use this key to print the check on the slip printer.

#### **Clerk transfer**

Use this key to transfer opened checks to another clerk.

#### **Clock-in/-out**

Use this key to register the time when the employees start/ finish their job.

#### **Coupon**

Use this key for registering coupons.

#### **Coupon 2**

Use this key to declare the next item registration as coupon.

#### **Cube**

This key provides the same functions as the Square key. In addition, this key also has a cube multiplication function.

#### **Customer number**

Use this key to register the number of customers.

#### **Declaration**

Use this key to declare in drawer amount for money declaration.

#### **Deposit**

Use this key to register deposits.

#### **Eat-in**

Use this key to specify if the customer eats in the restaurant. Before closing a transaction press this key.

#### **EBT (electronic benefit transfer)**

Use this key to register an EBT amount with a tender amount input.

#### **Food stamp shift**

Use this key to change food stamp status.

#### **Food stamp subtotal**

Use this key to obtain the food stamp applicable amount.

#### **Food stamp tender**

Use this key to register a food stamp payment amount with a tender amount input.

#### **Ketten Bon**

Use this key to enter quantities for multiplication. Multiplication by this key issues singular order prints.

#### **Manual tax**

Use this key to register a tax amount.

#### **Media change**

Use this key to change media in drawer amount. Pressing this key enters media change operation.

#### **Menu shift**

Use this key to shift key to the  $1st \sim 6th$  menu.

#### **Merchandise subtotal**

Use this key to obtain subtotal excluding the add-on tax amount and the previous balance.

#### **New balance**

Use this key for adding the latest registered total amount to the previous balance to obtain a new balance.

#### **New check**

Use this key in a check tracking system to input a new check number in order to open a new check under that number.

#### **New/Old check**

Use this key in a check tracking system to input check numbers in order to open new checks and to reopen existing checks. When the clerk inputs a check number, the register checks to see if that number already exists in the check tracking memory. If there is no matching number in the memory, a new check is opened under the input number. If the check number input matches a number already stored in the memory, that check is reopened for further registration or finalization.

#### **No sale**

Use this key to open the drawer between transaction.

#### **Non add**

Use this key to print reference numbers (personal check number, card number, etc.)

#### **Normal receipt**

Use this key to change the order status from Bon to normal.

#### **OBR (Optical barcode reader)**

Use this key to input optical barcodes manually.

#### **Old check**

Use this key in a check tracking system to input the number of an existing check (previously created by the New check key) whose details are stored in the check tracking memory. Existing checks are reopened to perform further registration or to finalize them.

#### **One touch NLU**

Use this key to register scanning PLU directly from the keyboard. There is one One touch NLU key for one scanning PLU, and multiple one touch NLU keys can be set on the keyboard.

#### **Open 2**

Use this key to suspend the compulsory specifications.

#### **Open check**

Use this key to issue an open check report of an assigned clerk.

#### **Operator number**

Use this key to enter a clerk number during clerk transfer.

#### **Operator X/Z**

Use this key to issue a clerk's individual X/Z report.

#### **Plus**

Use this key for registering surcharge.

#### **Premium**

Use this key to apply a preset % or manual input % to obtain the premium amount for the last registered item or subtotal.

#### **Previous balance**

Use this key to register the previous negative/positive balance at the beginning of or during a transaction.

#### **Previous balance subtotal**

Use this key to obtain subtotal excluding the add-on tax amount and current balance.

#### **Price**

Use this key to register an open PLU.

#### **Price change**

Use this key to change scanning PLU unit price temporarily.

#### **Price inquiry**

Use this key to confirm the price and descriptors of PLU without registering.

#### **Price shift**

Use this key to shift a PLU item/flat-PLU key to the 1st  $\sim 2$ nd unit price, a scanning PLU to the  $1st \sim 3rd$  unit price.

#### **Rate tax**

Use this key to activate the preset tax rate or manually input rate to obtain the tax for the preceding taxable status 1 amount.

#### **Recall**

Use this key for recalling the transferred check number by the store key. When this key is pressed, the check number will appear in order of the oldest record.

#### **Red price**

Use this key to register a new (discounted) price of an item.

#### **Review**

Use this key to examine the current transaction by displaying item descriptor and registered amount. This key is also used for void operation or separate check operation.

#### **Scale**

Use this key to read the weight of the item and shows it on the display. This key is also used to input the weight manually.

#### **Separate check**

Use this key in a check tracking system to separate selected items from one check to another check.

#### **Slip feed/release**

Use this key to feed slips inserted into the slip printer. This is done by specifying the number of feed lines. This key is also used to release the slip paper holder if numbers are not entered.

#### **Slip back feed/release**

Use this key to back feed slips inserted into the slip printer. This is done by specifying the number of feed lines. This key is also used to release the slip paper holder if numbers are not entered.

#### **Slip print**

Use this key to execute a slip batch printing on the slip printer. Pressing this key prints the sales details. Actual printing is performed following receipt issuance.

#### **Square**

This key provides the same functions as the Multiplication key. In addition, this key also has a square multiplication function.

#### **Stock inquiry**

Use this key to check the current stock quantity for a PLU without registering.

#### **Store**

Use this key for storing the check number of the registered items. When this key is pressed, registered item data will be stored, and then these data will transfer to the youngest check number.

#### **Table number**

Use this key to input table numbers.

#### **Table transfer**

Use this key to transfer the contents of a check to another check.

#### **Takeout**

Use this key to specify if the customer takes out items. Before total a transaction. Press this key for the tax exemption.

#### **Tare**

Use this key to input tare weight.

#### **Tax exempt**

Use this key to change taxable amounts to nontaxable amounts.

#### **Taxable amount subtotal**

Use this key to obtain taxable amount subtotal.

#### **Text print**

Use this key to enter characters to print.

#### **Text recall**

Use this key to print preset characters.

#### **Tip**

Use this key to register tips.

#### **Tray total**

Use this key to display the total amount for all registrations from the last registration until this key is pressed or registrations between presses of this key.

#### **Unit weight**

Use this key to input the unit weight of a scalable item.

#### **Validation**

Use this key to validate transaction amounts on slip.

#### **Void**

Use this key to invalidate preceding item data registered.

# **How to remove/replace the sheet holder (TE-4000F only)**

# **Remove the sheet holder**

Follow steps  $1 \sim 2$ .

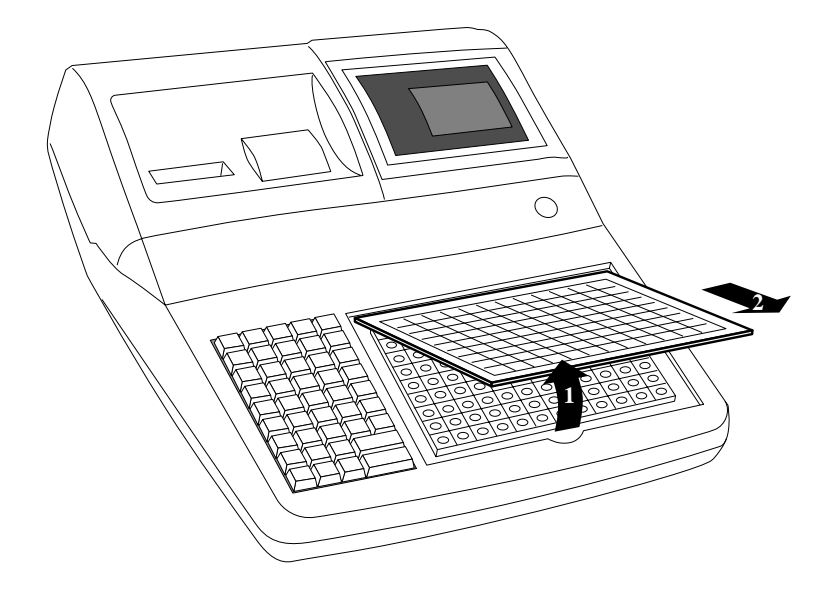

# **Replace the sheet holder**

Follow steps  $3 \sim 4$ .

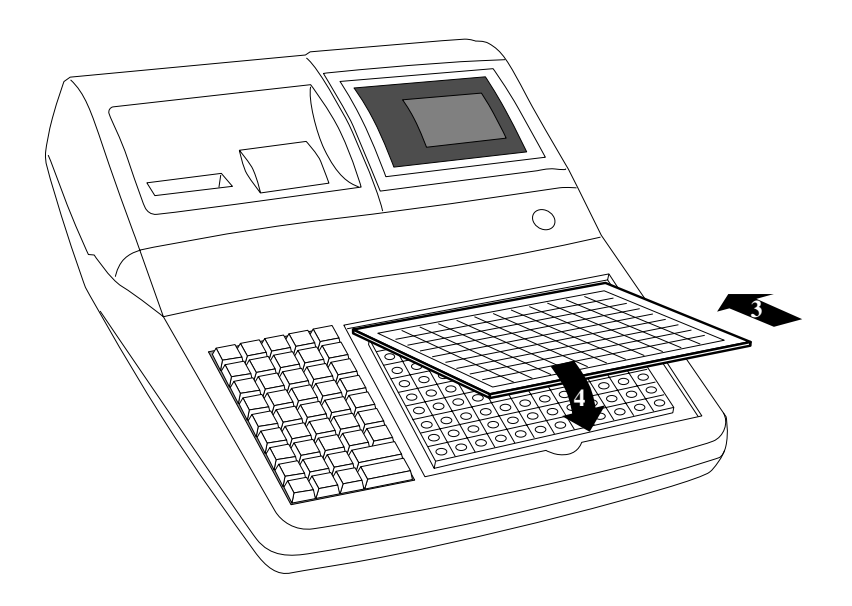

# **How to install a menu sheet in the sheet holder (TE-4000F only)**

# **Open the sheet holder**

Follow the steps  $1 \sim 3$ .

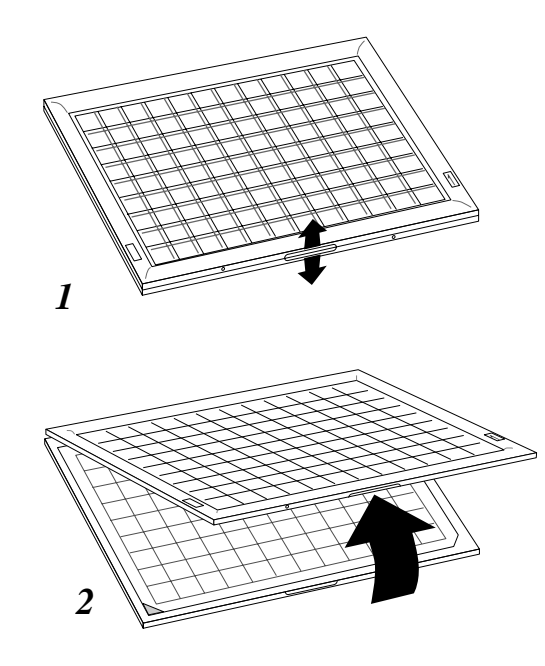

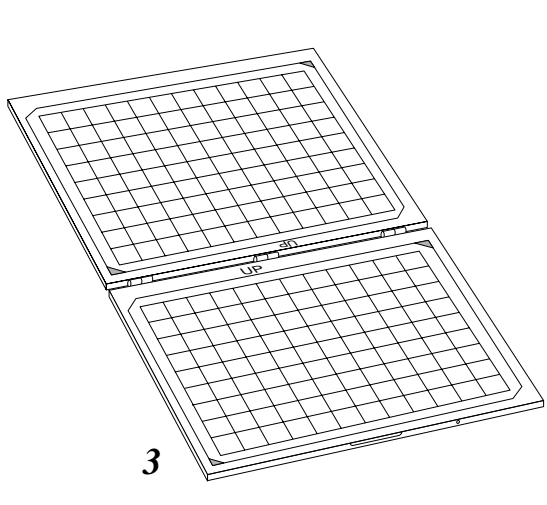

# **Set a menu sheet in the sheet holder**

Follow the steps  $4 \sim 6$ .

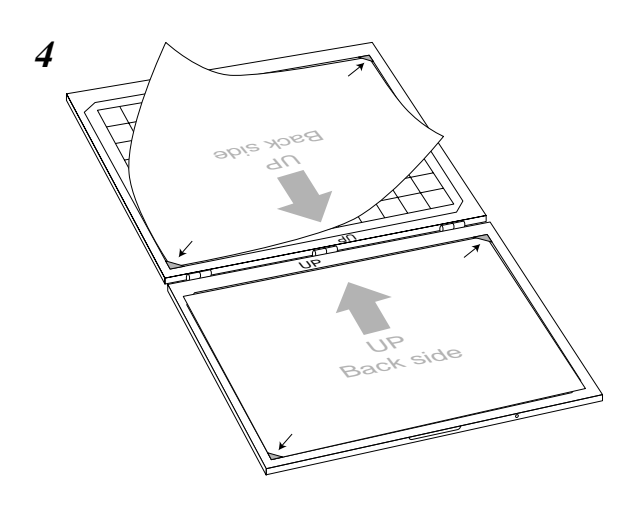

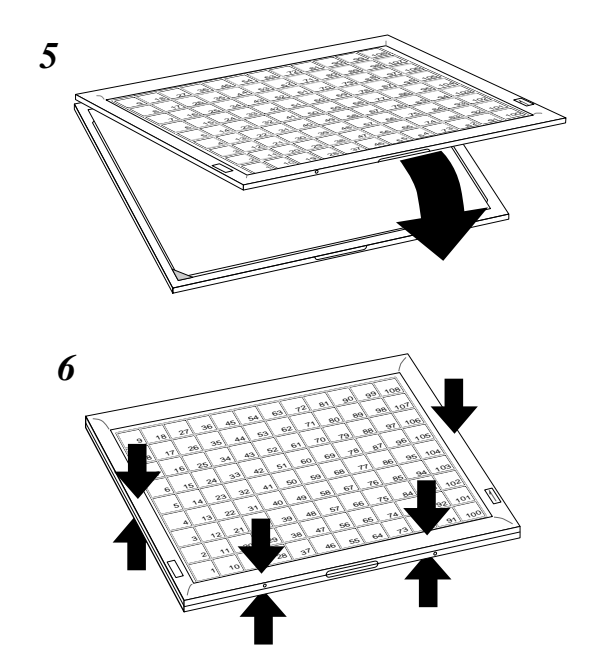

# **How to read the printouts**

- The journal and receipts are records of all transactions and operations.
- The contents printed on receipts and journal are almost identical.
- You can choose the journal skip function. If the journal skip function is selected, the cash register will print the total amount of each transaction, and the details of premium, discount and reduction operations only, without printing department and PLU item registrations on the journal.
- The following items can be skipped on receipts and journal.
	- Consecutive number
	- Taxable status
	- Taxable amount
	- Item counter

# **Receipt Sample 51 ample 100 Journal Sample 100 Journal Sample 100 Journal Sample 100 Journal Sample 100 Journal Sample**

# **(Item lines Skipped)**

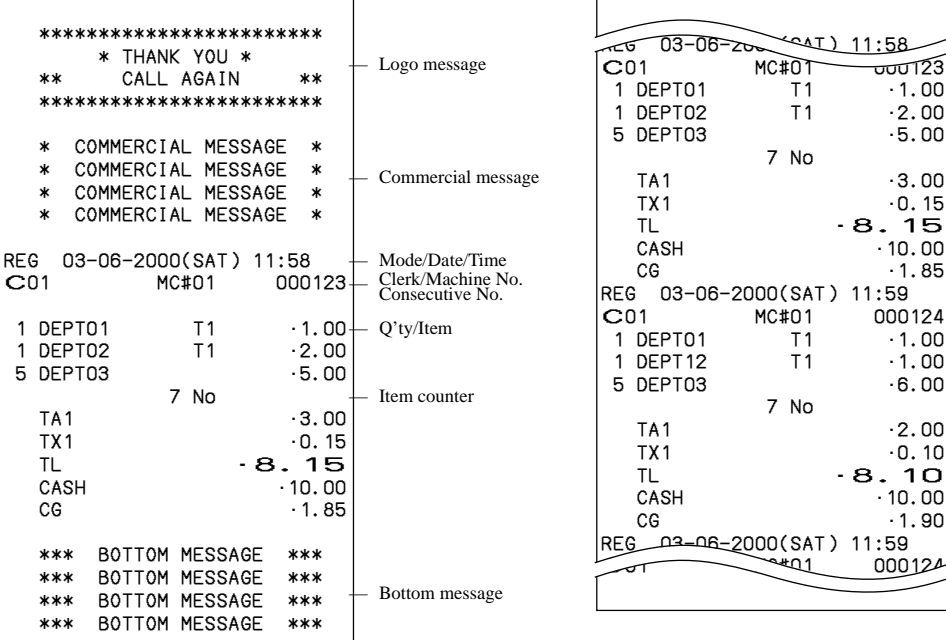

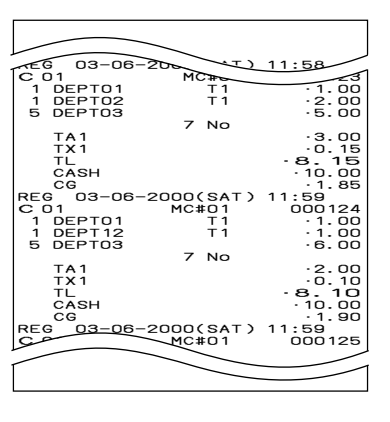

*In the operation examples contained in this manual, the print samples are what would be produced if the roll paper is being used for receipts. They are not actual size. Actual receipts are 58 mm wide. Also, all sample receipts and journals are printout images.*

# **How to use your cash register**

The following describes the general procedure you should use in order to get the most out of your cash register.

# **BEFORE business hours…**

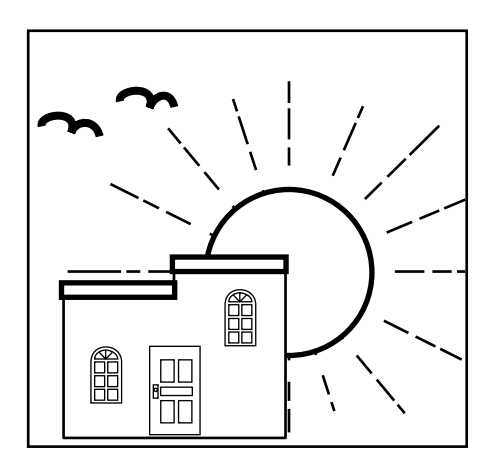

- Check to make sure that the cash register is plugged in securely. Page 11
- Check to make sure there is enough paper left on the roll. Pages 13, 14
- Read the financial totals to confirm that they are all zero. Page 103
- Check the date and time. Page 33

# **DURING business hours…**

- Register transactions. Page 34
- Periodically read totals. Page 102
- 

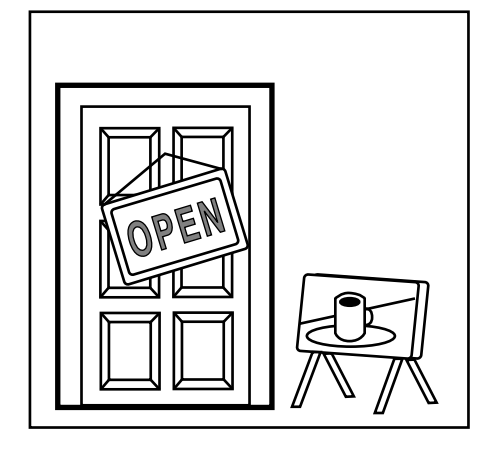

# **AFTER business hours…**

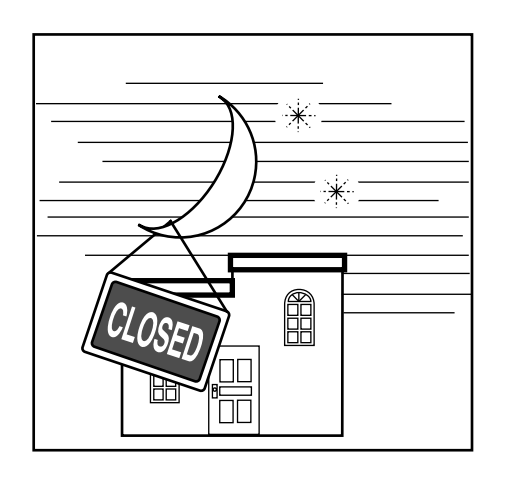

- Reset the daily totals. Page 54
- Remove the journal. Page 118
- Empty the cash drawer and leave it open. Page 19
- Take the cash and journal to the office.

# **Assigning a clerk**

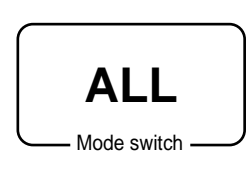

On models available in the United States and Canada, clerk or cashier assignment can be performed using clerk secret numbers only (clerk buttons are not equipped). In Germany, you can assign clerks by using clerk key or by clerk secret number (clerk key is equipped).

In other areas, you can assign clerks by using clerk button or by clerk secret number. The method you of assigning clerk depends on the programming of your cash register.

## **Clerk button**

You can assign the clerk or cashier using the six buttons located below the display panel.

## **Clerk lock/clerk key**

You can assign the clerk or cashier inserting a clerk key into the clerk lock .

## **Clerk secret number key**

When the cash register is programmed to use clerk secret numbers for clerk or cashier assignment, the clerk buttons are not functional.

#### **Clerk sign on**

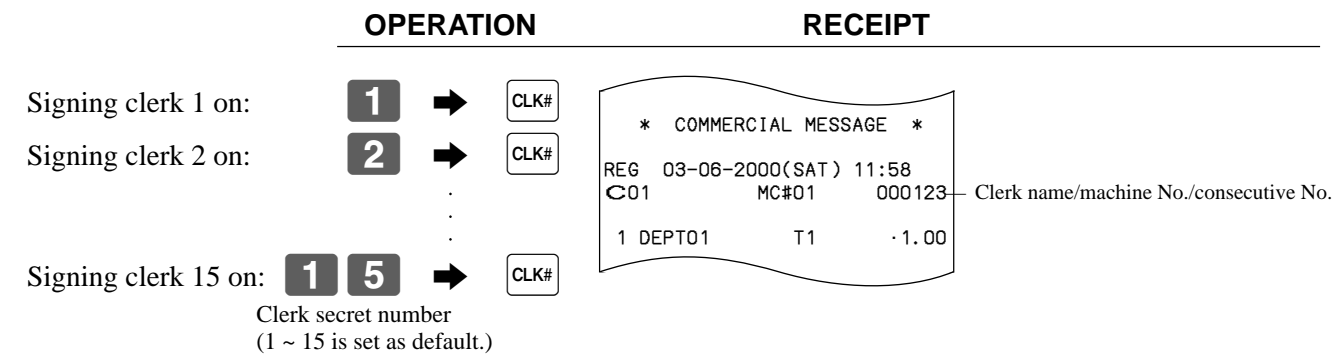

• If you do not want the clerk secret number to be shown on the display, press  $\left| \alpha_{k} \right|$  before entering the number.

#### **Clerk sign off**

(except PGM mode)

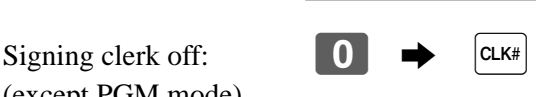

**OPERATION**

• The current clerk is also signed off whenever you set the mode switch to OFF position.

#### **Important!**

- The error code "E008" appears on the display whenever you try to perform a registration, a read/ reset operation without signing on.
- A clerk cannot sign on unless other clerk is signed off.
- The signed on clerk is also identified on the receipt/journal.

# **Displaying the time and date**

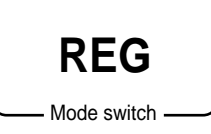

You can show the time or date on the display of the cash register whenever there is no registration being made.

# **To display and clear the date/time**

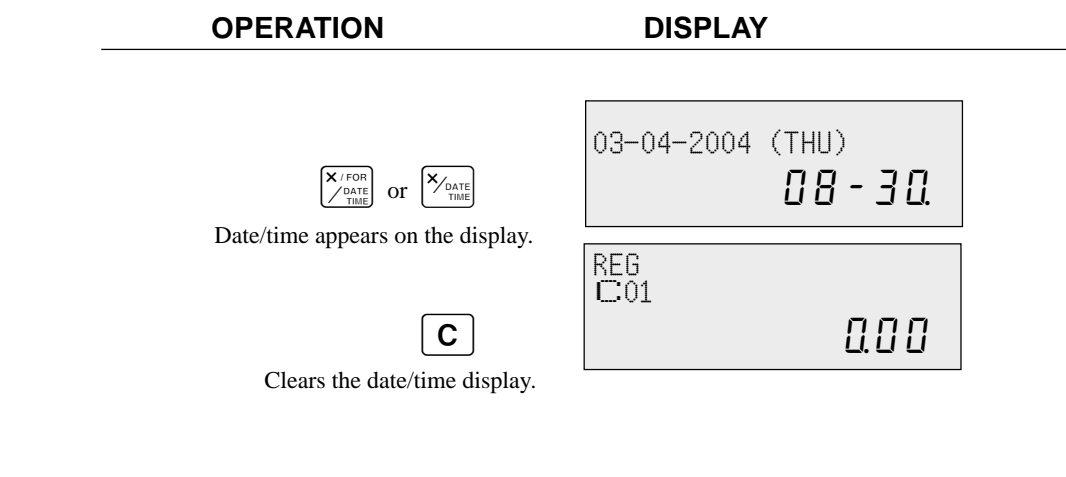

# **Preparing coins for change**

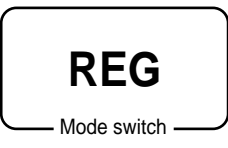

You can use the following procedure to open the drawer without registering an item. This operation must be performed out of a sale.

(You can use the  $\overline{RC}$  key instead of the  $\frac{H}{R}$  key. See page 49.)

# **Opening the drawer without a sale**

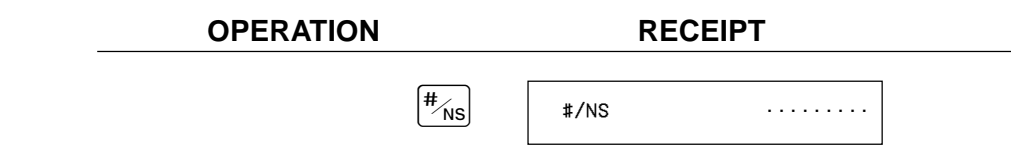

# **Preparing and using department/flat-PLU keys**

# **Registering department/flat-PLU keys**

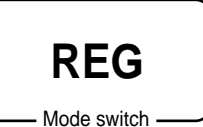

The following examples show how you can use the department/flat-PLU keys in various types of registrations.

# **Single item sale**

**Example 1**

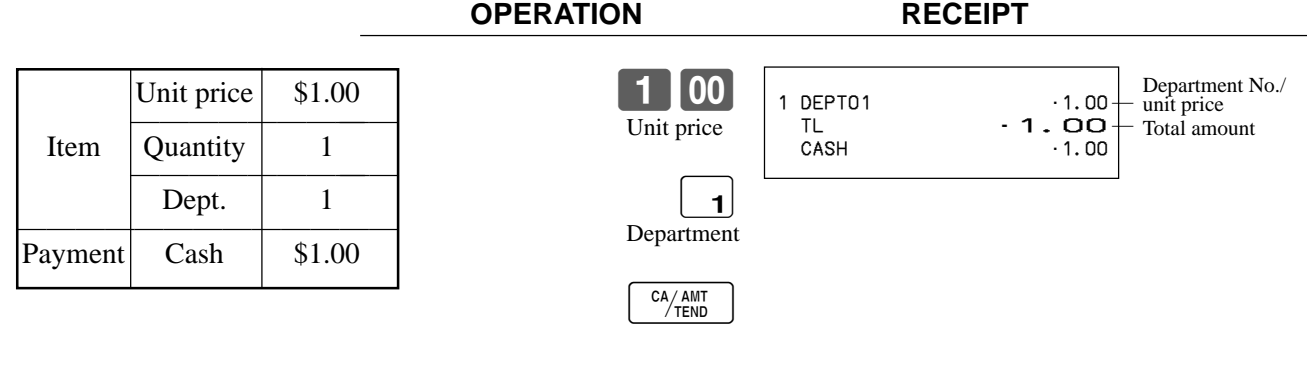

# **Example 2 (Subtotal registration and change computation)**

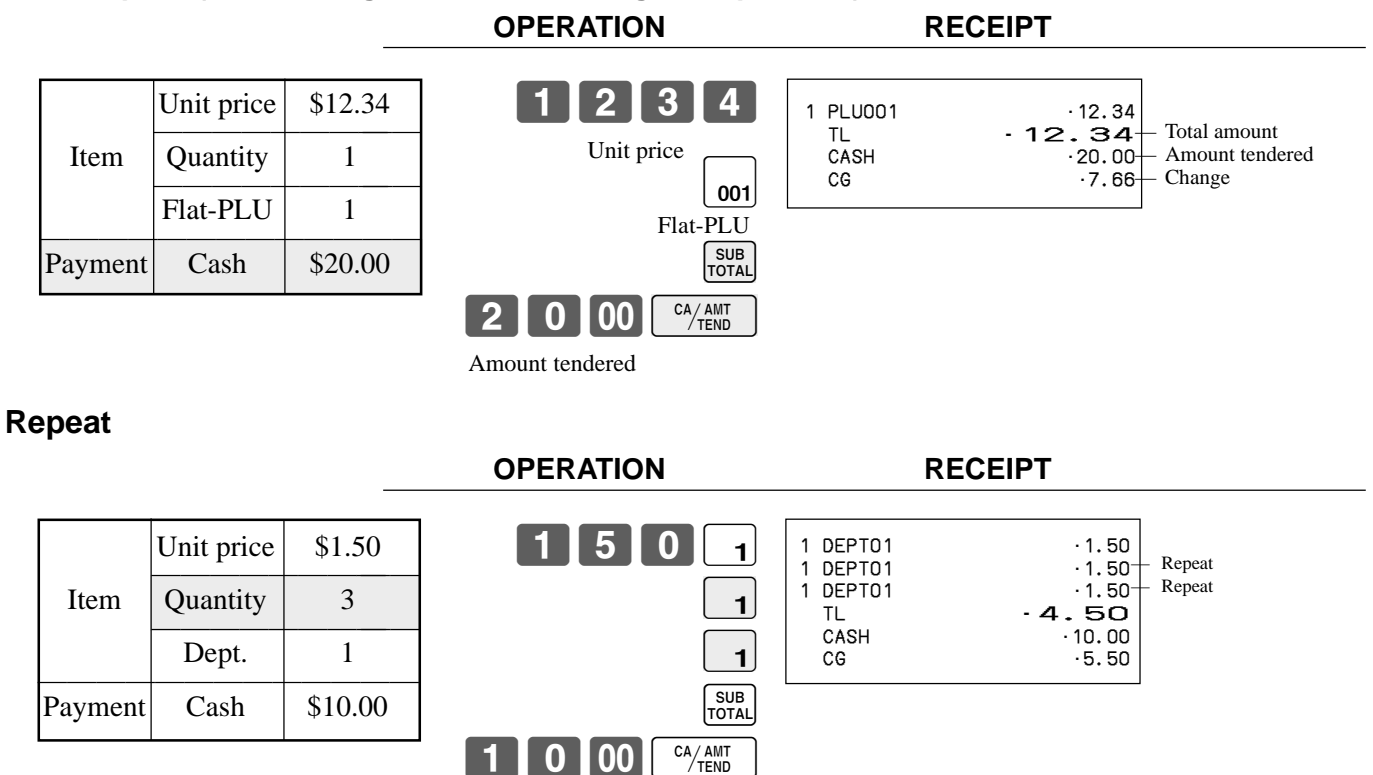

# **Multiplication**

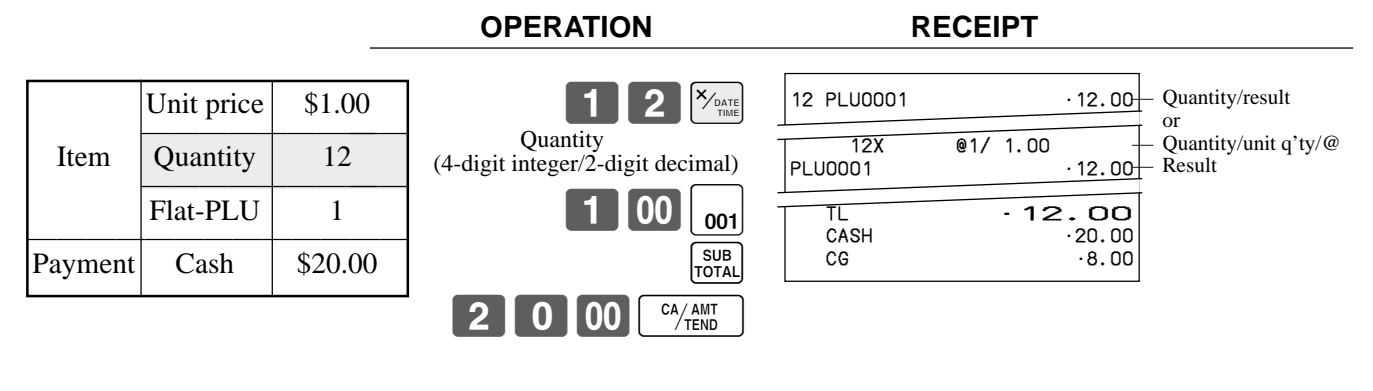

• The model for the U.S./Canada, use  $\sqrt{\frac{X}{n_{\text{max}}}}$  instead of  $\sqrt{\frac{X_{\text{max}}}{n_{\text{max}}}}$ .

# **Split sales of packaged items**

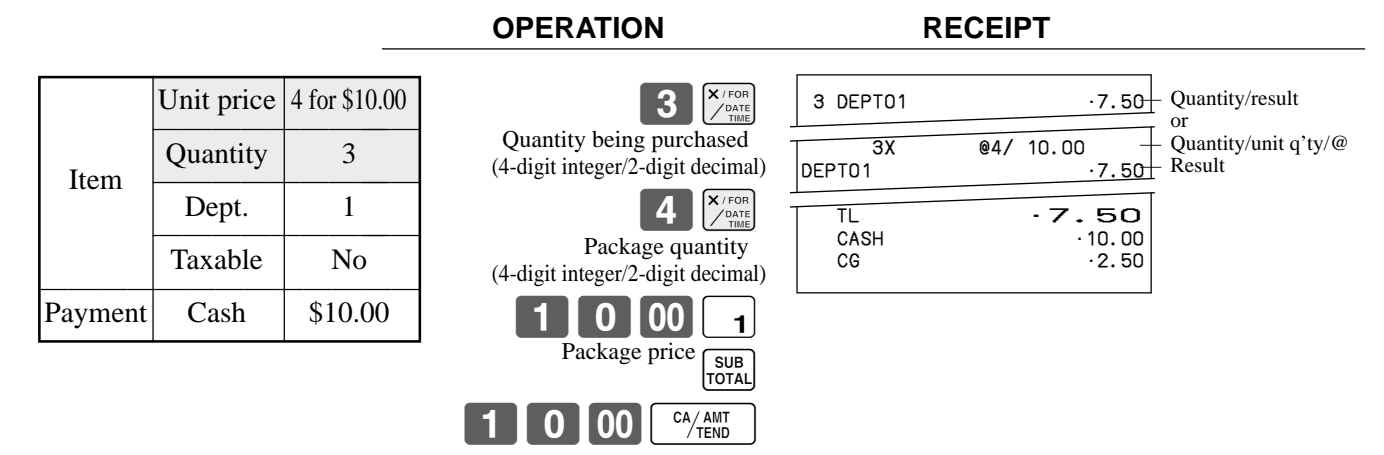

• If  $\left[\frac{\mathbf{x}_{\text{real}}}{\sigma_{\text{real}}} \right]$  is not allocated on the keyboard, key allocation is necessary.

# **Programming department/flat-PLU keys**

# **To program a unit price for each department/flat-PLU**

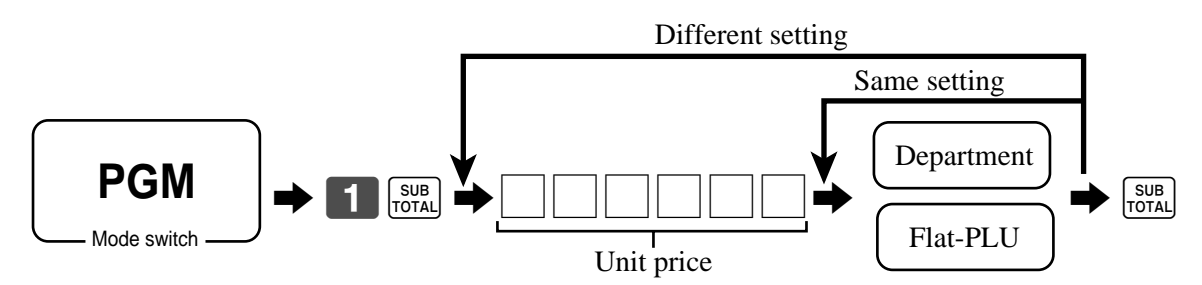

# **To program the tax calculation status for each department/flat-PLU**

# **Tax calculation status**

This specification defines which tax table should be used for automatic tax calculation.

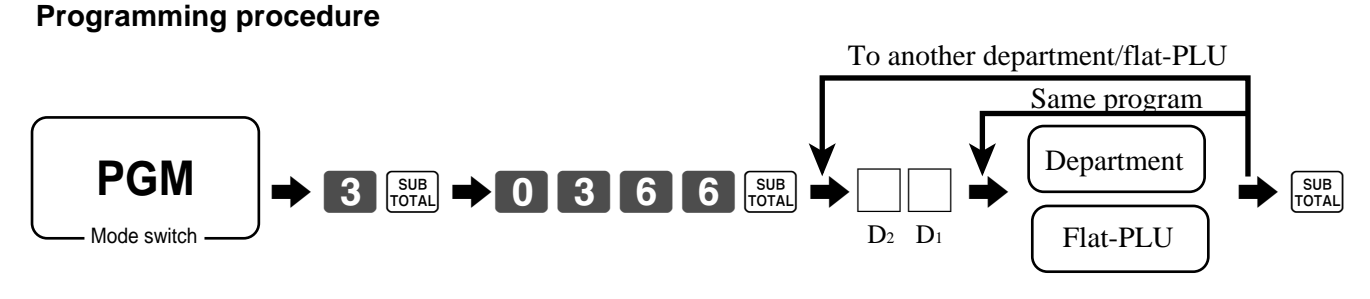

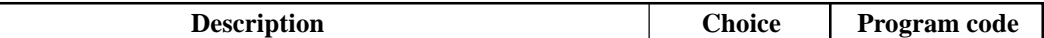

for the U.S. / Singapore

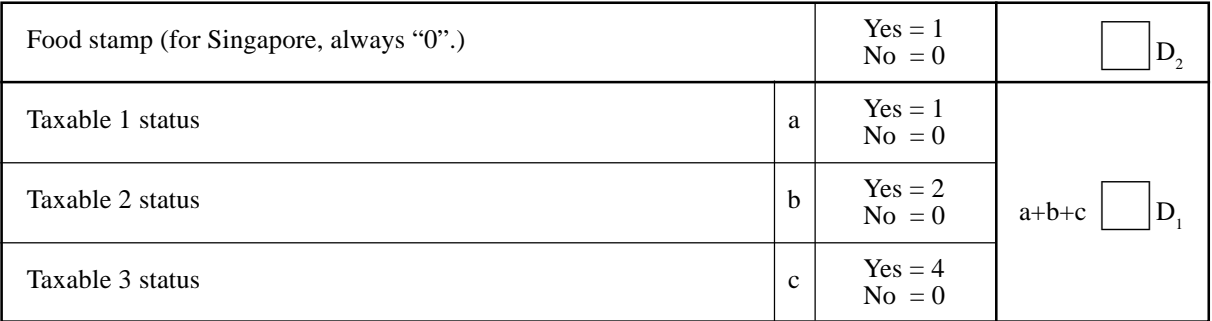

for Canada

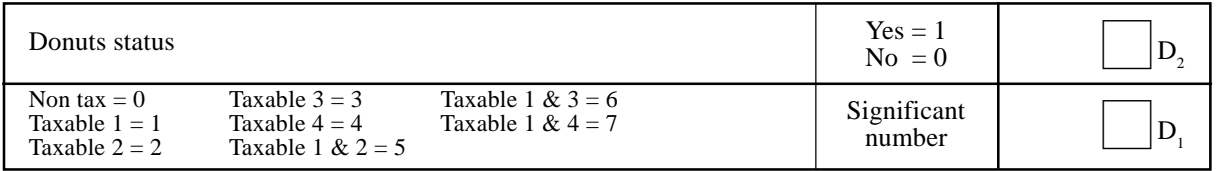

for other area

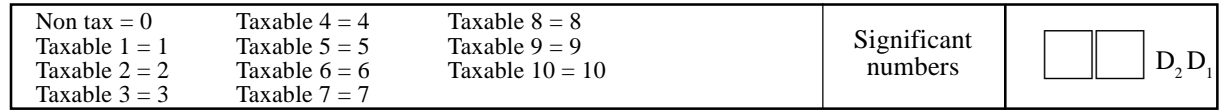

# **To program high amount limit for each department/flat-PLU**

#### **Programming procedure**

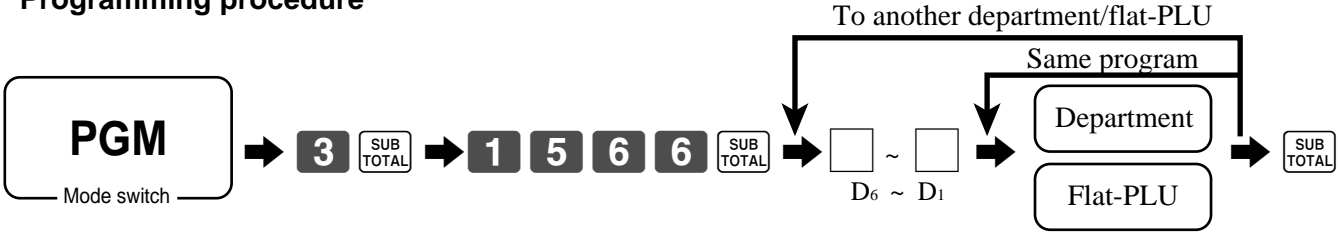

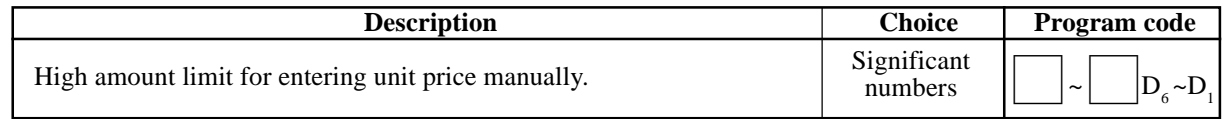
# **Registering department/flat-PLU keys by programming data**

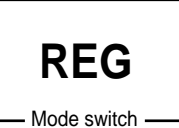

### **Preset price**

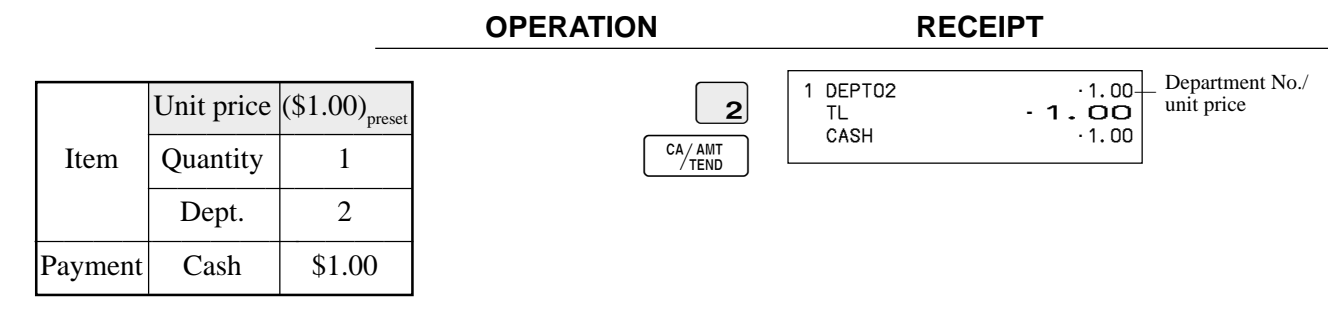

### **Preset tax status**

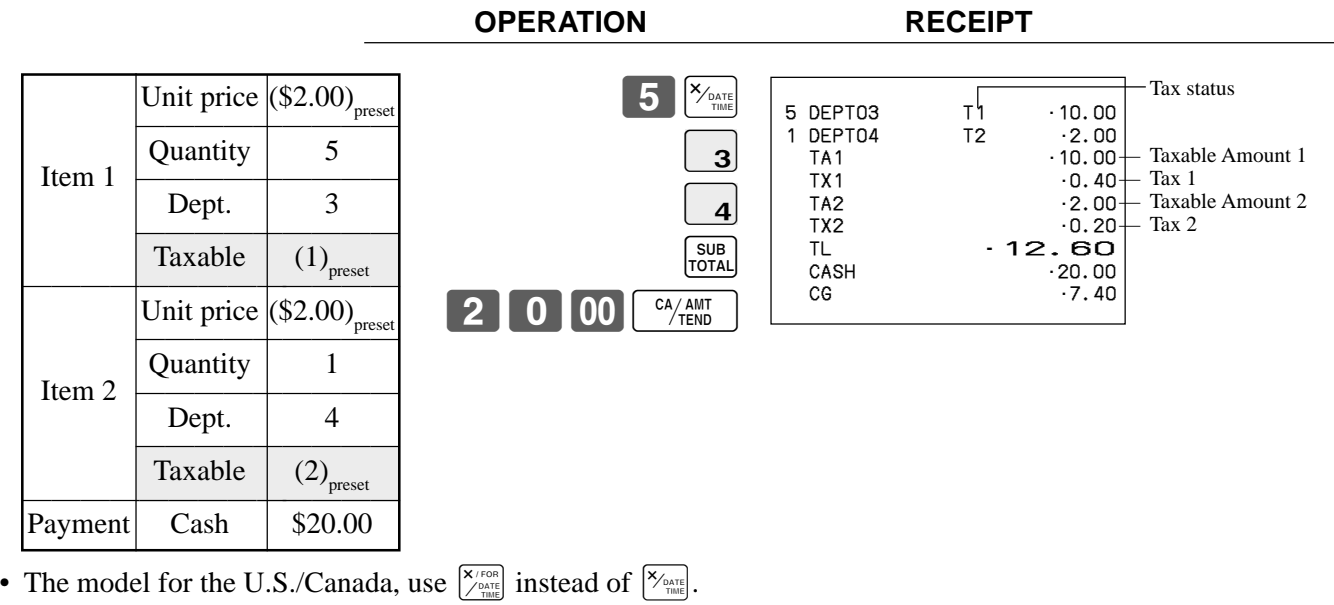

### **Locking out high amount limitation**

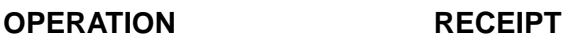

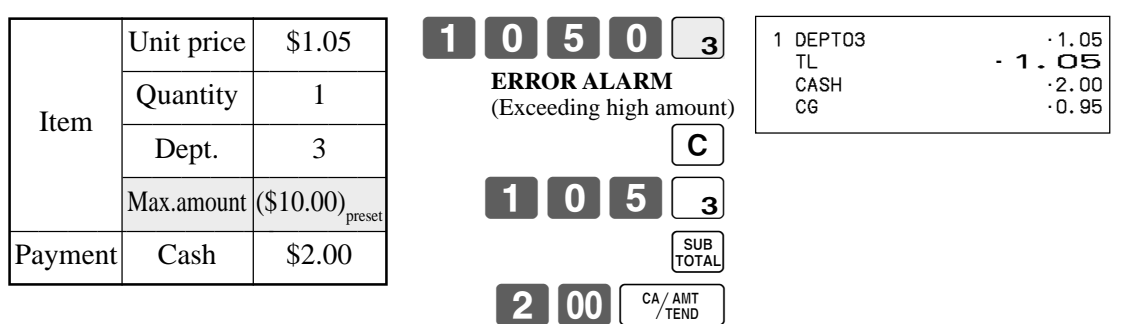

# **Preparing and using PLUs**

This section describes how to prepare and use PLUs.

#### **CAUTION:**

Before you use PLUs, you must first program the unit price and tax status.

### **Programming PLUs**

#### **To program a unit price for each PLU**

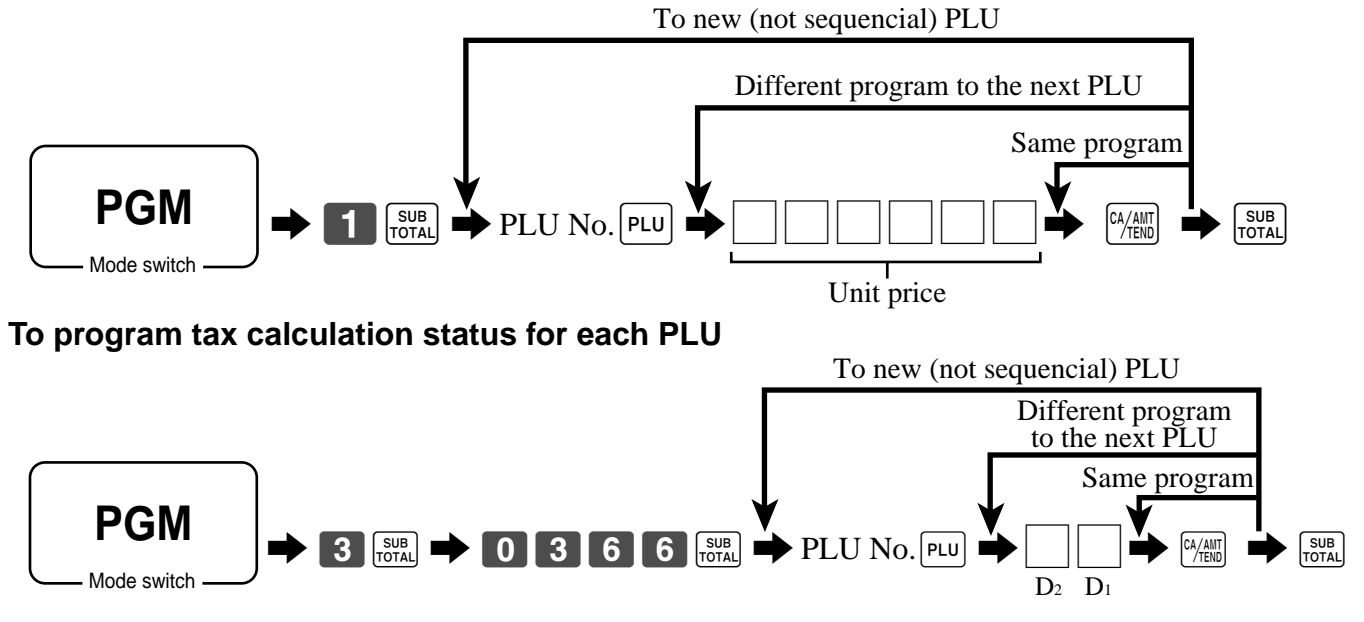

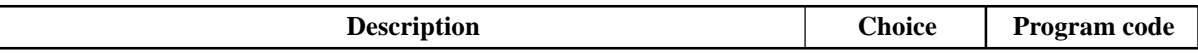

for the U.S. / Singapore

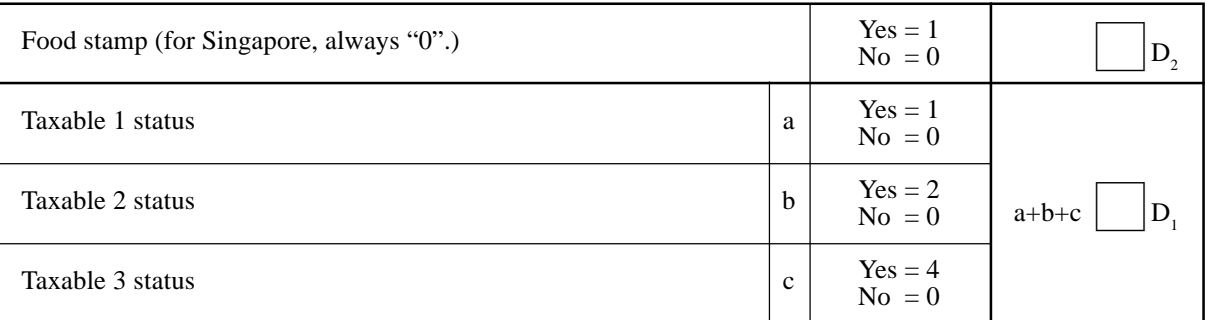

for Canada

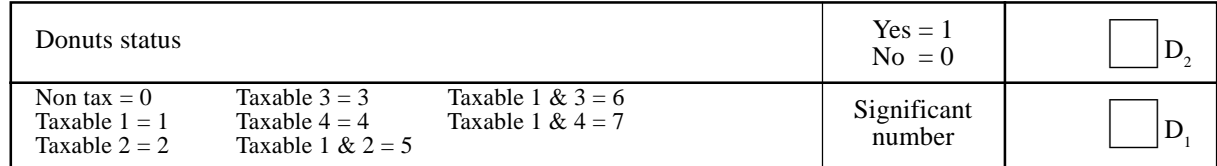

for other area

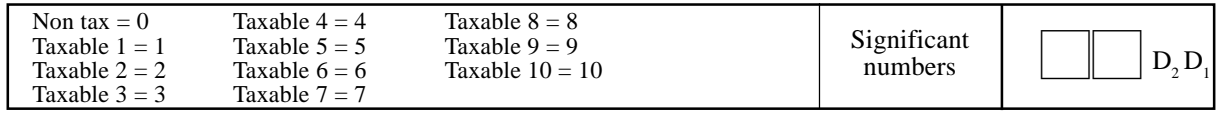

# **Registering PLUs**

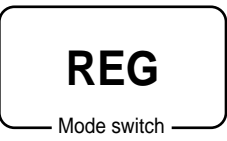

The following examples show how you can use PLUs in various types of registrations.

#### **PLU single item sale**

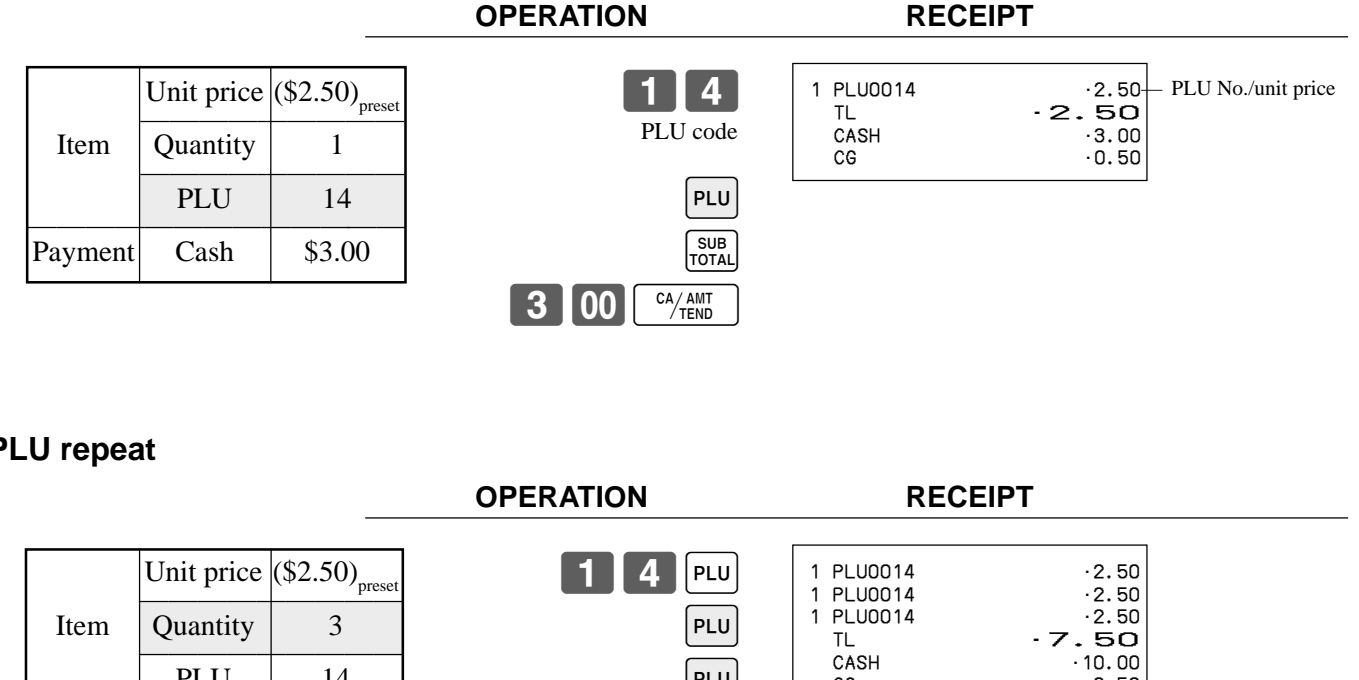

### **PLU repeat**

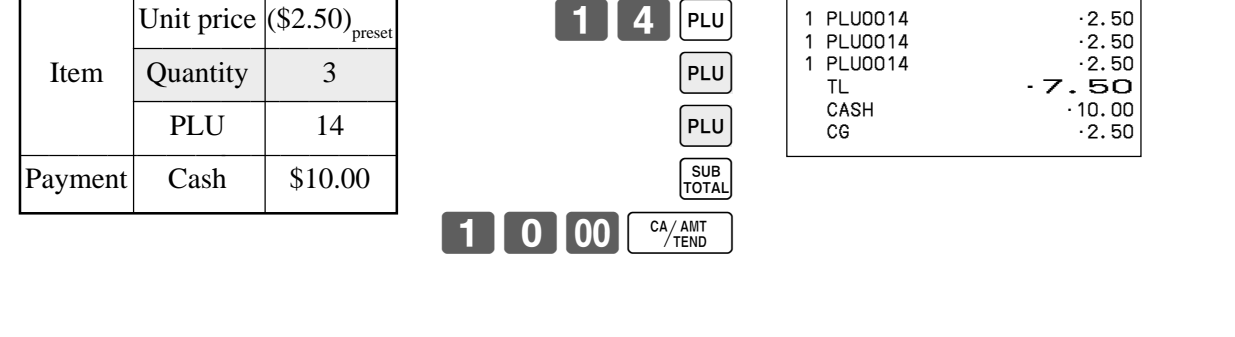

### **PLU multiplication**

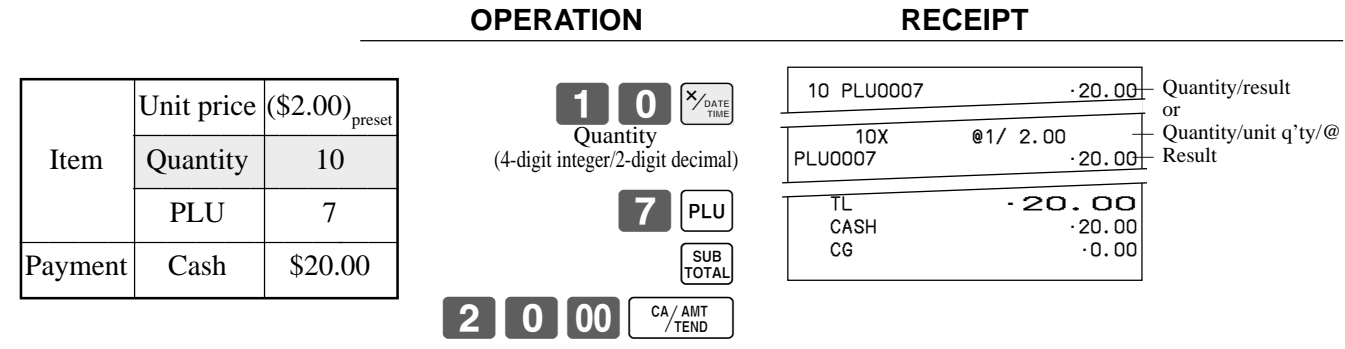

• The model for the U.S./Canada, use  $\sqrt{\frac{X}{2} \cdot \text{rank} \over \text{rank}}$  instead of  $\sqrt{\frac{X_{\text{max}}}{\text{rank}}}$ .

#### **Split sales of packaged item**

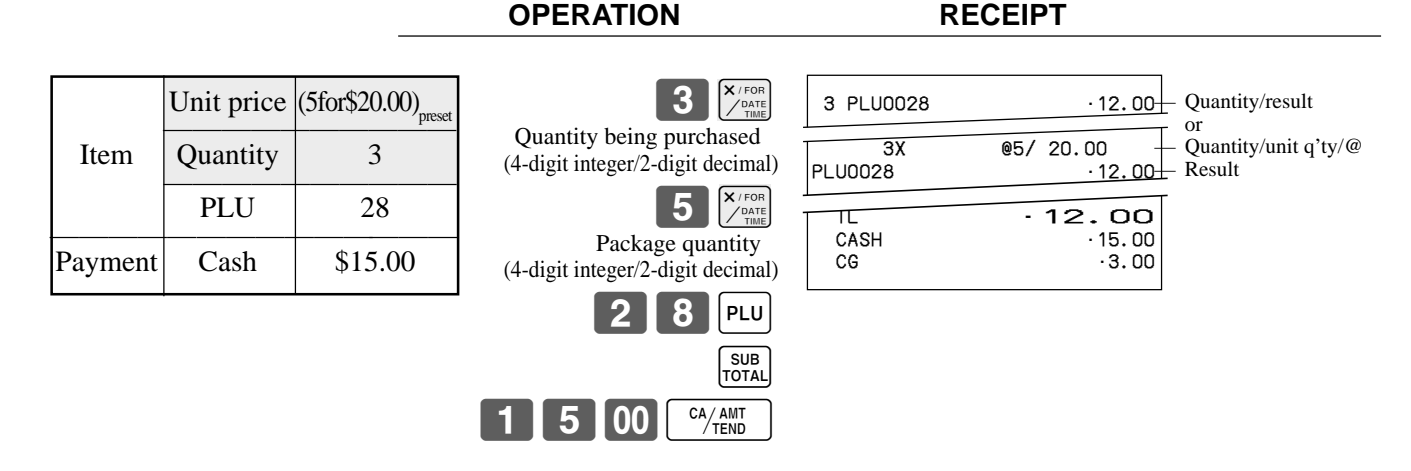

• If  $\left[\frac{\mathbf{x}_{i} \cdot \mathbf{x}_{i}}{x_{\text{max}}\right]$  is not allocated on the keyboard, key allocation is necessary.

#### **Open PLU**

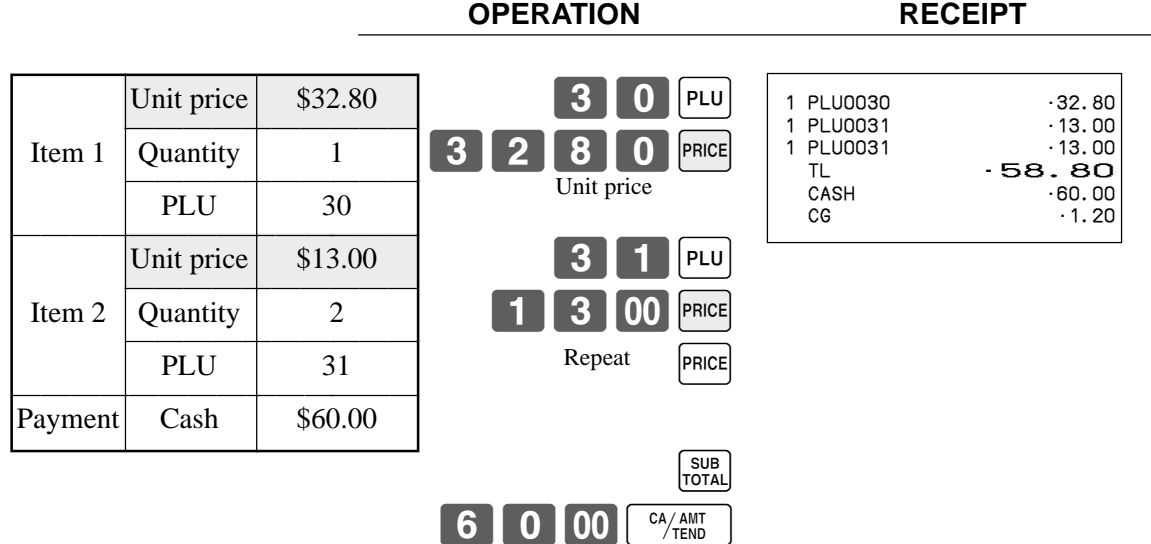

• Before registering an open PLU, it is necessary to preset it as an open PLU.

# **Shifting the taxable status of an item**

By pressing "Tax Shift" key, you can shift the taxable status of an item.

# Mode switch **REG**

# **Calculation merchandise subtotal**

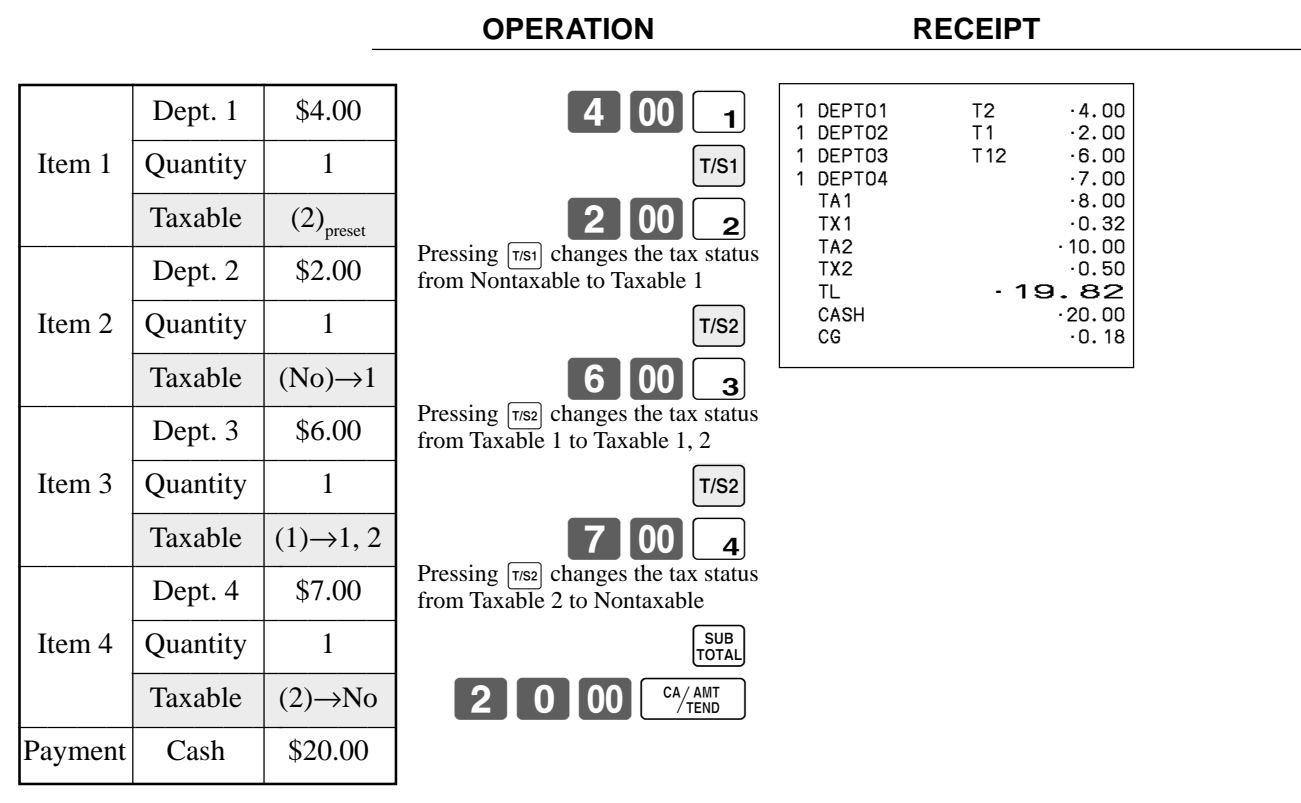

### **Important!**

- To change the tax status of the next item to be registered, be sure to press  $\lceil \frac{7}{52} \rceil$ ,  $\lceil \frac{7}{52} \rceil$ .
	- If the last item registered is programmed as nontaxable, a discount ( $\sqrt{2}$ ) key) operation on this item is always nontaxable.

In this case, you cannot manually change the tax status to Taxable 1 or 2 by pressing the  $\lceil \frac{1}{1} \rceil$ ,  $\lceil \frac{1}{1} \rceil$ keys.

# **Preparing and using discounts**

This section describes how to prepare and register discounts.

## **Programming discounts**

**To program a rate to the**  $\left[\infty\right]$  **key** 

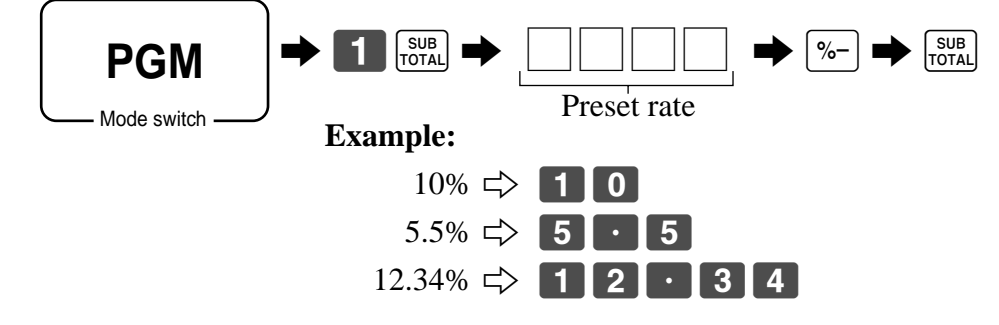

### **Registering discounts**

Mode switch

**REG**

The following example shows how you can use the  $|\cdot - \cdot|$  key in various types of registration.

### **Discount for items and subtotals**

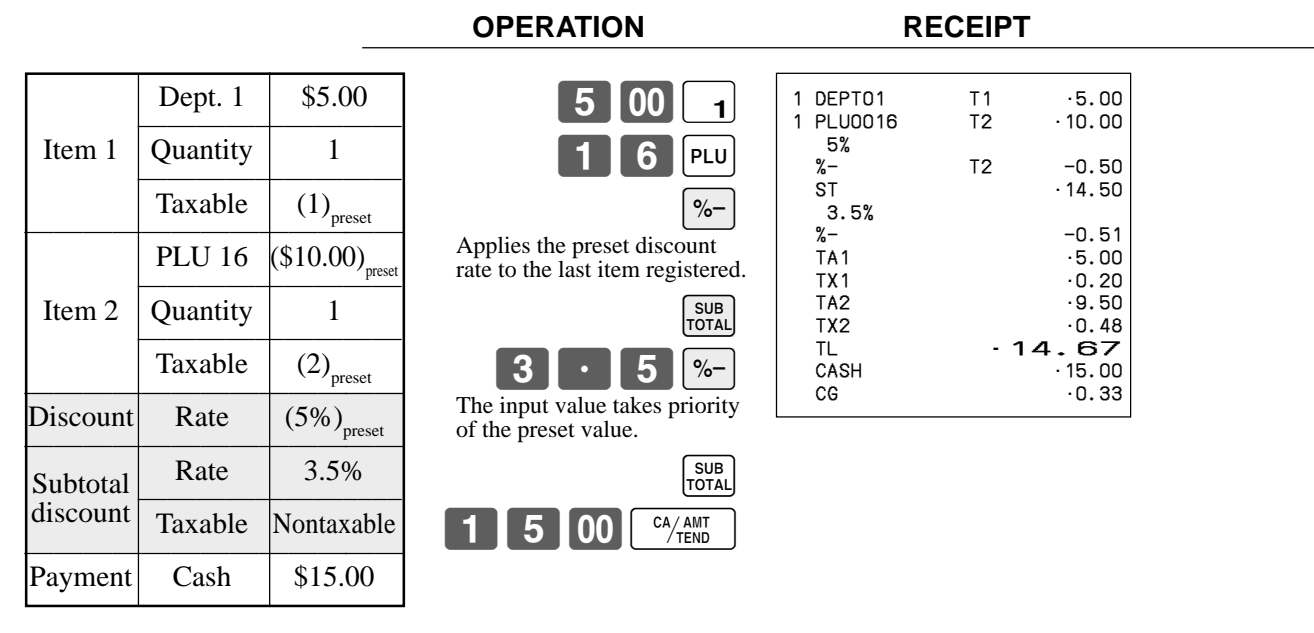

• You can manually input rates up to 4 digits long (0.01% to 99.99%).

#### **Taxable status of the**  $\sqrt{ }$  **key**

- Whenever you perform a discount operation on the last item registered, the tax calculation for discount amount is performed in accordance with the tax status programmed for that item.
- Whenever you perform a discount operation on a subtotal amount, the tax calculation for the subtotal amount is performed in accordance with the tax status programmed for the  $\sqrt{ }$  key.

# **Preparing and using reductions**

This section describes how to prepare and register reductions.

# **Programming for reductions**

You can use the  $\boxed{-}$  key to reduce single item or subtotal amounts.

### **To program preset reduction amount**

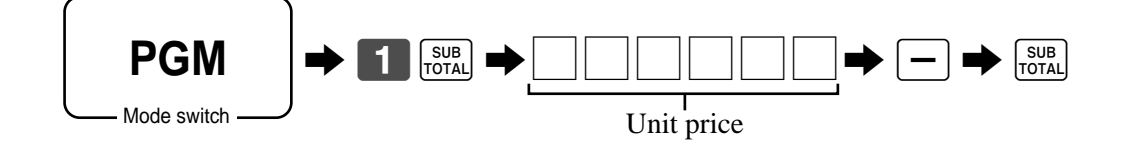

### **Registering reductions**

The following examples show how you can use the  $\boxed{\phantom{0}}$  key in various types of registration.

### **Reduction for items**

Mode switch

**REG**

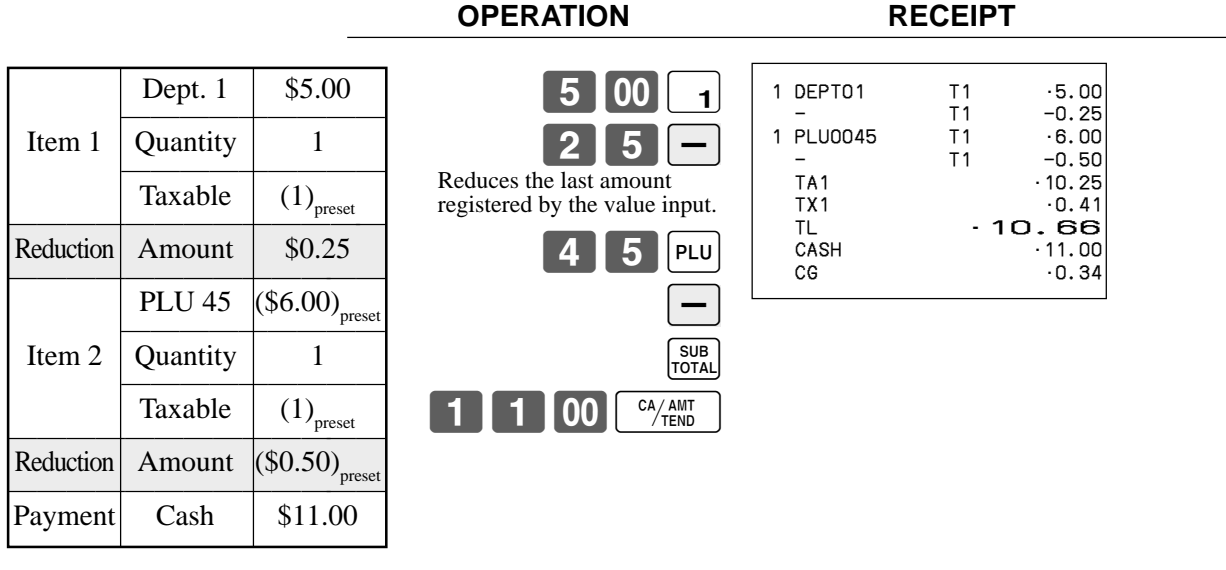

- You can manually input reduction values up to 7 digits long.
- If you want to subtract the reduction amount from the department or PLU totalizer, program "Net totaling."

### **Reduction for subtotal**

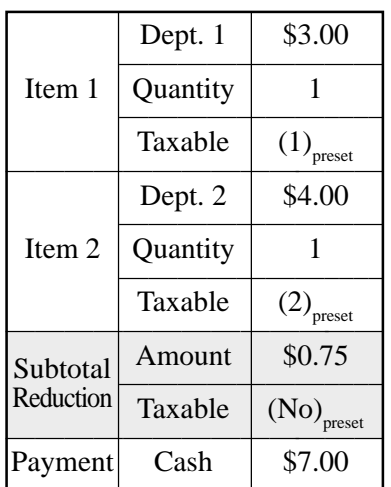

## **OPERATION RECEIPT**

 $3$  00  $1$  $\begin{array}{|c|c|c|c|}\hline \textbf{4} & \textbf{00} & \textbf{2} \\\hline \end{array}$ 

 $75 -$ 

 $\begin{bmatrix} SUB \\ TOTAL \end{bmatrix}$ 

 $\begin{array}{c}\n\overline{\text{SUB}} \\
\overline{\text{TOTAL}}\n\end{array}$ 

Reduces the subtotal by the

 $7$  00  $\frac{CA/AMT}{TEND}$ 

value input here.

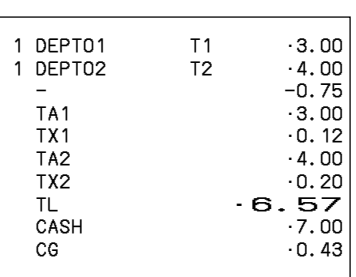

<sup>E</sup> **44**

# **Registering credit and check payments**

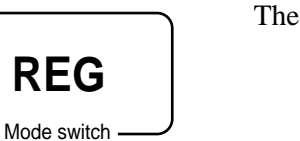

The following examples show how to register credits and payments by check.

### **Check**

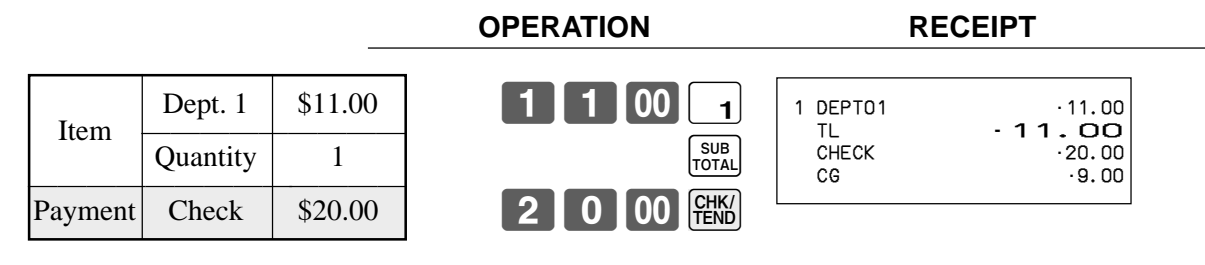

### **Credit**

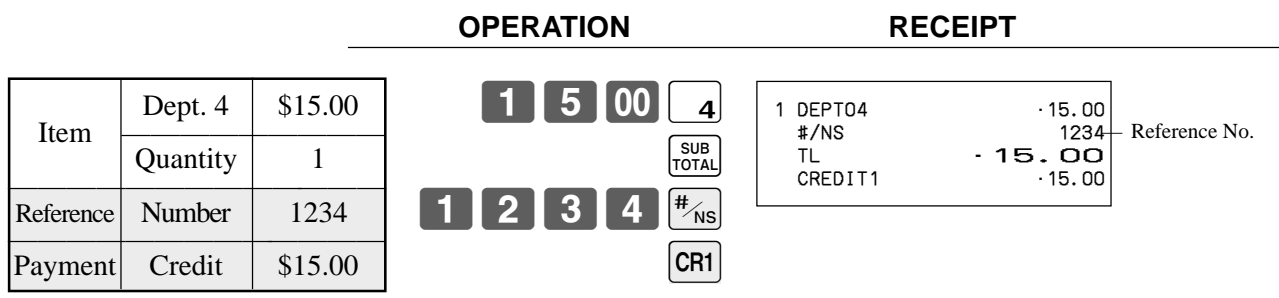

### **Mixed tender (cash, credit and check)**

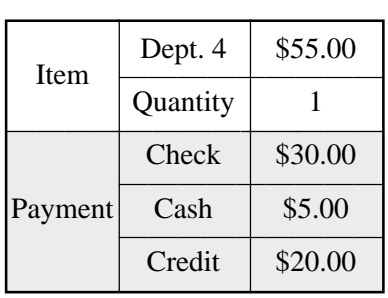

 $5$  5 00  $4$ 

3 0 00 FEKS

 $5$  00  $\frac{CA/AMT}{TEND}$ 

SUB<br>TOTAL

 $|$ CR1 $|$ 

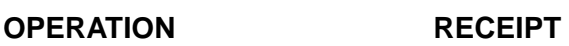

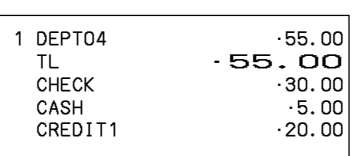

# **Registering both the Euro and local currency**

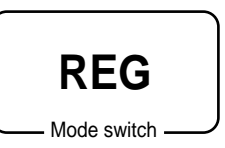

The following example shows the basic operation using the currency exchange function between the Euro and the local currency.

#### **Case A**

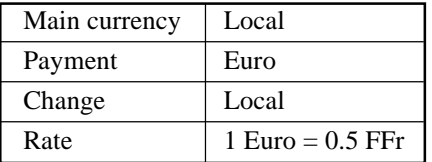

#### **OPERATION** DISPLAY

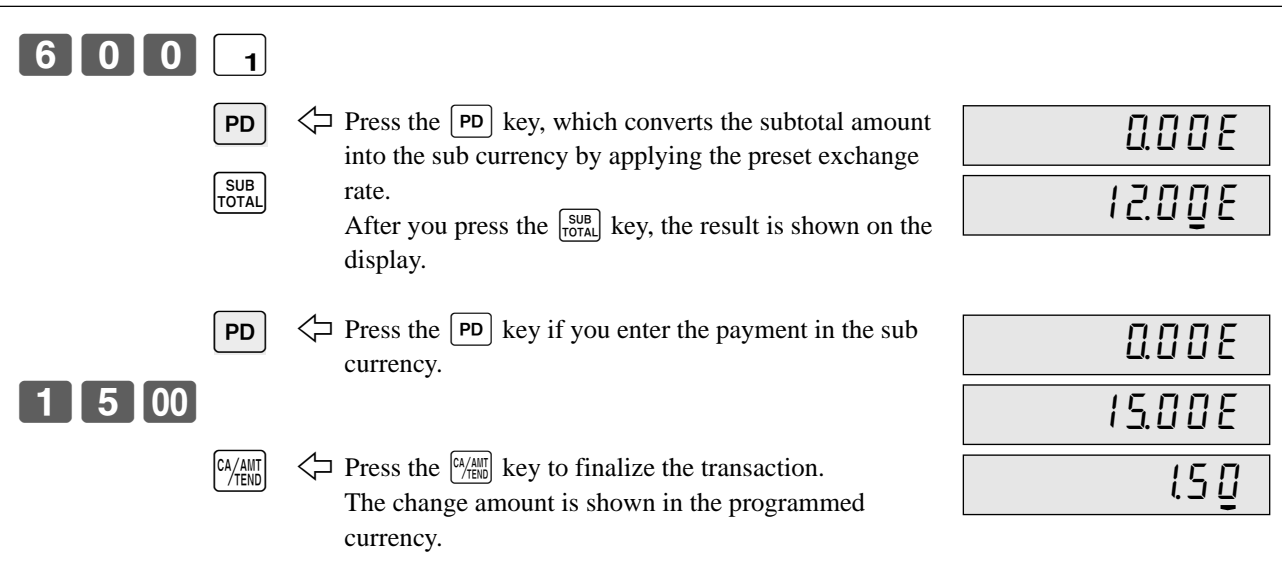

#### **RECEIPT**

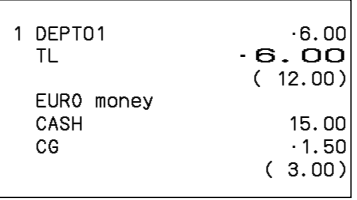

### **Case B**

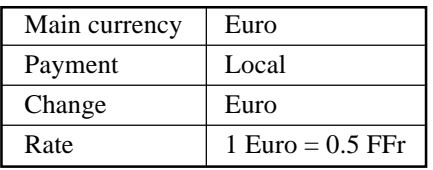

### **OPERATION** DISPLAY

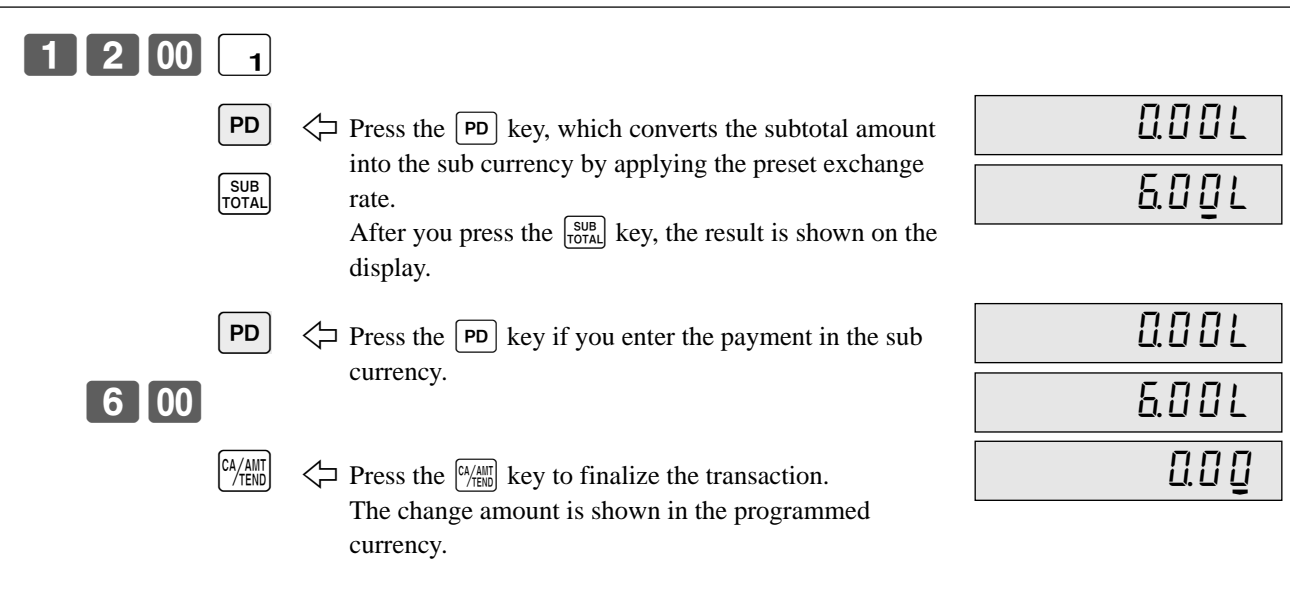

#### **RECEIPT**

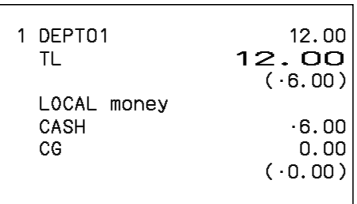

# **Registering returned goods in the REG mode**

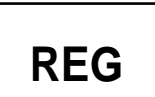

Mode switch

The following example shows how to use the  $\lceil \mathsf{RF} \rceil$  key in the REG mode to register goods returned by customers.

**CASH** 

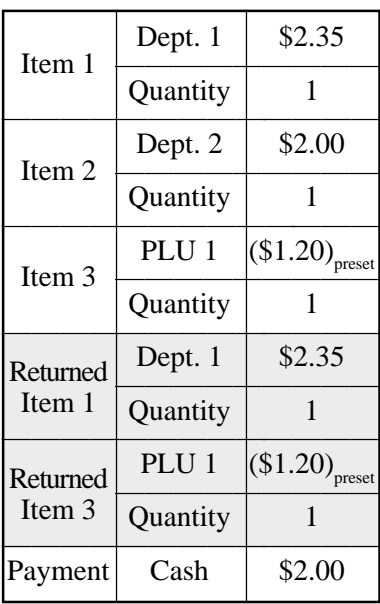

**OPERATION RECEIPT**

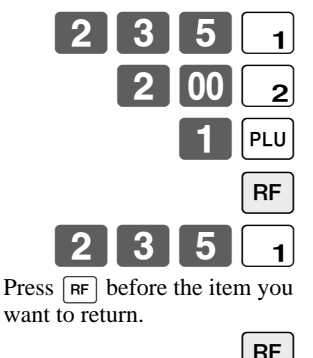

**RF**  $|PLU$  $\overline{CA/AMT}$ SUB<br>TOTAL

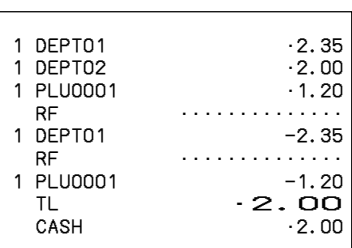

# **Registering returned goods in the RF mode**

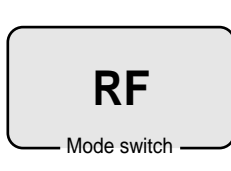

The following examples show how to use the RF mode to register goods returned by customers.

### **Normal refund transaction**

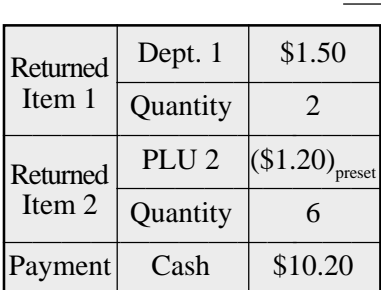

#### **OPERATION RECEIPT**

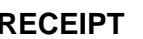

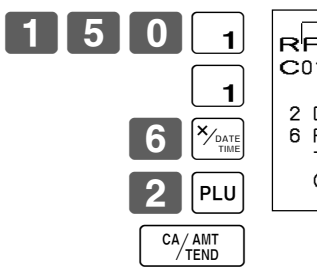

### RF 03-06-2000(SAT) 11:50 C01 MC#01 000023

RF mode symbol

 2 DEPT01 •3.00 6 PLU0002 •7.20 TL •10.20 CASH • 10.20

• The model for the U.S./Canada, use  $\sqrt{\frac{\mathbf{x}_{\text{real}}}{n_{\text{min}}}}$  instead of  $\sqrt{\frac{\mathbf{x}_{\text{final}}}{n_{\text{min}}}}$ .

## **Reduction of amounts paid on refund**

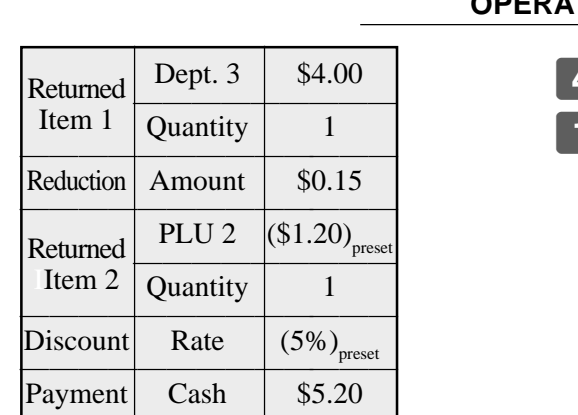

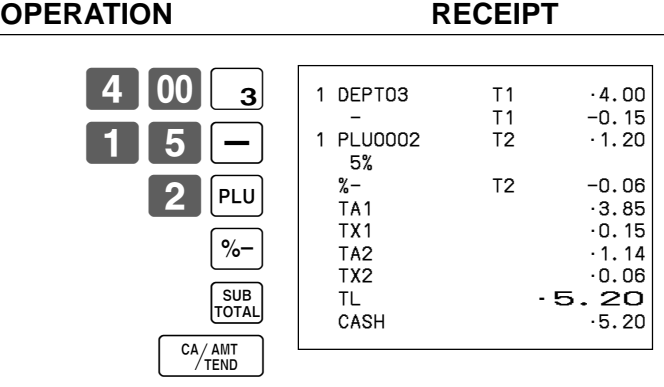

#### **Important!**

• To avoid miss registrations in the RF mode, return the mode switch to the former position immediately.

# **Registering money received on account**

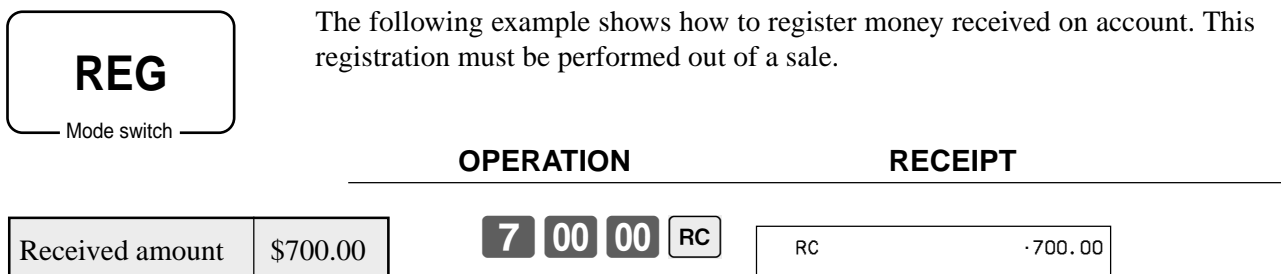

#### Amount can be up to 8 digits.

# **Registering money paid out**

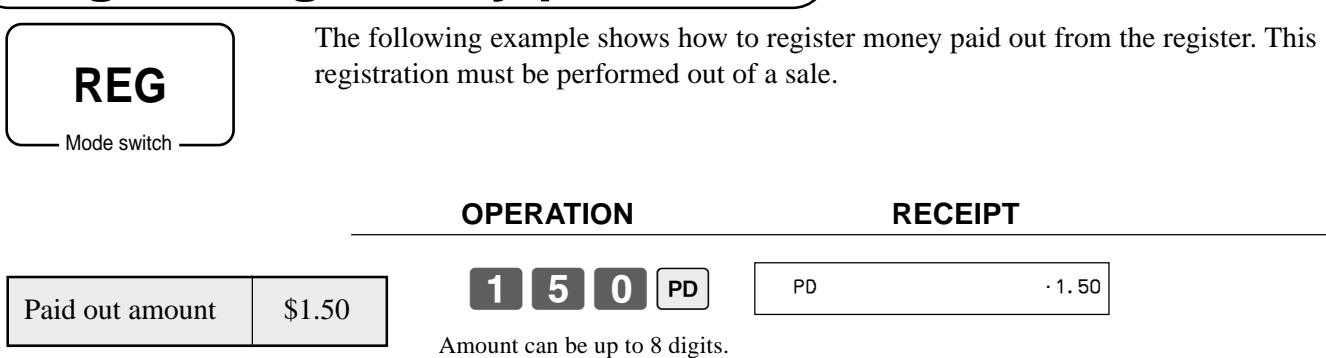

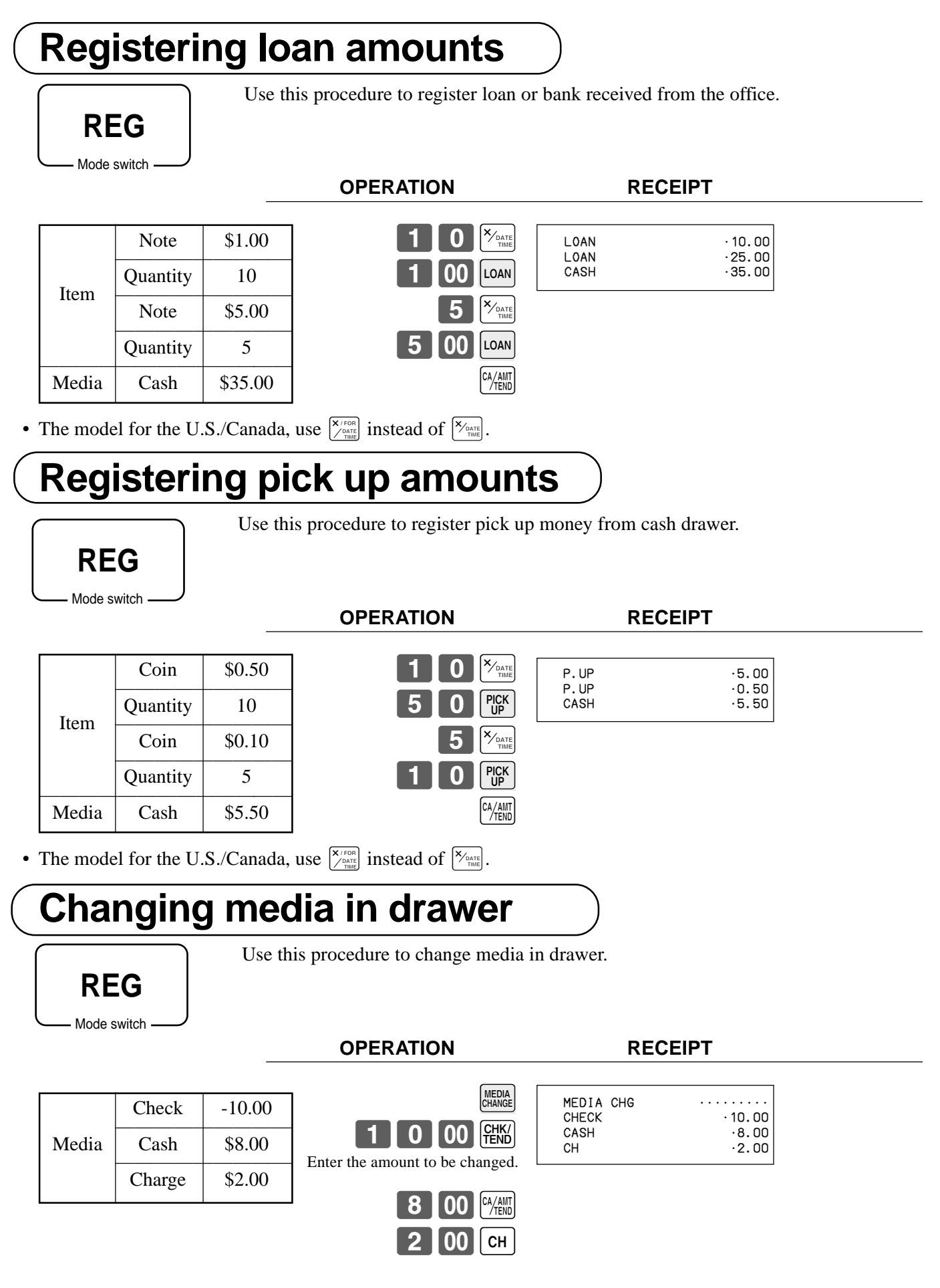

# **Making corrections in a registration**

There are three techniques you can use to make corrections in a registration.

- To correct an item that you input but not yet registered.
- To correct the last item you input and registered.
- To cancel all items in a transaction.

### **To correct an item you input but not yet registered**

Mode switch

**REG**

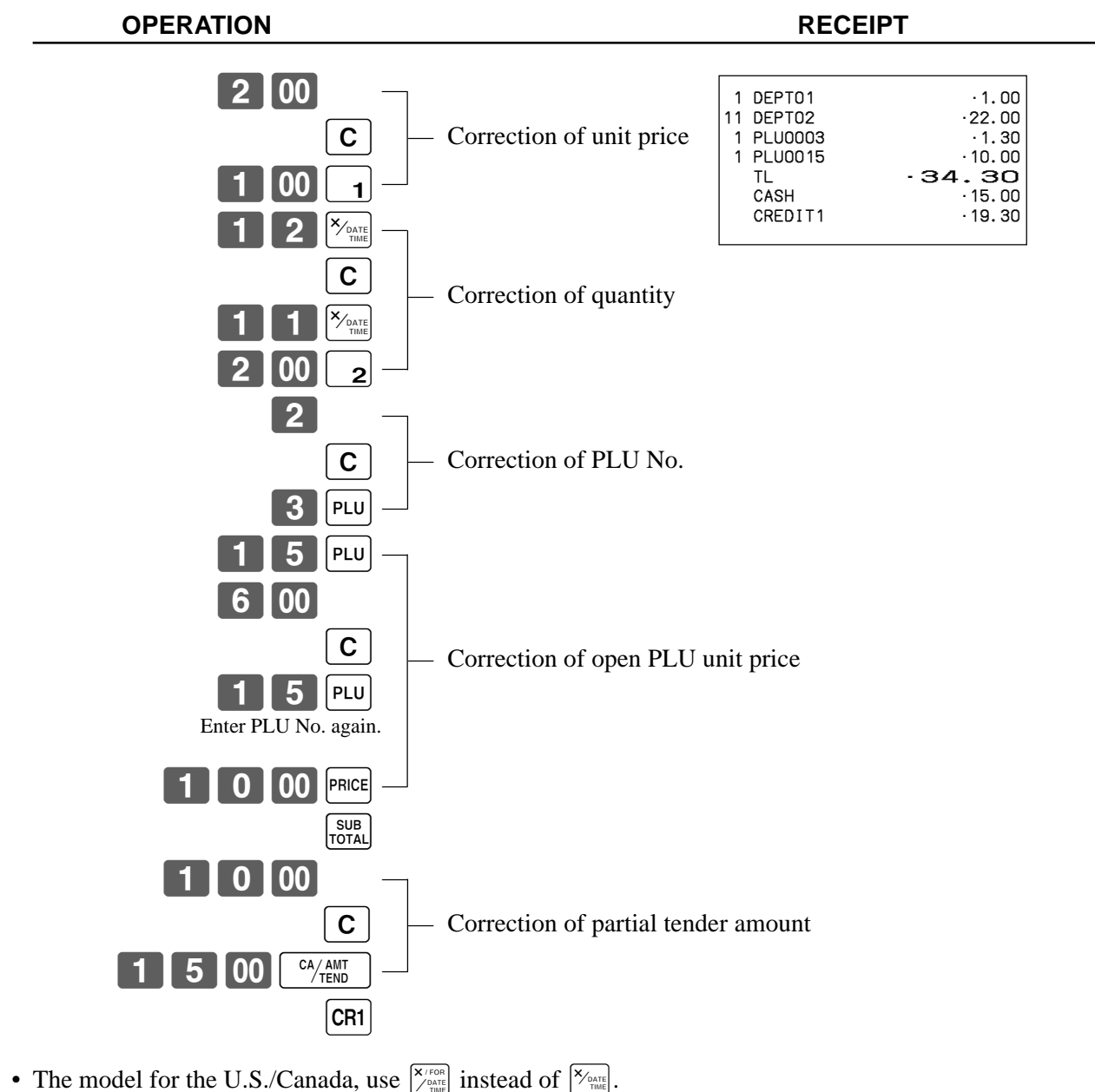

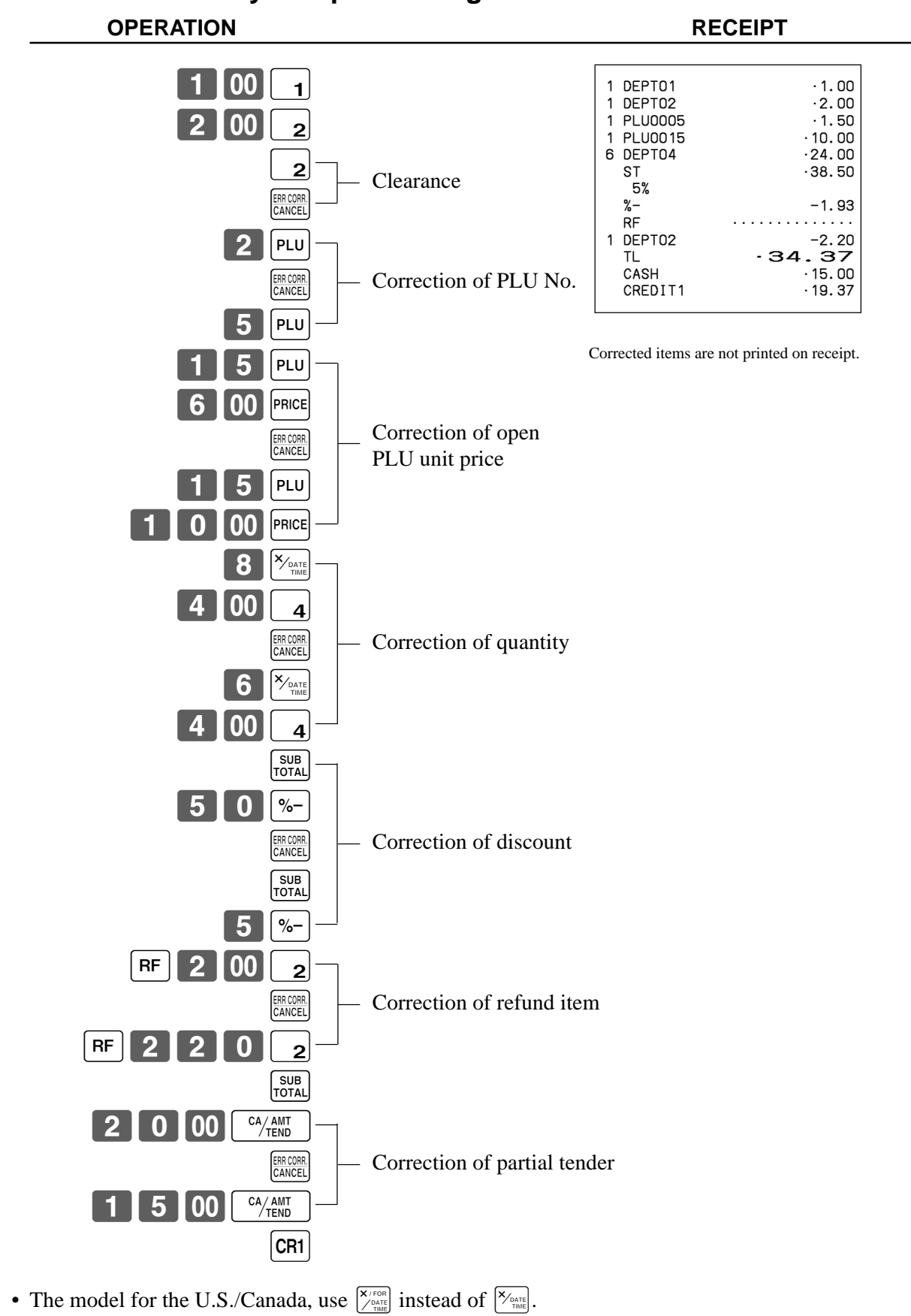

### **To correct an item you input and registered**

### **To cancel all items in a transaction**

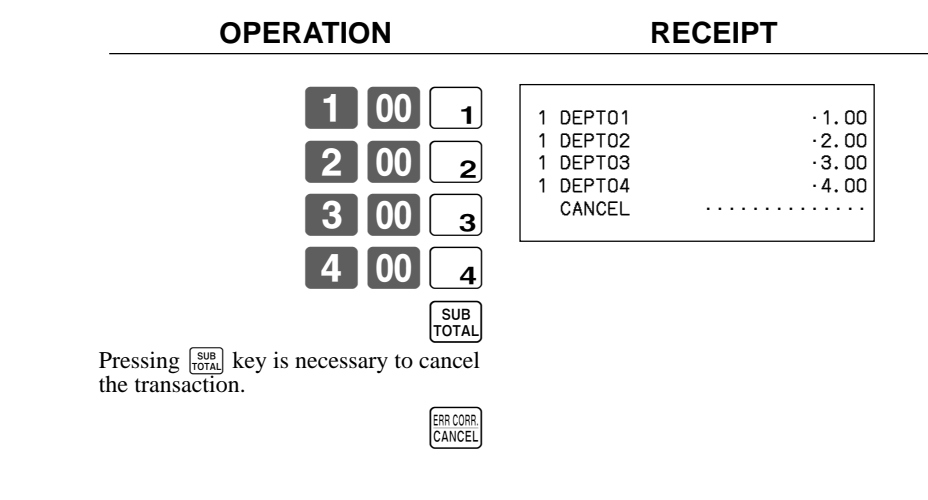

# **No sale registration**

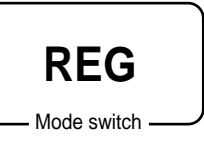

You can use the following procedure to open the drawer without registering a sale. This operation must be performed out of a sale.

 $#/NS$ 

#### **OPERATION RECEIPT**

 $\sqrt{\frac{H}{N}}$ 

# **Printing the daily sales reset report**

#### This report shows daily sales totals.

#### **OPERATION REPORT**

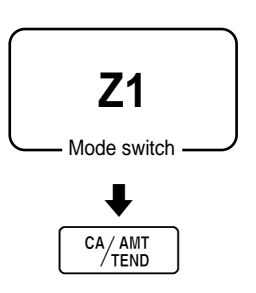

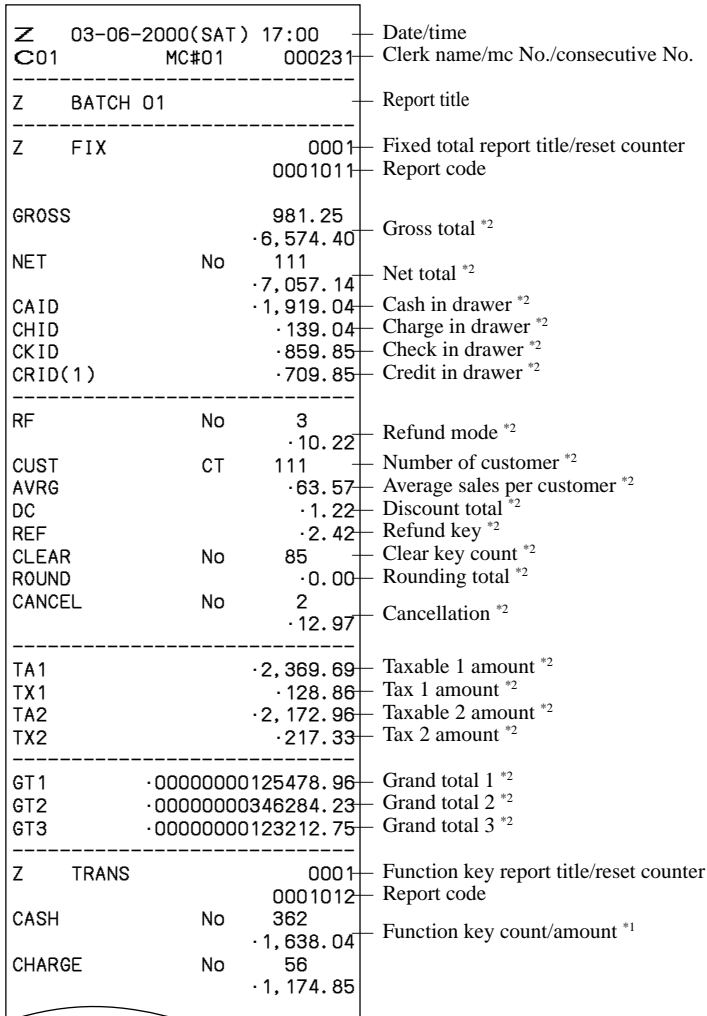

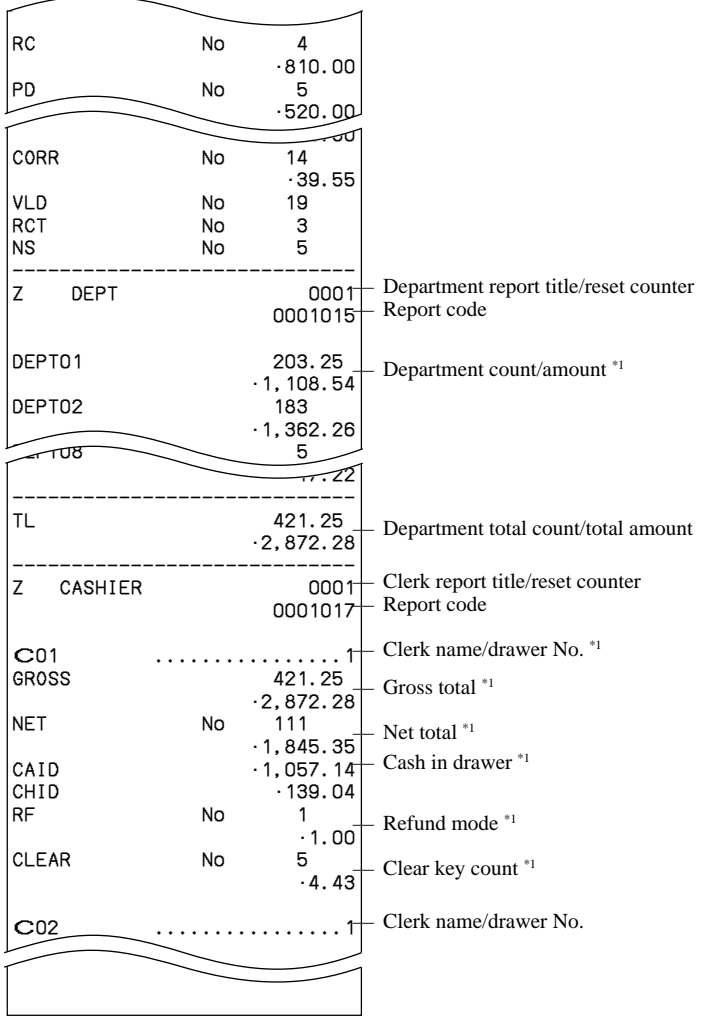

\*1 Zero totalled departments/functions/clerks are not printed by programming.

<sup>\*2</sup> These items can be skipped by programming.

This chapter describes more sophisticated operations that you can use to suit the needs of your retail environment.

# **Stock check**

Each PLU has an actual stock totalizer that you can program with a minimum stock quantity. Then the register checks actual stock quantities against the programmed minimum stock quantities. Stock operations are performed only for PLUs (except scanning PLUs) programmed with minimum stock quantities.

#### **Stock warnings**

The cash register checks for negative values in actual stock quantities during the registration itself. After registration is complete, it checks actual stock quantities against minimum stock quantities. The following warning indicators are used to inform the operator of any problem.

• Negative stock:

This indicates that the actual stock quantity is negative. You can also program the cash register to treat this condition as an error. This warning does not appear when the actual stock quantity is zero.

• Under minimum stock:

This indicates that the actual stock quantity is less than or equal to the minimum stock quantity. The cash register can be programmed so that a buzzer sounds when the actual stock quantity is less than the minimum stock quantity.

Notes

• The stock check operation is also performed for PLUs programmed with minimum stock quantities that make up set menus.

• None of the warning indicators appear unless the cash register is specifically programmed for the stock check operation.

• Stock operations can be performed for registrations in the RF mode or those performed with <REFUND> (the refund key).

• An error correct, void, or cancel operation restores the original of items in stock value.

# **Clerk interrupt function**

There are two types of clerk interrupt function, illustrated by PROCEDURE 1 and PROCEDURE 2 below.

• In PROCEDURE 1, each clerk possesses a unique clerk interrupt buffer, and so the clerk interrupt function gives each individual clerk the ability to perform an independent registration operation. In this case, each clerk is individually linked to a unique clerk interrupt buffer.

• In PROCEDURE 2, multiple clerks use the same clerk interrupt buffer, and so a single clerk interrupt operation (clerk change during registration) can be performed any registration is in progress. In this case, multiple clerks are linked to a single clerk interrupt buffer.

Note the following important points concerning the clerk interrupt function.

• The register must be programmed to allow use of the clerk interrupt function.

• To use the clerk interrupt function, a clerk interrupt buffer must first be allocated with the memory allocation operation. Next the manager control operation (X1 mode) should be used to perform clerk assignment for the clerk interrupt function. The clerk interrupt operation cannot be performed by clerks who are not linked to a clerk interrupt buffer.

• You cannot use the clerk interrupt function on a register set up to function as part of a check tracking system. In the REG1, REG2, and RF modes, clerks can be change while a transaction is in progress, making it possible for multiple clerks to simultaneously perform registrations using a single register.

For example, if clerk 1 is interrupted while registering a transaction, clerk 2 can use the same machine to register a different transaction. Then clerk 1 can continue the original registration from the point where it was interrupted.

#### **PROCEDURE 1**

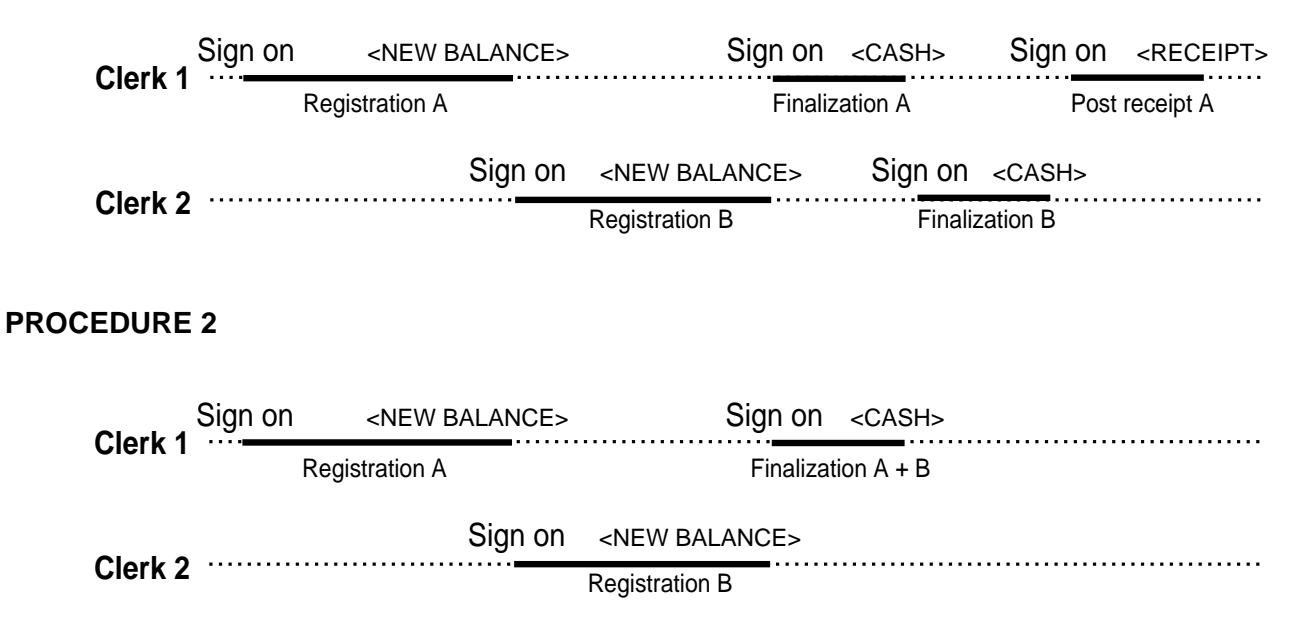

#### **NOTES**

- A guest receipt can be issued following clerk change, and receipts can be issued separately for each clerk.
- A cancel operation can be performed during registration by either of the clerks. When clerk 1 signs back on (after being interrupt by clerk 2), the cancel operation cancels only the items registered after signing back on (only this receipt) or from the top of the transaction. This is selectable by the key program.

# **Single item cash sales**

A department key or PLU programmed with single item sale status finalizes the transaction as soon as it is registered.

The single item sales function cannot work properly if the keyboard does not include <CASH> (the cash key). The single item sales function can only be used for cash sales.

#### **Example 1**

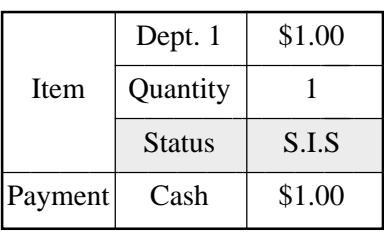

#### **OPERATION RECEIPT**

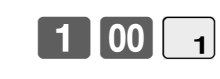

The transaction is immediately finalized.

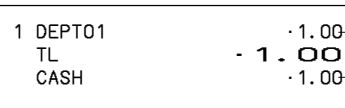

unit price

Department No./ Cash total amount

# **Advanced Operations**

#### **Example 2**

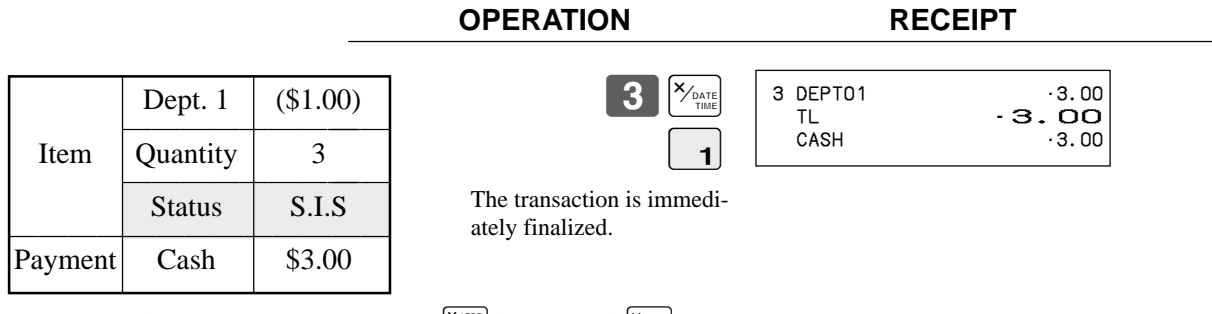

• The model for the U.S./Canada, use  $\frac{|X|^{F\cos}}{\sum_{\text{time}}^{\text{theta}}}$  instead of  $\frac{|X|^{F\cos}}{\cos}$ .

#### **Example 3**

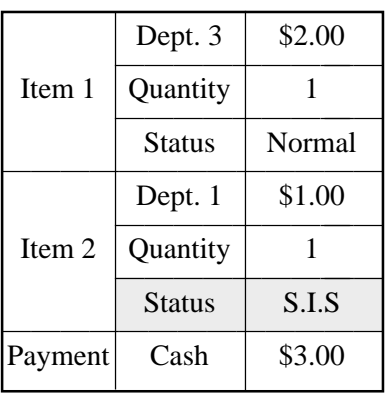

#### **OPERATION RECEIPT**

# $2$   $|00|$   $3$  $1$

 1 DEPT03 •2.00 1 DEPT01<br>TL TL -3.00<br>CASH -3.00  $-3.00$ 

The transaction is not finalized. Because another item is registered before the single item sales department.

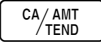

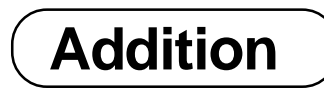

# **Addition (plus)**

**Example**

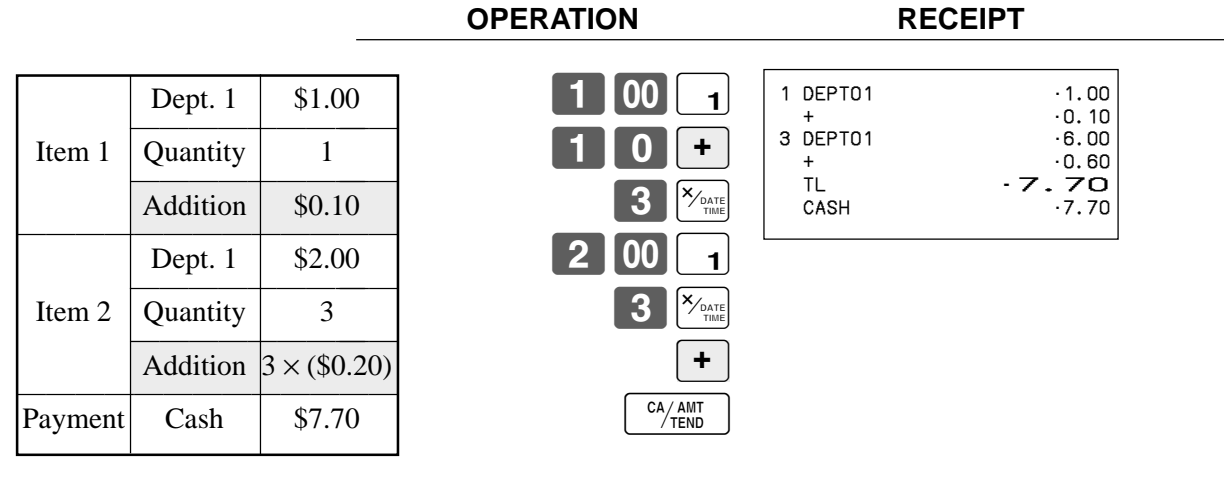

• The model for the U.S./Canada, use  $\frac{\chi_{\text{real}}}{\chi_{\text{final}}}$  instead of  $\frac{\chi_{\text{total}}}{\chi_{\text{final}}}$ .

# **Premium (%+)**

### **Example**

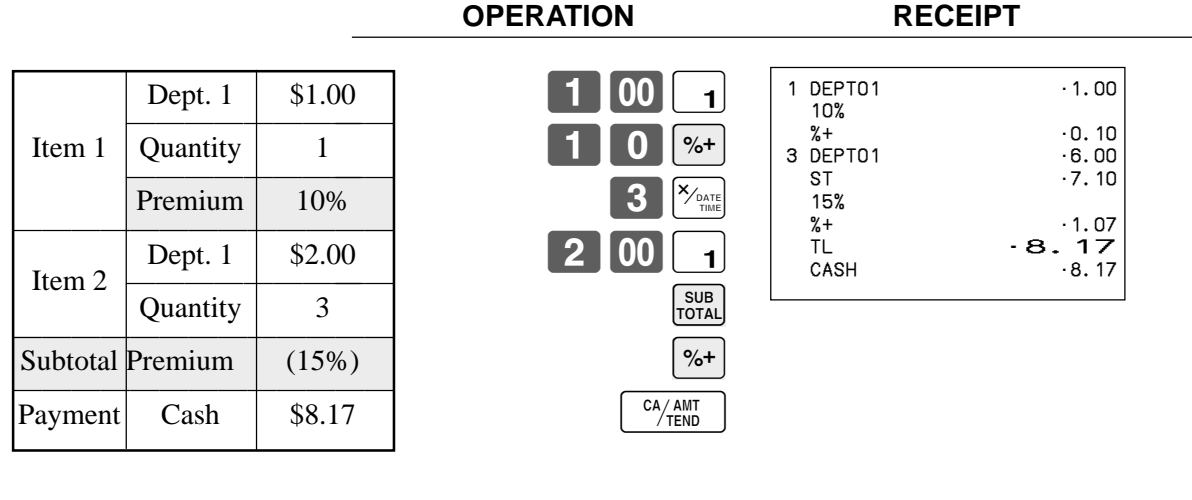

• The model for the U.S./Canada, use  $\frac{\chi_{\text{real}}}{\chi_{\text{total}}}$  instead of  $\frac{\chi_{\text{total}}}{\chi_{\text{total}}}$ .

# **Tray total**

## **Tray total premium/discount**

The buffer memory stores all items that fall into the prescribed range, starting from the first item registered for a transaction up to the point that <TRAY TOTAL> (the tray total key) is pressed to perform a tray total premium/discount operation. Following a premium/discount operation, the buffer is cleared and storage of new data starts from registration of the next item following the first premium/discount operation. The following operations clear the buffer memory.

- Press <TRAY TOTAL> twice.
- Press <TRAY TOTAL> and then perform a premium/discount operation. The contents of the buffer memory are restored if an error correction operation is performed to delete the premium/discount operation. **Example**

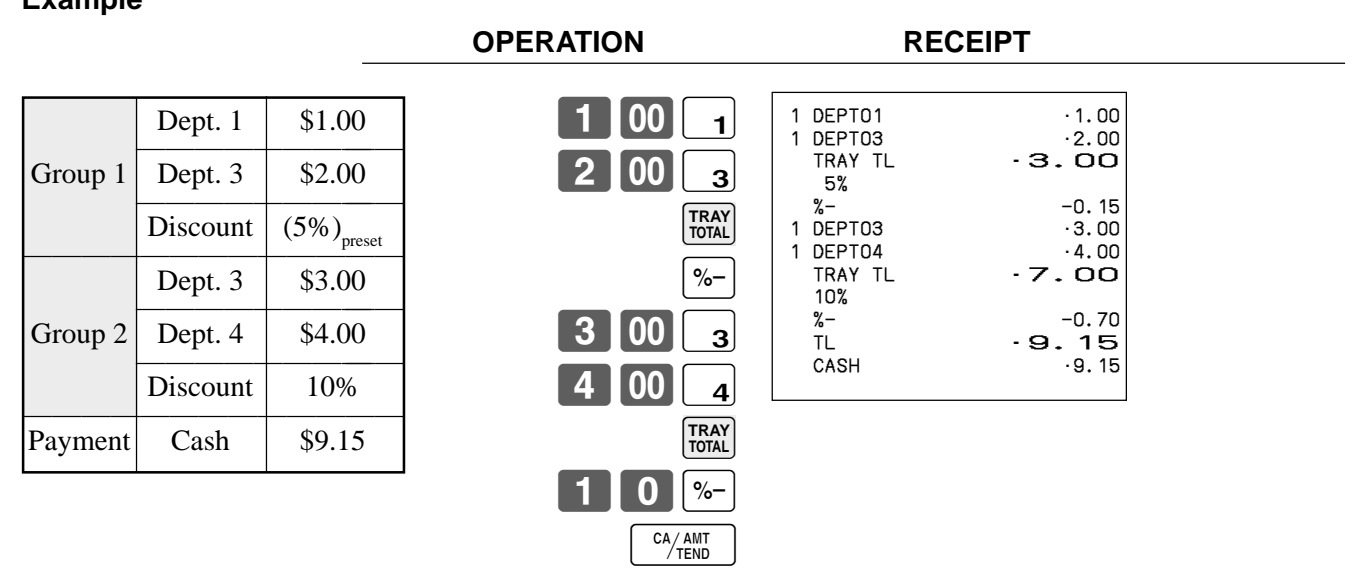

### **Multiple item totalling function**

This function accumulates all items registered from the first item registered up to point that <TRAY TOTAL> is pressed, or all items between two presses of <TRAY TOTAL>. Pressing <TRAY TOTAL> displays the total amount with the tax included and prints it on the receipt and journal (printing on receipt and journal is programmable.)

**OPERATION RECEIPT**

### **Example**

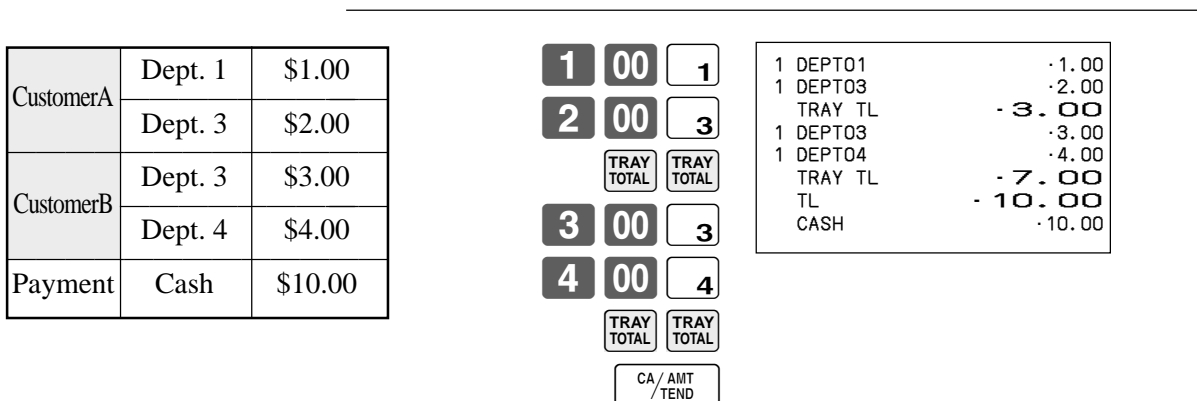

<sup>E</sup> **60**

# **Coupon transactions**

Note that errors result when the result of a calculation is negative if the cash register is programmed to prohibit credit balances.

# **Coupon registration using <COUPON> (coupon key)**

#### **Example**

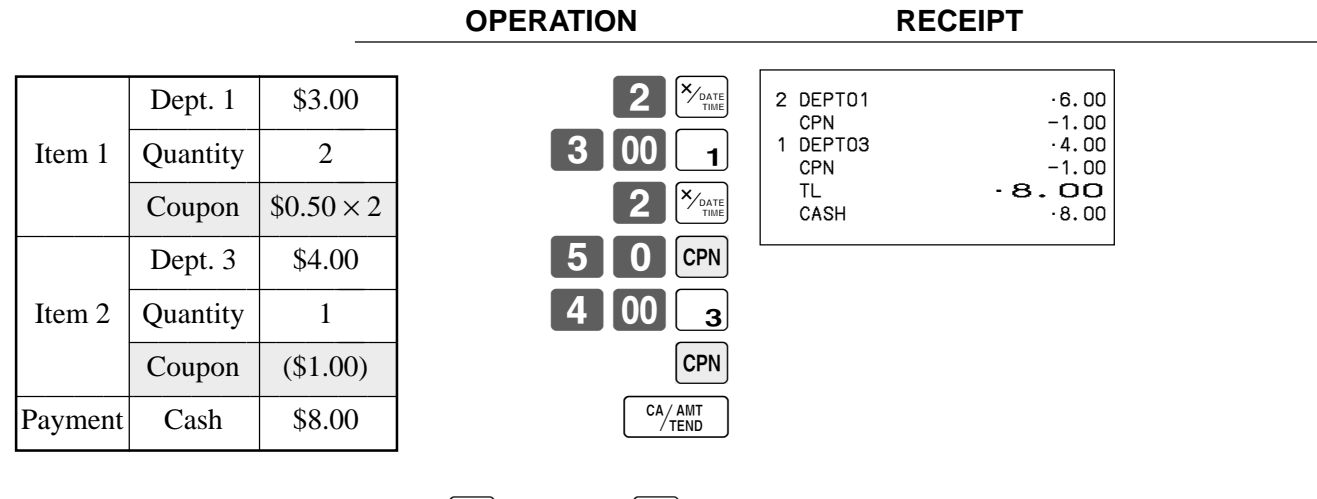

• The model for the U.S./Canada, use  $\sqrt{\frac{X_{\text{FOR}}}{X_{\text{min}}}}$  instead of  $\sqrt{\frac{X_{\text{DAR}}}{X_{\text{min}}}}$ .

## **Coupon registration using <COUPON2> (coupon 2 key)**

#### **Example**

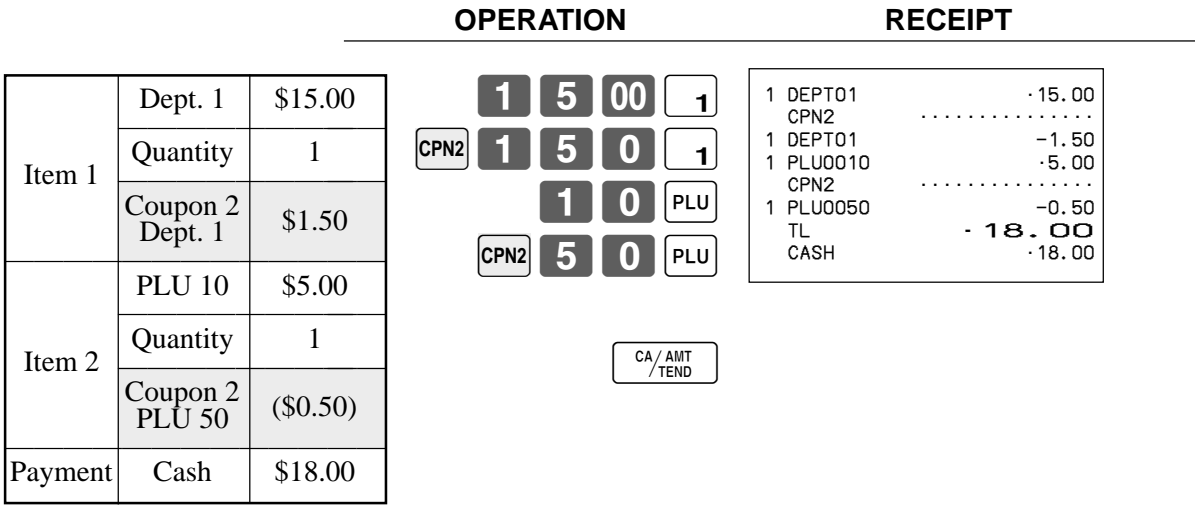

# **Registering the second unit price**

Second unit prices along with quantity modifiers can be programmed to PLUs. Pressing <PRICE SHIFT> (price shift key) calls up the second unit price, quantity modifier, and descriptor. Totalizers and inventory are adjusted by multiplying the number of items being registered by the quantity modifier programmed to the PLU being registered.

- <PRICE SHIFT> must be pressed before each registration of a PLU.
- Second unit price registration is no available with open PLUs when unit price is not preset.
- Second unit prices and quantity modifiers are assigned to PLUs using programming procedures described in the dealer's manual.
- Even if a PLU is programmed with a package quantity, the second unit price and quantity modifier are applied during registration following operation of <PRICE SHIFT>.

 $\begin{bmatrix} \text{PRICE} \\ \text{SHIFT} \end{bmatrix}$   $\begin{bmatrix} 1 \\ 1 \end{bmatrix}$   $\begin{bmatrix} \text{PLU} \end{bmatrix}$ 

 $\begin{bmatrix} \text{PRIGF} \\ \text{SHIF} \end{bmatrix}$  1 0  $\begin{bmatrix} 0 \\ 0 \end{bmatrix}$  PLU

The operation declares that the next input is a second

CA/AMT<br>TEND

SUB<br>TOTAL

#### **Example 1**

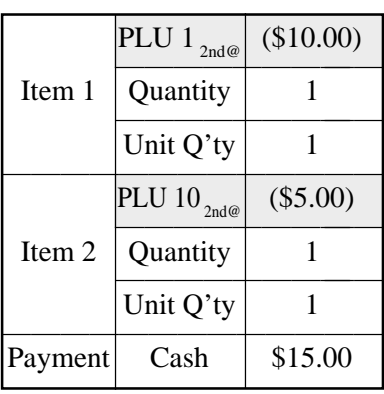

**OPERATION RECEIPT**

unit price.

 1 PLU0001 •10.00 1 PLU0010 TL •15.00  $-15.00$ 

### **Example 2**

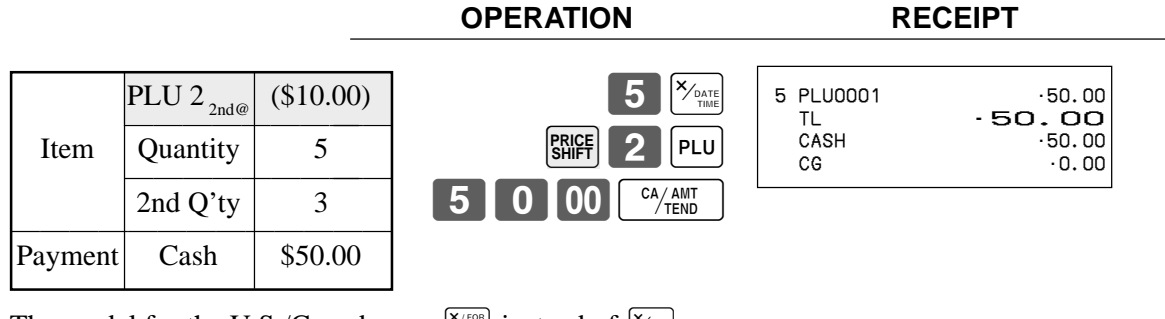

• The model for the U.S./Canada, use  $\sqrt{\frac{X}{n_{\text{out}}}}$  instead of  $\sqrt{\frac{X_{\text{out}}}{n_{\text{out}}}}$ .

#### **Example 3**

The procedure shown above are for when the cash register is programmed not to maintain a second unit price shift. It is programmed is performed to maintain a second unit price shift, the following procedure applies.

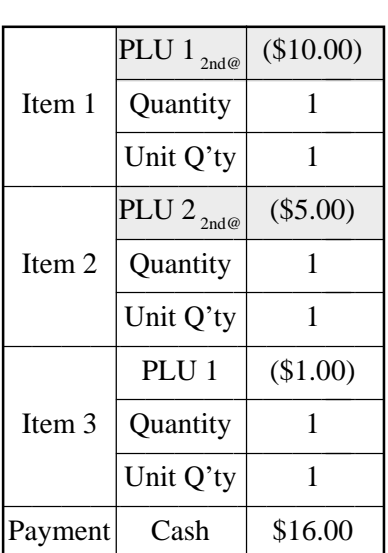

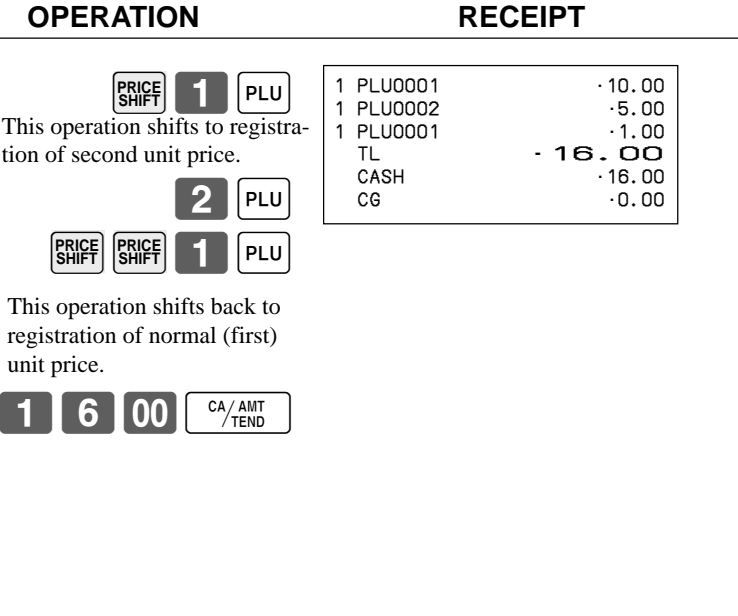

# **Preset tender amount**

An amount up to six digits long can be programmed to <CASH> (cash/amount tendered key). Then, when <CASH> is pressed without inputting a value, the programmed value is automatically registered and the transaction is finalized. When an amount is programmed to <CASH>, attempting to manually input an amount results in an error.

#### **Example 1**

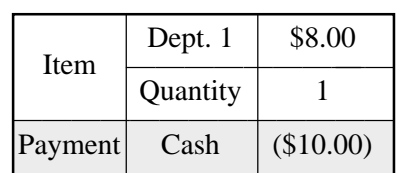

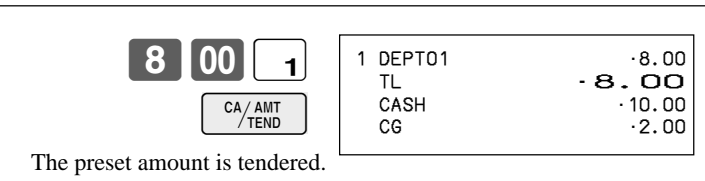

**OPERATION RECEIPT**

#### **Example 2**

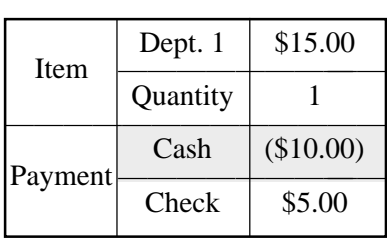

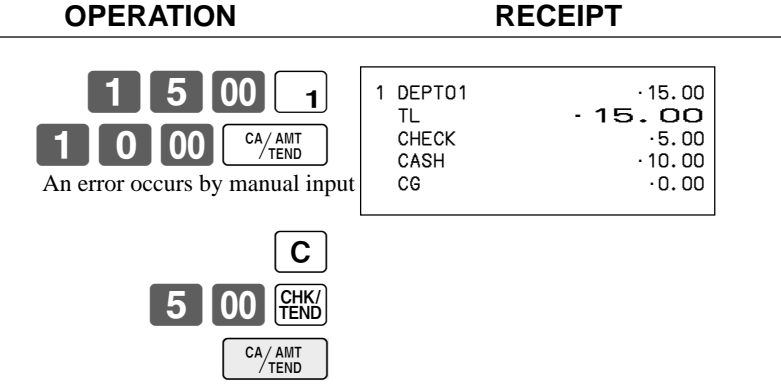

# **Bottle link operation**

You can link PLU to a PLU. **Example**

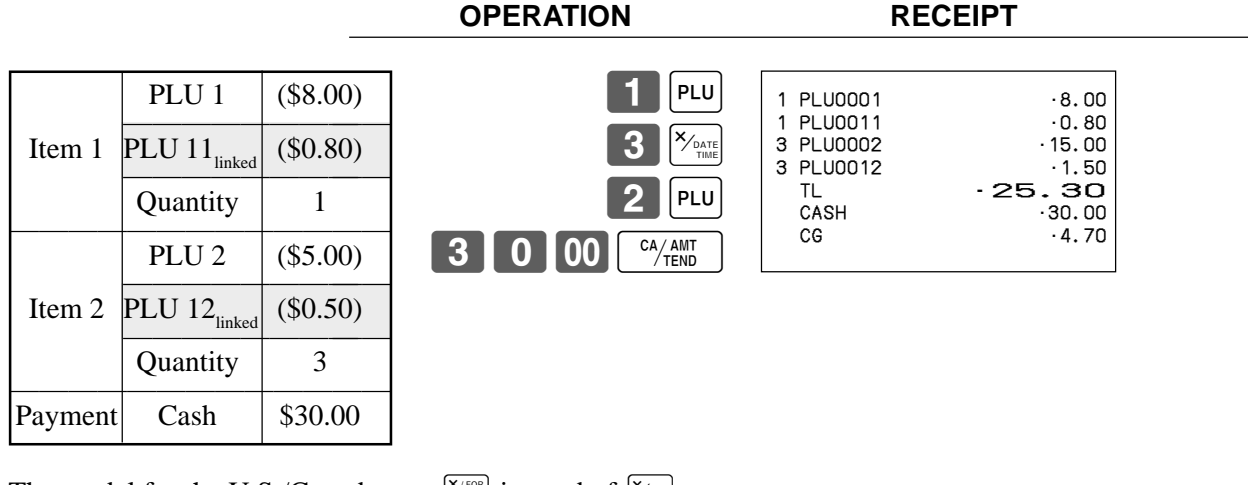

• The model for the U.S./Canada, use  $\sqrt{\frac{X/FOR}{N}}$  instead of  $\sqrt{\frac{X_{DMR}}{N}}$ .

## **Bottle returns**

### **Bottle return key**

You can use the linked bottle return key to register a bottle return. A PLU whose programmed unit price represents the contents of the bottle, can be linked with PLU whose programmed unit price represents the deposit on the bottle. In the following example, the bottle return key has been programmed to operate as a linked bottle return key.

The bottle return key must be pressed before input of each new linked bottle return.

#### **Example**

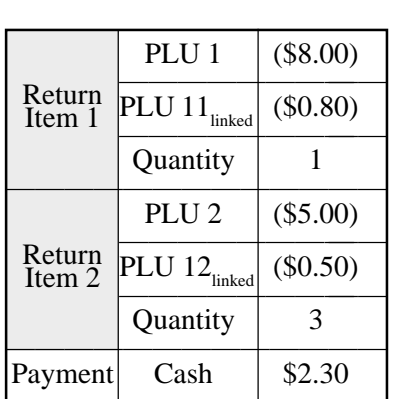

**OPERATION RECEIPT**

**BR** 

**BR**

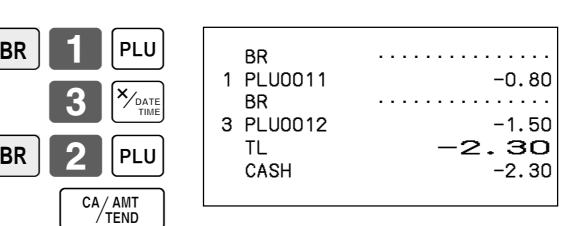

• The model for the U.S./Canada, use  $\sqrt{\frac{X/FOR}{N}}$  instead of  $\sqrt{\frac{X_{DMR}}{N}}$ .

# **Arrangement key registrations**

Key operations can be assigned to an <ARRANGE> (arrangement key). Then, simply pressing <ARRANGE> performs all of the key functions assigned to it.

Key operations can also be assigned to an address code. Then, when you input the address code using <ARRANGE>, all of the key functions assigned to the address code are performed.

#### **Example 1**

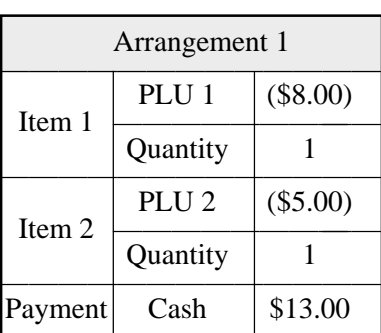

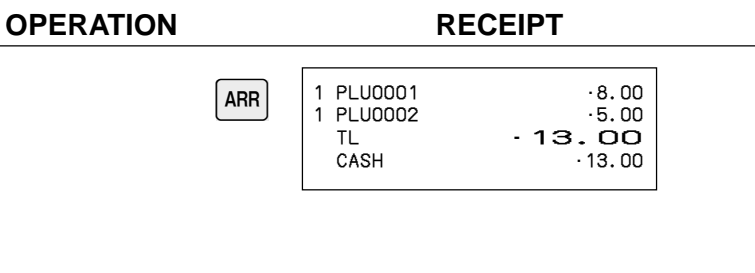

#### **Example 2**

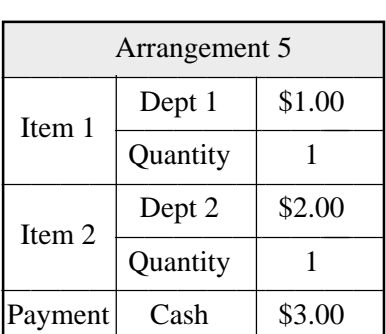

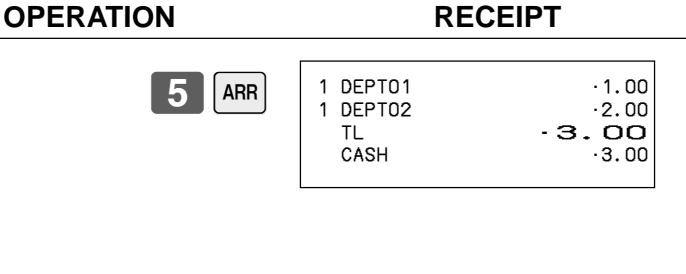

# **Set menu**

When you register a set menu, its total amount is added to the PLU totalizer and counter. The price of each set menu item is also added to each respective PLU totalizer and counter.

#### **Example**

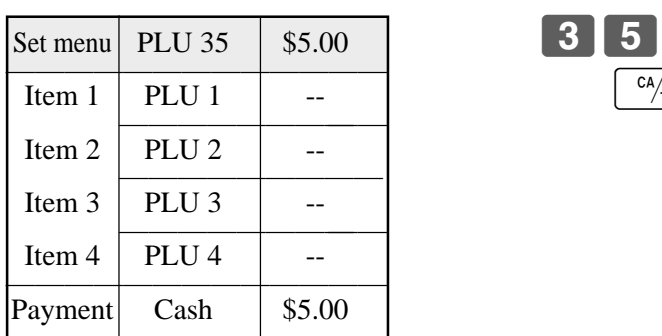

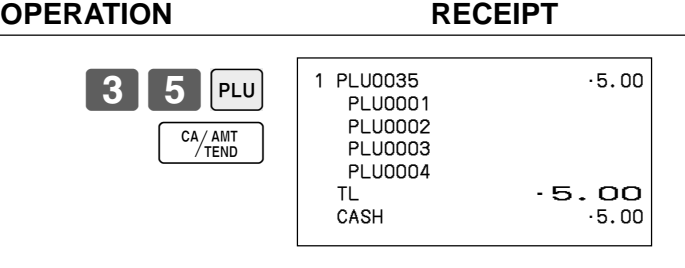

# **Currency exchange function**

When <CE> (currency exchange key) is pressed, a current subtotal including tax is converted directly into foreign currency and the result is displayed, and the subsequent finalization is handled using the foreign currency. The currency exchange function is released by finalizing a transaction, partial tender operation, receipt issuance, or by pressing <SUBTOTAL>.

Before using the currency exchange function, it is necessary to program the conversion rate.

### **Registering foreign currency**

#### **Full amount tender in foreign currency**

\* Pre-programmed exchange rate:  $\frac{1}{2}$  100 = \$0.9524

#### **Important!**

Tenders in a foreign currency can be registered using the  $\frac{M_{\text{A}}}{M_{\text{C}}}\text{ and }\frac{G_{\text{FNN}}}{M_{\text{C}}}$  only. Other finalize keys cannot be used.

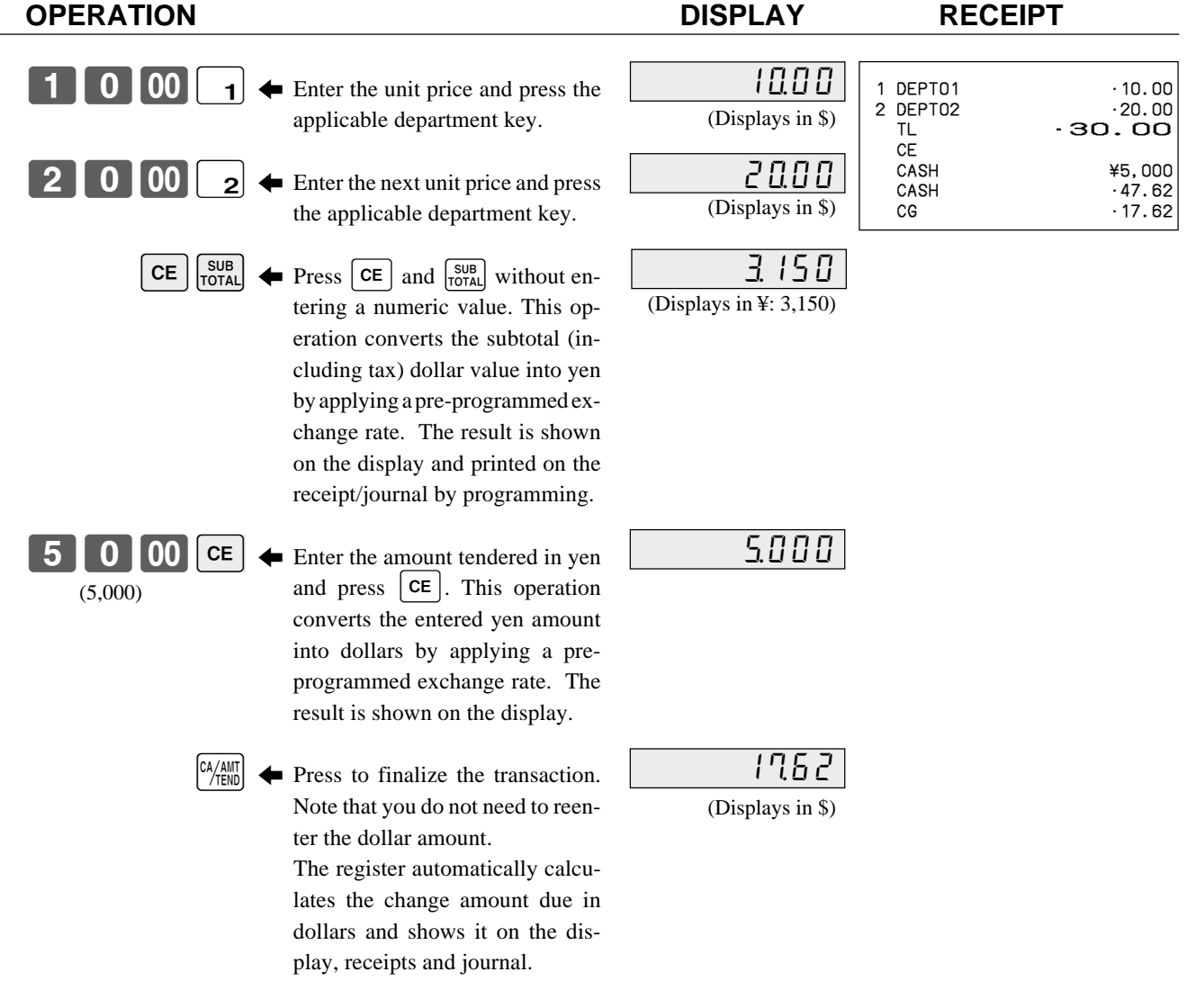

#### **Partial tender in a foreign currency**

\* Pre-programmed exchange rate:  $\frac{1}{2}$  100 = \$0.9524

#### **Important!**

Partial tender in a foreign currency can be registered using  $\frac{N_{\text{Hill}}}{N_{\text{Hill}}}$  and  $\frac{G_{\text{Hill}}}{F_{\text{Hill}}}$  only. Other finalization keys cannot be used, but the remaining tender can be finalized using any finalize key.

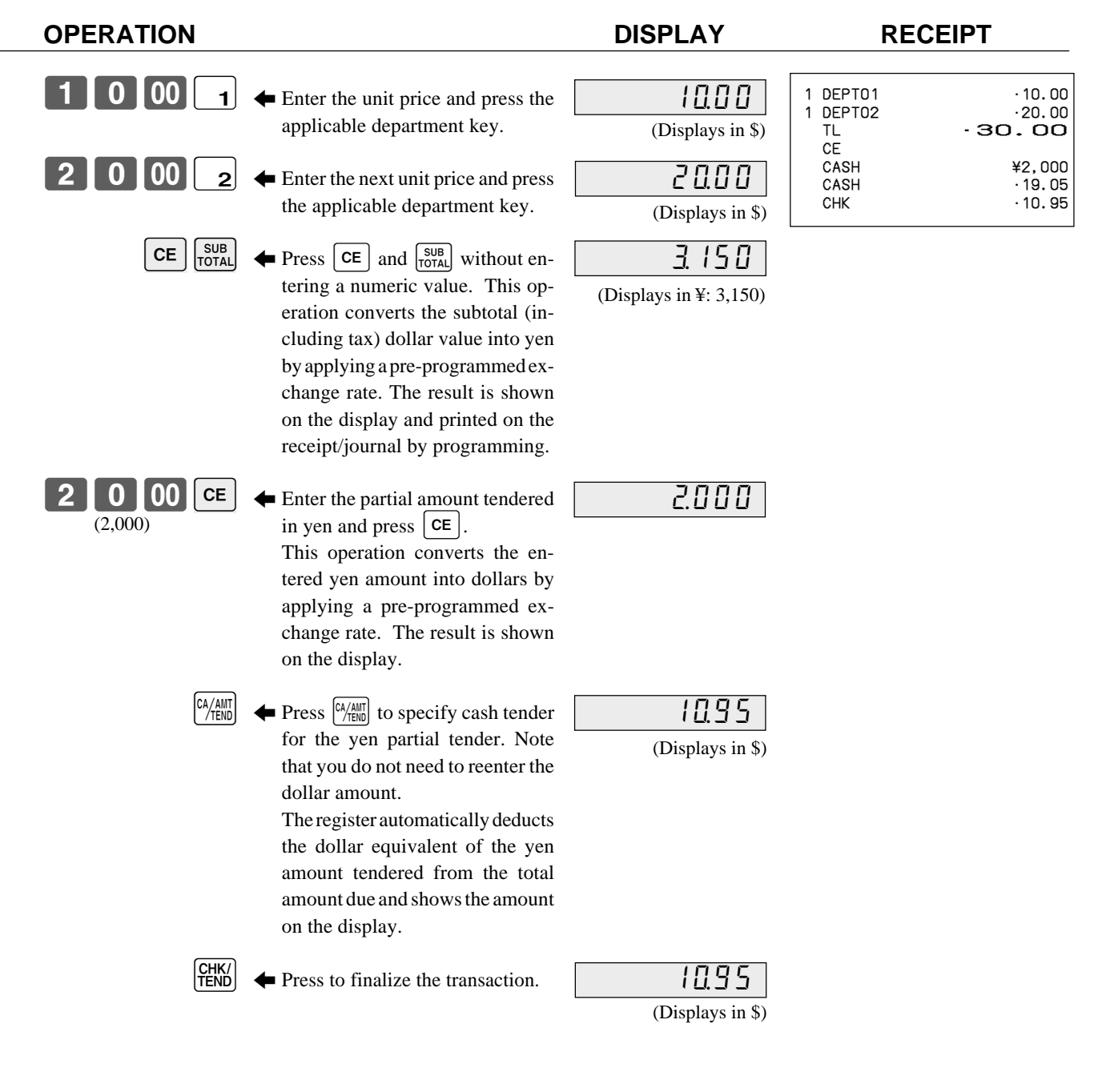

# **Food stamp function**

## **Food stamp registration**

#### **No change due**

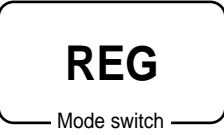

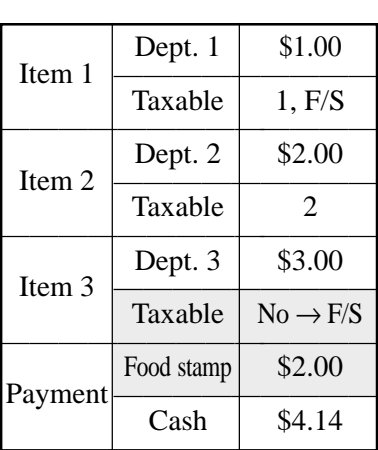

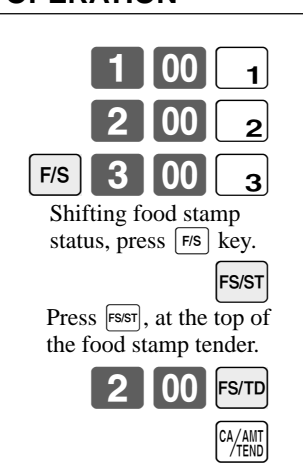

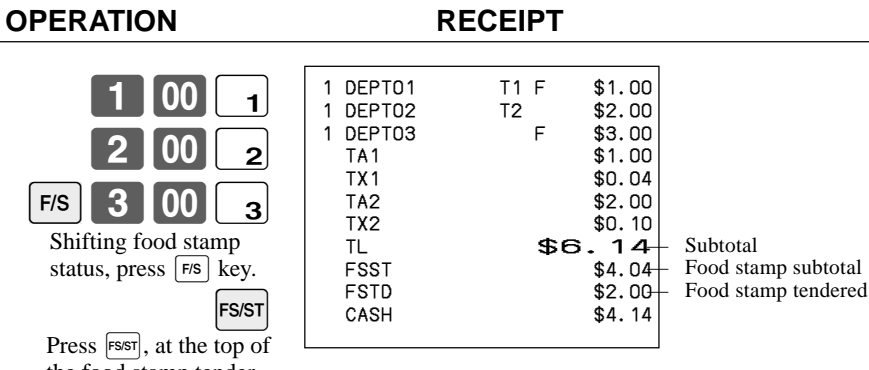

### **Mixed food stamp/cash change**

#### **Example 1**

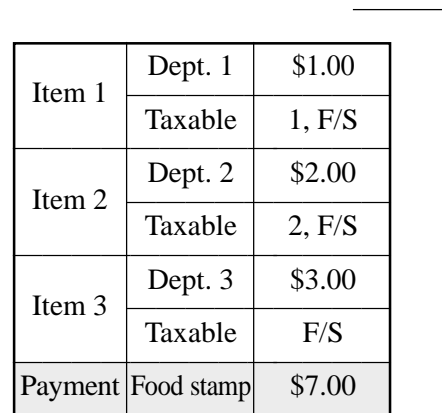

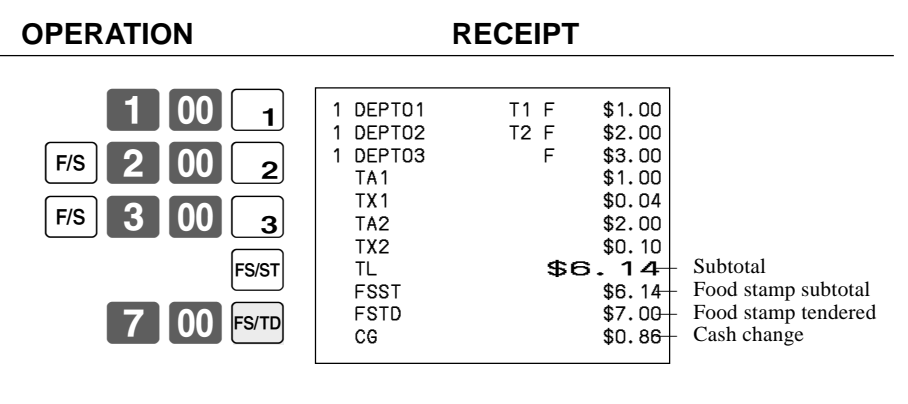

The change in food stamp transactions is automatically calculated as cash for amounts of \$1.00 or less, and as food stamps for amounts greater than \$1.00.

#### **Example 2**

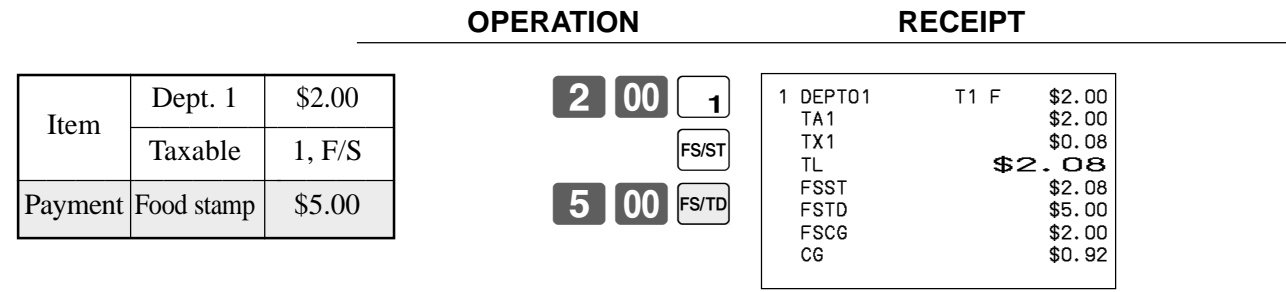

In the above example, the total amount of change due is \$2.92; \$2.00 in food stamps and \$0.92 in cash.

### **Mixed food stamp/cash change (continued…)**

#### **Example 3**

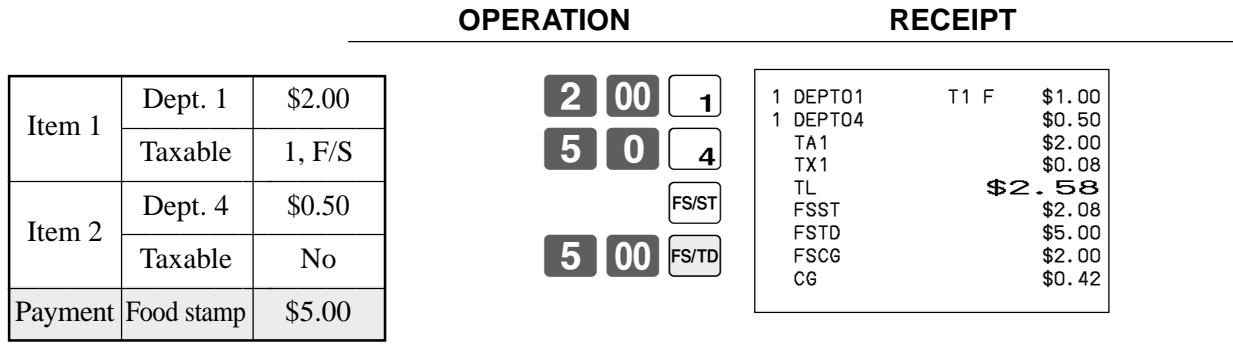

When food stamp items are included in a transaction, the amount of change due in cash is applied as a cash amount tendered for cash (nonfood stamp) items. In this example, the \$0.50 purchased (department 4) is automatically deducted from the \$0.92 cash due in change from the food stamp purchase (department 4).

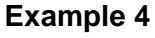

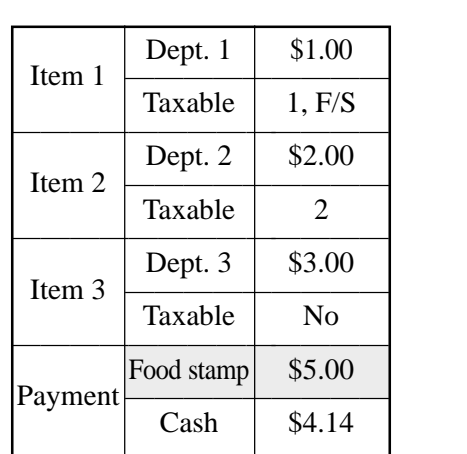

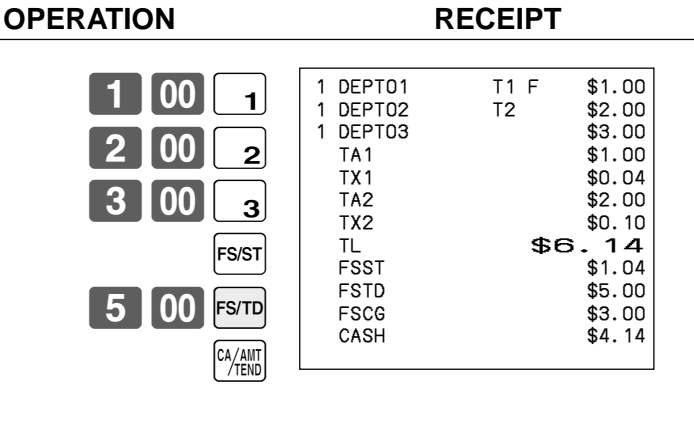

The following calculation is performed internally to apply the cash change due on the food stamp transaction to the balance due of the cash transaction.

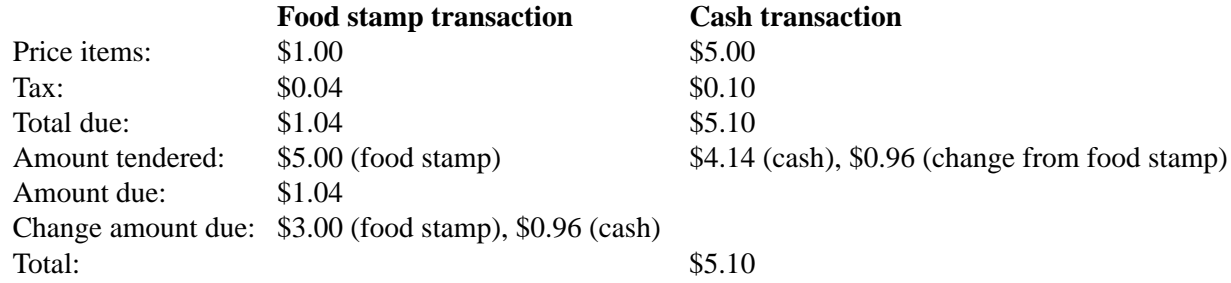

# **Food stamp registration (Illinois rule)**

### **No change due**

#### **Example 1**

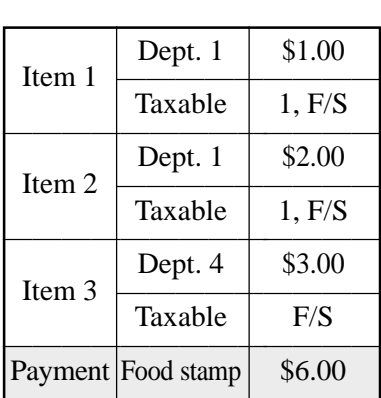

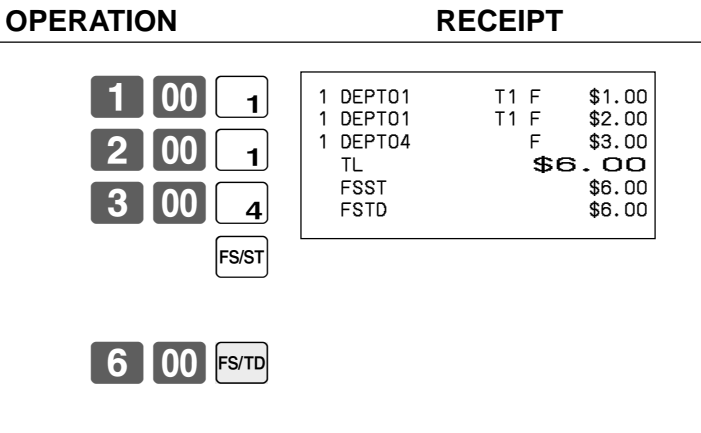

#### **Example 2**

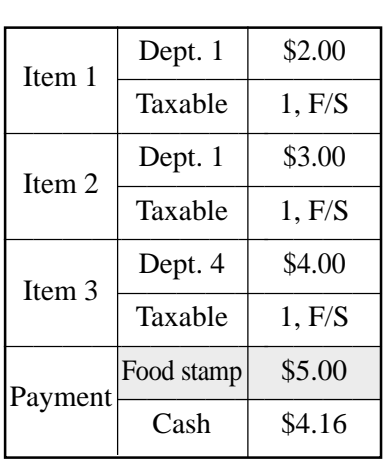

#### **OPERATION RECEIPT**

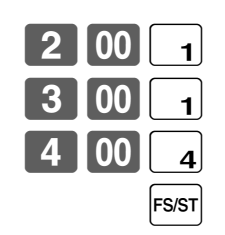

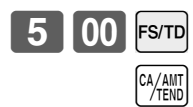

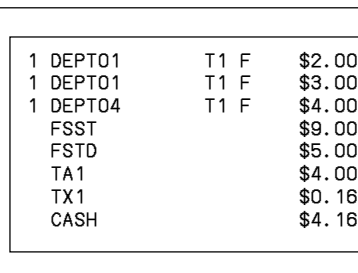

#### **No change due (continued…)**

#### **Example 3**

**Example 4**

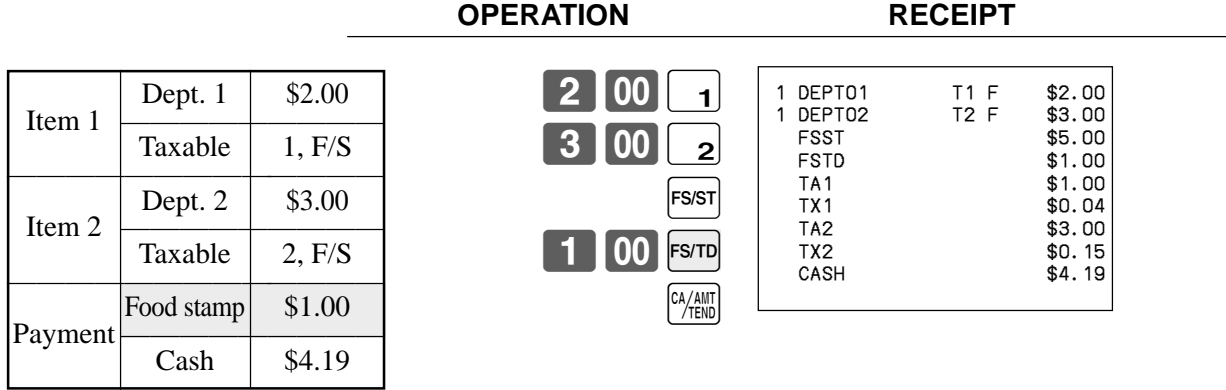

In this case, the result of the taxable 1 amount is \$1.00 (2.00 - 1.00), the taxable 2 amount is \$3.00.

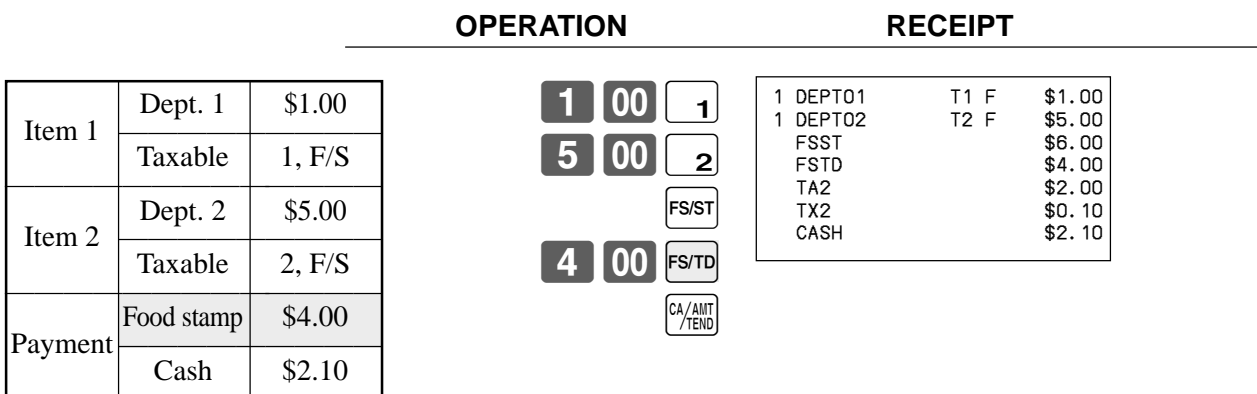

In this case, the result of the taxable 1 amount is \$0.00 (1.00 - 1.00), the taxable 2 amount is \$2.00 (5.00 - (3.00 - 1.00)).
### **Mixed food stamp/cash change**

#### **Example 1**

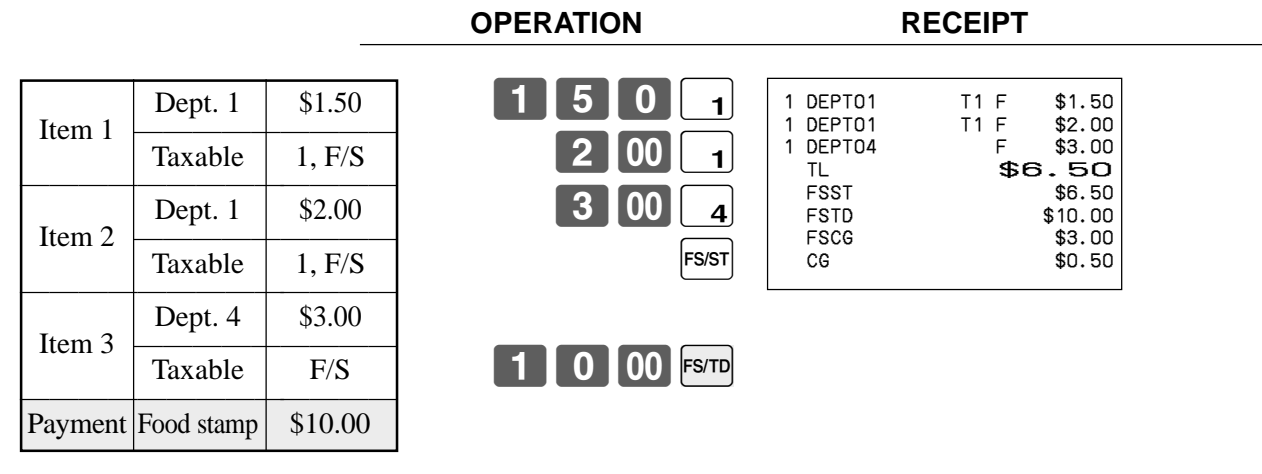

The change in food stamp transactions is automatically calculated as cash for amount of \$1.00 or less, and as food stamps for amounts greater than \$1.00. In the above example, the total amount of change due is \$3.50 (\$3.00 in food stamps and \$0.50 in cash).

#### **Example 2**

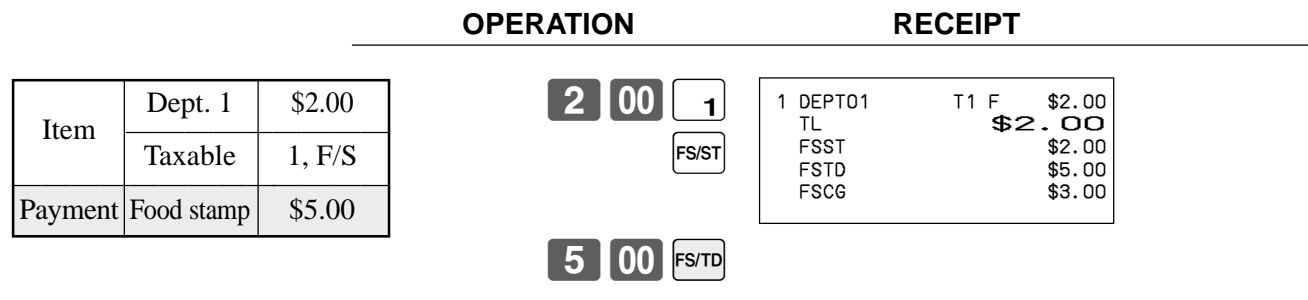

### **Mixed food stamp/cash change (continued…)**

#### **Example 3**

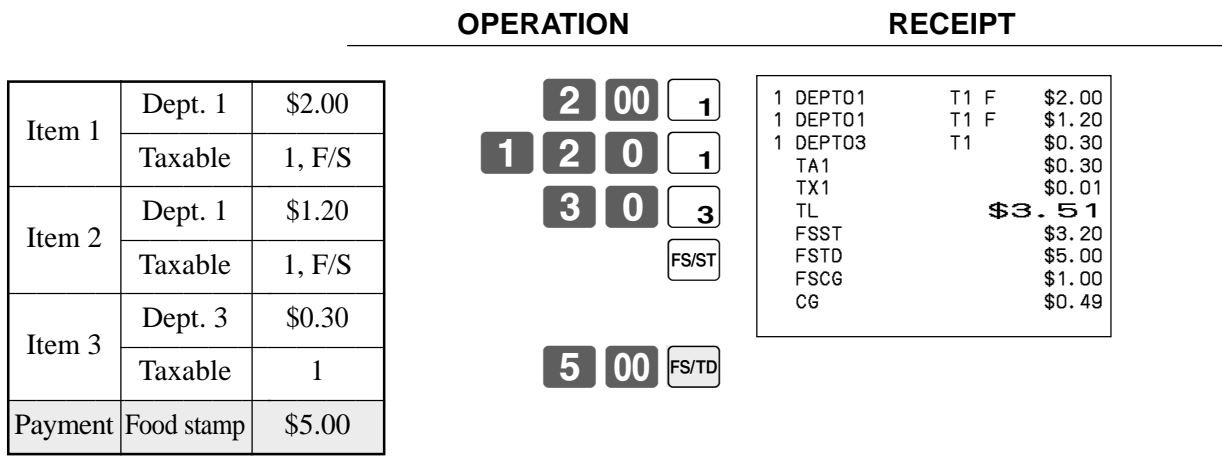

When food stamp items are included in a transaction, the amount of change due in cash is applied as a cash amount tendered for cash (nonfood stamp) items. In this example, the \$0.30 purchase is automatically deducted from the \$0.80 cash due in change from the food stamp purchase.

#### **Example 4**

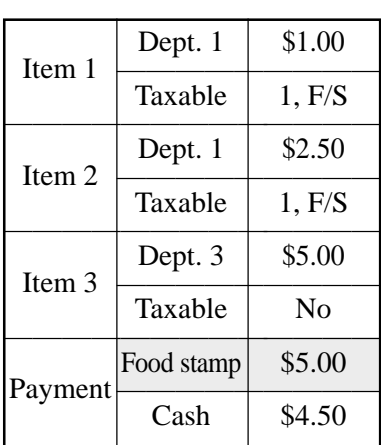

**OPERATION RECEIPT**

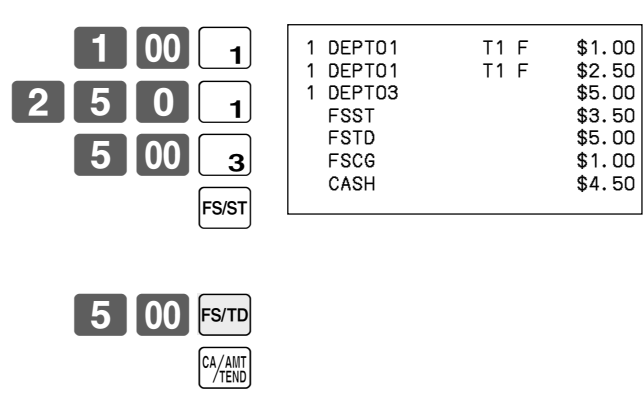

The following calculation is performed internally to apply the cash change due on the food stamp transaction to the balance due of the cash transaction.

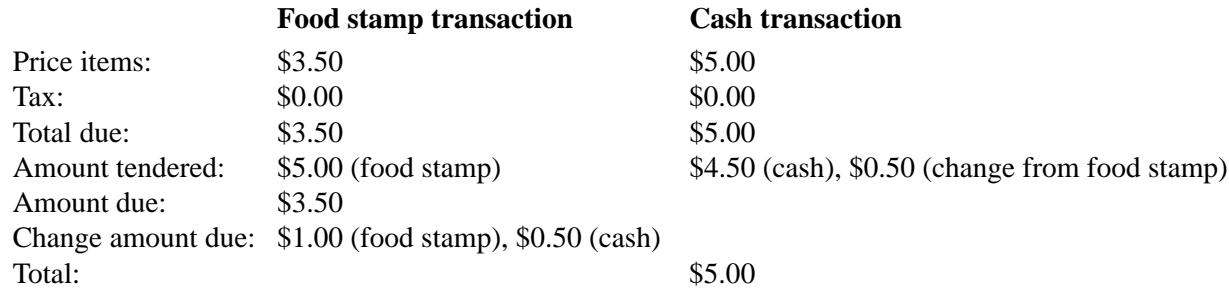

# **Electronic benefits transfer**

In addition to standard food stamp tender finalizations, this model also allows finalization for tenders electronic benefits transfer (EBT) card.

EBT tenders can be accepted for New Jersey rule or Illinois rule food stamp tenders, as well as for food stamp tenders that do not follow these rules.

#### **About mixed EBT card tenders**

When the register is programmed to prohibit an EBT amount tendered that exceeds the food stamp subtotal, nonfood stamp items cannot be paid for using an EBT card. In this case, the following applies:

- ST (EBT/TEND FS/ST) = Balance due (the remaining balance due must be finalized using another finalize key.) When the register is programmed to allow an EBT amount tendered that exceeds the food stamp subtotal, nonfood stamp items can be paid for using an EBT card. In this case, there are two possible situations:
- ST > EBT/TEND
- ST (EBT/TEND FS/ST) = Balance due (the remaining balance due must be finalized using another finalize key.)  $EBT/TEMD > or = ST$

**6** 00 Евт

 $EBT/TEMD - ST =$  cash change

#### **No change due**

#### **Example 1**

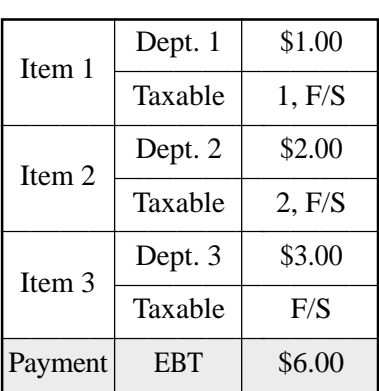

**OPERATION RECEIPT** 1 | 00 | 1  $|00||_2$  $3|00|_3$ **FS/ST** 1 DEPT01 T1 F \$1.00<br>1 DEPT02 T2 F \$2.00<br>1 DEPT03 F \$2.00 1 DEPT02 T2 F \$2.00<br>1 DEPT03 F \$2.00 1 DEPT03 TL \$6.00<br>FSST \$6.00 FSST \$6.00<br>EBTTD \$6.00

\$6.00

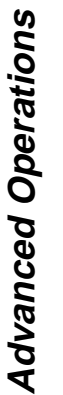

#### **Example 2**

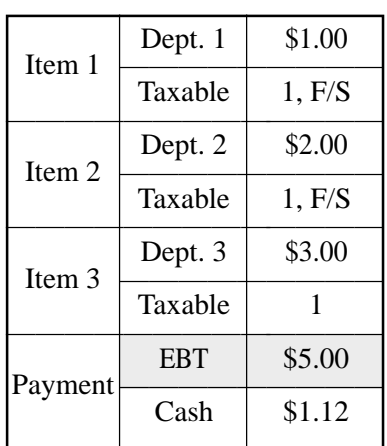

**OPERATION RECEIPT**

 $2$   $\overline{\phantom{1}}$  $3<sup>10</sup>$ 

 $\frac{CA/AMT}{TEND}$ 

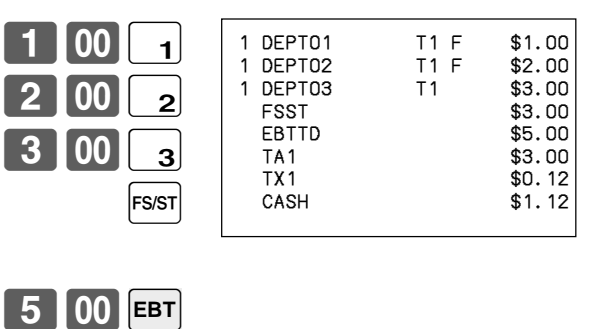

#### **Change due**

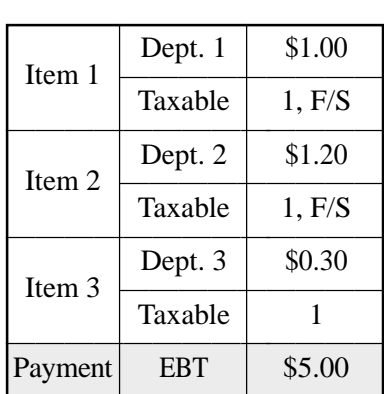

#### **OPERATION RECEIPT**

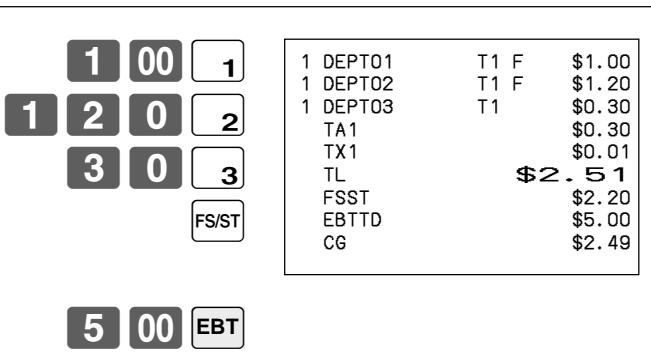

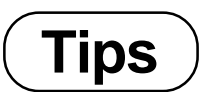

#### **Example**

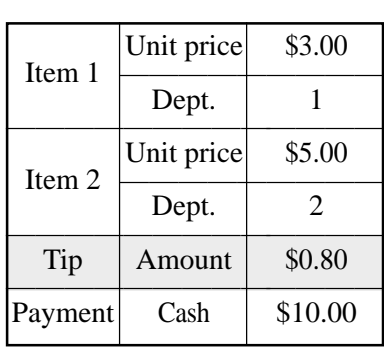

#### **OPERATION RECEIPT**

 $1000$   $C_A$ AMT

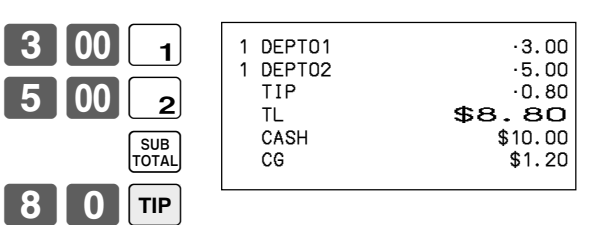

# **Inputting the number of customers**

#### **Example 1**

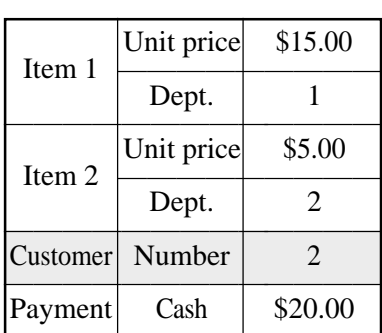

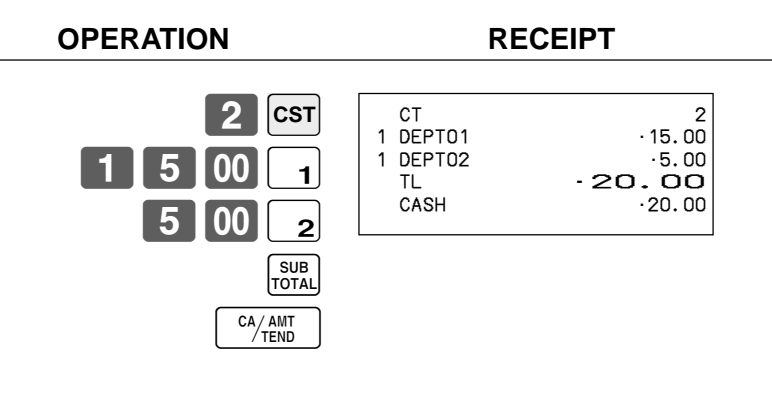

#### **Example 2**

You can only use the following operation to re-input the number of customers when  $\langle$ CUSTOMER $\rangle$  (customer number key) is preset to allow re-input. When programming prohibits re-input of the number of customers, this operation causes an error.

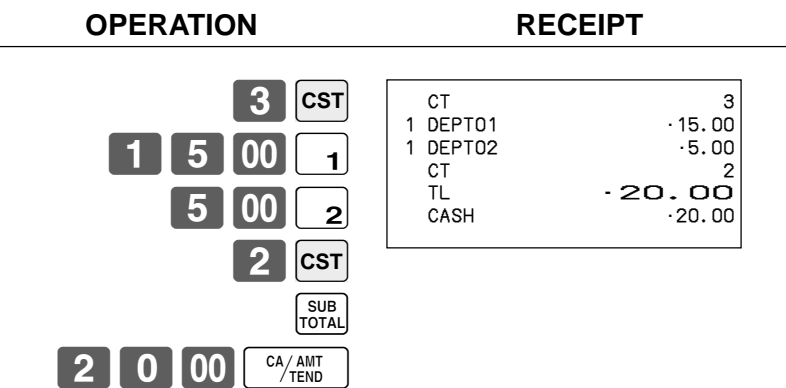

You can re-input the number of customers either immediately after the initial input or during later registration.

#### **Example 3**

You can use the following operation to add customers to an original number of customers input (when addition to the number of the customer is allowed).

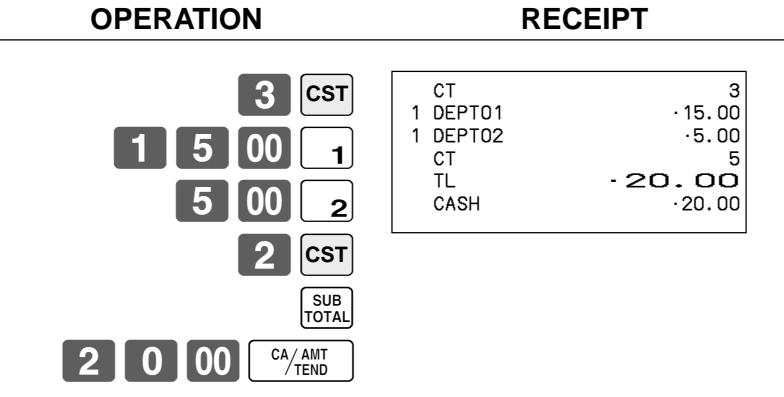

# **Text recall**

This procedure is used to recall text by inputting the address where the text is stored. The recalled text is printed on the receipt and journal.

#### **Example**

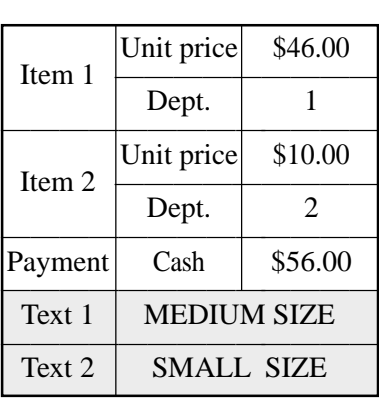

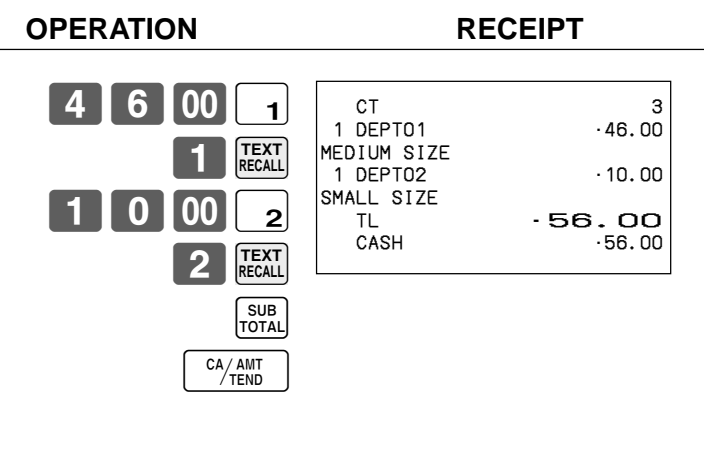

# **Temporarily releasing compulsion**

<OPEN 2> (open 2 key) can be programmed to release specific compulsion. **Example 1**

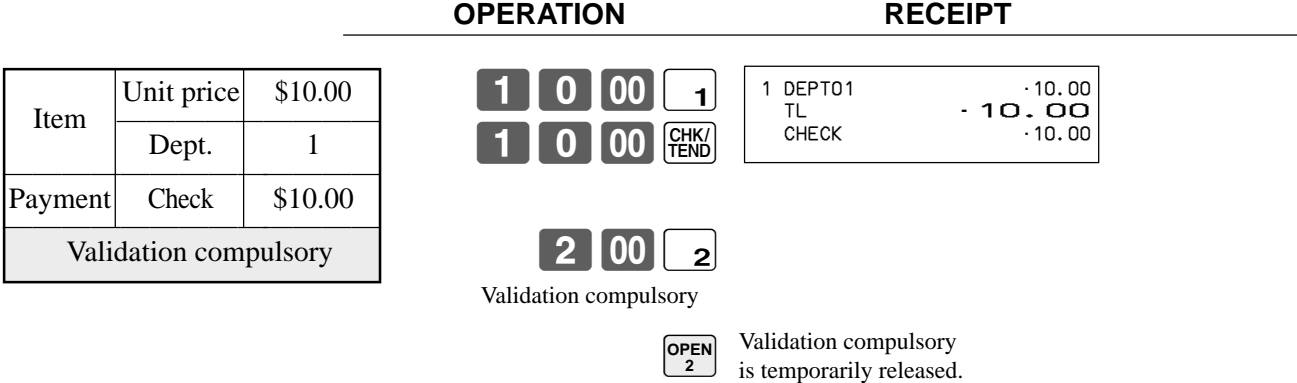

#### **Example 2**

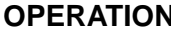

**OPERATION RECEIPT** 

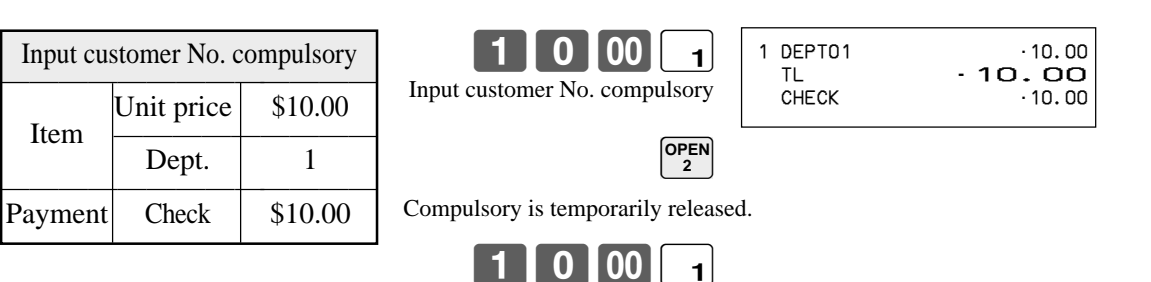

0 00 FEKS

# **Printing slip**

To perform batch printing on the slip printer, you must first use the memory allocation operation (see program 5 mode in the dealer's manual) to reserve slip buffer memory. The capacity of the slip buffer memory is determined by the number of units of slip buffer memory reserved by the memory allocation operation. The register can be programmed to check the status of the registration buffer memory whenever slip batch printing is performed, and sound an alarm when the buffer memory is almost full. The alarm sounds when there are 12 lines or less remaining, and once it starts to sound, the only operation you can perform is the cancel operation or operations using one of the following keys.

- <CA/AMT TEND> (cash/amount tendered key) operation
- <CH> (charge key) operation
- <CHK/TEND> (check tendered key) operation
- <DEPOSIT> (deposit key) operation
- <NEW BALANCE> (new balance key) operation
- <SUBTOTAL> (subtotal key) operation

You must perform one of above operations when the registration buffer alarm sounds. Any other operations results in an error.

## **Printing slips**

The cash register can be connected to the optional SP-1300 slip printer, which features an automatic feed function and automatic back feed function.

#### **• Automatic feed function**

This function makes it possible to program the number of line feeds that should be inserted from the normal print start position before starting slip printing of a new slip. Even if line feeds are programmed for this function, they are not inserted for validation printing, check endorsement printing, and check printing performed using the slip printer. Note also that line feeds are not inserted automatically at the beginning of a second slip when the transaction requires printing that extends from one slip to another.

#### **• Automatic back feed function**

This function performs automatic back feed following slip printing, validation printing, and endorsement printing on the slip printer. The slip paper is released once the back feed operation is complete.

#### **• Manual feed function**

<SLIP FEED/RELEASE> (slip feed/release key: assigned to the register's keyboard using the program 4 mode) can be used for manual feed of the slip paper. You perform manual feed by inputting a value for the number of lines (up to two digits in the range of 1 to 99) and then press <SLIP FEED/RELEASE>.

#### **• Manual back feed function**

<SLIP BACK FEED/RELEASE> (slip back feed/release key: assigned to the register's keyboard using the program 4 mode) can be used for manual back feed of the slip paper. Manual back feed can be performed by inputting a value for the number of lines (up to two digits in the range of 1 to 99) and then press <SLIP BACK FEED/RELEASE>.

You can print slips using automatic or manual batch printing. The slip print operation can be performed in REG1, REG2, and RF modes only.

Finalizing a registration without inserting a slip paper into the slip printer when the register is programmed as "slip paper insertion into slip printer compulsory before finalizing registration" produces an error.

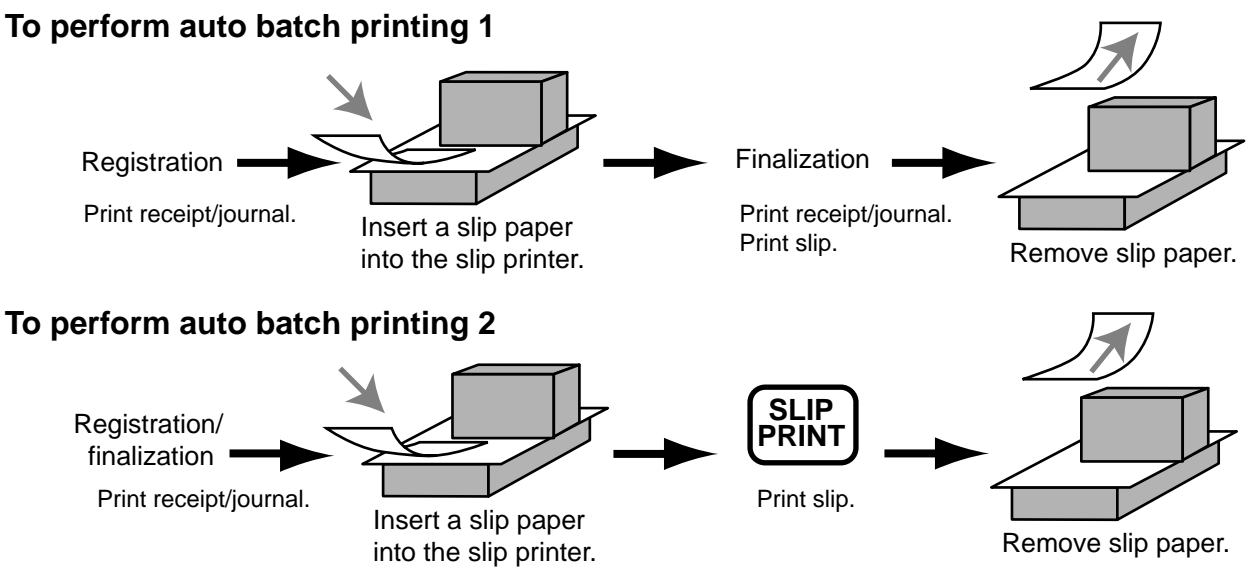

### **About the maximum number of slip lines**

You can program the maximum number of lines that can be printed on a slip. Once you do, any attempt to exceed the preset maximum results in an error. When such an error occurs, press <C>, change slip paper and press <SLIP PRINT> to restart printing.

# **Check tracking systems**

### **Check tracking system**

With the check tracking system, the amount, check number, number of slip print lines, store number, date/time and registration detail data are stored in two files (check tracking index file and check tracking detail file).

- Check tracking detail file and index file are cleared by the following timing:
- 1.The check is cleared after printing finalized data on slip or guest check receipts, or the check is also cleared when the new or old check operation is made.
- 2.The check is cleared after printing finalized data on slip or guest check receipt, or check is also cleared when the same finalized check number is assigned in new check operation.
	- You can select one of these options by programming.
- Auto new balance function The register can be programmed so that whenever a clerk (by clerk key) signs off while a check is open, a <NEW BALANCE> operation is automatically performed to temporarily finalize the open check.
- You can specify a range of checks that can be opened by each clerk. Once you do, any attempt by a clerk to open a check using a number that is not within his specified range results in an error.
- Either of the following two operations can be used to correct input of a wrong check number. <NEW CHECK>

Re-input the correct check number, or cancel the original check number, issue a receipt, and then re-input the correct check number.

#### <OLD CHECK>, <NEW/OLD>

Temporary finalize the original check number, issue a receipt, and then re-input the correct check number.

### **Opening a check**

#### **Example**

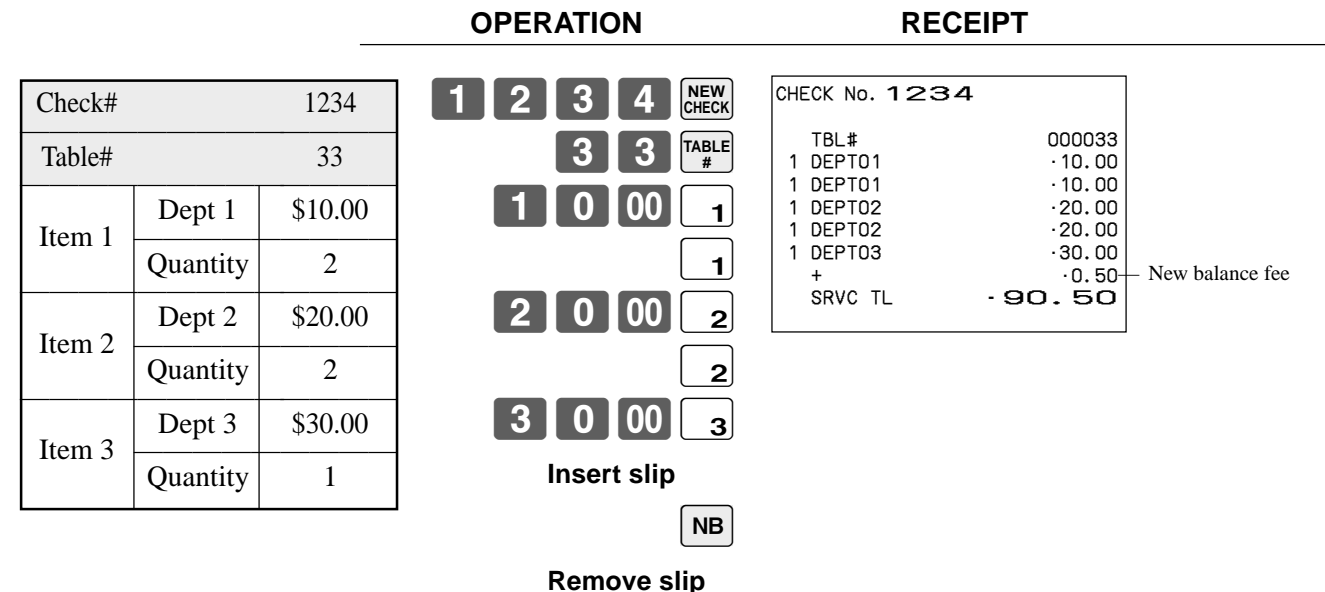

Press <NEW BALANCE> to temporarily close the transaction. If you want to finalize a check immediately, use <CASH>, <CHARGE>, <CREDIT> or <CHECK>.

#### **Adding to a check**

#### **Example**

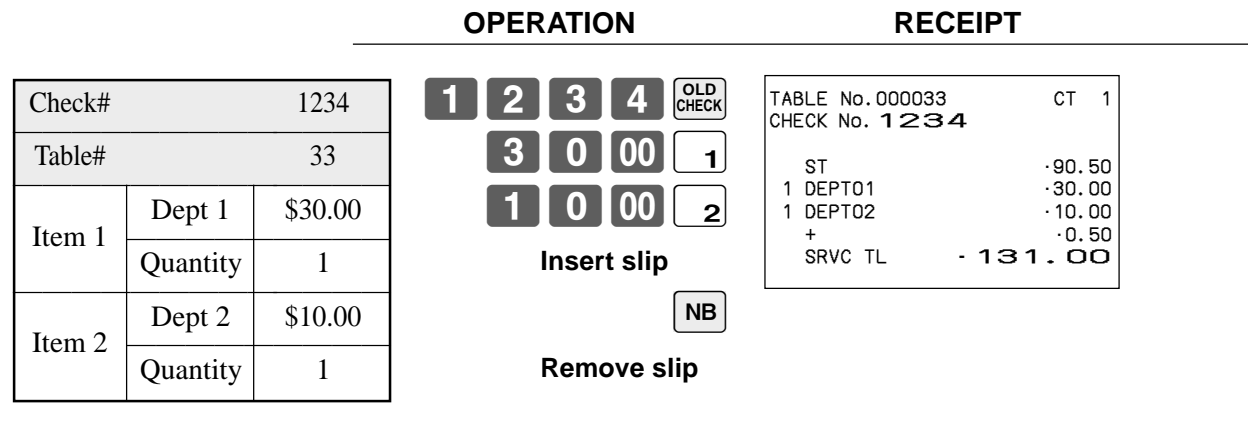

- The table number is stored in the check tracking index memory so its input is not required in this operation even if table number input is preset as compulsory. Table number input after inputting the check number may be performed, however, without generating an error.
- Once a check is opened under a number in a certain mode (REG1 or REG2), the same mode must be used to make additions to the check.

#### **Issuing a guest receipt**

The following operation can be used to print out the balance of a temporarily finalized check. **Example**

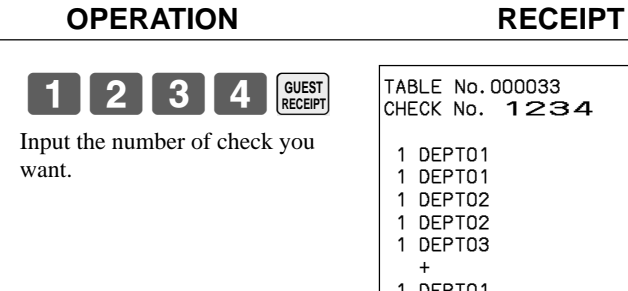

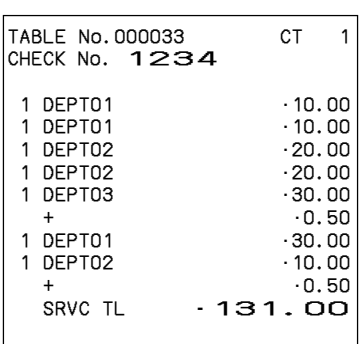

**Closing a check memory**

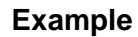

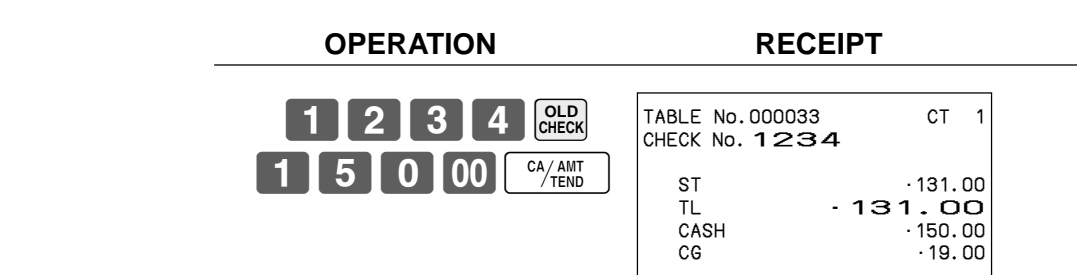

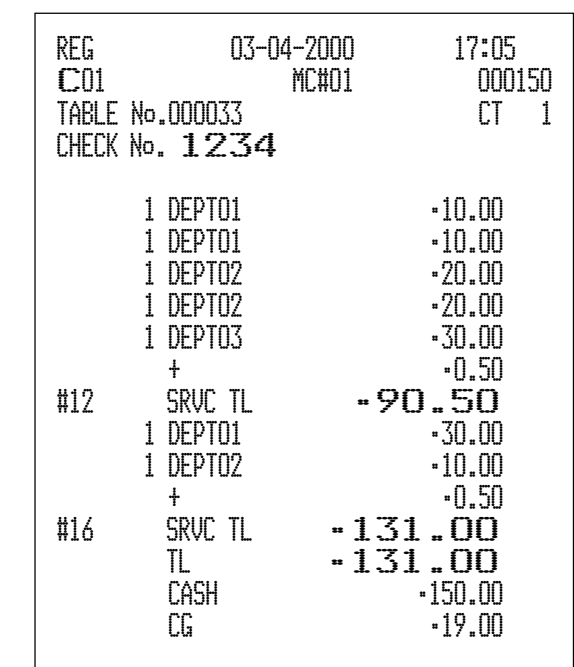

#### **New/old check key operation**

#### **Example 1**

When a check number is input and <NEW/OLD> is pressed, the key works as a new check key function if there is no matching check number in the check tracking memory.

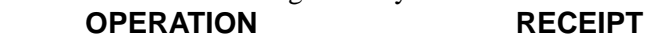

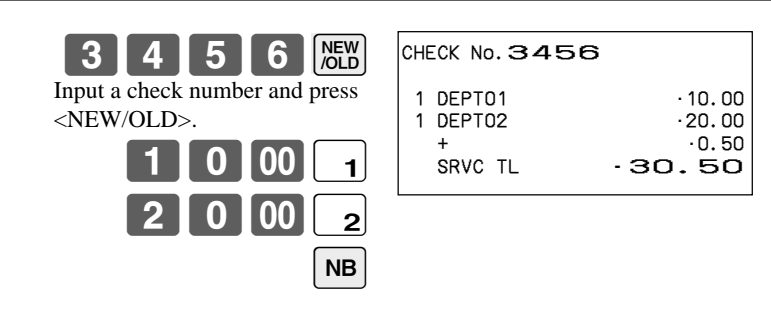

#### **Example 2**

When a check number is input and <NEW/OLD> is pressed, the key works as an old check key if there is matching check number in the check tracking memory.

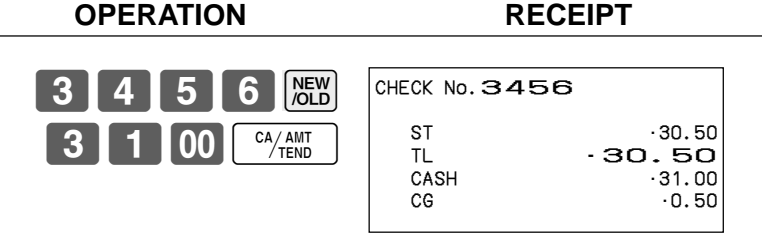

#### **Add check**

This operation lets you combine the amounts of more than one check into a single check.

#### **Example**

#### **Registration for check number 1234**

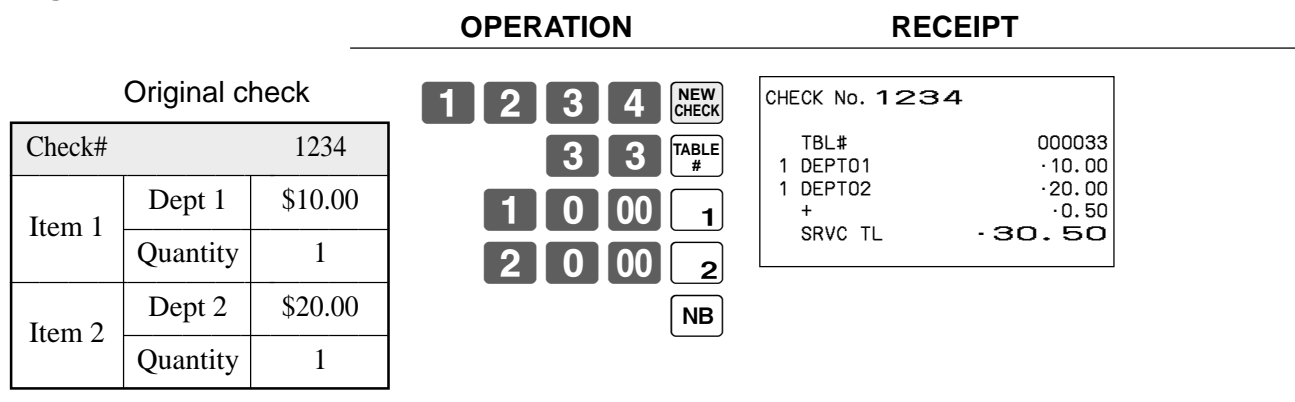

#### **Registration for check number 3456**

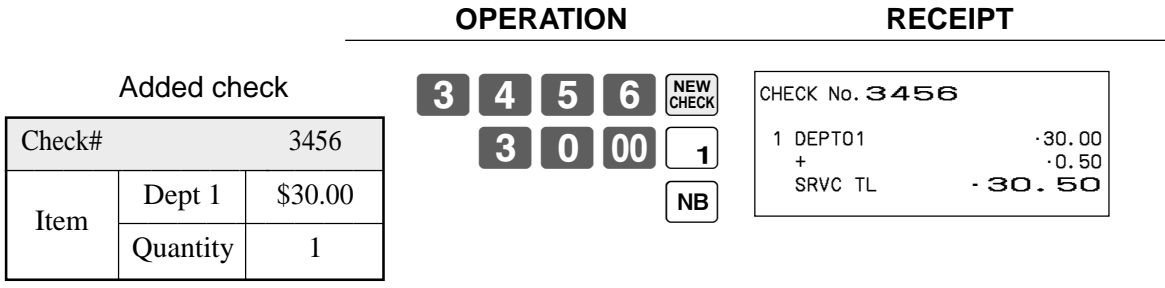

#### **Registration for check number 1234**

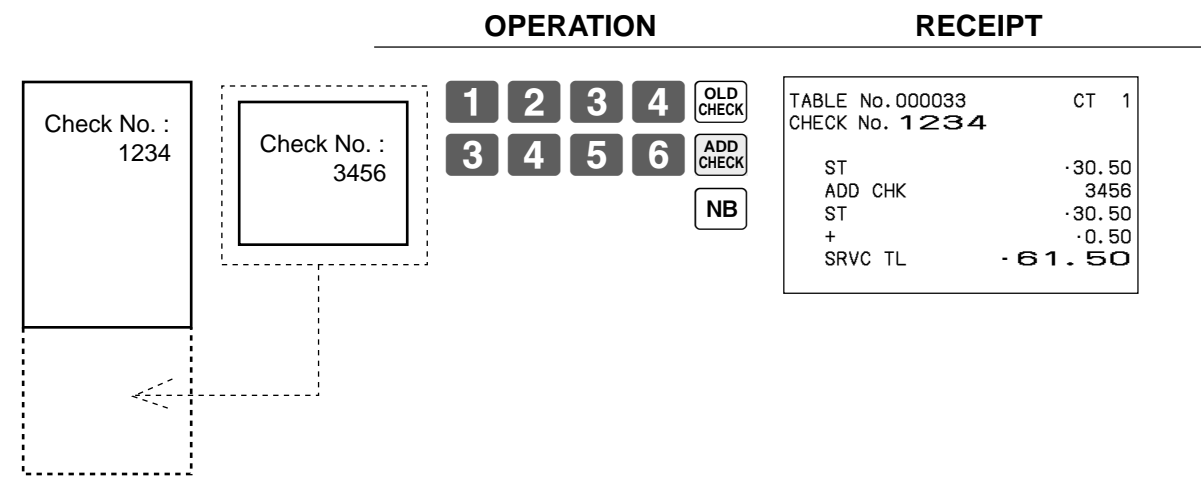

#### **Separate check**

This operation makes it possible to split a single check into separate checks.

#### **Example**

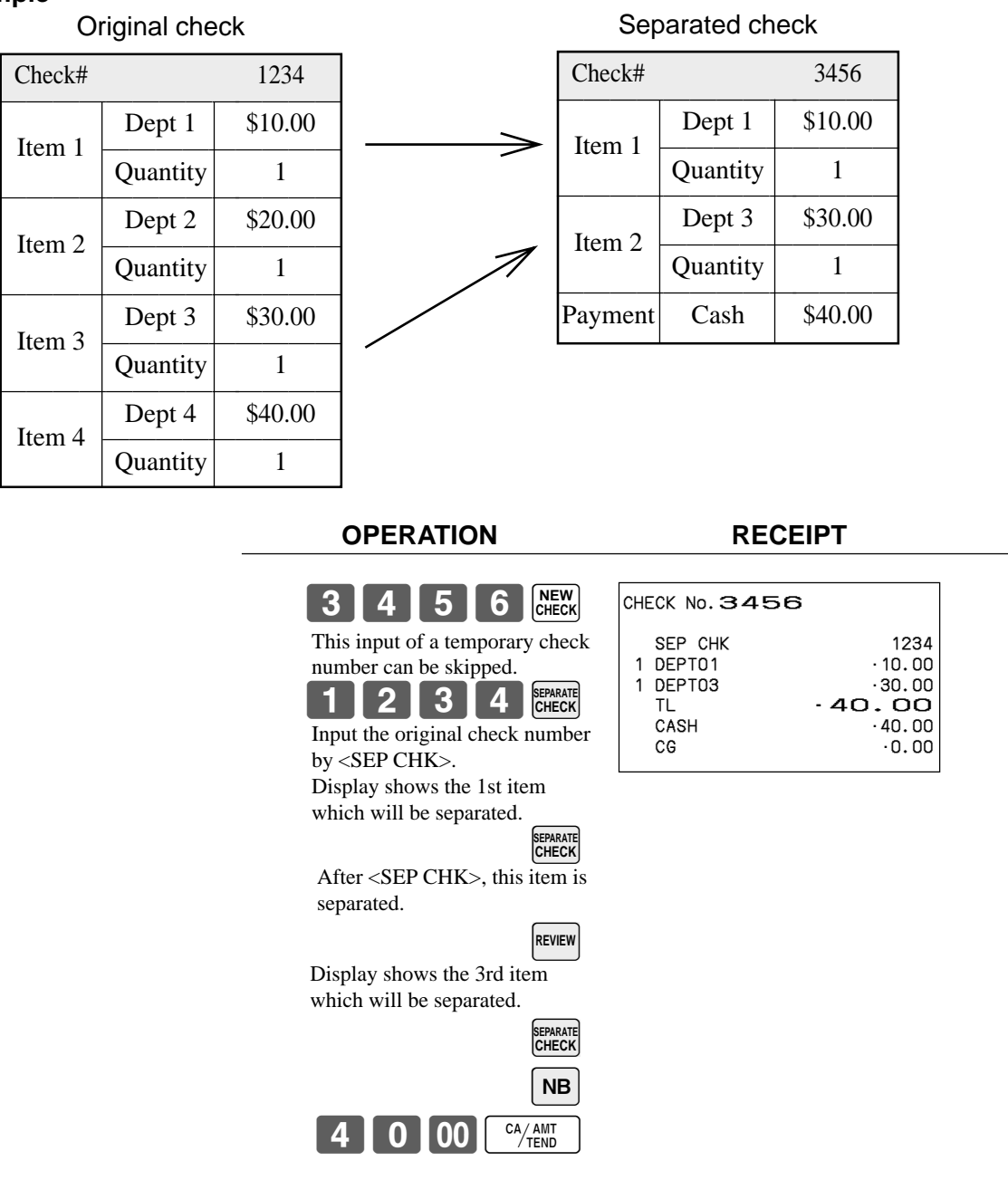

**Advanced Operations Advanced Operations**

#### **Clerk transfer**

This operation lets you change the clerk who is in charge of a specific open check number.

#### **Example**

To change the clerk for check number 1234 from clerk 1 to clerk number 4.

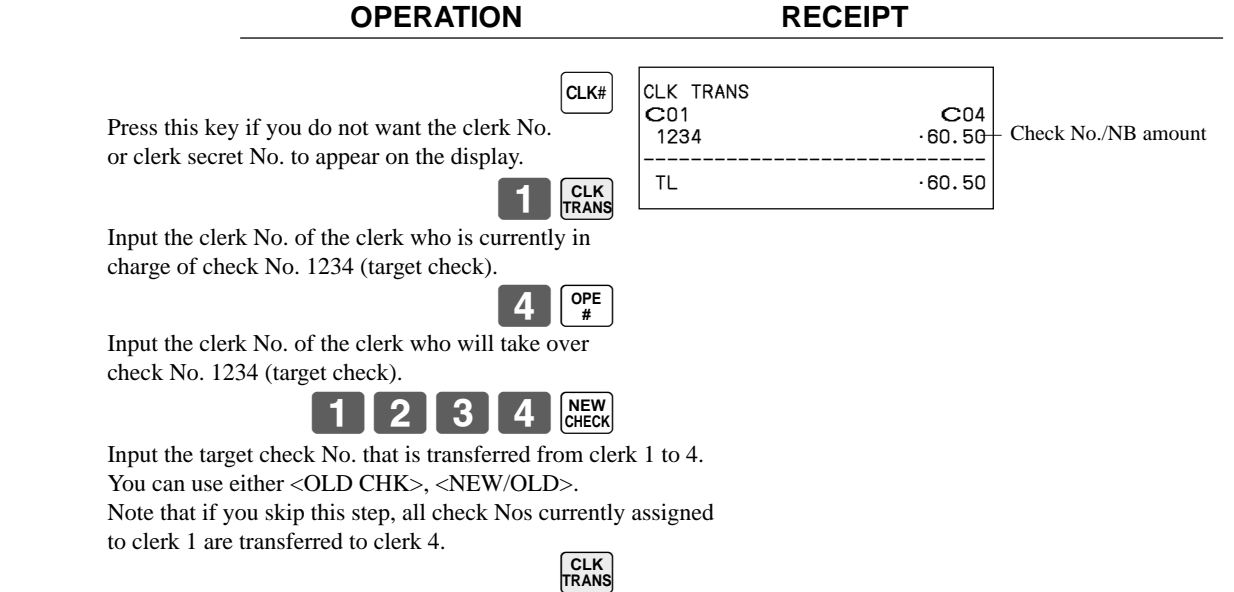

#### **Table transfer**

With this operation, you can change the number of a check.

#### **Example 1**

To change the check number 1234 to 1111 (which is newly opened).

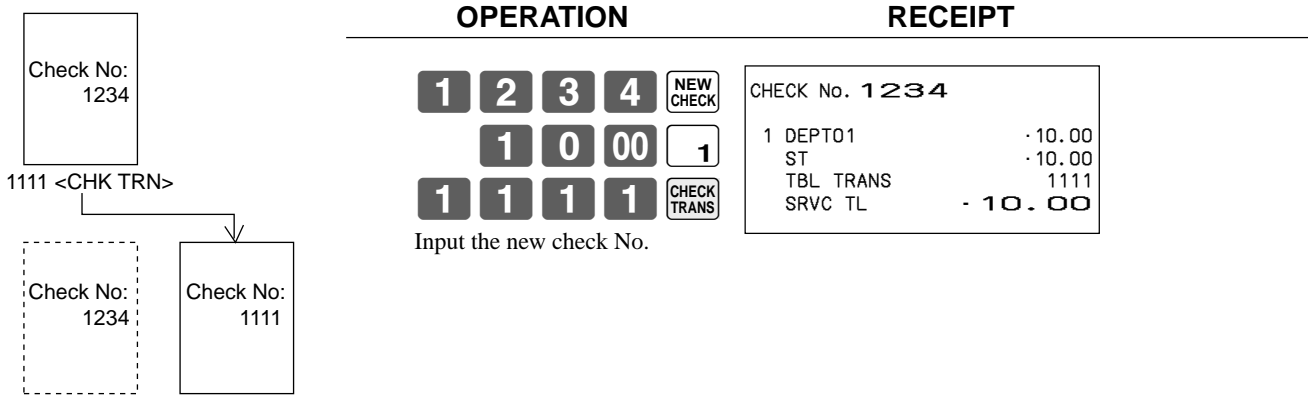

### **Example 2**

To change the check number 3456 to 2222 (which has already been opened).

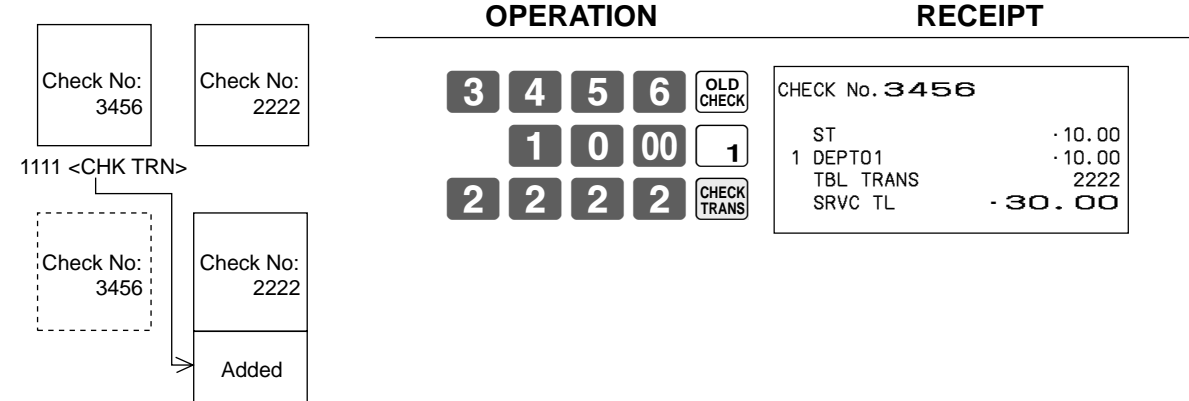

# **Price reductions (red price)**

You can use the reduced price function to change a price; generally to an amount that is less than the normal price. You can program the register so that it prints the normal price, and the difference between the two prices on the receipt, while on journal, these items are always printed.

The following functions are able to work with red price.

- Department and PLU
- Quantity extension (Preset price is required for both department and PLU.)
- Amount limitation of item program (It effects to new price.)

Note that you cannot use red price with the following types of item.

- Department and PLUs programmed with negative unit prices
- Set menus and link PLUs
- Second unit prices
- Multiplication operations that use the format: Amount  $\times$  Quantity

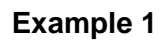

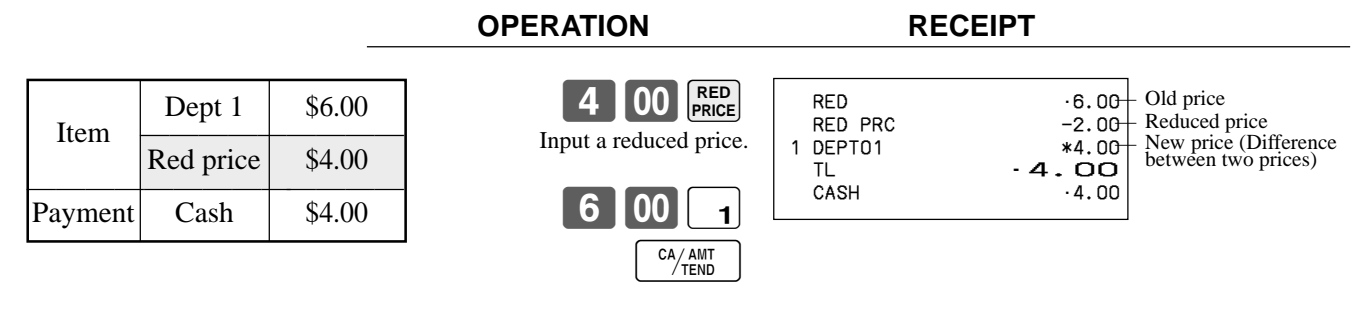

**OPERATION RECEIPT**

#### **Example 2**

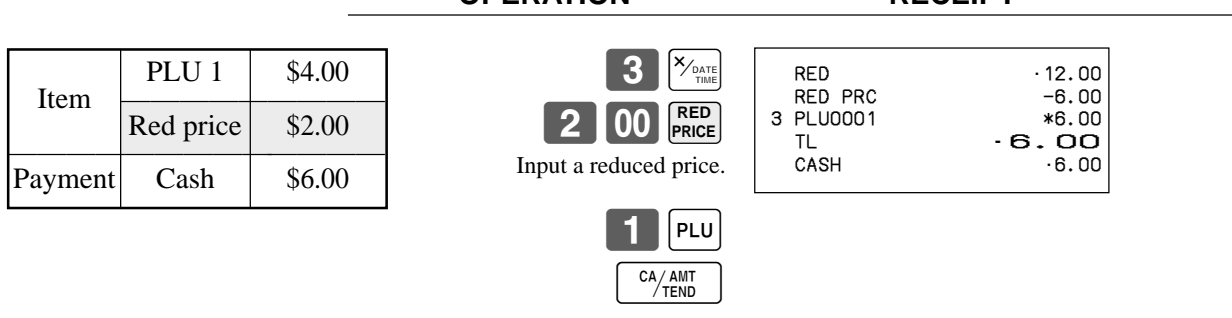

• The model for the U.S./Canada, use  $\sqrt{\frac{X}{260E}}$  instead of  $\sqrt{\frac{X_{\text{on}}}{260E}}$ .

# **Condiment/preparation PLUs**

You can force entering condiment or preparation PLU after the main PLU registration by programming. **Example (condiment PLU)**

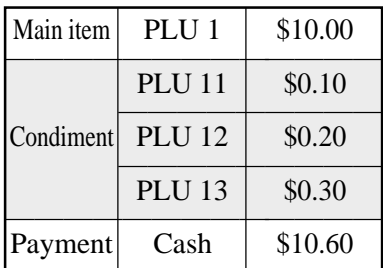

**OPERATION RECEIPT**

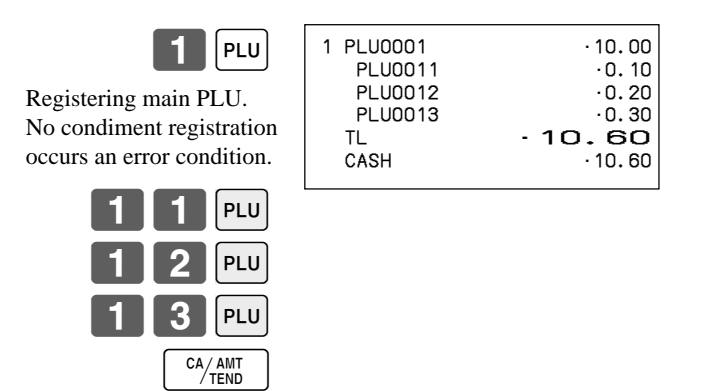

#### **Example (preparation PLU)**

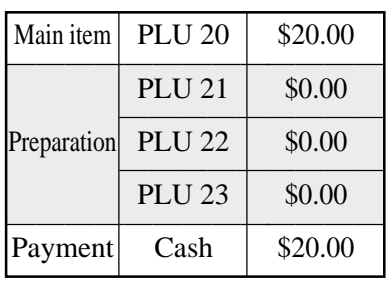

#### **OPERATION RECEIPT**

 $2$   $0$   $|$  plu

Registering main PLU.

23

 $|PLU$  $|PLU$ 

 $|PLU|$ 

CA/AMT

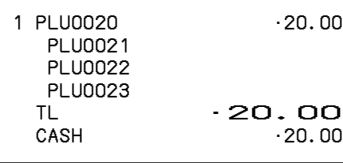

# **VAT breakdown printing**

You can force printing of the VAT breakdown at the finalize stage, regardless of whether the cash register is programmed to print or skip printing of the VAT breakdown. Every time you want to have VAT breakdown, press <VAT>.

#### **Example**

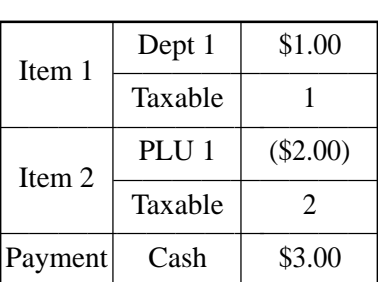

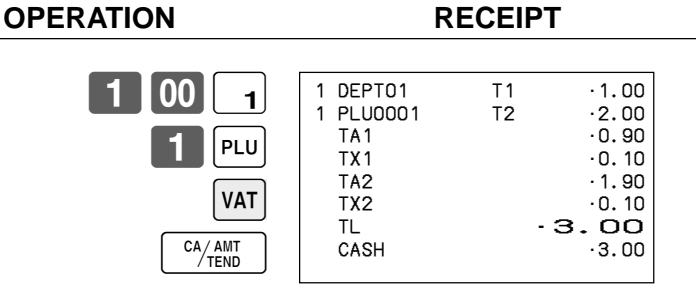

# **Deposit registrations**

Use the following procedures to register deposits.

#### **Deposit from customer**

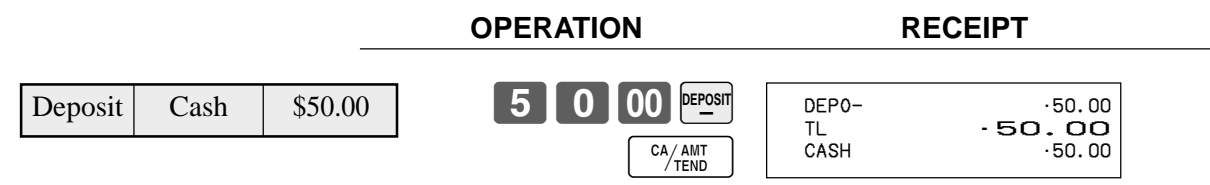

#### **Deposit from customer during sales transaction**

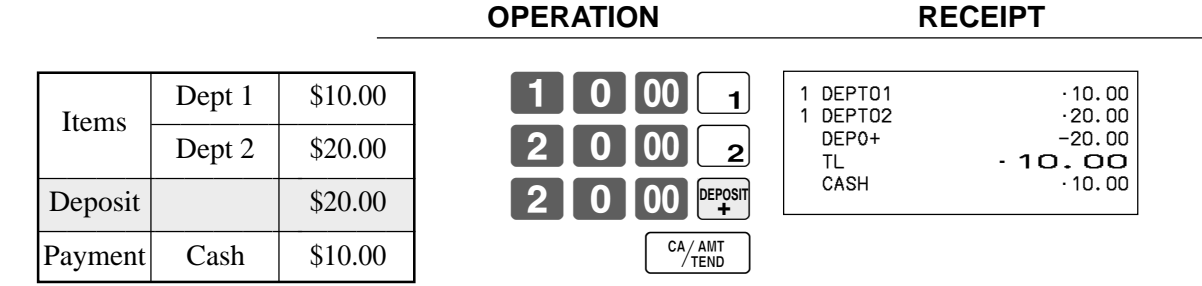

# **Bill copy**

#### **Example 1**

To issue a copy of a bill dated February 1, 2004 in the amount of \$35.00 cash.

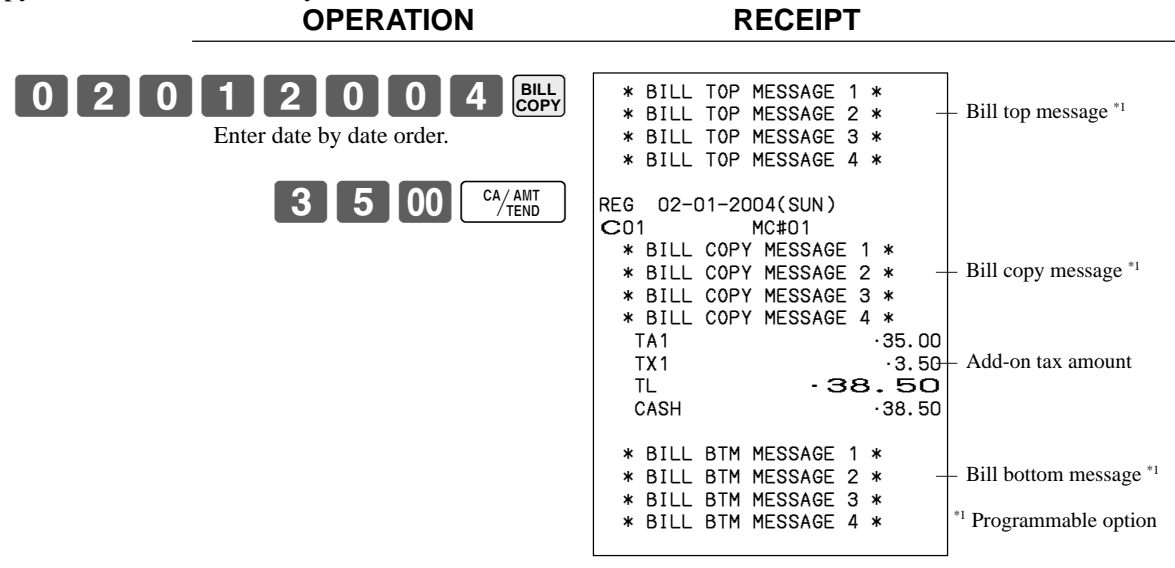

Note that you can finalize this operation using the cash amount tendered key.

#### **Example 2**

To issue a copy of a bill dated February 1, 2004 in the amount of Euro 30.00 cash (sub-currency).

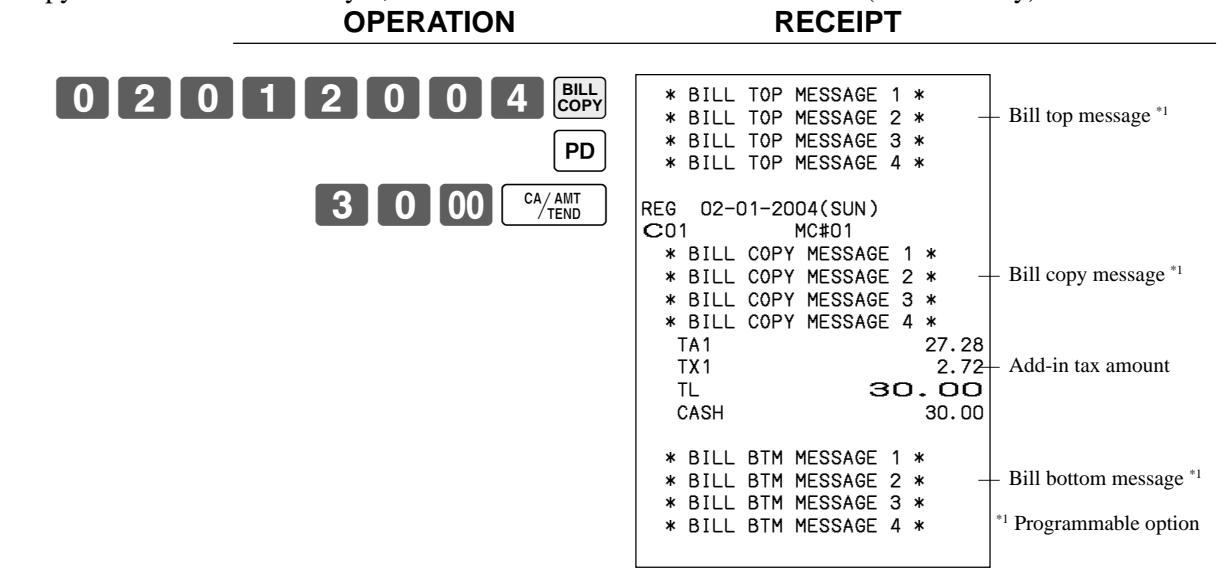

# **Actual stock quantity inquiry**

With this operation, you can recall the actual stock quantity for PLUs and show it on the display of the cash register.

#### **Example**

To check the actual stock quantity of PLU 32 and flat-PLU 001.

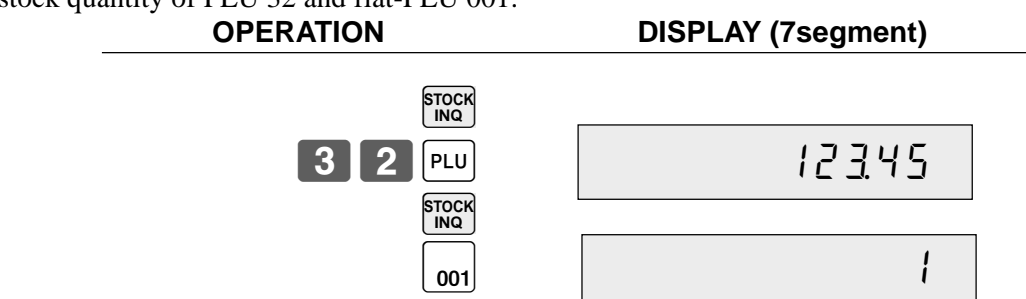

Actual stock quantity are appeared.

# **Unit price inquiry**

Use this operation to recall the unit prices of departments, PLUs, second unit price of PLUs, or scanning PLUs. The unit prices appear on the display of the cash register when recalled.

#### **Example**

To check the unit price of PLU 32, flat-PLU 001, department 1.

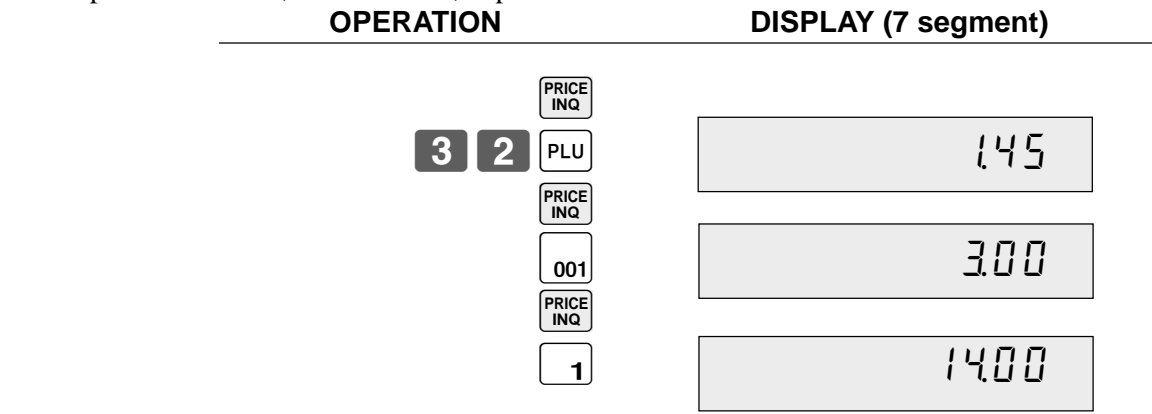

# **Previous item void using <REVIEW>**

You can correct the previously registered item(s) in the same transaction by using <REVIEW> (review key). **Example**

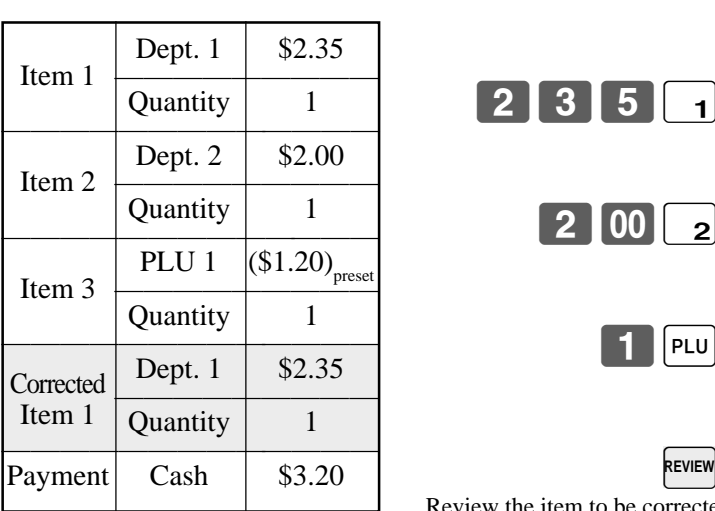

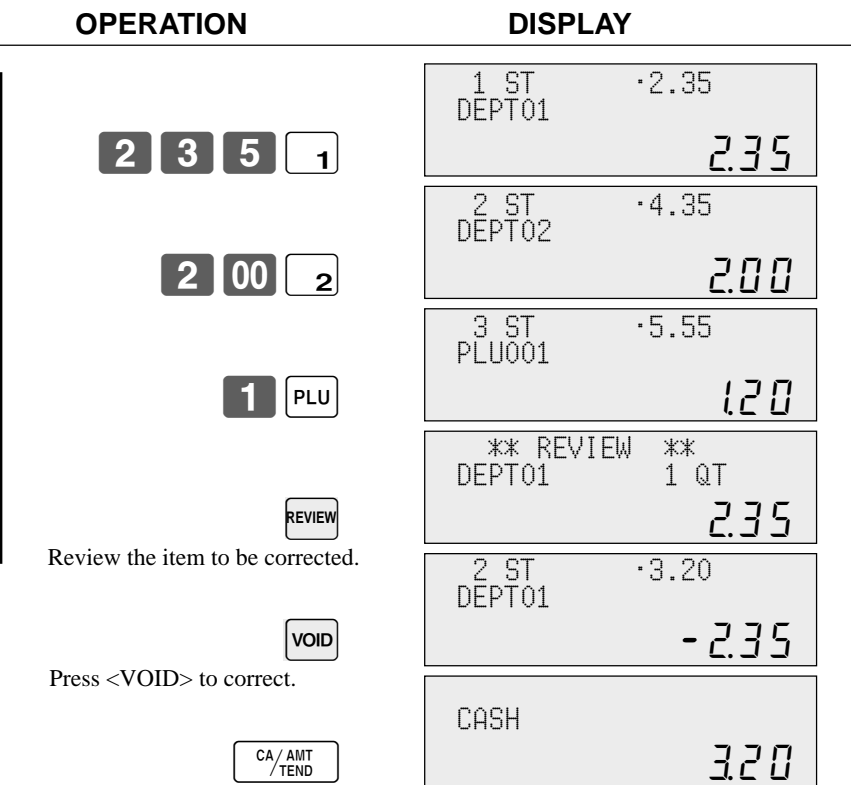

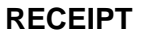

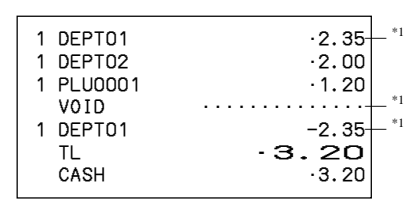

\*1 These items can be skipped by program.

# **Scanning PLU**

Product barcodes are read by scanning with hand-held scanner, and are filed in the scanning PLU file together with the unit price, item descriptor, programming status, link department, totalizer and counter.

When a barcode is entered by scanning, or from the keyboard by using  $\langle OBR \rangle$  (OBR key) or  $\langle One$  touch NLU> (One touch NLU key) and it has been filed in the scanning PLU file, the preset unit price is accumulated to its own totalizer and other appropriate totalizers.

Scanning PLUs include UPC-A/UPC-E/EAN-13/EAN-8, source marking, in-store marking code.

### **Item registration**

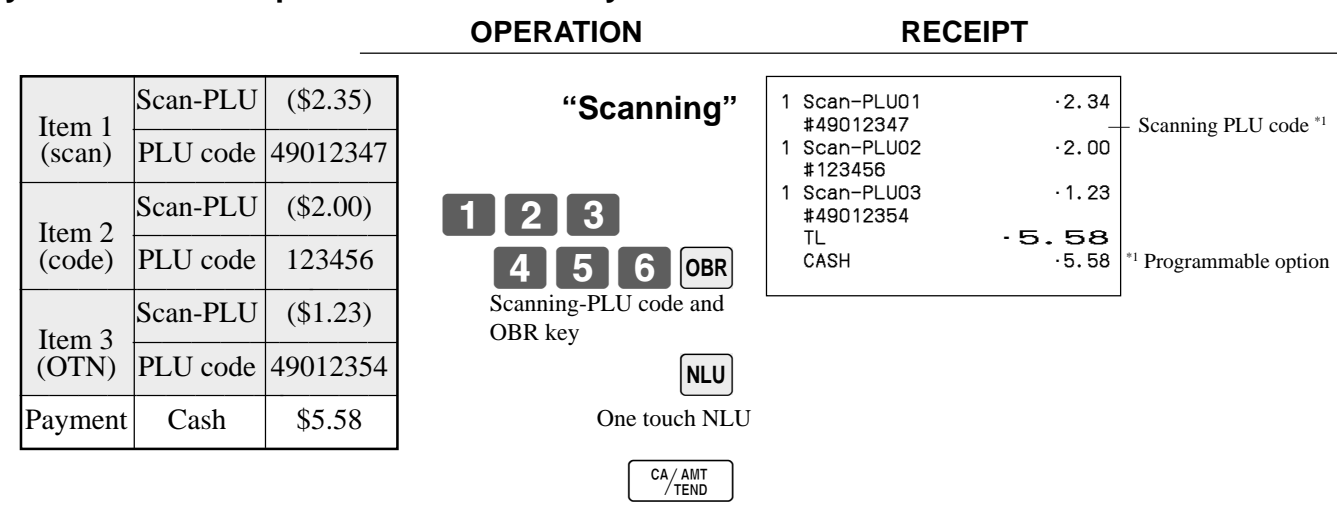

### **By scanner/code input/one touch NLU key**

### **Not found PLU**

When a scanning PLU item which does not exist in the scanning PLU file is registered, an error occurs (Item not found error). In this case, you can input this item to the ECR and register it at the same time. After this operation, "Item not found error" does not occur during the next registration.

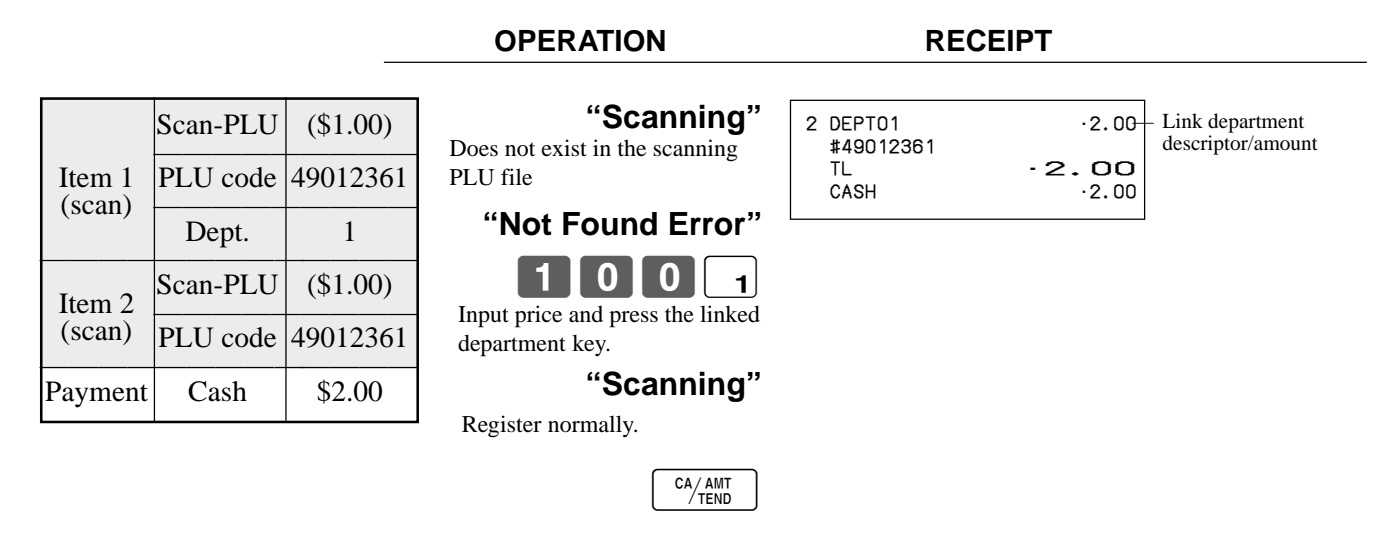

After daily operation, a "Not found PLU maintenance" is necessary to merge not found PLU(s) into the scanning PLU file. Please consult with your dealer in detail.

# **Programming to clerk**

You can program up to 4-digit assigning number (clerk number), trainee status of clerk (i.e. training cashier) and commission rate for each clerk.

# **Programming clerk number**

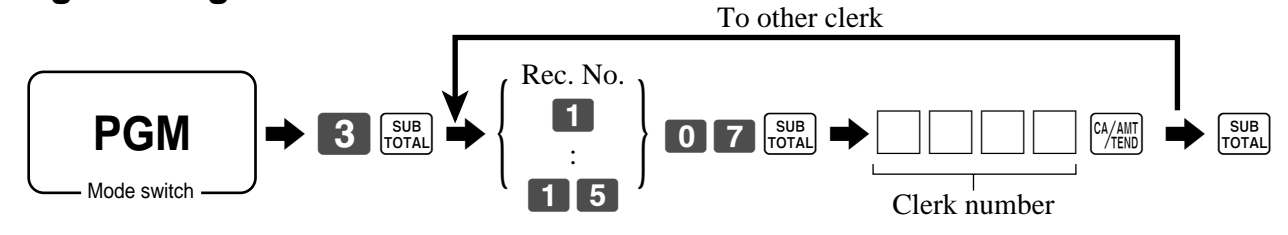

# **Programming trainee status**

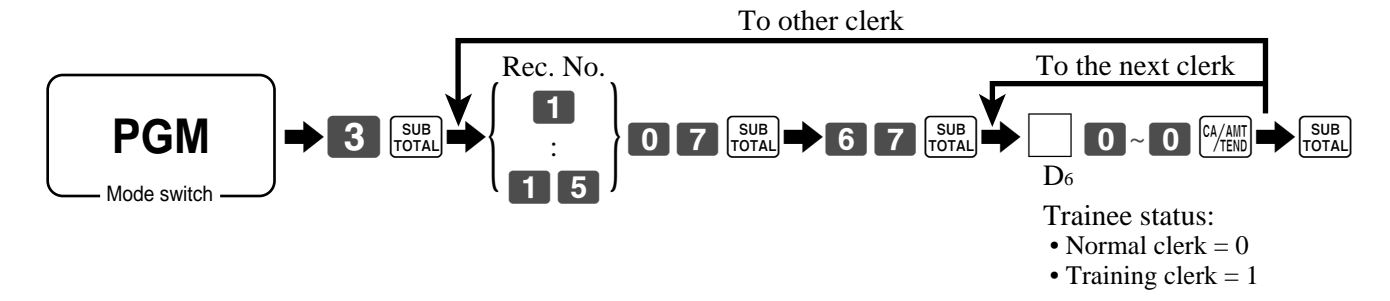

# **Programming commission rate**

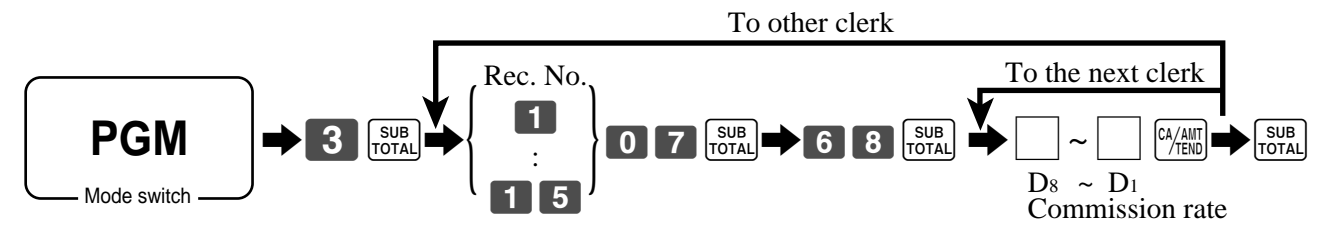

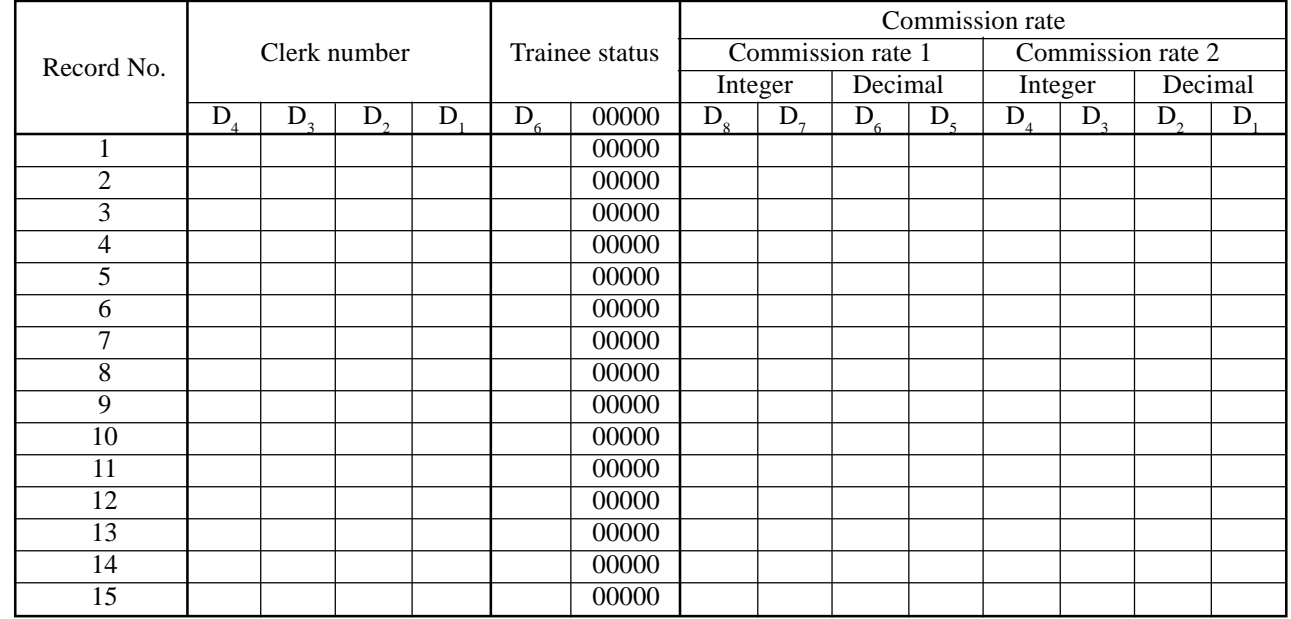

**Character programming can be performed in two ways:**

- **Character keyboard programming (see page 99), or**
- **Entering characters by code (see page 100).**

# **Programming descriptors and messages**

The following descriptors and messages can be programmed;

- Messages (Logo, commercial and bottom message)
- Clerk name
- PLU item descriptor
- Department key descriptor
- Machine number

### **Programming receipt message, machine No. and clerk name**

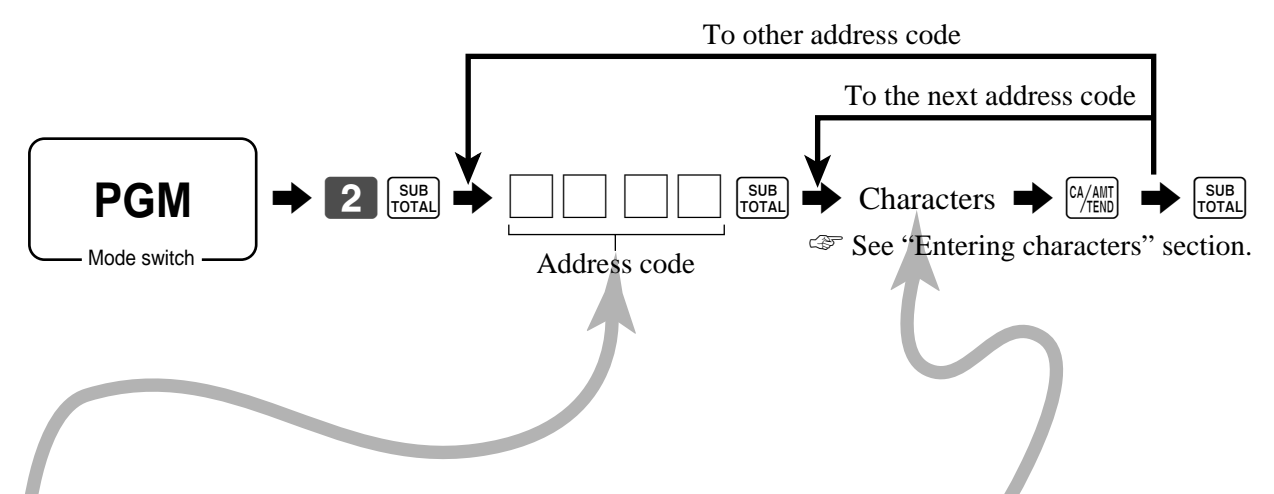

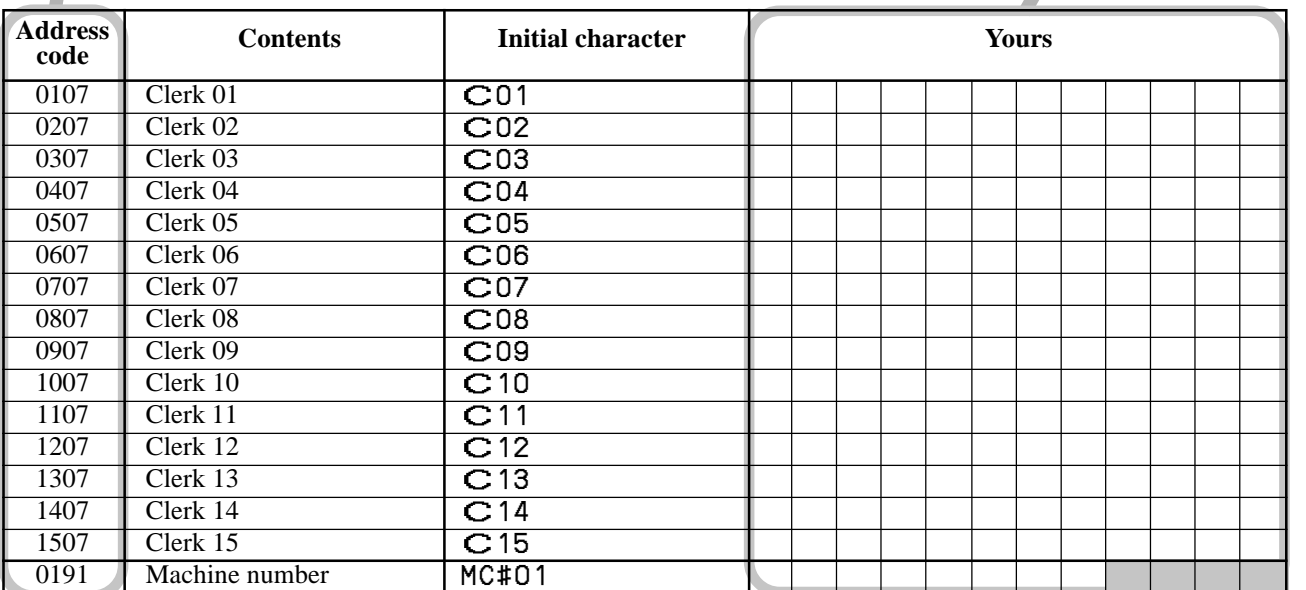

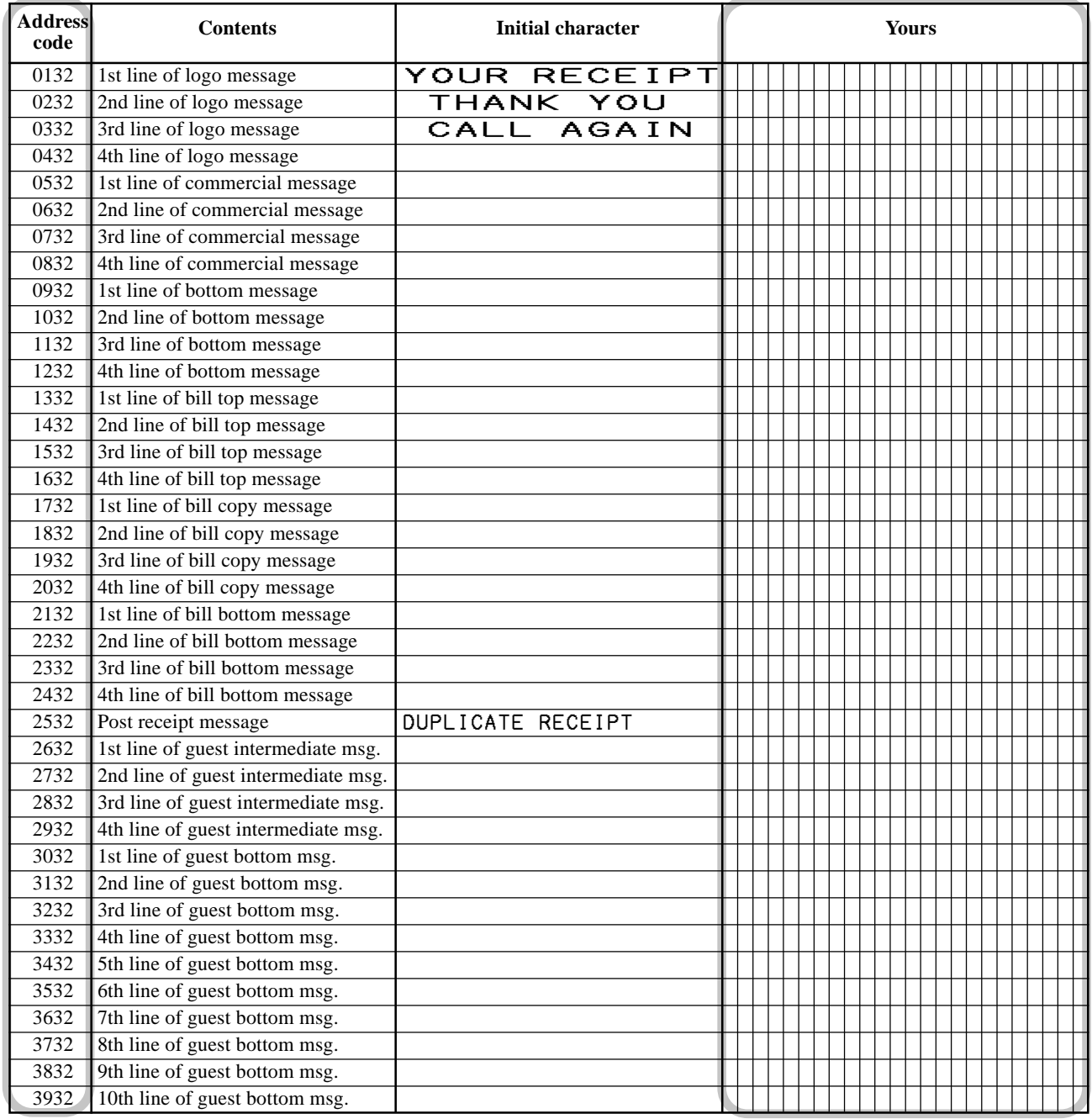

# **Programming department/transaction key descriptor**

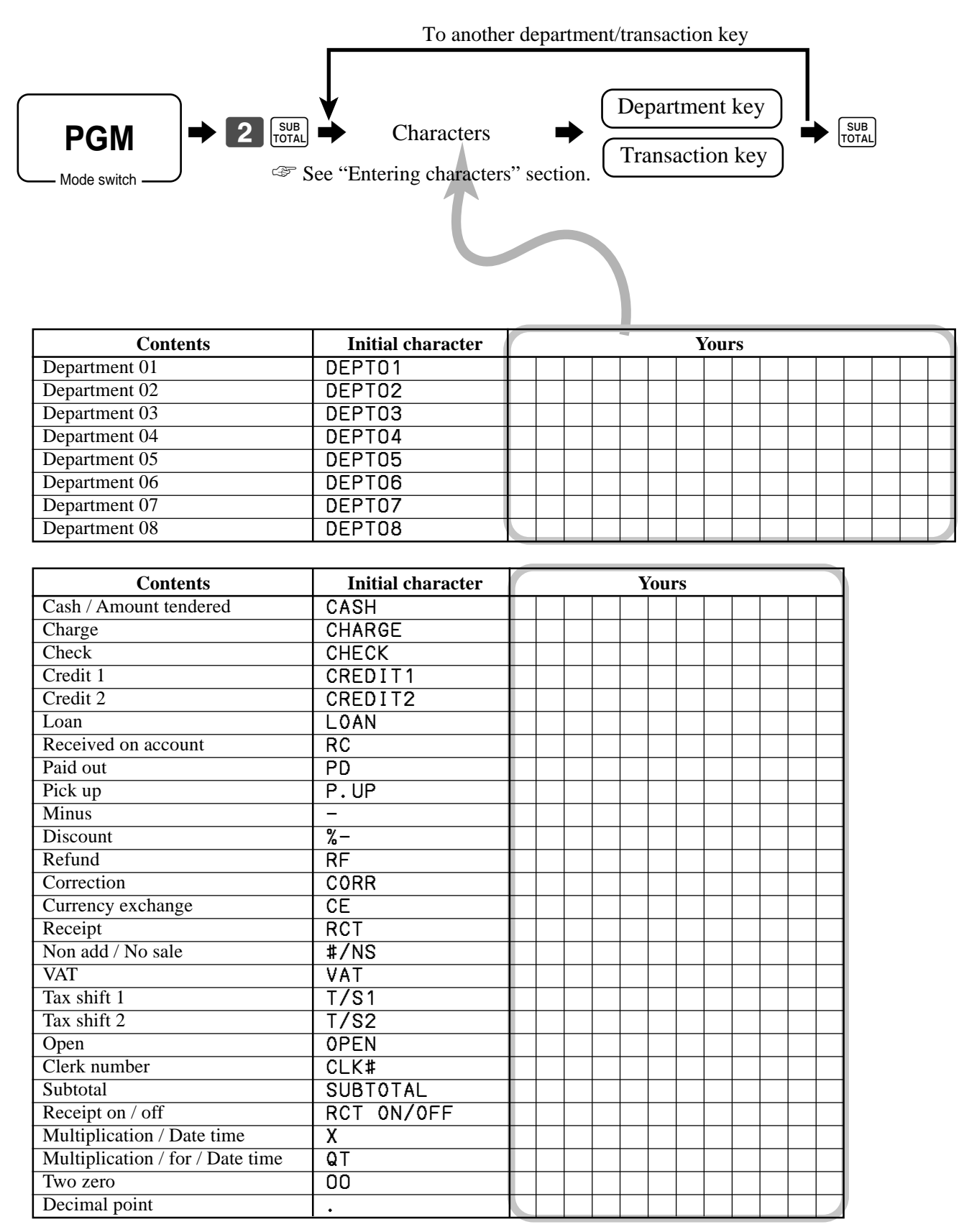

# **Programming flat-PLU descriptor**

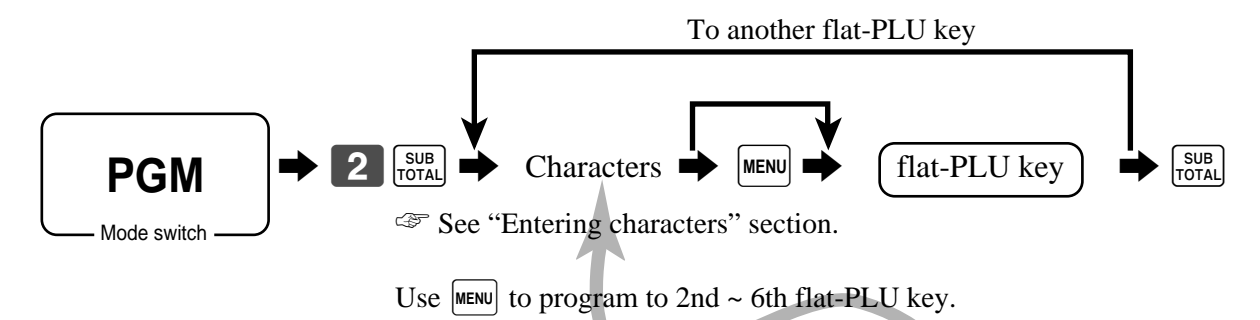

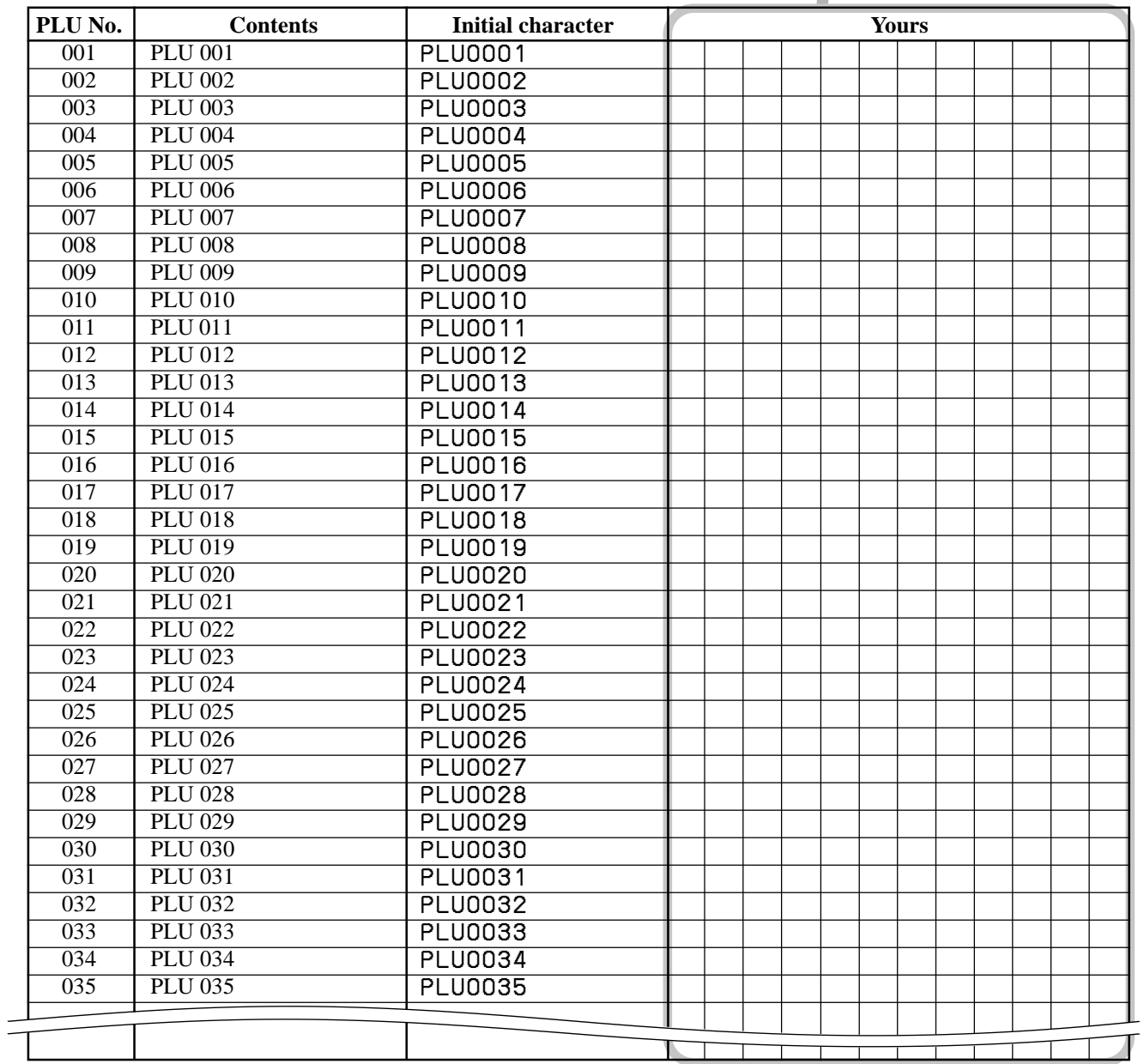

# **Entering characters**

In this section, the method to enter descriptors or messages (characters) to the cash register during programming is described.

Characters are specified by character keyboard or by codes. In the first half of this section, the usage of character keyboard is described. In the latter half, inputting method by character code is described.

# **Using character keyboard**

#### **Example:**

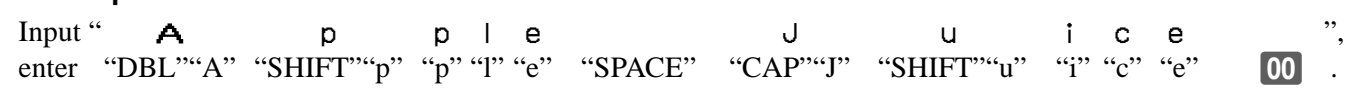

#### 1 **Shift key**

Press this key to shift the following characters from the uppercase letter to lowercase letter and returns to the uppercase letter in sequence.

#### 2 **Left cursor key**

Press this key to shift the character setting position to the left one by one. This key is used to correct already entered characters.

#### 3 **Right cursor key**

Press this key to shift the character setting position to the right one by one. This key is used to correct already entered characters.

#### 4 **Double size letter key**

Press this key to specify that the next character you input to a double size character.

#### 5 **Space key**

Press this key to set a space.

#### 6 **CAP key**

Press this key to shift the character to the uppercase letter.

### 7 **Alphabet keys**

Press these keys to input characters.

#### 8 **Numeric keys**

Press these keys to enter program codes, memory number and character codes.

#### 9 **Character fixed key**

Press this key to enter when the alphabetic entry for a descriptor, name or message has been completed.

#### 0 **Backspace/Character code fixed key** Press this key to register one character with code (2 or 3 digit).

### **TE-4000F**

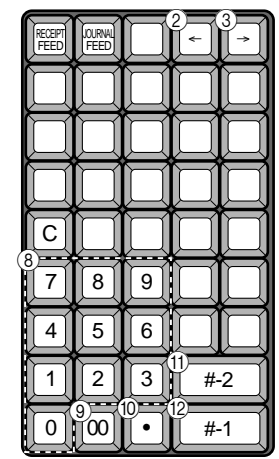

#### 009 018 027 036 045 054 063 072 081 090 099 099 008 017 026 035 044 053 062 071 080 089 098 098 007 016 025 034 043 052 061 070 079 088 097 106 006 015 024 033 042 051 060 069 078 087 086 105 005 014 023 032 041 050 059 068 077 086 095 069 004 013 022 031 040 049 058 067 076 085 094 103 003 012 021 030 039 048 057 066 075 084 093 102 002 011 020 029 038 047 056 065 044 083 092 101 001 010 019 028 037 046 055 064 073 082 091 100 Â Á À Ä 1 Q A Z â á à ä q a z Ô Ó Ò Ö 2 W S X ô ó ò ö @ w s x Û Ú Ù Ü 3 E D C û ú ù ü # e d c Î Í Ì Ï 4 R F V Ê É È Ë 5 T G B ê é è ë % t g b Ç Å Æ Ñ 6 Y H N ç å æ ñ ^ y h n Ã Y Õ 7 U J M ã y õ & u m Ø << 8 I K , ø ÿ ¢ \* i k £ ª >> 9 O L . ƒ ß - \ ¿ ¡ ± = ` • í ï \$ r f v p ? \_ " } ¥ ¤ o º 0 P ; / CAP SHIFT DBL OVR /INS  $\mathbb{O}$  $\odot$  $^{\circledR}$  $\left(5^{22} + \frac{1}{2} \cdot \frac{29}{2} + \frac{1}{2} \cdot \frac{29}{2} + \frac{1}{2} \cdot \frac{29}{2} + \frac{1}{2} \cdot \frac{29}{2} + \frac{1}{2} \cdot \frac{29}{2} + \frac{1}{2} \cdot \frac{29}{2} + \frac{1}{2} \cdot \frac{29}{2} + \frac{1}{2} \cdot \frac{29}{2} + \frac{1}{2} \cdot \frac{29}{2} + \frac{1}{2} \cdot \frac{29}{2} + \frac{1}{2} \cdot \frac{29}{2} + \frac{1}{2} \cdot \frac{2$

### **TE-4500F**

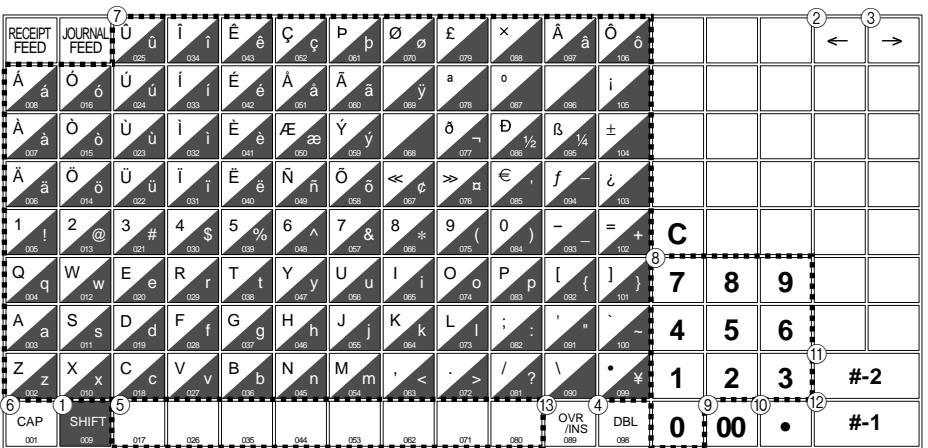

It clears the last input character, much like a back space key. (Does not clear the double size letter key entry.)

#### A **Program end key**

Press this key to terminate the character programming.

#### B **Character enter key**

Press this key to register the programmed characters.

#### **(13) Insert/Override key**

Press this key to change the status "Insert" between the original characters or "Override" the original characters.

### **Entering characters by code**

Every time you enter a character, choose character codes by the character code list (below) and press the key to settle it. After you complete entering characters, press the  $\boxed{00}$  key to fix them.

**Example:**

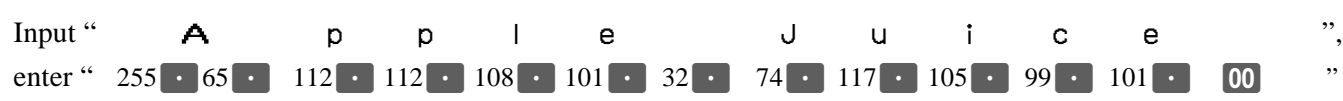

#### **Character code list**

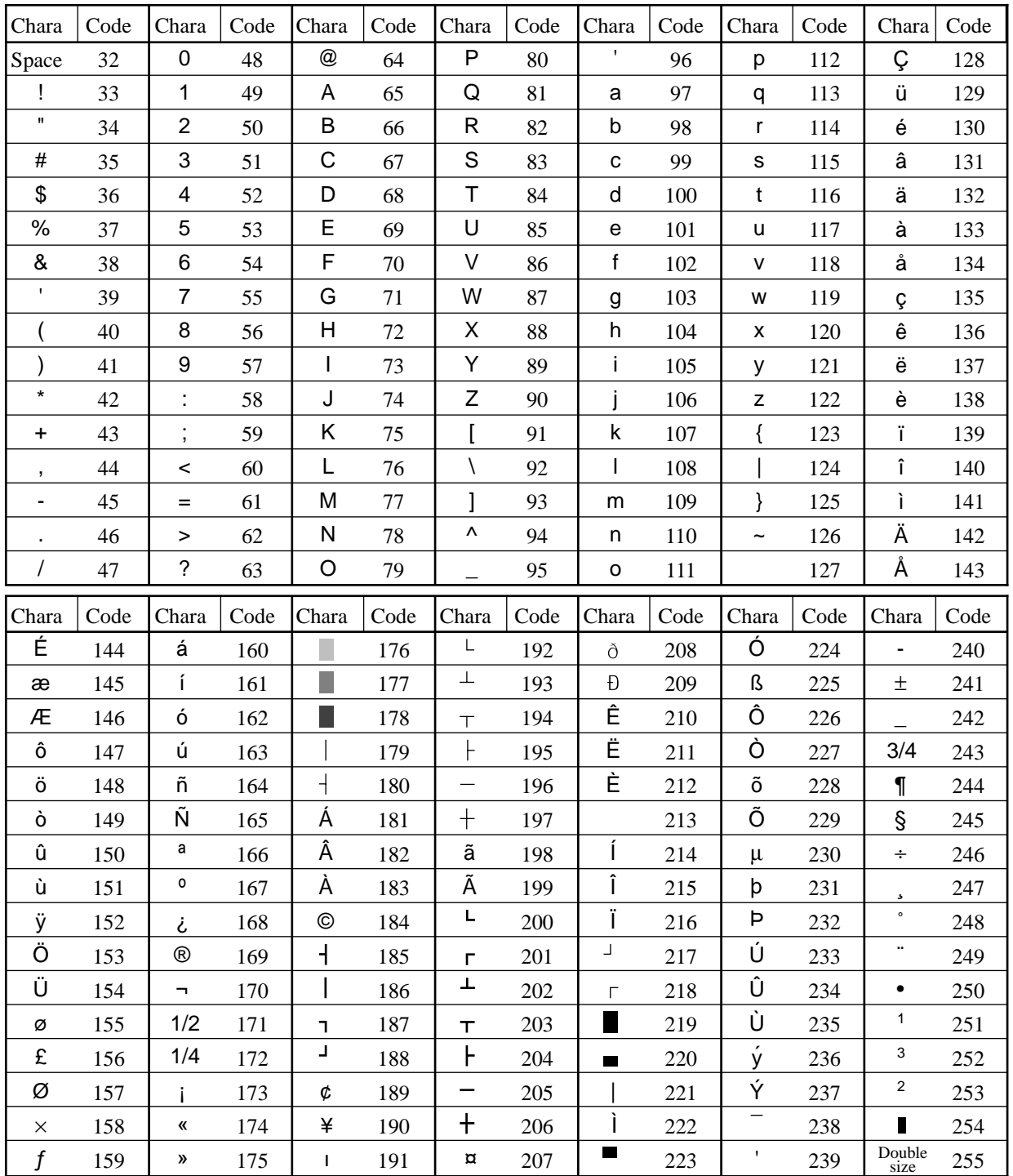

# **Editing characters**

### **Correcting a character just entered**

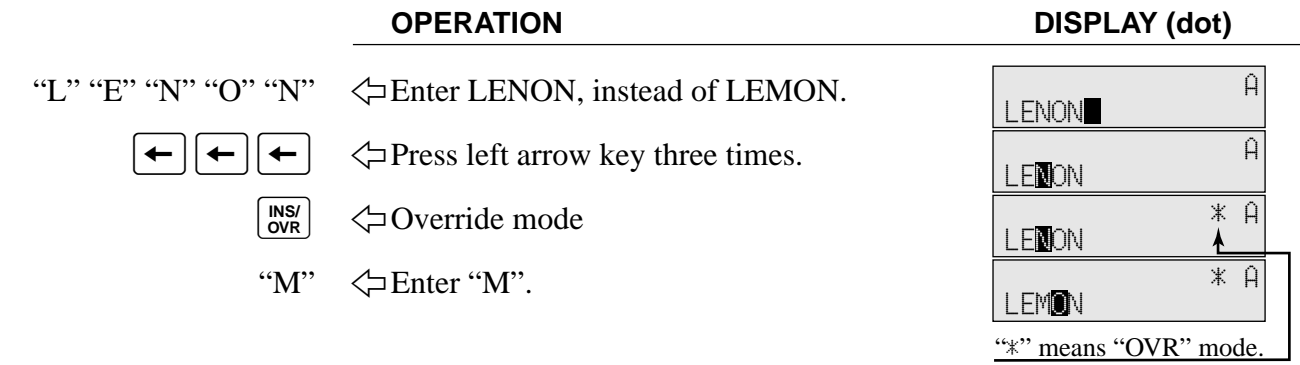

### **Correcting and adding a PLU descriptor already set**

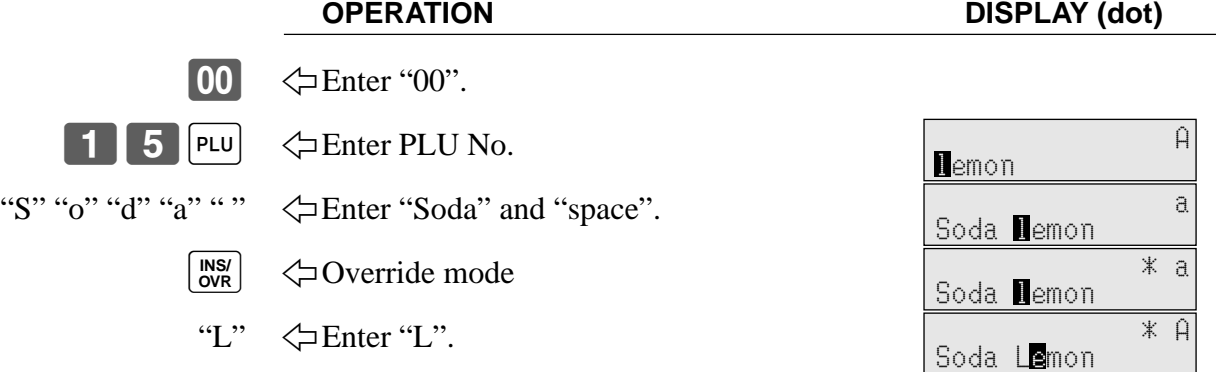

### **Correcting a key descriptor already set**

 $\boxed{00}$ 

 $\overline{\phantom{a}}$   $\overline{\phantom{a}}$ 

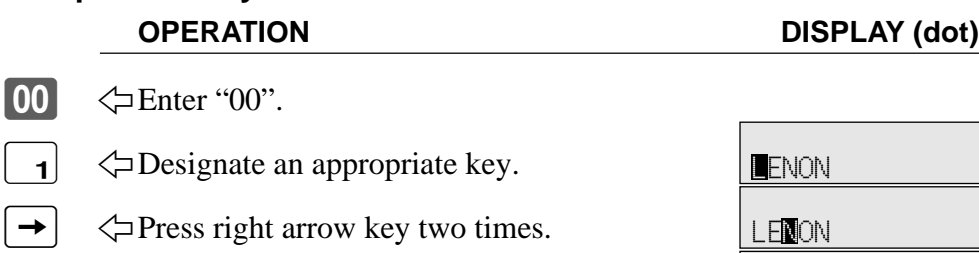

"M"  $\leftarrow$  Enter "M".

 $\cdot$   $\leftrightarrow$  Delete "N".

#### **Correcting a message descriptor already set**

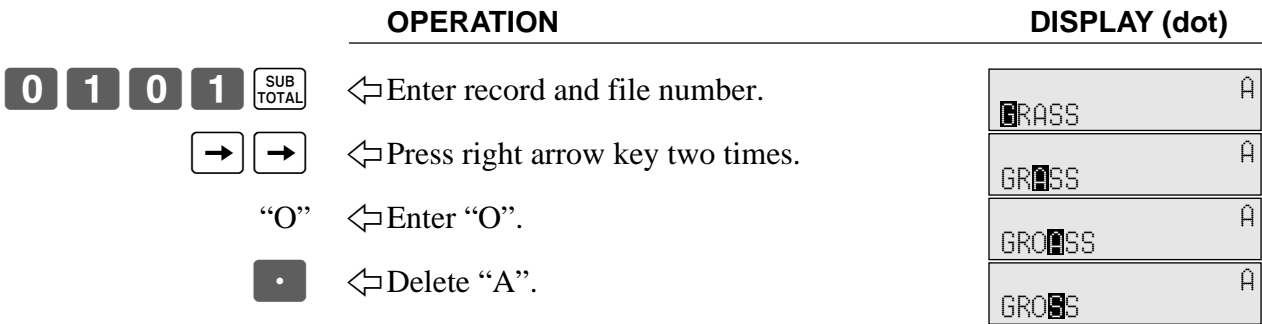

A

A

A

**LEMNON** 

LEMON

 $\overline{\widehat{A}}$ 

# **Printing read/reset reports**

### **• Daily sales read report ("X1" mode)**

You can print read reports at any time during the business day without affecting the data stored in the cash register's memory.

## **• Daily sales reset report ("Z1" mode)**

You should print reset reports at the end of the business day.

#### **Important!**

- The reset operation issues a report and also clears all sales data from the cash register's memory.
- Be sure to perform the reset operations at the end of each business day. Otherwise, you will not be able to distinguish between the sales data for different dates.

## **To print the individual department, PLU/flat-PLU read report**

This report shows sales for specific departments or PLUs/flat-PLUs.

 $\bigstar$  $\blacklozenge$ SUB<br>TOTAL Mode switch **X1** • Specifying a department  $|1|, |2|, |3|$ • Specifying a PLU  $\lceil \cdot \rceil$  PLU  $\sim$ • Specifying a flat-PLU (, ) ~ **OPERATION REPORT** X 03-06-2000(SAT) 19:00 C01 MC#01 000532 X INDIVIDUAL DEPT01 38<br>8.13% .25  $.257.53$ OLD PRC  $\cdot 2.21$ RED PRC  $\cdot 4.18$ **DISCOUNT** PLU0001 17  $0.53%$ <br>  $-17.00 + 17.00 + 17.00 + 17.00 + 17.00 + 17.00 + 17.00 + 17.00 + 17.00 + 17.00 + 17.00 + 17.00 + 17.00 + 17.00 + 17.00 + 17.00 + 17.00 + 17.00 + 17.00 + 17.00 + 17.00 + 17.00 + 17.00 + 17.00 + 17.00 + 17.00 + 17.00 + 17.00 + 17.00 + 17.00 +$ OLD PRC RED PRC DISCOUNT 2.50 #000001 #000123 17 ----------------------------- TL 88.61 - $\cdot$ 516.10 $\pm$ RED PRC  $\cdot$  12.18 DISCOUNT 9.50 — Mode/date/time 000532 Clerk/Mc No./consecutive No. — Read symbol/report title — Department Name/No. of items — Sales ratio/amount Old price amount — Red price amount — Discount amount — PLU Name/No. of items — Sales ratio/PLU amount — Old price amount  $\cdot$  2. 18 Red price amount — Discount amount — PLU random code Total No. of items — Total amount — Red amount total — Discount amount total

After you finish to select items, press  $\frac{\text{SUB}}{\text{total}}$  to terminate.

# **To print the financial read report**

This report shows gross sales, net sales, cash in drawer and check in drawer.

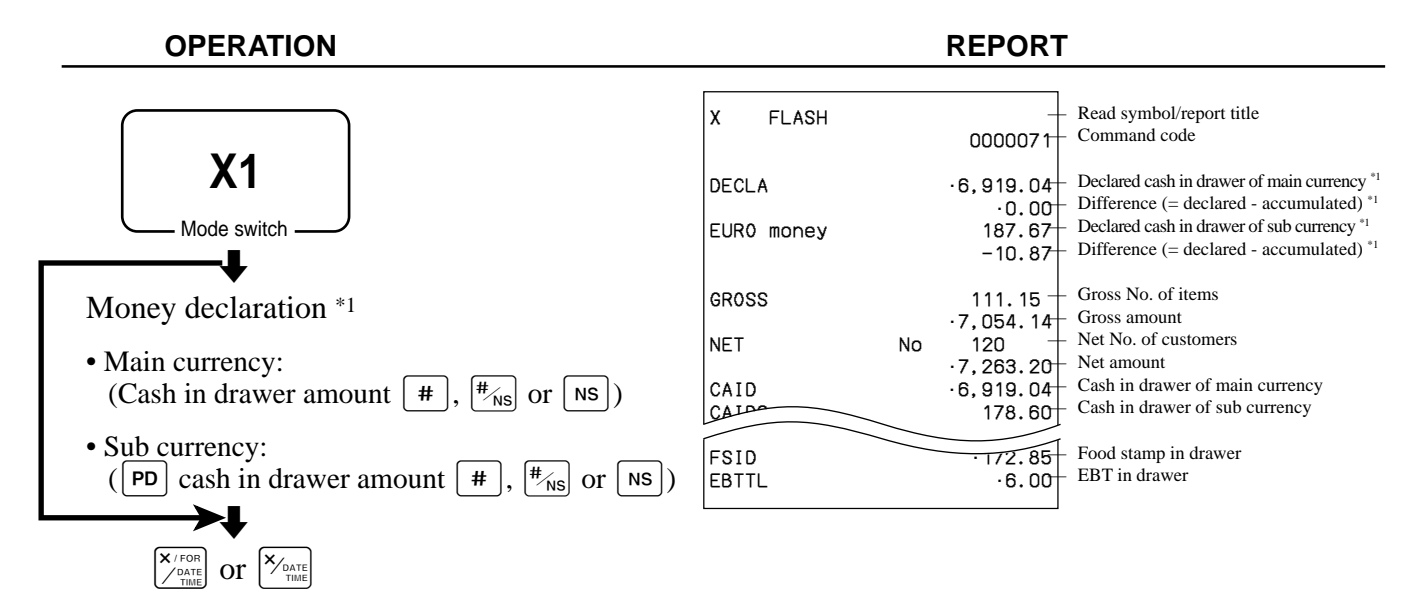

# **To print the individual clerk read/reset report**

This report shows individual clerk totals.

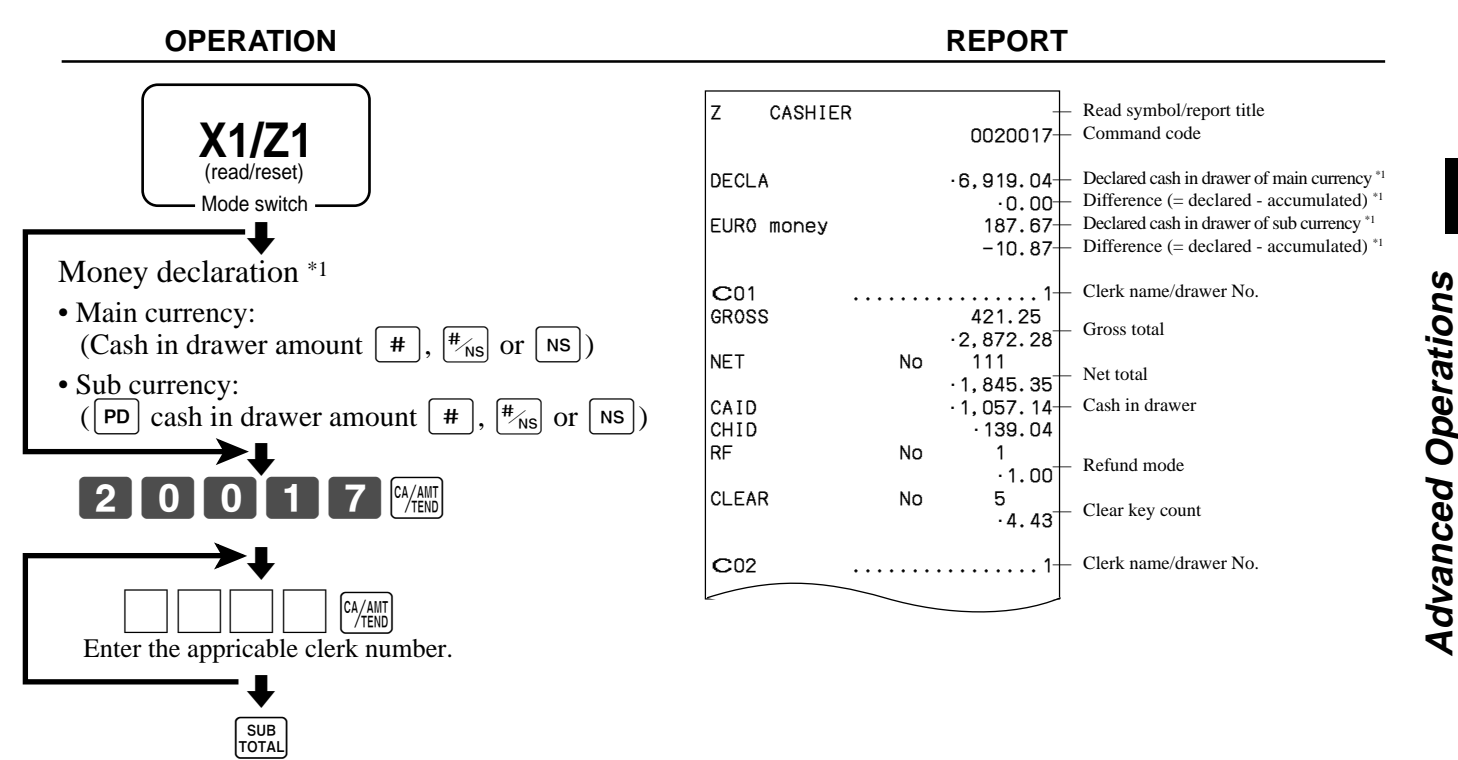

After you finish to select clerks, press  $\frac{1}{100}$  to terminate.

\*1 Money declaration:

Count how much cash is in the drawer and input this amount (up to 10 digits).

The cash register will automatically compare the input with the cash in drawer in the memory and print the difference between these two amounts.

Note that if money declaration is required by programming, you cannot skip this procedure.

#### **TE-4000F/4500F User's Manual 103** <sup>E</sup>

**Advanced Operations**

## **To print the daily sales read/reset report**

This report shows sales except for PLUs.

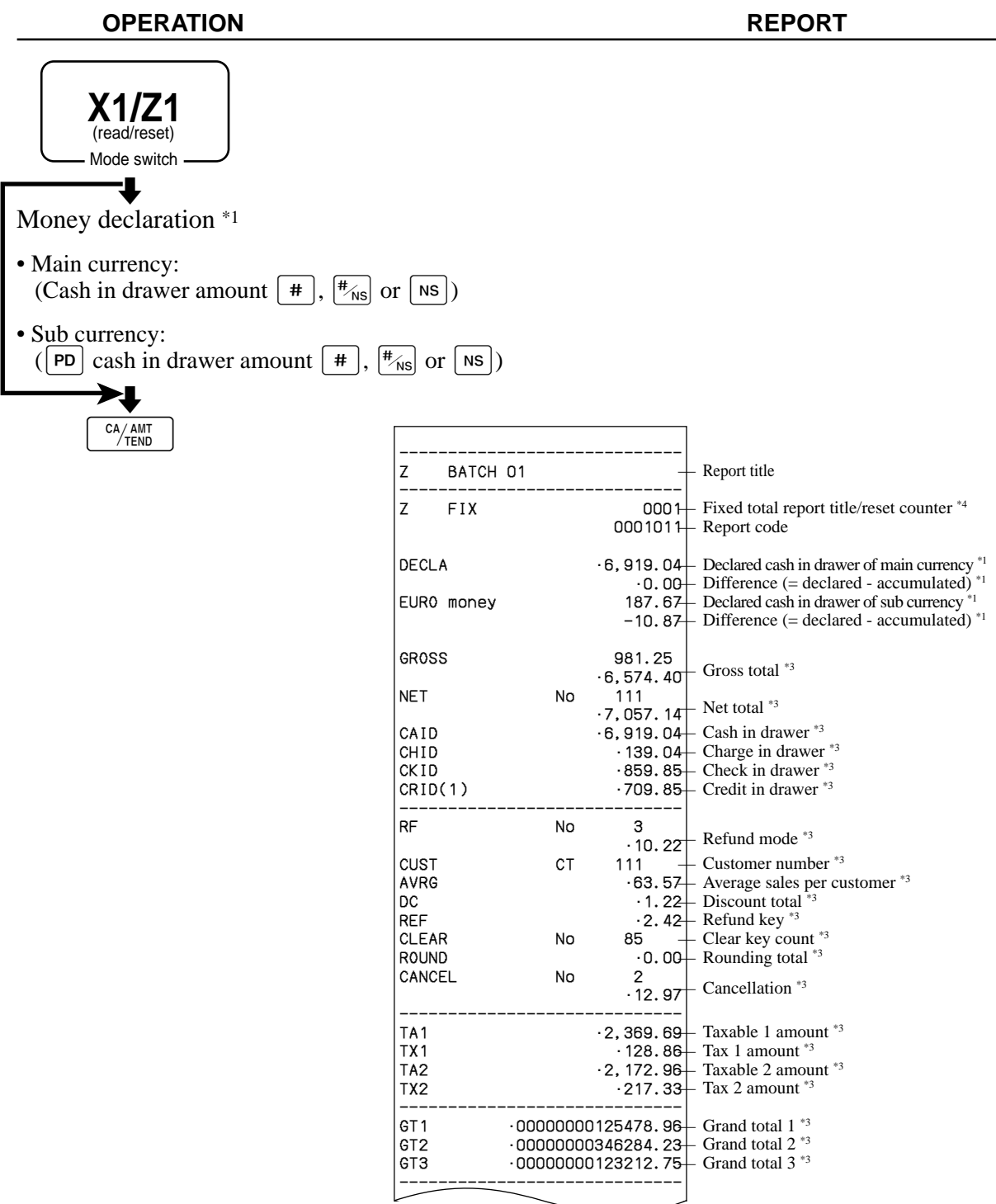

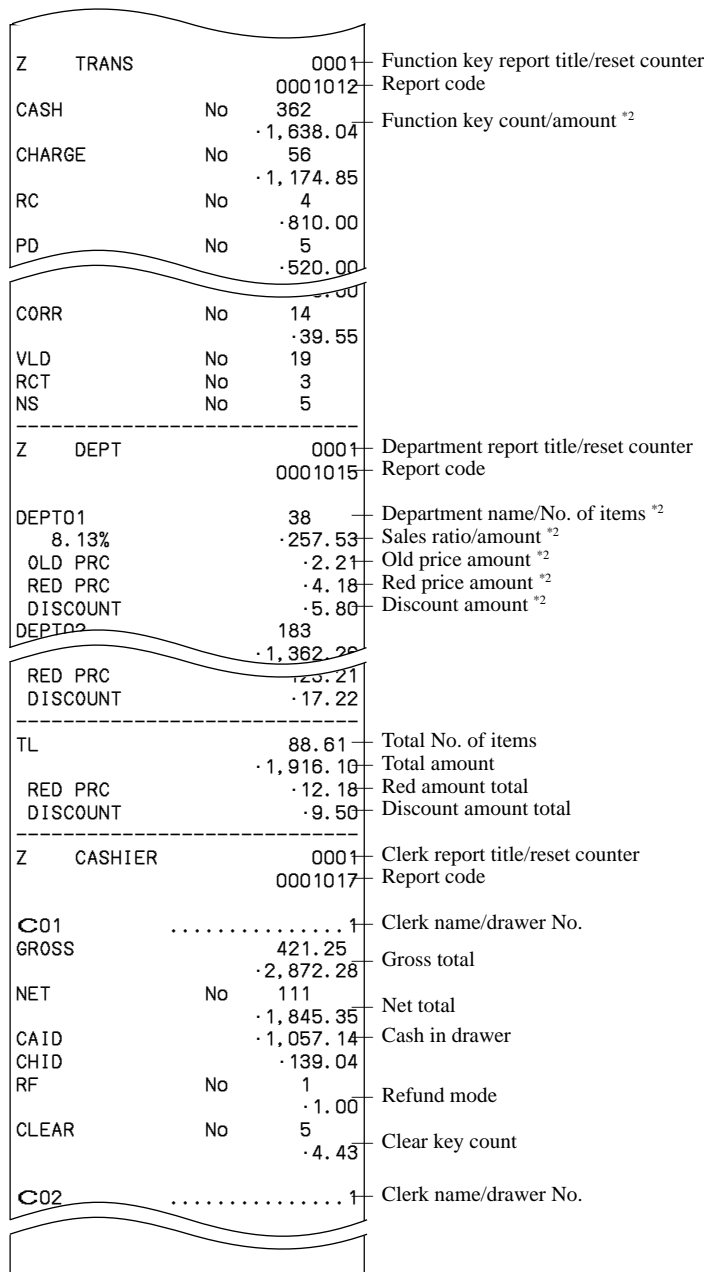

\*1 Money declaration:

Count how much cash is in the drawer and input this amount (up to 10 digits). The cash register will automatically compare the input with the cash in drawer in the memory and print the difference between these two amounts.

Note that if money declaration is required by programming, you cannot skip this procedure.

- \*2 Zero totalled departments/functions (the amount and item numbers are both zero) are not printed.
- \*3 These items can be skipped by programming.
- \*4 The "\*" symbol is printed on the reset report, memory overflow occurred in the counter/totalizer.

# **To print the PLU/flat-PLU read/reset report**

This report shows sales for PLUs.

#### **OPERATION REPORT**

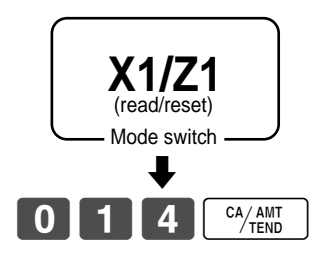

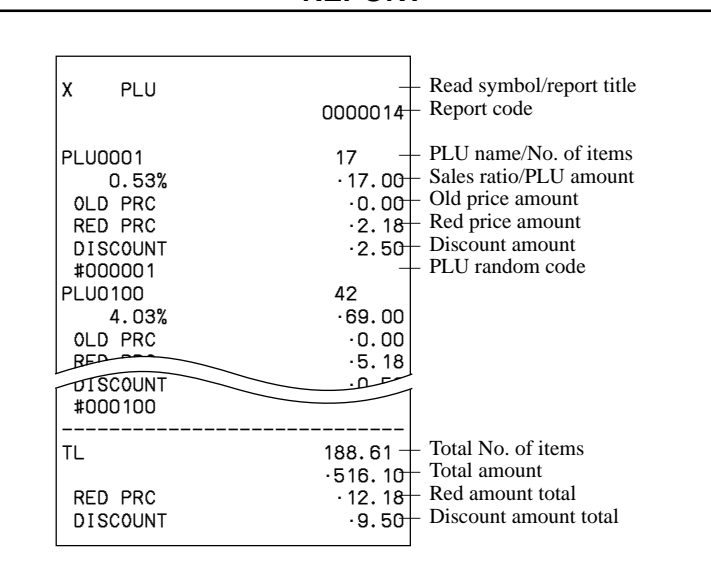

# **To print the hourly sales read/reset report**

This report shows hourly breakdowns of sales.

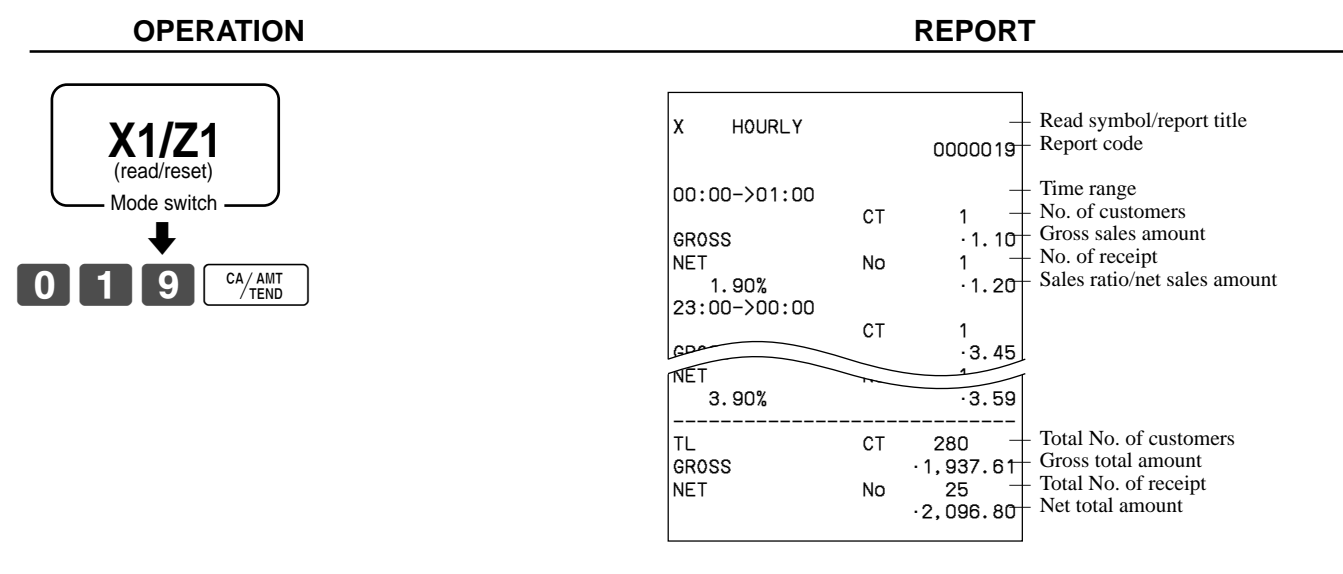

# **To print the monthly sales read/reset report**

This report shows monthly breakdowns of sales.

#### **OPERATION REPORT**

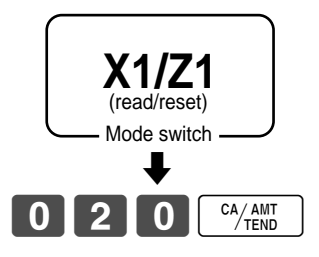

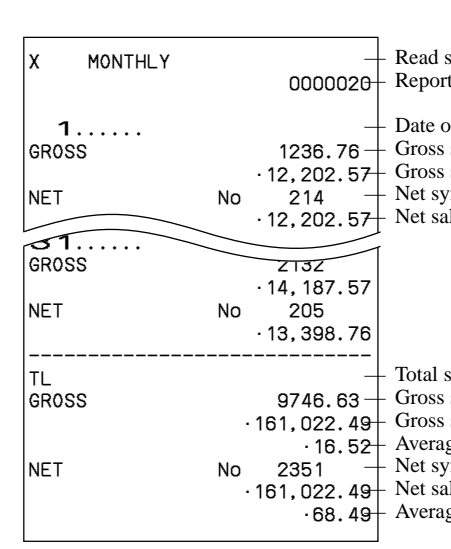

symbol/report title

 $\epsilon$  code

of a month symbol/No. of items sales amount mbol/No. of customers les amount

symbol symbol/No. of items sales amount ge daily gross sales  $\n *embol*/No. of customers\n$ les amount example.

# **To print the group read/reset report**

This report shows PLU/subdepartment/department group totals.

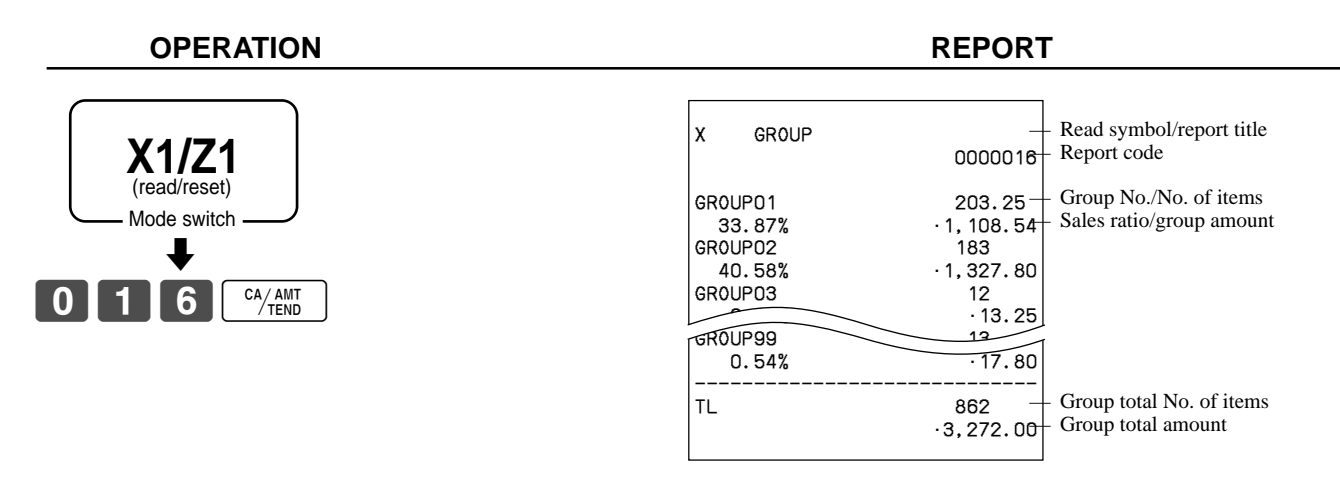

### **• Periodic sales read report ("X2" mode)**

You can print read reports at any time during the business day without affecting the data stored in the cash register's memory.

### **• Periodic sales reset report ("Z2" mode)**

You should print reset reports at the end of the business day.

### **To print the periodic 1/2 sales read/reset reports**

These reports show sales breakdowns of sales by any two kinds of period you want.

#### **OPERATION REPORT**

# $\blacklozenge$ CA/AMT<br>TEND Mode switch **X2/Z2** (read/reset)

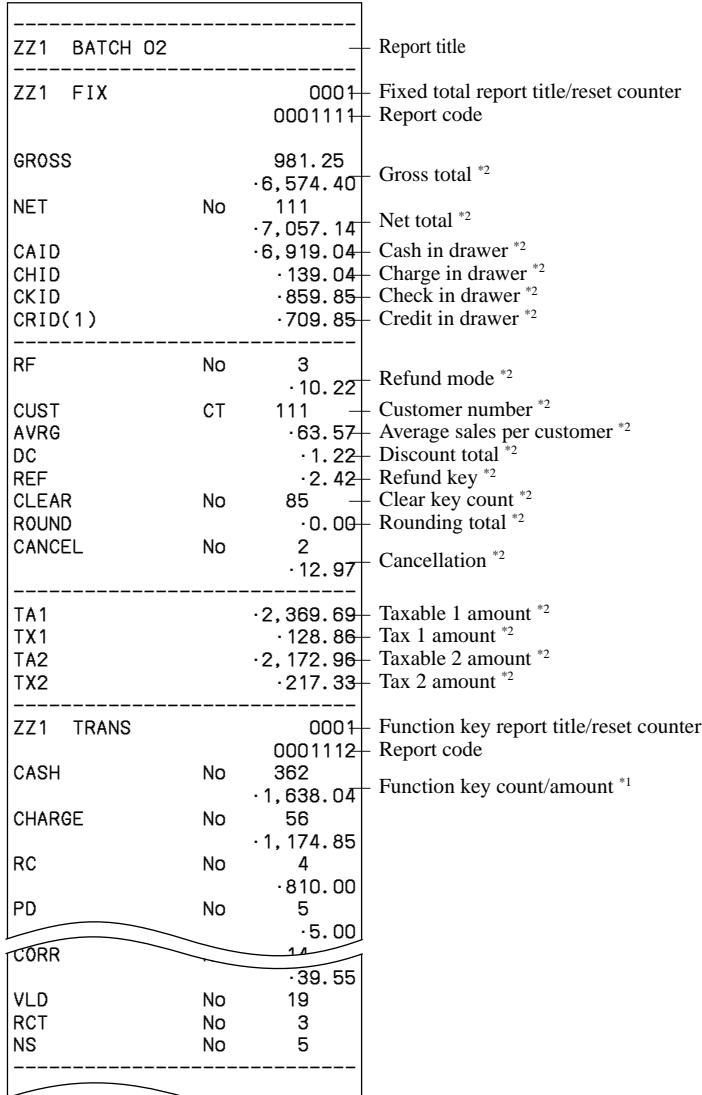
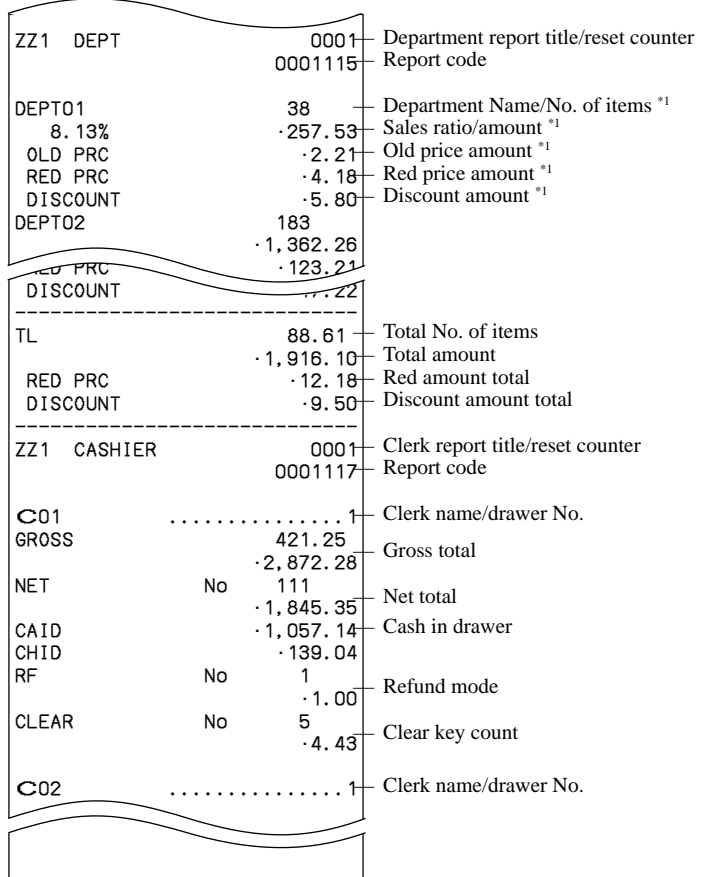

**Advanced Operations Advanced Operations**

\*1 Zero totalled departments/functions (the amount and item numbers are both zero) are not printed.

<sup>\*2</sup> These items can be skipped by programming.

#### **To print other sales read/reset reports**

The following reports can be issued.

#### **Procedure**

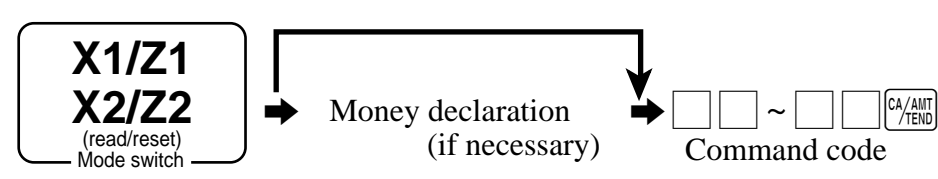

#### **Report/command code list**

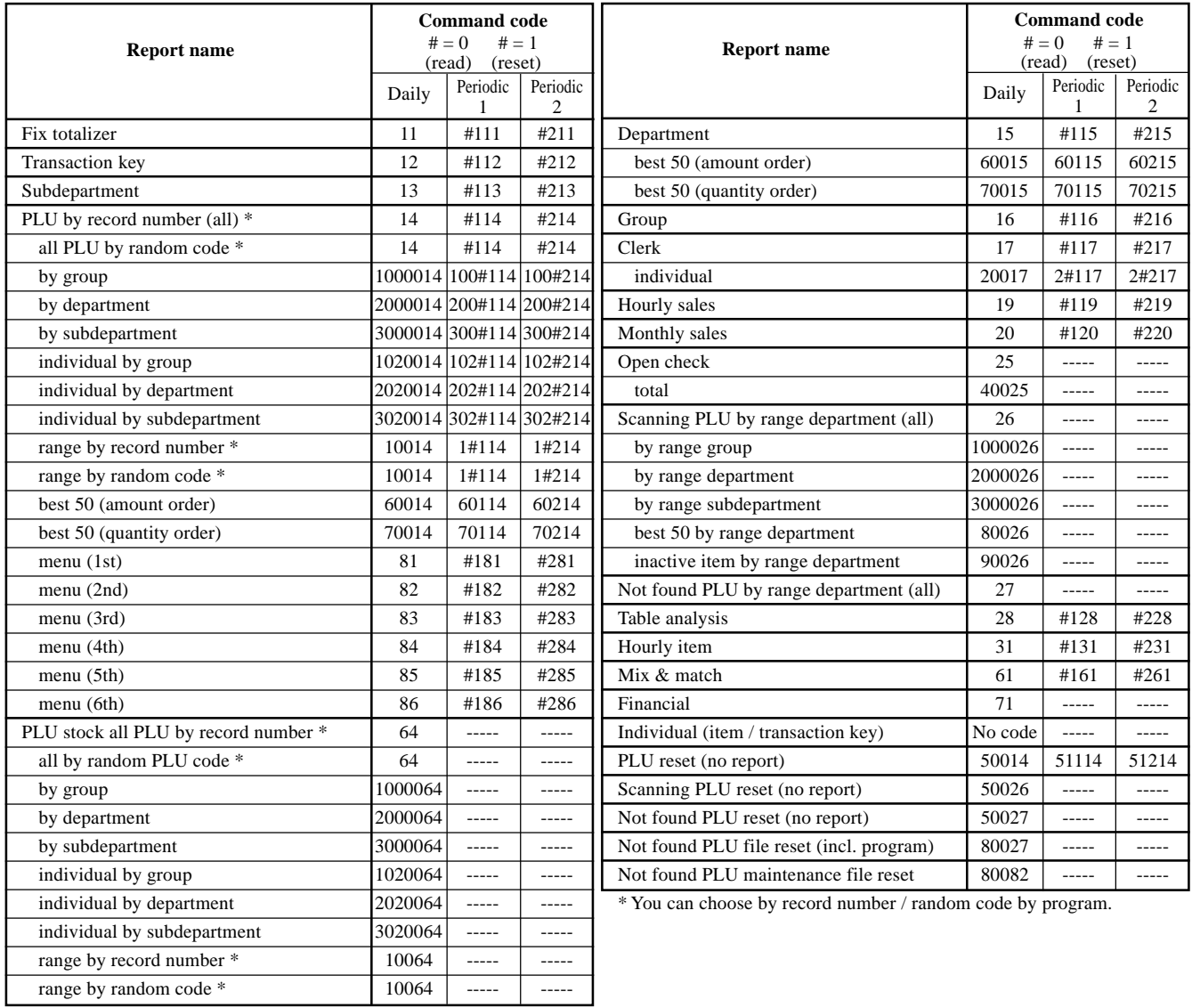

## **Reading the cash register's program**

### **To print unit price/rate program (except PLU/scanning PLU)**

#### **OPERATION REPORT**

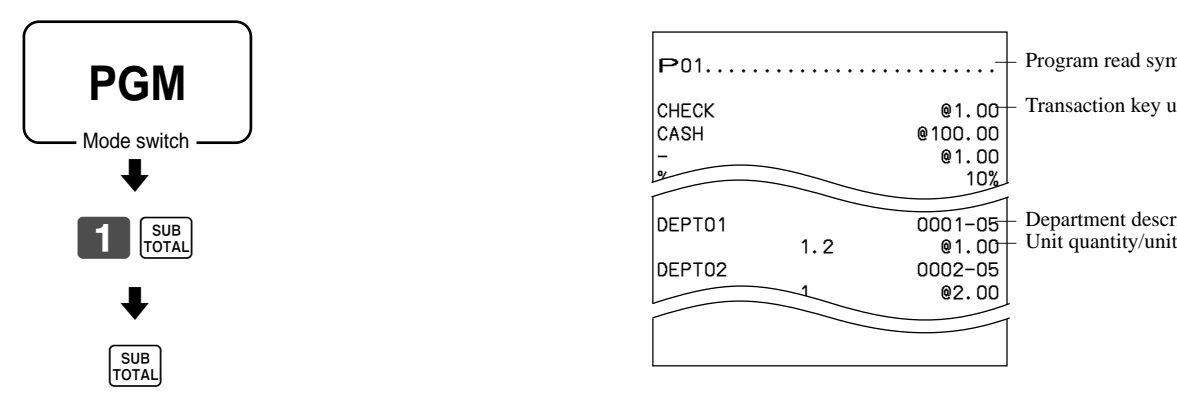

Program read symbol

— Transaction key unit price or rate

— Department descriptor/rec-#/file-# Unit quantity/unit price

### **To print key descriptor, name, message program (except PLU)**

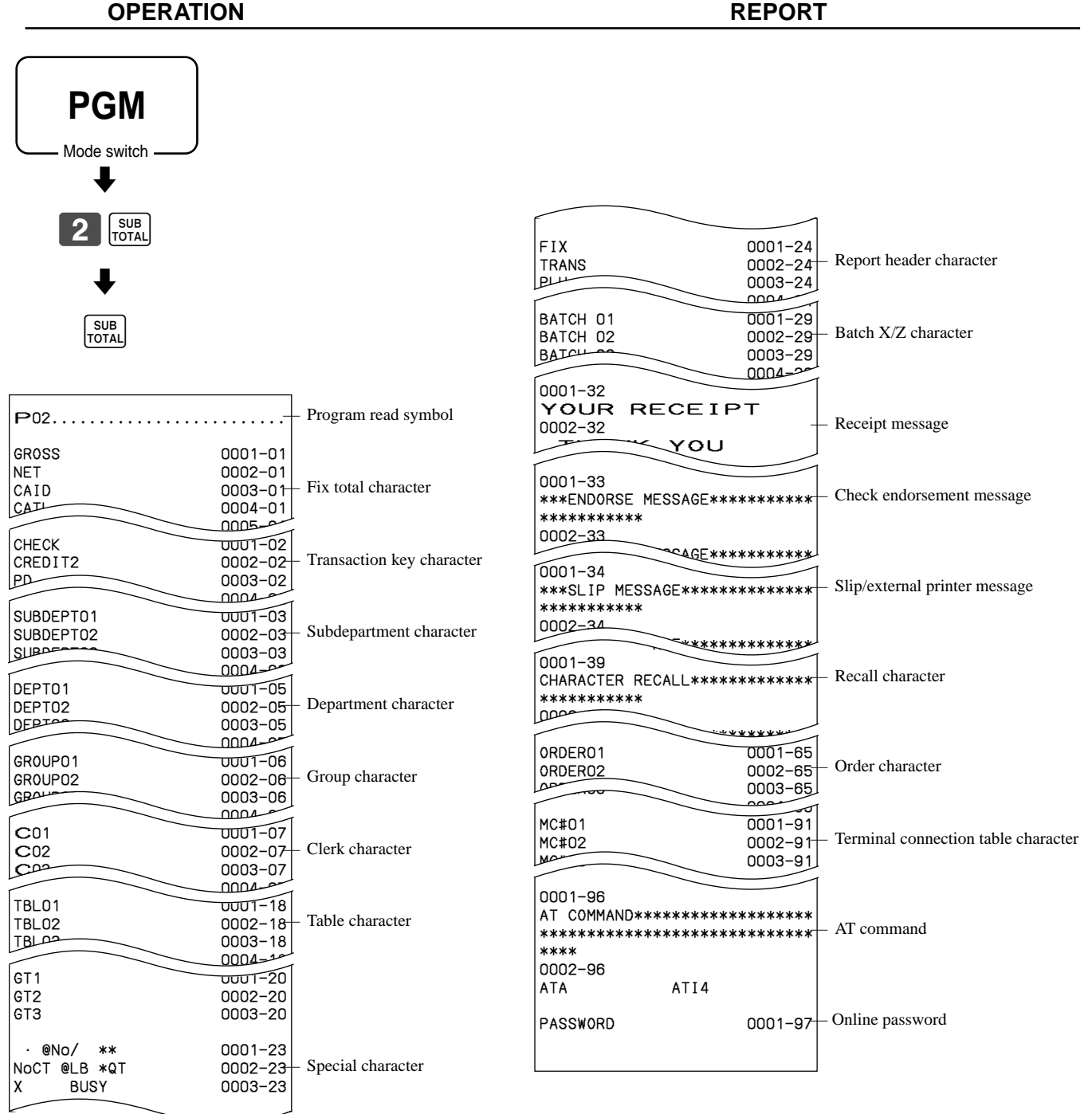

### **To print the PLU/flat-PLU program**

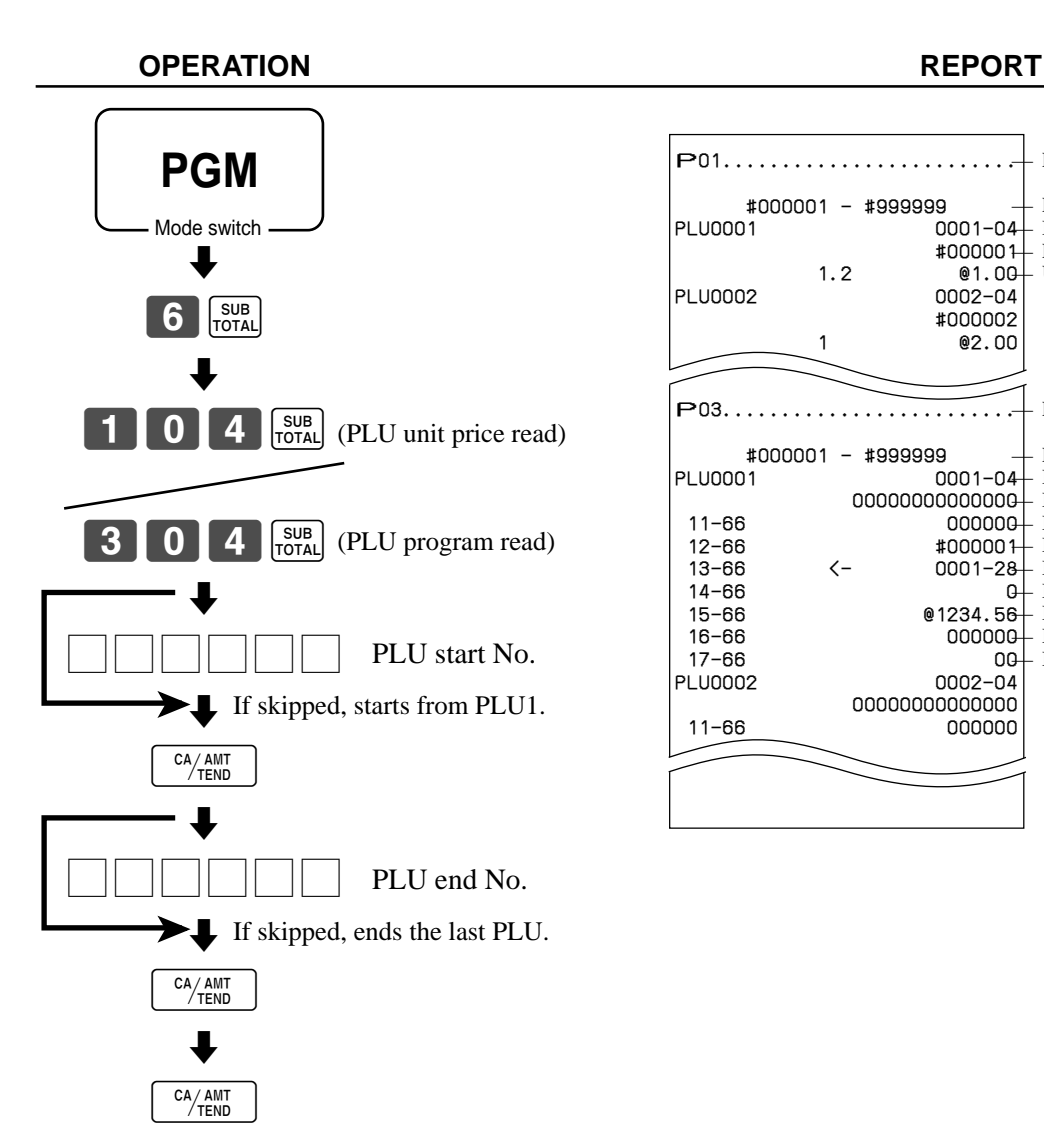

 $P$ 03...

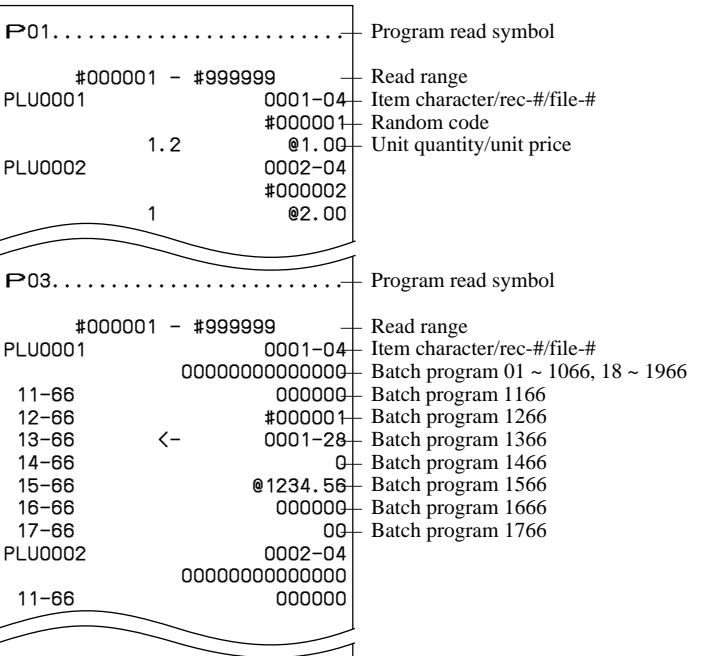

This section describes what to do when you have problems with operation.

### **When an error occurs**

Errors are indicated by an error codes. When this happens, you can usually find out what the problem is as illustrated below.

Press  $\boxed{\text{c}}$  and check the appropriate section of this manual for the operation you want to perform.

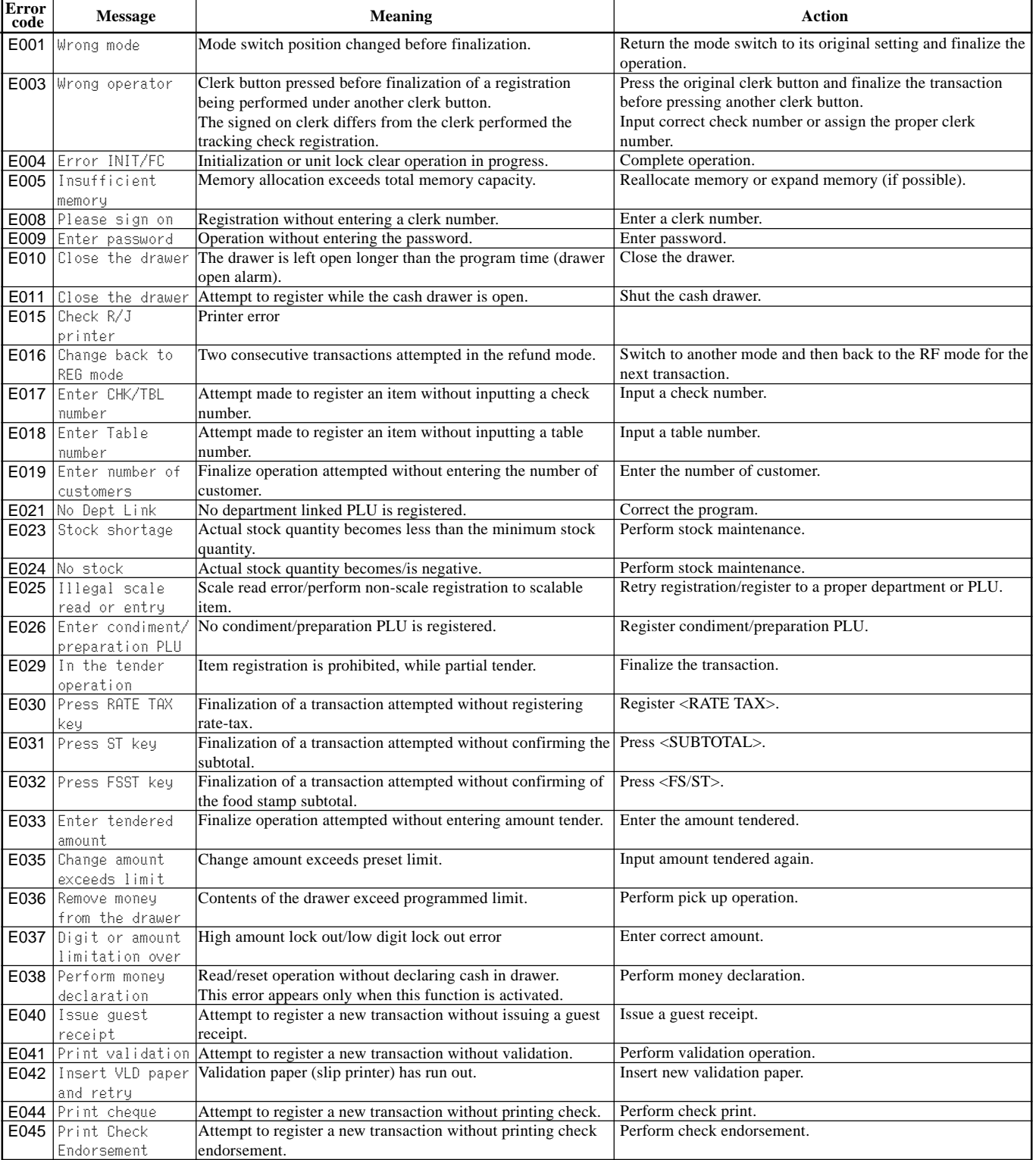

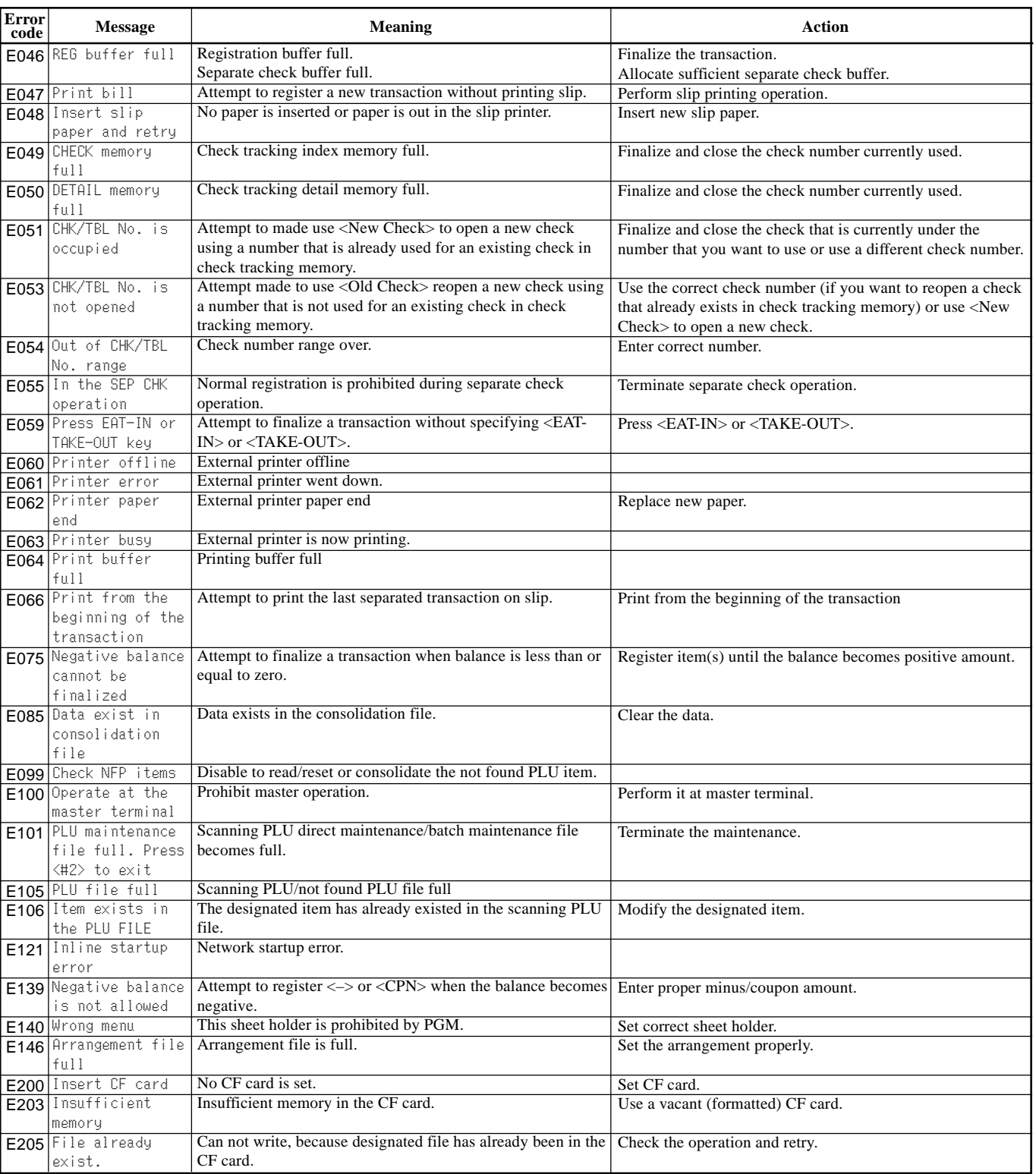

### **When the register does not operate at all**

Perform the following check whenever the cash register enter an error condition as soon as you switch it on. The results of this check are required by service personnel, so be sure to perform this check before you contact a CASIO representative for servicing.

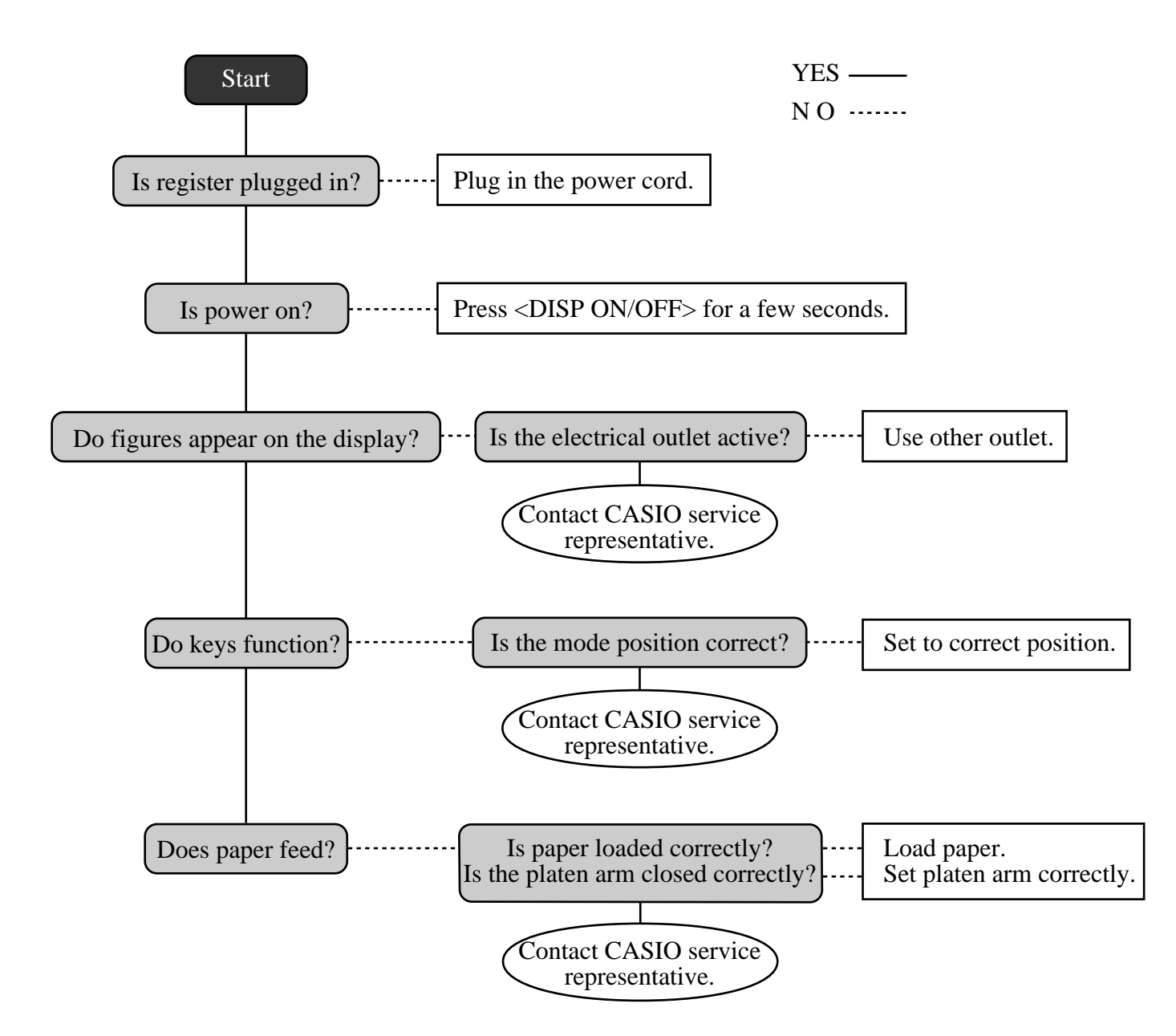

## **Clearing a machine lock up**

If you make a mistake in operation, the cash register may lock up to avoid damage to programs and preset data. Should it happens, you can use the following procedure to clear the lock up without losing any data.

- 1 Power off the register.
- 2 Insert the PGM key in the mode switch.
- 3 Press down  $\left[\frac{R\text{COIP}}{F\text{EED}}\right]$ , and turn the mode switch to PGM mode.
- 4 The display shows ten Fs, then release  $F_{\text{FED}}$ .
- 5 Press  $\frac{SUB}{TOTAL}$ . The display shows ten Fs and issue a receipt.

#### **Important!**

• If the register does not show ten Fs, never press  $\frac{1}{100}$  and call service representative.

### **In case of power failure**

If the power supply to the cash register is cut by a power failure or any other reason, simply wait for power to be restored. The details of any on-going transaction as well as all sales data in memory are protected by the memory backup batteries.

- Power failure during a registration The subtotal for items registered up to the power failure is retained in memory. You will be able to continue with the registration when power is restored.
- Power failure during printing a read/reset report The data already printed before the power failure is retained in memory. You will be able to issue a report when power is restored.
- Power failure during printing of a receipt and the journal Printing will resume after power is restored. A line that was being printed when the power failure occurred is printed in full.
- Other

The power failure symbol is printed and any item that was being printed when the power failure occurred is reprinted in full.

The memory protection battery is constantly charging and discharging as you switch the cash register on and off during normal operations. This causes the capacity of the battery to decrease after approximately five years of use.

#### **Important !**

- Remember a weak battery has the potential of losing valuable transaction data.
- A label on the back of the cash register shows the normal service period of the battery installed in your cash register.
- Have the battery replaced by your dealer within the period noted on this label.

### **To replace journal paper**

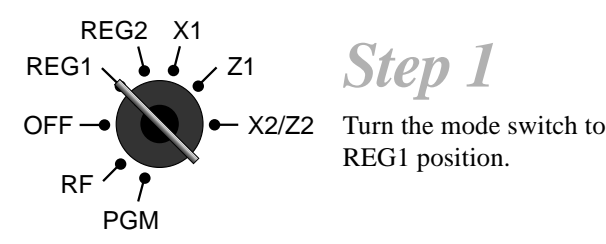

*Step 1*

REG1 position.

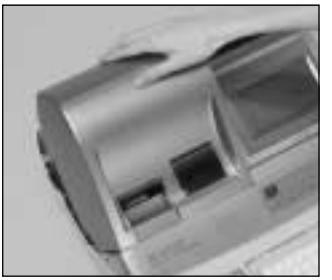

### *Step 2*

Remove the printer cover. (If the cover is locked, unlock by using the printer cover key before this step.)

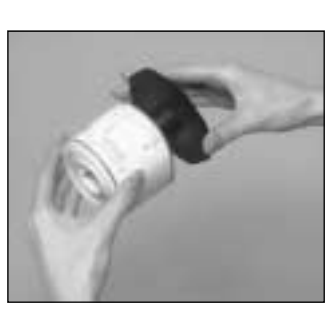

*Step 6*

Slide the printed journal from the take-up reel.

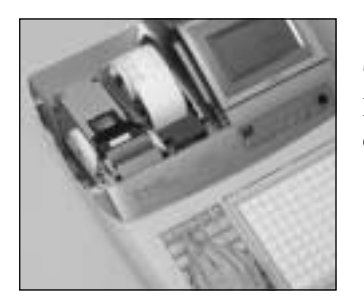

*Step 3*

Press  $\sqrt{\frac{100 \text{PNAL}}{FEED}}$  to feed about 20 cm of paper.

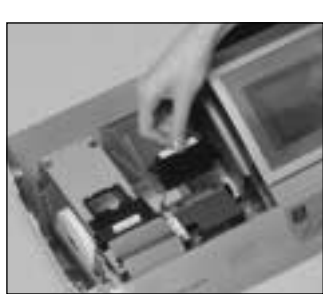

*Step 7*

Open the platen arm.

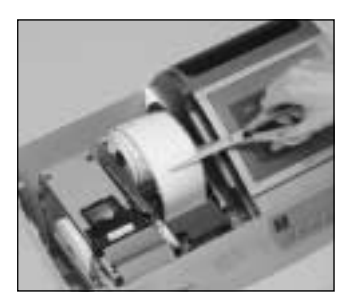

*Step 4*

Cut the journal paper at the point where nothing is printed.

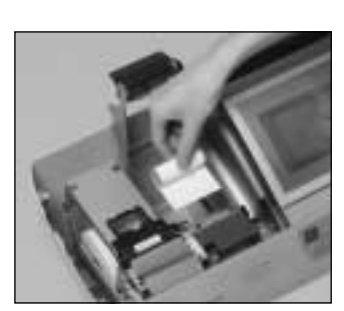

*Step 8*

Remove the old paper roll from the cash register.

*Step 9*

Load new paper. Go to the step 3 described on page 14 of this manual.

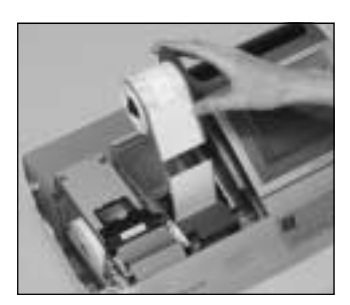

*Step 5*

Remove the journal take-up reel from its holder.

### **To replace receipt paper**

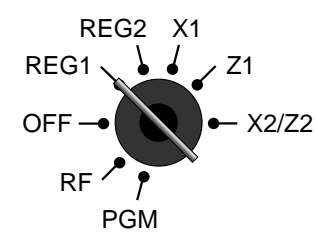

*Step 1*

Turn the mode switch to REG1 position.

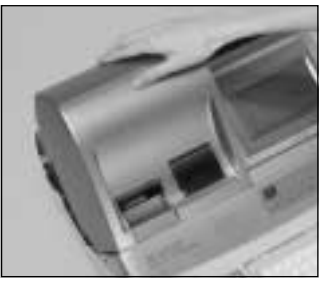

*Step 2*

Remove the printer cover. (If the cover is locked, unlock by using the printer cover key before this step.)

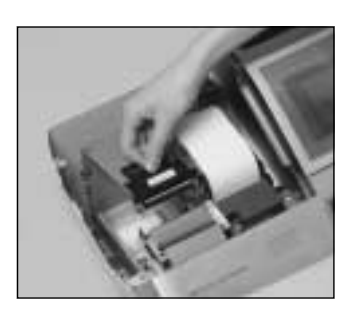

*Step 3*

Open the platen arm.

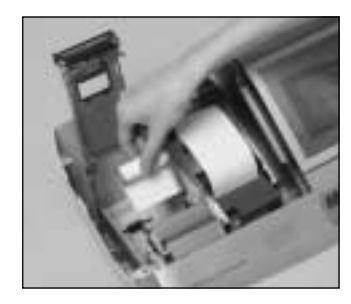

*Step 4*

Remove the old paper roll from the cash register.

*Step 5*

Load new paper. Go to the step 3 described on page 13 of this manual.

**Options**

Memory chip: RK-3 Hand held scanner: HHS-15 Inline board :  $I/O-PB17$ 

Wetproof cover: WT-78/79 (For TE-4000F) WT-82 (For TE-4500F) (Except for the U.S. and Canada)

Cable: PRT-CB-8C

Slip printer: SP-1300 Power supply: 31AD-U or 31AD-E External printer: UP-350, UP-250 Cable: PRT-CB-8A or PRT-CB-8B Power supply: PS-180 and AC-170

Consult with your CASIO dealer for details.

**User Maintenance and Options**

User Maintenance and Options

### **Specifications**

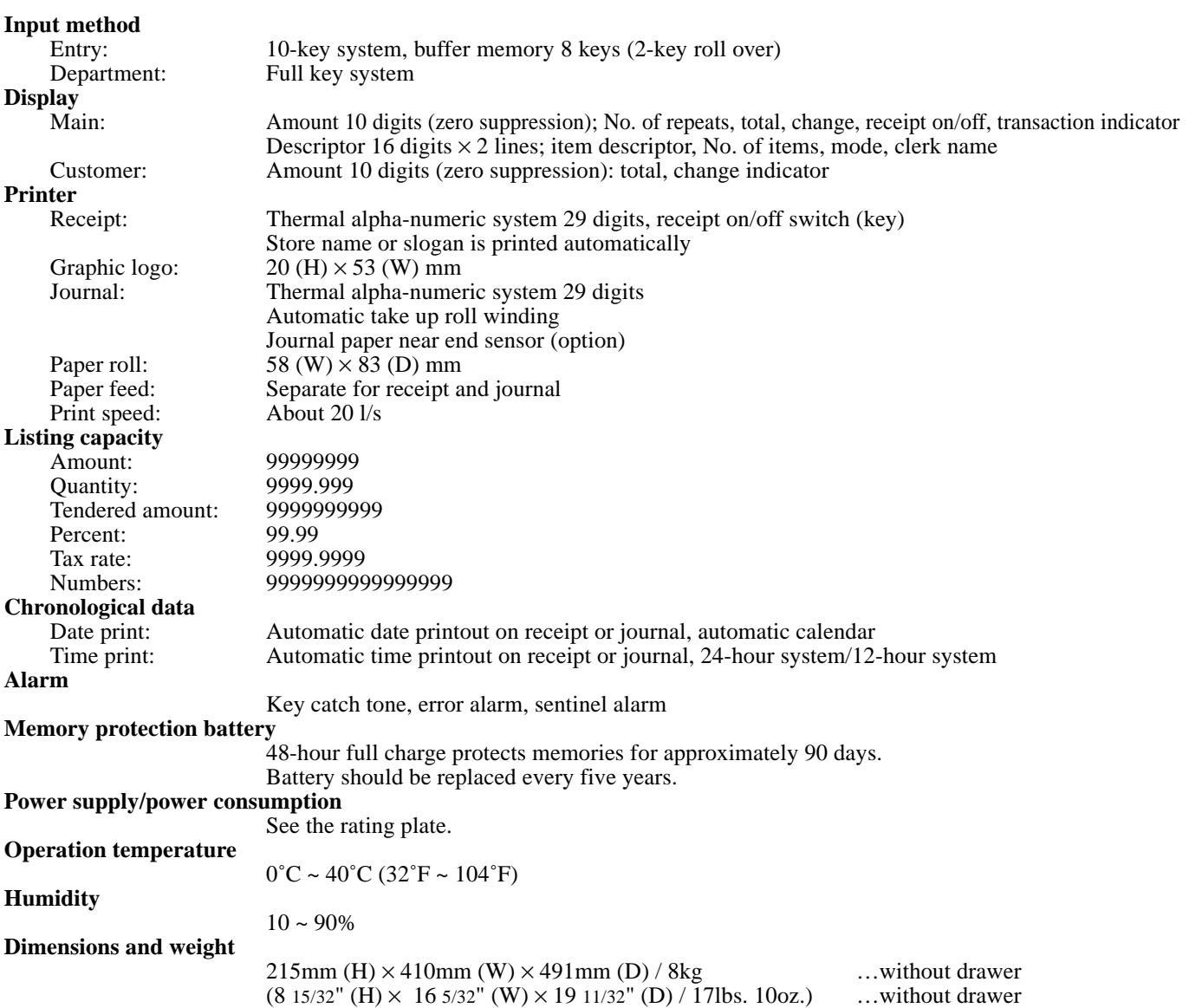

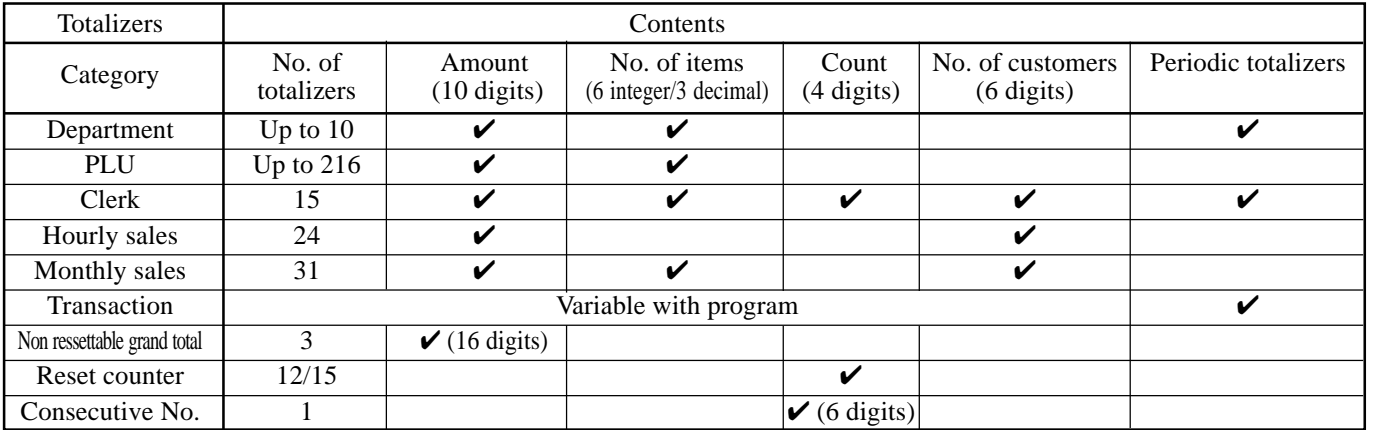

*\* Specifications and design are subject to change without notice.*

#### **A**

add check 26, 84 adding to a check 81 addition  $(+)$  58 alphabet key 99 arrangement 26, 65 assigning a clerk 32

#### **B**

backlight color control 20 backspace key 99 bill copy 26, 90 bottle link 64 bottle return 26, 64 bottom message 30, 95

#### **C**

cancel 23, 24, 26, 53 CAP key 99 cash/amount tendered 23, 25, 45 change 34 character code 100 character code fixed key 99 character enter key 99 character fixed key 99 character keyboard 99 charge 23, 25 check 23, 25, 45 check endorsement 26 check print 26 check tracking 80 clearing a machine lock up 117 clerk button 19, 32 clerk interrupt 56 clerk key 32 clerk key/button/lock 19, 32 clerk lock 32 clerk name 32, 95 clerk number 22, 24, 94 clerk read/reset report 103 clerk secret number key 19, 32 clerk transfer 26, 86 closing a check 82 commercial message 30, 95 commission rate 94 condiment 88 consecutive No. 30 contrast control 20 correction 51 coupon 26, 61 coupon II (2) 26, 61 credit 23, 25, 45 cube 26 currency exchange 22, 24, 66 cursor key 99 customer display 20 customer number 26

#### **D**

daily sales read/reset report 104 daily sales reset report 54 Dallas key 16, 17 date display 33 date set 15 declaration 26 department 23, 25, 34 deposit 26, 89 descriptor 95 discount (%-) 22, 24, 42 display 20 double size letter key 99 drawer 19

#### **E**

eat-in 26 EBT (electronic benefits transfer) 26, 75 editing character 101 entering characters 99 error code 114 error correction 23, 24, 51 Euro 25, 46

#### **F**

financial read report 103 flat PLU 23, 24, 34 food stamp 68 food stamp shift 26, 68 food stamp subtotal 26, 68 food stamp tender 26, 68

#### **G**

group read/reset report 107 guest receipt 82

#### **H**

high amount limitation 36 hourly sales read/reset report 106

#### **I**

Illinois rule 71 indicator 21 individual clerk read/reset report 103 individual department, PLU/flat-PLU read report 102 item counter 21, 30

#### **J**

journal 14, 30 journal paper replacement 118 journal skip 30

**TE-4000F/4500F User's Manual 121**

#### **K**

Ketten Bon 26 keyboard 16, 17 keyboard (TE-4000F) 22 keyboard (TE-4500F) 24

#### **L**

loan 22, 24, 50 locking platen 13, 14 logo message 30, 95

#### **M**

machine No. 30 main display 16, 17, 20 manual tax 26 media change 26, 50 menu shift 26 merchandise subtotal 26, 41 message 30, 95 minus 22, 24, 43 mixed tender 45 mode key 17 mode keys 16, 17 mode switch 18 money declaration 103, 105 monthly sales read/reset report 107 multiplication 23, 25, 35, 39 multiplication/for 23, 25, 35, 40

#### **N**

new balance 26, 81 new check 26, 80 new/old check 26, 80 no sale 23, 25, 26 non add 23, 25, 26 normal receipt 26 not found PLU 93 number of customers 77

#### **O**

OBR (optical barcode reader) 26 old check 26, 80 one touch NLU 26, 93 open 22, 24 open 2 (release compulsion) 26, 78 open check 27 open PLU 40 opening a check 81 operator number 27, 86 operator X/Z 27 option 119

#### **P**

paid out 23, 49 paper feed 22, 24 paper installation 12 paper loading 12 periodic sales 108 pick up 22, 24, 50 platen 12 platen arm 12, 16, 17 PLU 38 PLU/flat-PLU read/reset report 106 plus 27 pop-up display 16, 17 post receipt 22, 24 power failure 117 premium (%+) 27, 59 preparation 88 preset price 37 preset tax status 37 preset tender 63 previous balance 27 previous balance subtotal 27 previous item void 92 price 27, 40 price change 27 price inquiry 27 price reductions (red price) 87 price shift 27 printer 12, 16, 17 printer cover 16, 17 printer cover key 16, 17 printing slip 79 program end key 99

#### **R**

rate tax 27 read report 102 recall 27 receipt 13, 30 receipt on/off 22, 24 receipt on/off switch / key 16 receipt paper replacement 119 received on account 23, 25, 49 red price 27, 87 reduction 43 refund 22, 24, 48 remove/replace the sheet holder 28 repeat 21, 34, 39 reset report 54, 102 return 48 review 27, 85, 92 RF mode 48 roll paper 16, 17 roll paper installation 12

### **Index**

#### **S**

scale 27 scanning PLU 93 second unit price 62 separate check 27, 85 set menu 65 shift key 99 sign off 32 sign on 32 single item 34, 39, 57 slip 79 slip back feed/release 27, 79 slip feed/release 27, 79 slip print 27, 79 space key 99 split sales of packaged item 35, 40 square 27 stock check 56 stock inquiry 27, 91 store 27 subtotal 23

#### **T**

table number 27, 81 table transfer 27, 86 take-up reel 16, 17 takeout 27 tare 27 tax exempt 27 tax shift 22, 24, 41 taxable amount subtotal 27 taxable status 41 text print 27 text recall 27, 78 tilt LCD 20 time display 33 time set 15 tip 27, 76 trainee status 94 tray total 27, 60

#### **U**

unit price inquiry 91 unit weight 27

#### **V**

validation 27 VAT 22, 24, 89 void 27

#### **W**

wetproof cover 17, 119

# **CASIO.**

TE-4000\*E MO0305-A Printed in Malaysia Printed on recycled paper.

**CASIO COMPUTER CO., LTD.**

6-2, Hon-machi 1-chome Shibuya-ku, Tokyo 151-8543, Japan

Free Manuals Download Website [http://myh66.com](http://myh66.com/) [http://usermanuals.us](http://usermanuals.us/) [http://www.somanuals.com](http://www.somanuals.com/) [http://www.4manuals.cc](http://www.4manuals.cc/) [http://www.manual-lib.com](http://www.manual-lib.com/) [http://www.404manual.com](http://www.404manual.com/) [http://www.luxmanual.com](http://www.luxmanual.com/) [http://aubethermostatmanual.com](http://aubethermostatmanual.com/) Golf course search by state [http://golfingnear.com](http://www.golfingnear.com/)

Email search by domain

[http://emailbydomain.com](http://emailbydomain.com/) Auto manuals search

[http://auto.somanuals.com](http://auto.somanuals.com/) TV manuals search

[http://tv.somanuals.com](http://tv.somanuals.com/)